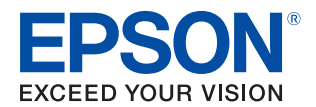

# TM-T70II-DT2 Technical Reference Guide

#### [Product Overview](#page-12-0)

Describes features of the product.

#### [Setup](#page-19-0)

Describes setup for the product and peripheral devices necessary before using this product.

#### [Printer Functions and Settings](#page-33-0)

Describes the printer functions and setting items.

#### [Windows Settings](#page-48-0)

Describes the pre-installed Widows settings and specifications.

#### [TM-DT Software System Development](#page-52-0)

Describes the requirements for system development using TM-DT software.

#### [PC-POS System Development](#page-102-0)

Describes information necessary for developing a PC-POS system.

#### [Handling](#page-107-0)

Describes how to handle the product.

#### [Replacement of the TM-T70II-DT](#page-114-0)

Describes how to replace the TM-T70II-DT.

#### [Product Specifications](#page-117-0)

Describes this product's specifications.

M00112101 Rev. B

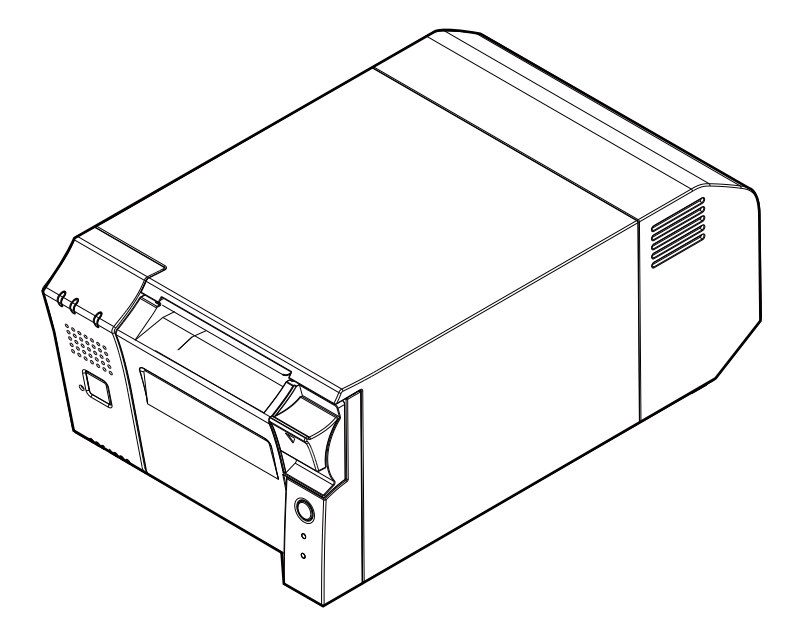

#### **Cautions**

- No part of this document may be reproduced, stored in a retrieval system, or transmitted in any form or by any means, electronic, mechanical, photocopying, recording, or otherwise, without the prior written permission of Seiko Epson Corporation.
- The contents of this document are subject to change without notice. Please contact us for the latest information.
- While every precaution has been taken in the preparation of this document, Seiko Epson Corporation assumes no responsibility for errors or omissions.
- Neither is any liability assumed for damages resulting from the use of the information contained herein.
- Neither Seiko Epson Corporation nor its affiliates shall be liable to the purchaser of this product or third parties for damages, losses, costs, or expenses incurred by the purchaser or third parties as a result of: accident, misuse, or abuse of this product or unauthorized modifications, repairs, or alterations to this product, or (excluding the U.S.) failure to strictly comply with Seiko Epson Corporation's operating and maintenance instructions.
- Seiko Epson Corporation shall not be liable against any damages or problems arising from the use of any options or any consumable products other than those designated as Original Epson Products or Epson Approved Products by Seiko Epson Corporation.

#### **Trademarks**

EPSON is a registered trademark of Seiko Epson Corporation.

Exceed Your Vision and ESC/POS are registered trademarks or trademarks of Seiko Epson Corporation.

Microsoft, and Windows are registered trademarks of Microsoft Corporation in the United States and/or other countries.

Celeron, Intel, and Intel Core are trademarks of Intel Corporation or its subsidiaries in the United States and/or other countries.

IOS is a trademark or registered trademark of Cisco in the U.S. and other countries and is used under license. Android<sup>TM</sup> is a trademark of Google LLC.

All other trademarks are the property of their respective owners and used for identification purpose only.

©Seiko Epson Corporation 2019. All rights reserved.

# <span id="page-2-0"></span>**For Safety**

# <span id="page-2-1"></span>**Key to Symbols**

The symbols in this manual are identified by their level of importance, as defined below. Read the following carefully before handling the product.

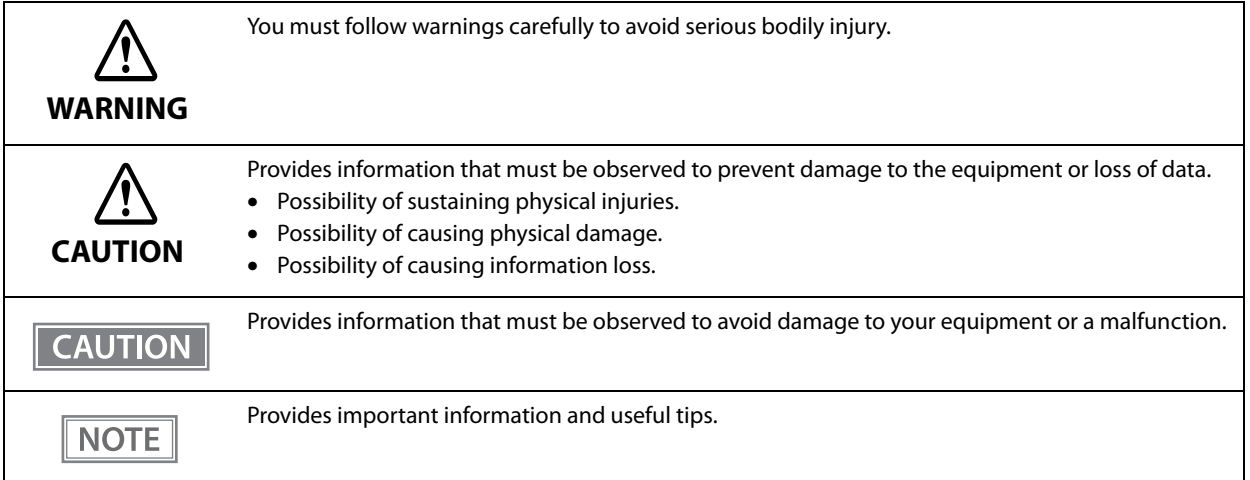

#### <span id="page-3-0"></span>**Warnings WARNING** • If this product produces smoke, a strange odor, or unusual noise, immediately unplug the AC cable, and contact qualified service personnel. Continued use may lead to fire or electric shock. • Do not use this product with any voltage other than the specified one. Doing so may lead to fire or electric shock. • Be sure to use the specified AC adapter. Connection to an improper power source may cause fire. • Use only the power cable supplied with this product. In addition, use the supplied power cable only for this product. Other use may cause electric shock or fire. • Do not connect the cables in ways other than those specified in the manuals. Different connections may cause equipment damage or fire. • Do not block the openings of this product. This may cause overheating inside the product and lead to fire. ∗ Do not place the product in an unventilated narrow location, such as a bookshelf. ∗ Do not place the product on carpet. ∗ Do not cover the product with any fabric. • Do not use this product where inflammable fumes of gasoline, benzine, thinner, or other inflammable liquids may be in the air. Doing so may cause an explosion or fire. • Do not use aerosol sprayers containing flammable gas inside or around this product. Doing so may cause fire. • If water or other liquid spills into this product, immediately unplug the AC cable, and contact qualified service personnel. Continued use may lead to fire or shock. • Do not allow foreign objects to fall into this product. Penetration by foreign objects may lead to fire or electric shock. • Never attempt to repair this product yourself. Improper repair work can be dangerous. • Never disassemble or modify this product. Tampering with this product may result in injury, fire, or electric shock. • Do not attempt to open or disassemble the internal lithium battery. This could result in burns or release of hazardous chemicals. • Do not leave the internal lithium battery in a hot place such as near a fire or a heater because it could overheat and ignite.

#### <span id="page-4-0"></span>**Cautions CAUTION** • Do not use this product in locations subject to high humidity or dust levels. Excessive humidity and dust may cause paper jams and other problems, such as fire, or electric shock. • Be sure to set this product on a firm, stable, horizontal surface. The product may break or cause injury if it falls. • Do not stand on or place heavy objects on top of this product. Equipment may fall or collapse, causing breakage and possible injury. • Be sure to use this product with the connector cover attached. If it is not attached, foreign objects may enter this product, causing fire or equipment damage. • When you move this product, be sure to hold the main body. If you hold only the connector cover, it may come off and the main body may break or cause injury if it falls. • The print head can be very hot during and immediately after printing. If you need to touch it, such as for cleaning, wait until it cools down. Touching it before that may cause burns. • Be careful of the cutter blades of the printer. • Make sure that the total power requirements of all devices receiving power from this product do not exceed the power supplying capability of the product. Otherwise, the devices may be damaged. • Connecting an outdoor overhead LAN cable directly to this product may lead to lightning damage. If you need to connect such a cable to the product, the cable must be protected against an electrical surge between the cable and the product. You should avoid connecting the product to a non-surge protected outdoor overhead LAN cable. • Do not connect a telephone line to the drawer kick connector of this product. The telephone line or product may become damaged. • To ensure safety, unplug this product before leaving it for an extended period. • Confirm the rated current of the external devices by checking the descriptions on the devices or manuals. Do not use a device whose rated current is unclear. • Connect the external devices only when those total rated current is less than 4.2 A. • To power off the product, use the application or OS function. Do not use the operations shown below unless the product cannot be turned off due to an application or OS problem. Doing so may cause loss of unsaved data, require OS recovery, or damage the SSD or other hardware. ∗ Forced termination by holding down the power button for approx.4 sec. ∗ Power shutdown by turning off the circuit breaker on the distribution board or by disconnecting the AC cable/DC cable ∗ The same phenomenon may also occur due to power shutdown caused by power failure/temporary power failure.

# <span id="page-5-0"></span>**Caution Labels**

The caution labels on the product indicate the following precautions.

# **CAUTION:**

Do not touch the thermal head and the frame on its side because it can be very hot after printing.

# <span id="page-5-1"></span>**Restriction of Use**

When this product is used for applications requiring high reliability/safety, such as transportation devices related to aviation, rail, marine, automotive, etc.; disaster prevention devices; various safety devices, etc.; or functional/precision devices, etc., you should use this product only after giving consideration to including failsafes and redundancies into your design to maintain safety and total system reliability. Because this product was not intended for use in applications requiring extremely high reliability/safety, such as aerospace equipment, main communication equipment, nuclear power control equipment, or medical equipment related to direct medical care, etc., please make your own judgment on this product's suitability after a full evaluation.

# <span id="page-5-2"></span>**Open Source Software License**

This product uses open source software in addition to Epson proprietary software. For information of the open source software used in this product, see the following URL. http://xxx.xxx.xxx.xxx/licenses.html For "xxx.xxx.xxx.xxx" in the above URL, input your printer's IP address.

# <span id="page-6-0"></span>**About this Manual**

#### <span id="page-6-1"></span>**Aim of the Manual**

This manual provides developers/engineers with all the necessary information for design, development and installation of a POS system, and also design and development of a printer application.

### <span id="page-6-2"></span>**Manual Content**

The manual is made up of the following sections:

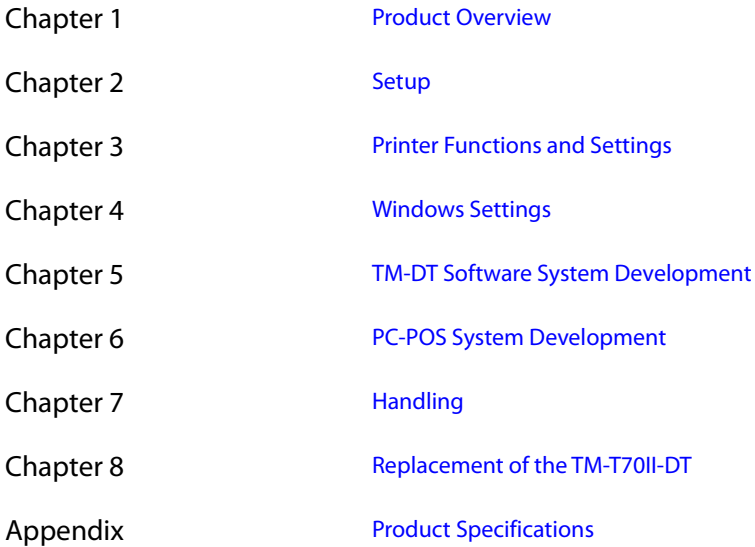

# <span id="page-7-0"></span>**Contents**

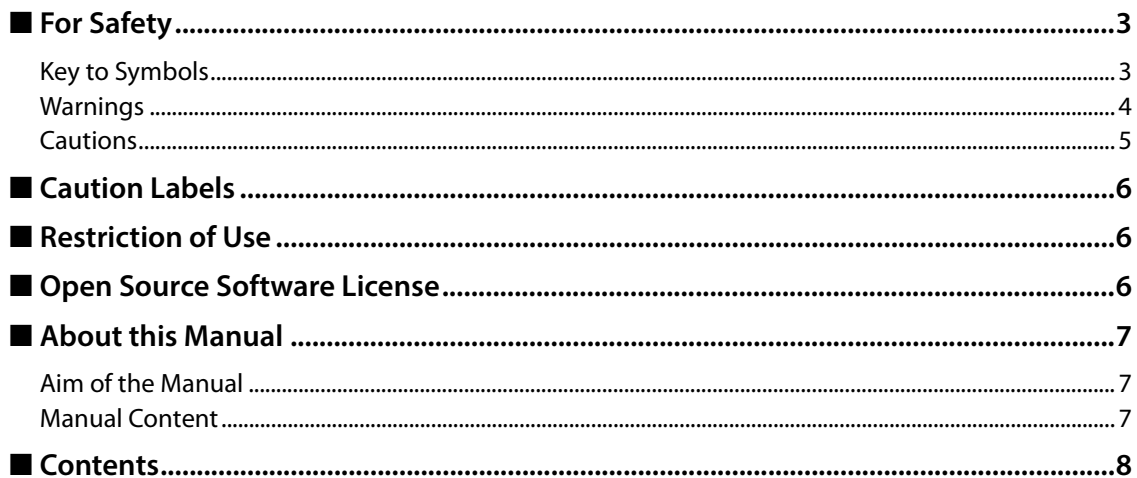

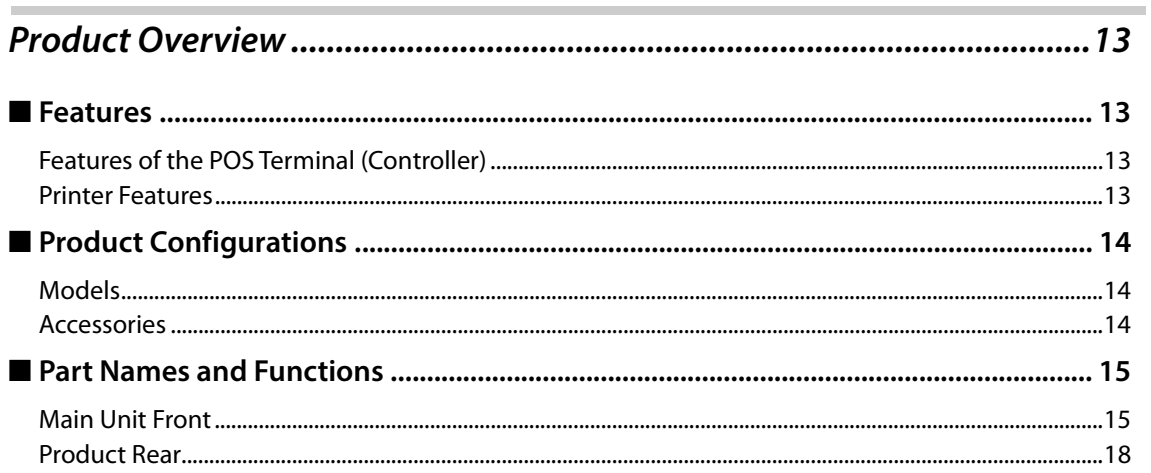

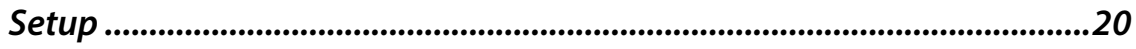

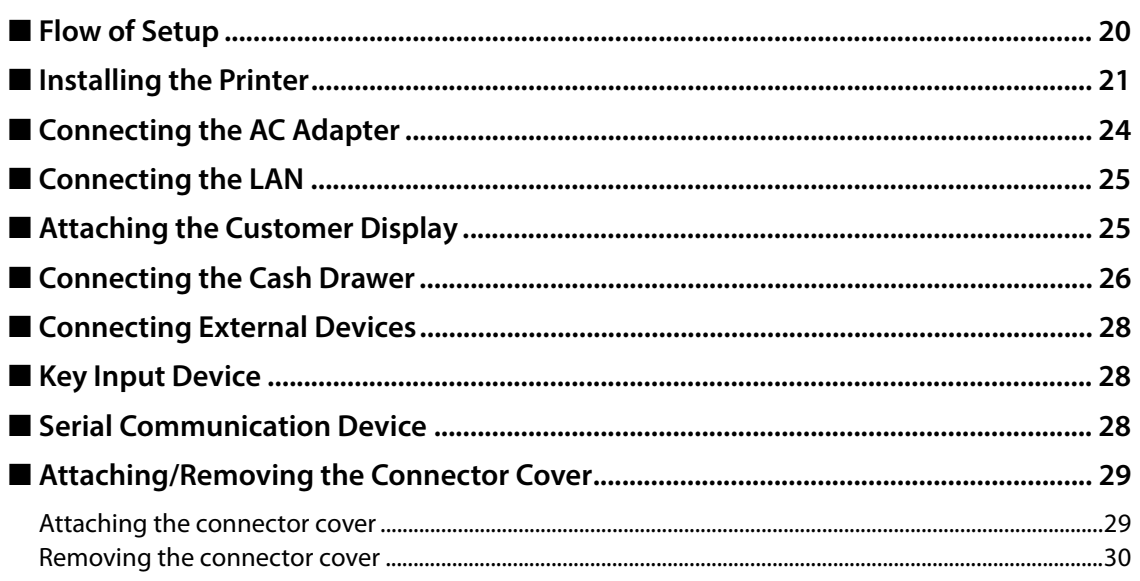

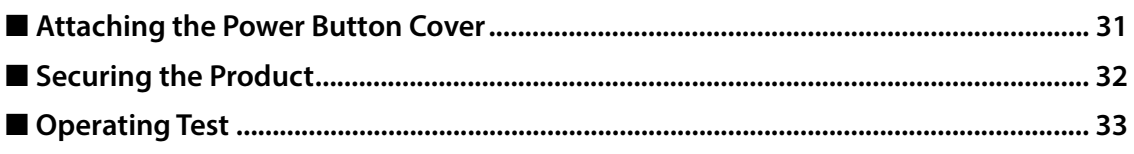

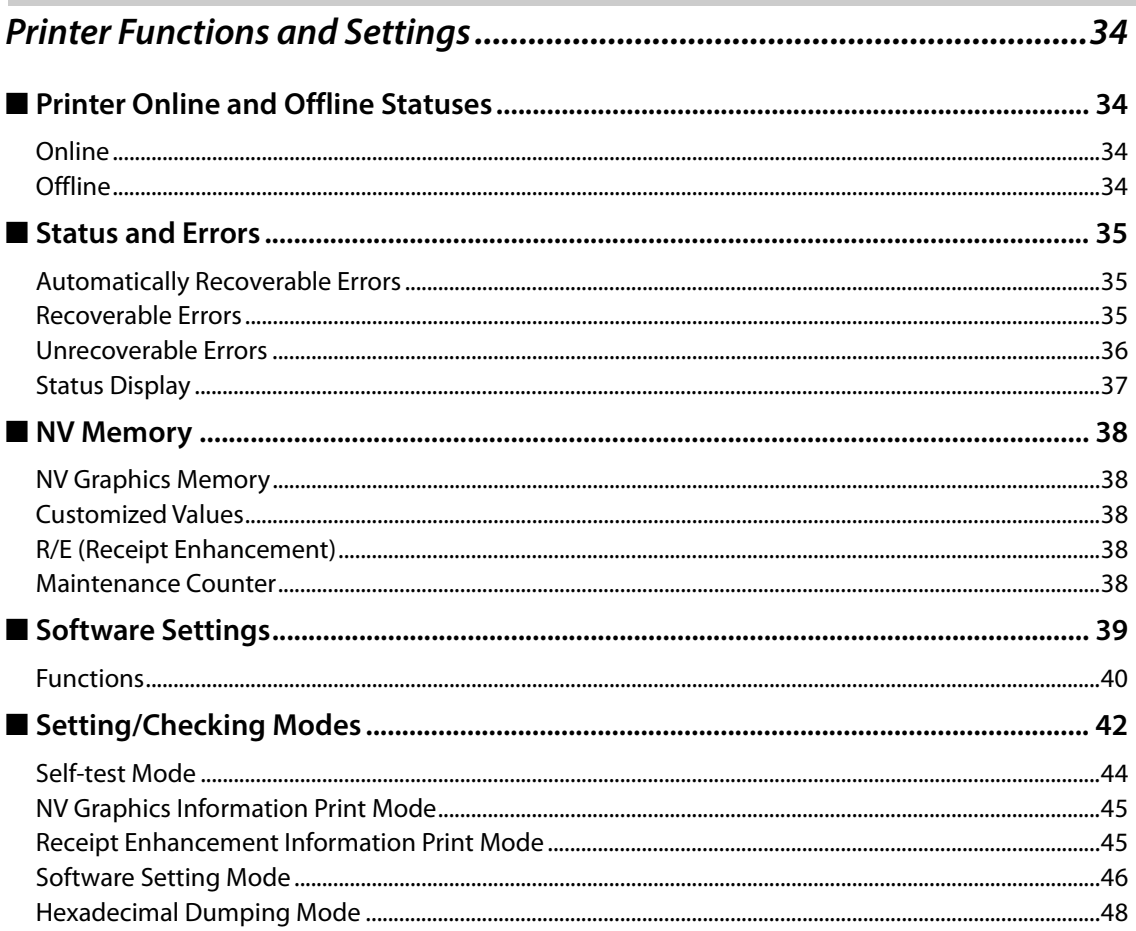

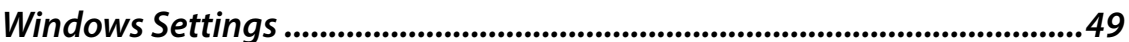

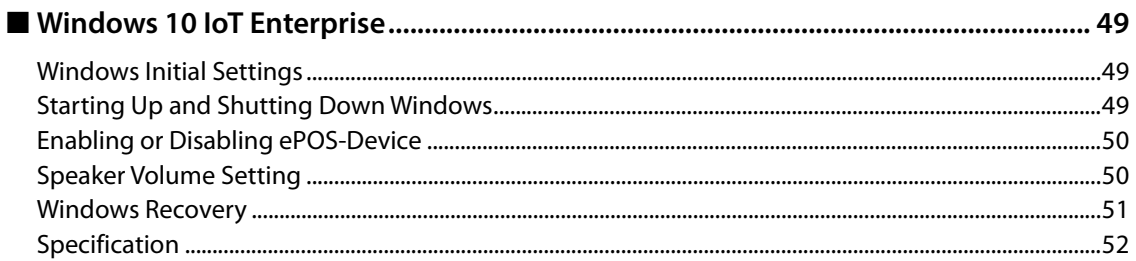

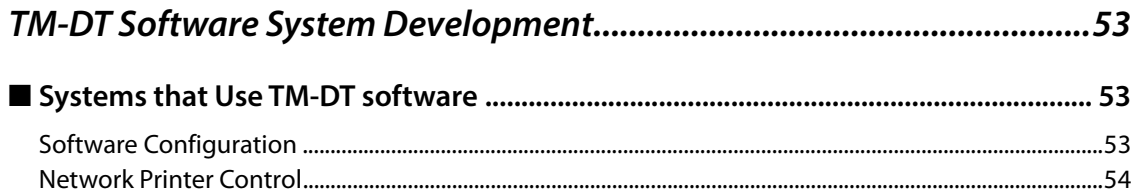

Г

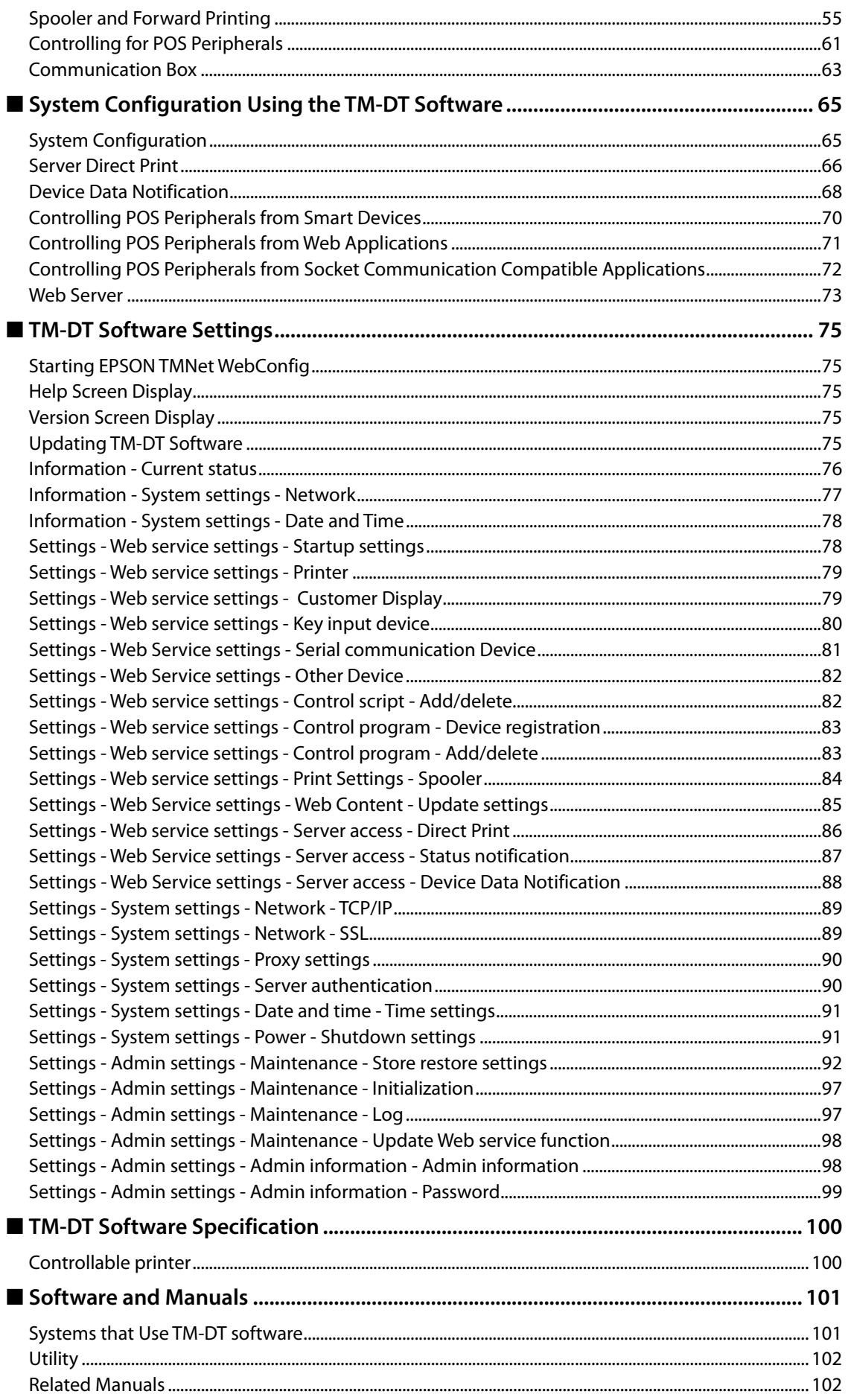

I

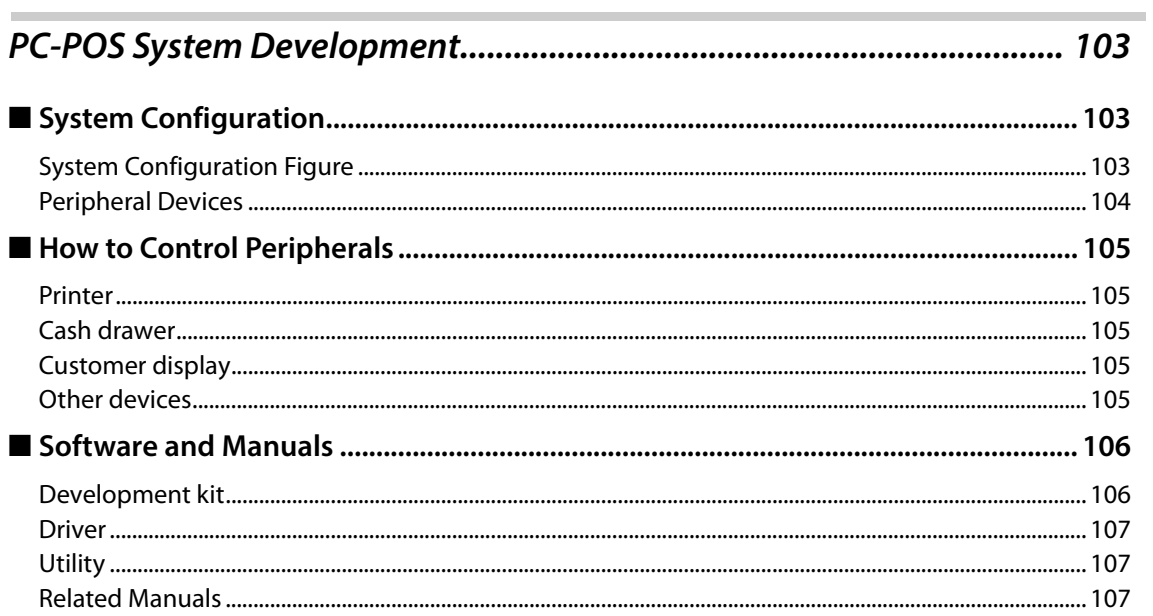

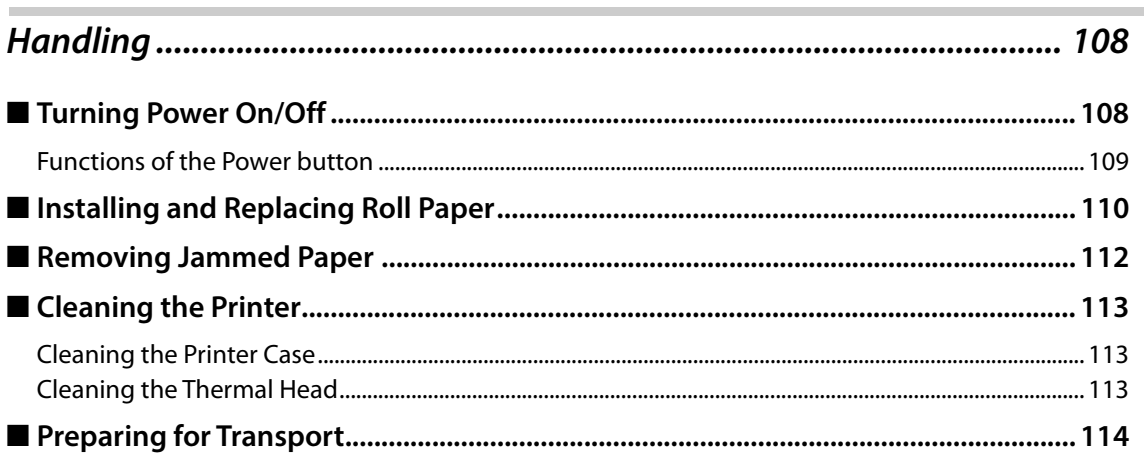

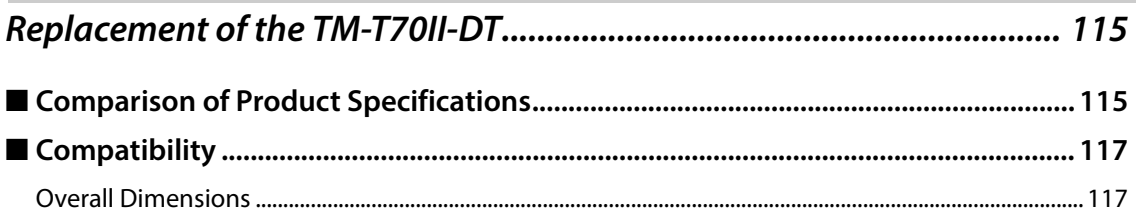

Г

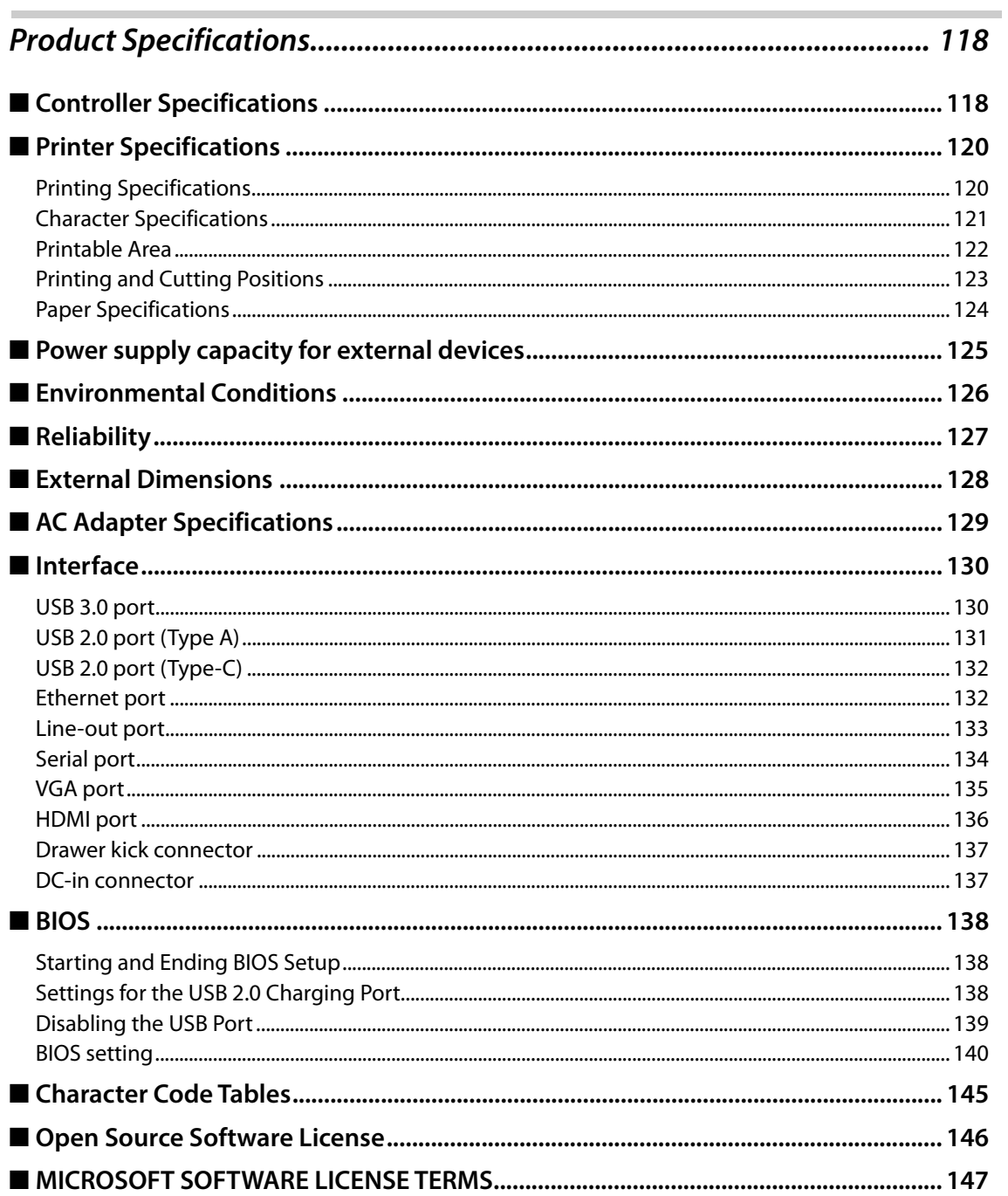

Г

# <span id="page-12-1"></span><span id="page-12-0"></span>**Product Overview**

This chapter describes features of the product.

# <span id="page-12-2"></span>**Features**

This product is a compact POS terminal equipped with a printer that is easy to use due to front operation, and can be installed in narrow spaces such as under counters due to its compact size.

#### <span id="page-12-3"></span>**Features of the POS Terminal (Controller)**

This controller has the following features.

#### **Hardware**

- CPU: Uses an Intel® Core™ i5, Core™ i3, or Celeron® processor
- Can be operated by switches on the product front.
- Can be installed in narrow spaces such as under counters as there are no switches or connections on the product top.
- Rich variety of interfaces: Ethernet x1, VGA x1, HDMI x1, USB3.0 x6, USB2.0 x2 (Type A, Type-C), Serial x1, Drawer kick x1
- Dedicated charging port for tablets, etc. (USB2.0 Type-C)

#### **Software**

- Windows 10 IoT Enterprise 2016 LTSB (A model without an OS is also available.)
- Can control POS peripheral devices using TM-DT software

#### <span id="page-12-4"></span>**Printer Features**

The printer has the following features.

- Front access operation for paper ejection
- Thermal receipt printer
- High speed printing: 250 mm/s maximum
- Print resolution: 180x180 dpi
- Roll paper width: 80 mm
- Paper can be easily set just by putting in roll paper
- Supports TM-Intelligent functions such as server direct printing and XML-base printing

**1**

# <span id="page-13-0"></span>**Product Configurations**

#### <span id="page-13-1"></span>**Models**

- Intel® Celeron® model: CPU 2.20GHz, Memory 4 GB
- Intel® Core ™ i3 model: CPU 2.40GHz, Memory 4 GB
- Intel® Core ™ i5 model: CPU 2.60GHz, Memory 4 GB
- Model to which an OS (Operating system) has not been installed.

#### <span id="page-13-2"></span>**Accessories**

#### **Included**

- Start Here
- AC adapter "AC adapter, T1"
- AC power cable (differs depending on the destination)
- Connector cover
- Connector cover (Bottom)
- Power button cover
- Roll paper
- Screws x2 (Connector cover)
- Manual CD
- Product warranty (differs depending on the destination)

#### **Options**

- Windows10 Recovery DVD (OT-RD01): Windows model
- SSD module (OT-SS032 (32 GB), OT-SS064 (64 GB), OT-SS128 (128 GB), OT-SS256 (256 GB))
- Customer display (DM-D110)
- Customer display (DM-D30)
- Affixing tape (DF-10)

# <span id="page-14-0"></span>**Part Names and Functions**

# <span id="page-14-1"></span>**Main Unit Front**

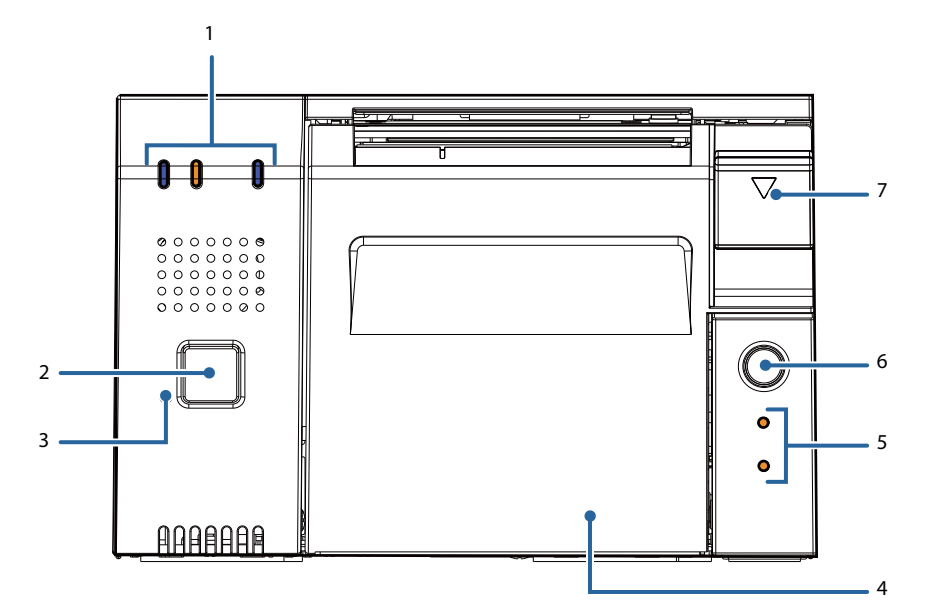

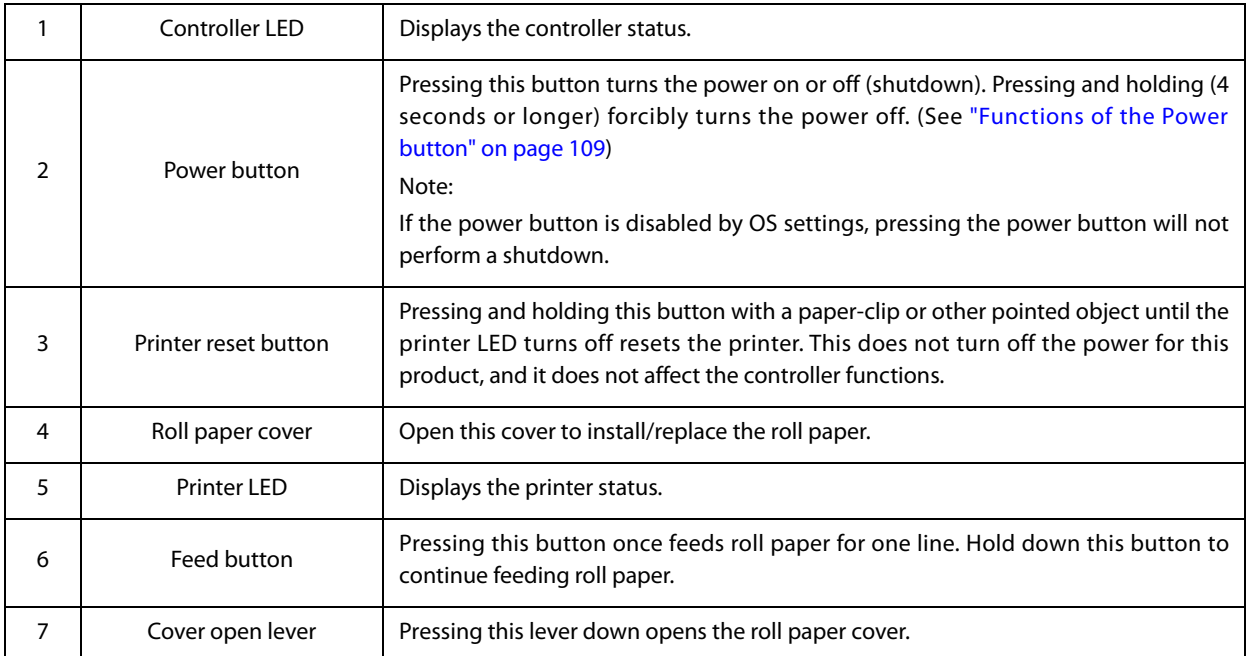

# **Controller LED**

This displays the controller status.

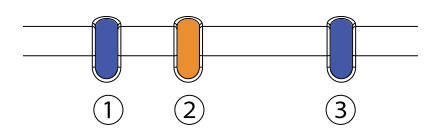

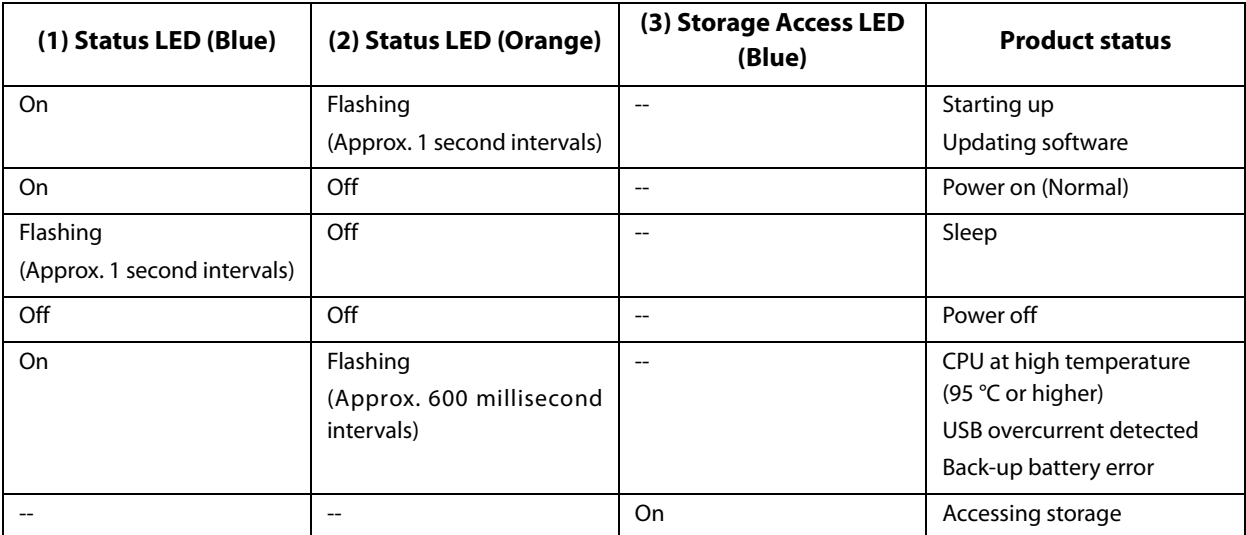

## **Printer LED**

This displays the printer status. For details see ["Status and Errors" on page 35.](#page-34-3)

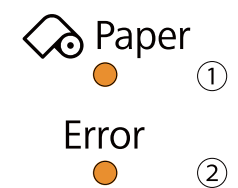

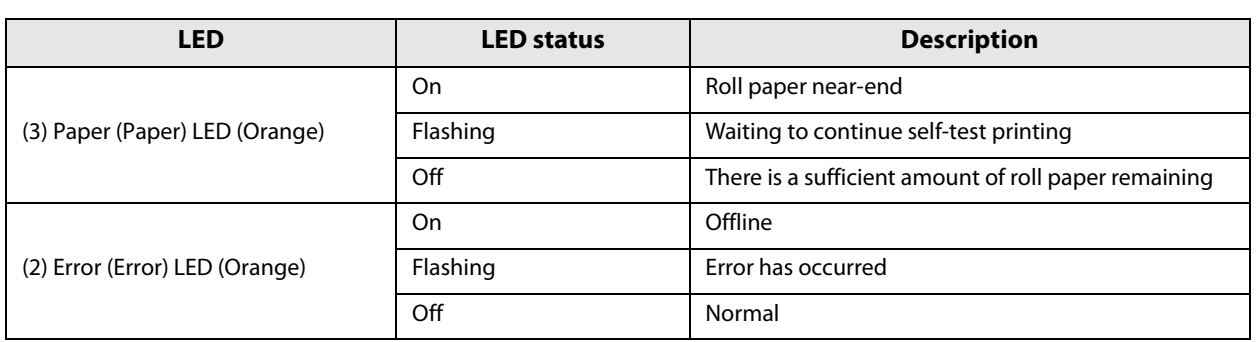

# <span id="page-17-1"></span><span id="page-17-0"></span>**Product Rear**

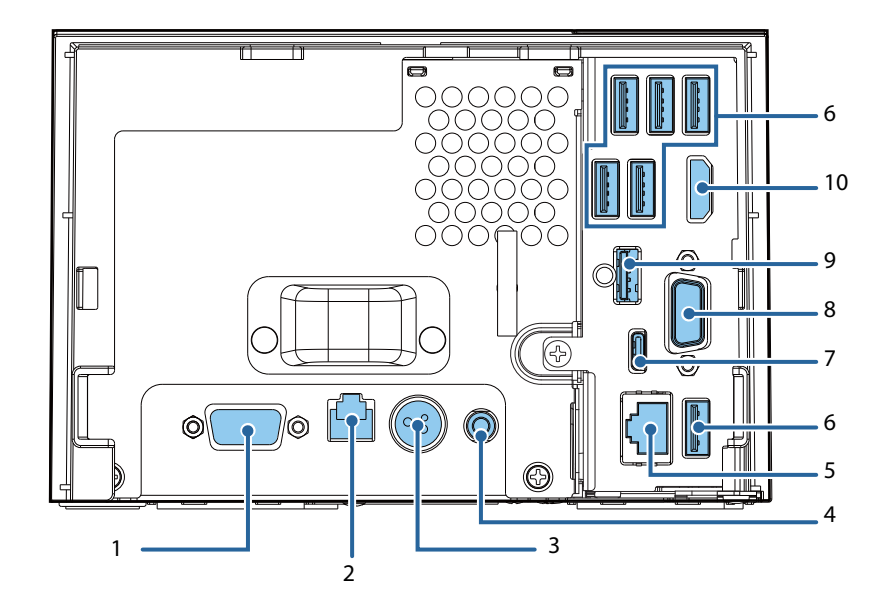

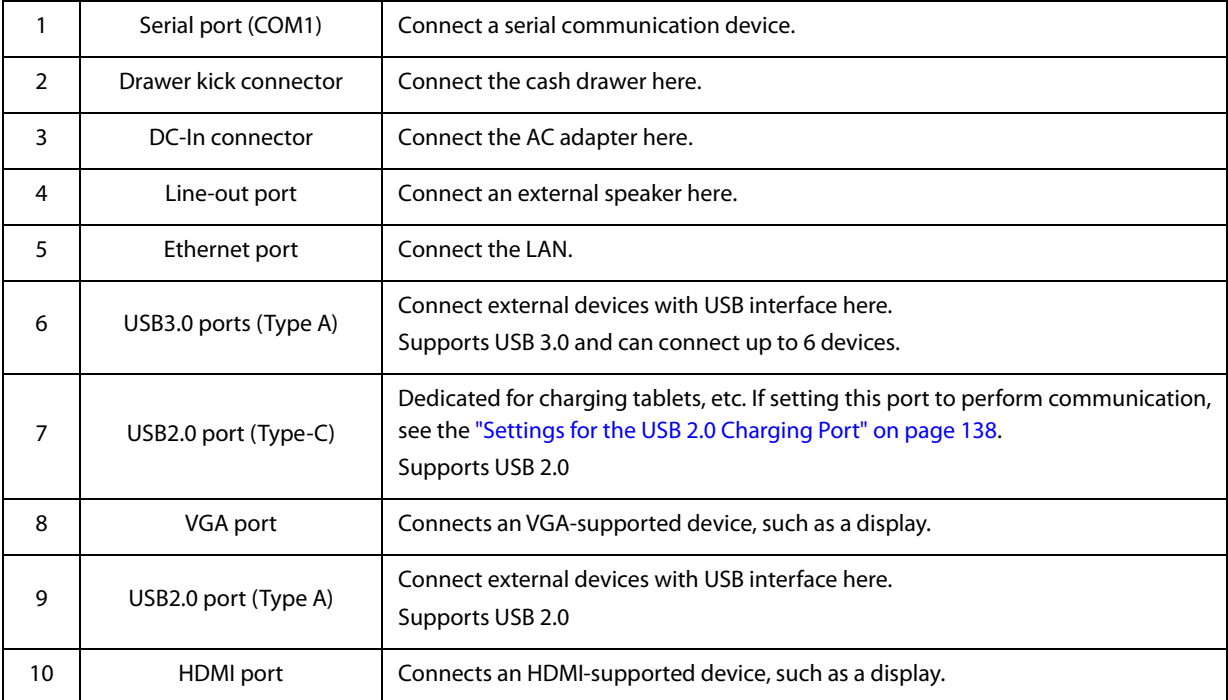

### **LAN Status LED**

The LAN status LEDs are the LEDs on the Ethernet port. They indicate the network communication status of this product.

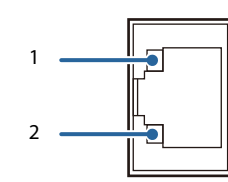

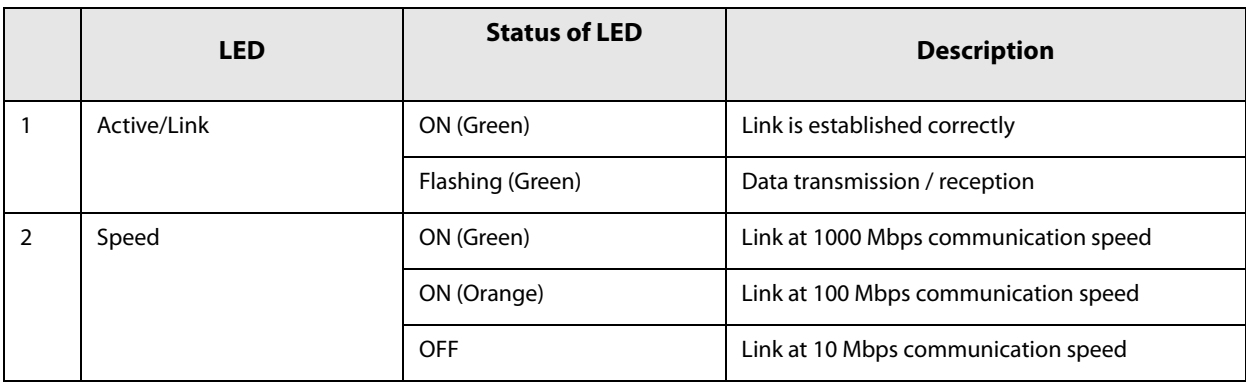

# <span id="page-19-1"></span><span id="page-19-0"></span>**Setup**

This chapter explains how to install this product, connect peripheral devices, options, and accessories, and perform the test print. The settings and necessary software for this product and peripheral devices vary depending on the system in use. This information is explained in the "TM-DT Software System Development" and "PC-POS" chapters of this guide.

# <span id="page-19-2"></span>**Flow of Setup**

This chapter consists of the following sections along with the setup flow of the product and peripherals.

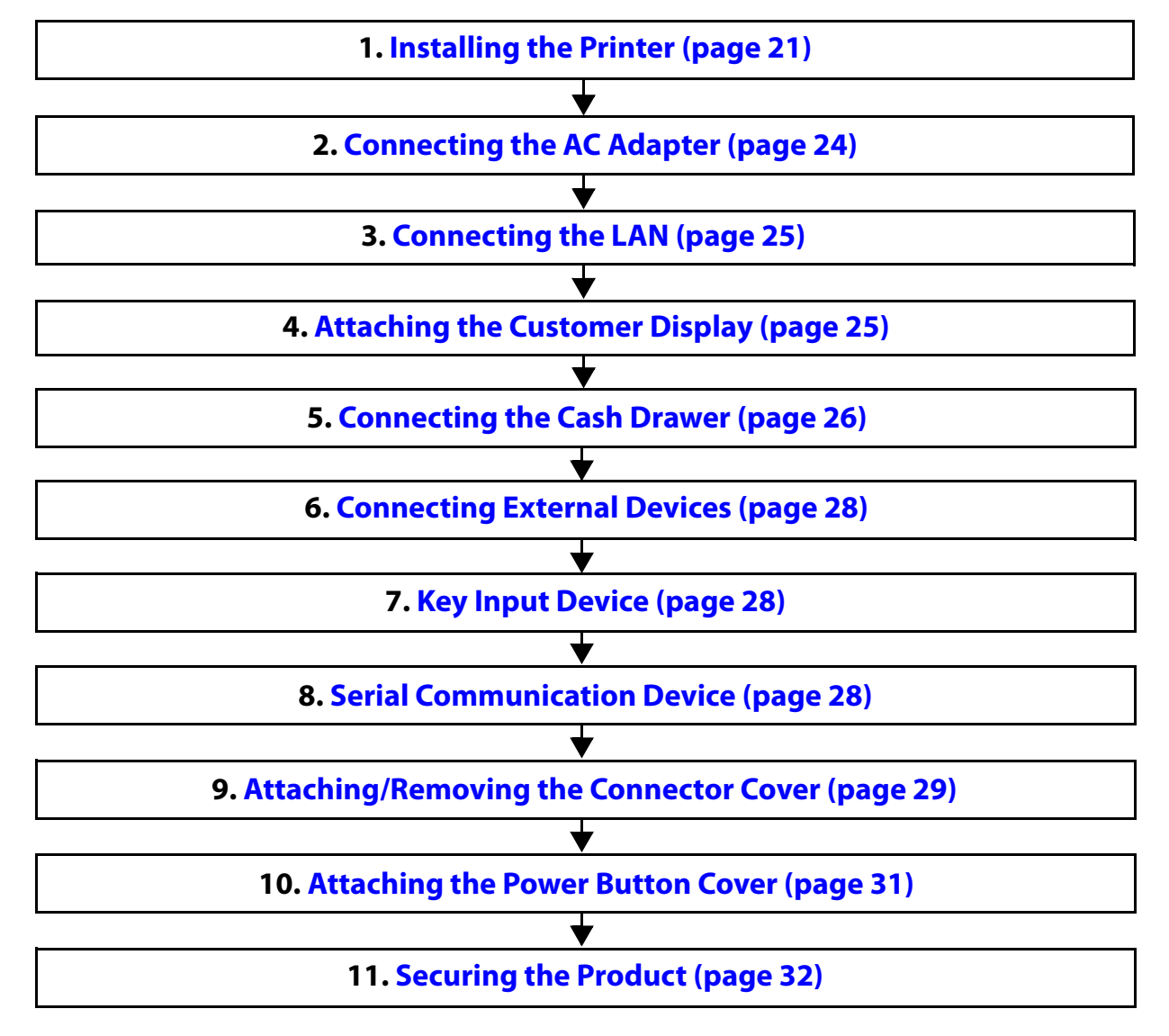

# <span id="page-20-0"></span>**Installing the Printer**

Install the product horizontally on a firm, stable surface.

The security hook on the back of the product allows you to attach a commercially available antitheft wire.

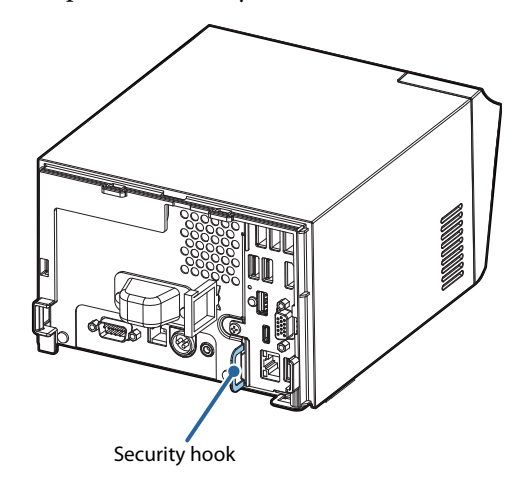

#### **Important Notes on**

Display caution regarding the following points when installing the Product.

- The Product must be installed horizontally on a flat surface (not tilted).
- Do not place the printer in dusty locations.
- Do not knock or strike the Product. This may cause defective print.
- Do not catch cables and do not place foreign matter under the printer.
- Firmly fix the printer so that it does not move when you open or close the roll paper cover or when the roll paper is cut.
- Do not put anything that has a force of more than 32.7 N {3 kgf} on the top the printer.

#### **Notes on Installation**

Installing the product with a tilt of more than 3° may cause the following problems.

- Roll paper near end cannot be detected.
- The roll paper cover will not close after installing roll paper.
- Roll paper cannot be taken out.

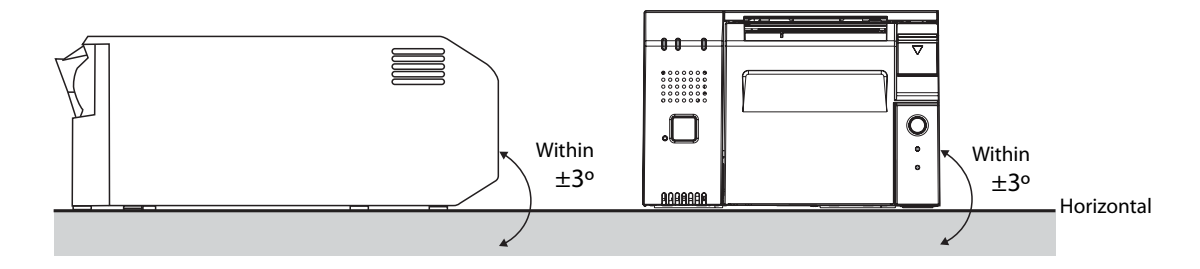

If the printer installation does not fit within the specifications shown in the figure below, the following problems may occur.

- Cannot set the roll paper in the printer
- Cannot cut the paper with the manual cutter

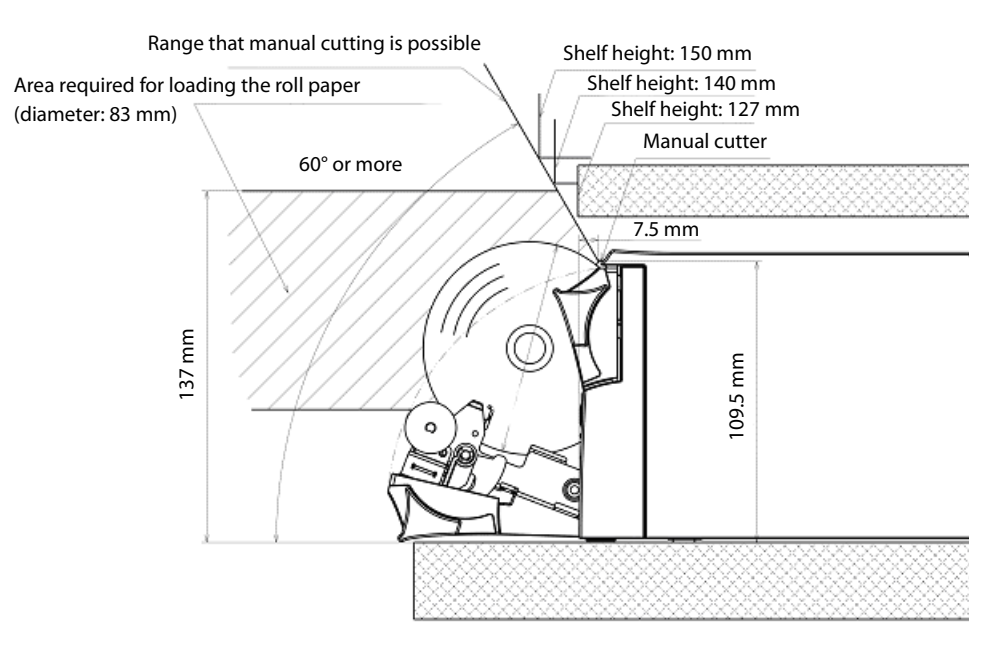

When you install the printer in an enclosed area such as a shelf, secure the following space between the printer and the shelf to avoid heat staying inside.

- Top: 15 mm or more
- Rear: 130 mm or more
- Sides: 50 mm or more (one side only)
- Front: open

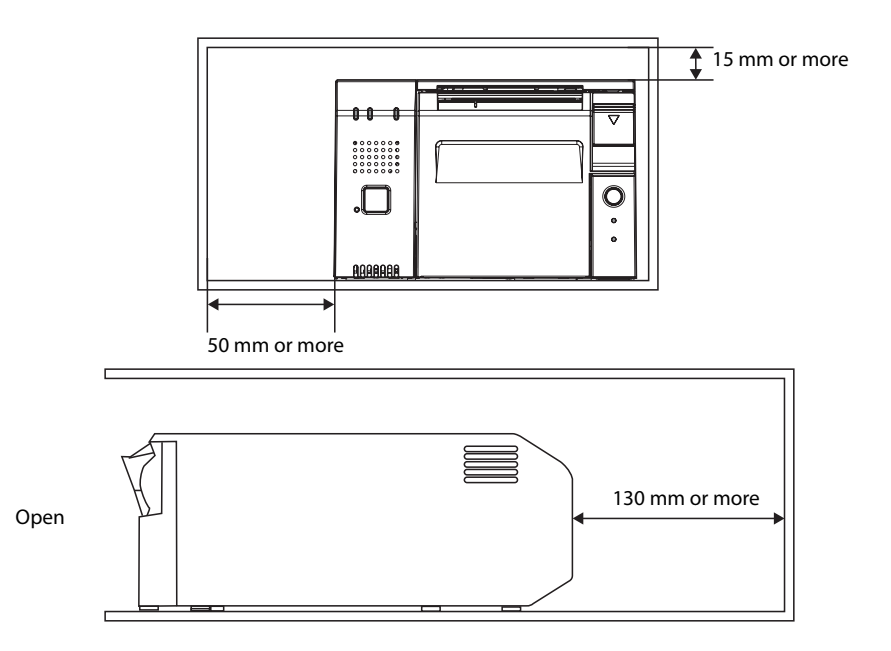

# <span id="page-23-0"></span>**Connecting the AC Adapter**

Follow the steps below to connect the AC adapter.

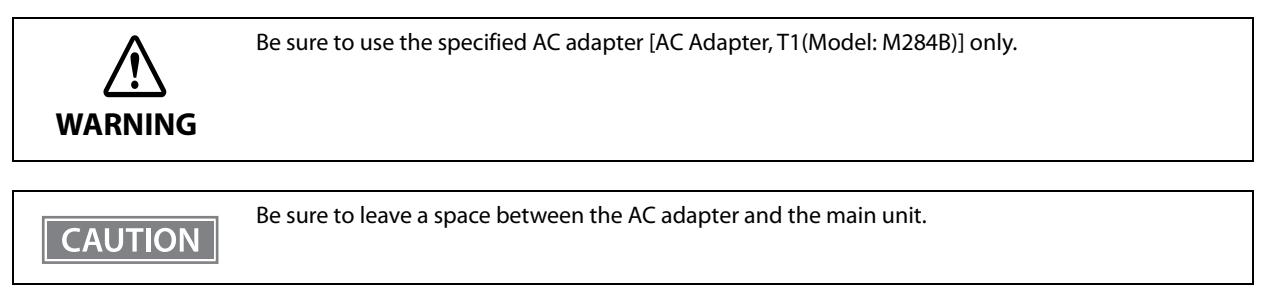

- **1 Firmly insert the DC connector of the AC adapter all the way into the DC-in connector on the product. (**➀ **in the illustration)**
- **2 Firmly insert the connector of the AC cable all the way into the AC inlet on the AC adapter. (**➁ **in the illustration)**
- **3 Firmly insert the plug all the way into the grounded wall outlet. (**➂ **in the illustration)**
- **4** Set the AC adapter so that its label side is facing down.

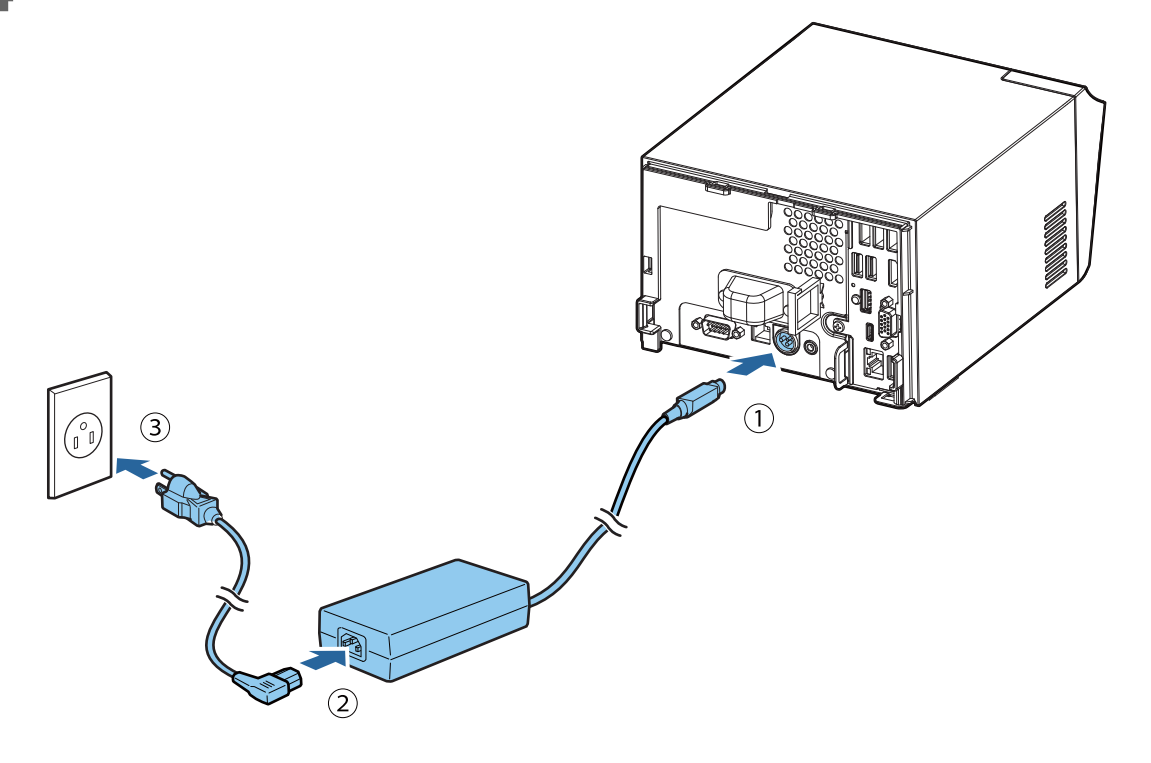

# <span id="page-24-0"></span>**Connecting the LAN**

Connect the LAN cable to the Ethernet port. (See ["Product Rear" on page 18](#page-17-1).) Network settings such as the IP address are set using the TM-T70II-DT2 Utility or TMNet WebConfig.

# <span id="page-24-1"></span>**Attaching the Customer Display**

For the method to attach a DM-D110, see the "DM-D110/ DM-D210 Technical Reference Guide".

For the method to attach a DM-D30, see the "DM-D30 Technical Reference Guide". The USB port of the DM-D30 cannot be used.

- Systems that use TM-DT software This is enabled using EPSON TMNet WebConfig.
- PC-POS System The customer display is directly controlled from the application using Advanced Printer Driver for DM-D, OPOS APD, or the like.

# <span id="page-25-0"></span>**Connecting the Cash Drawer**

Connect the connector of the drawer kick cable to the printer.

Push the connector of the drawer kick cable into the product until you hear a click.

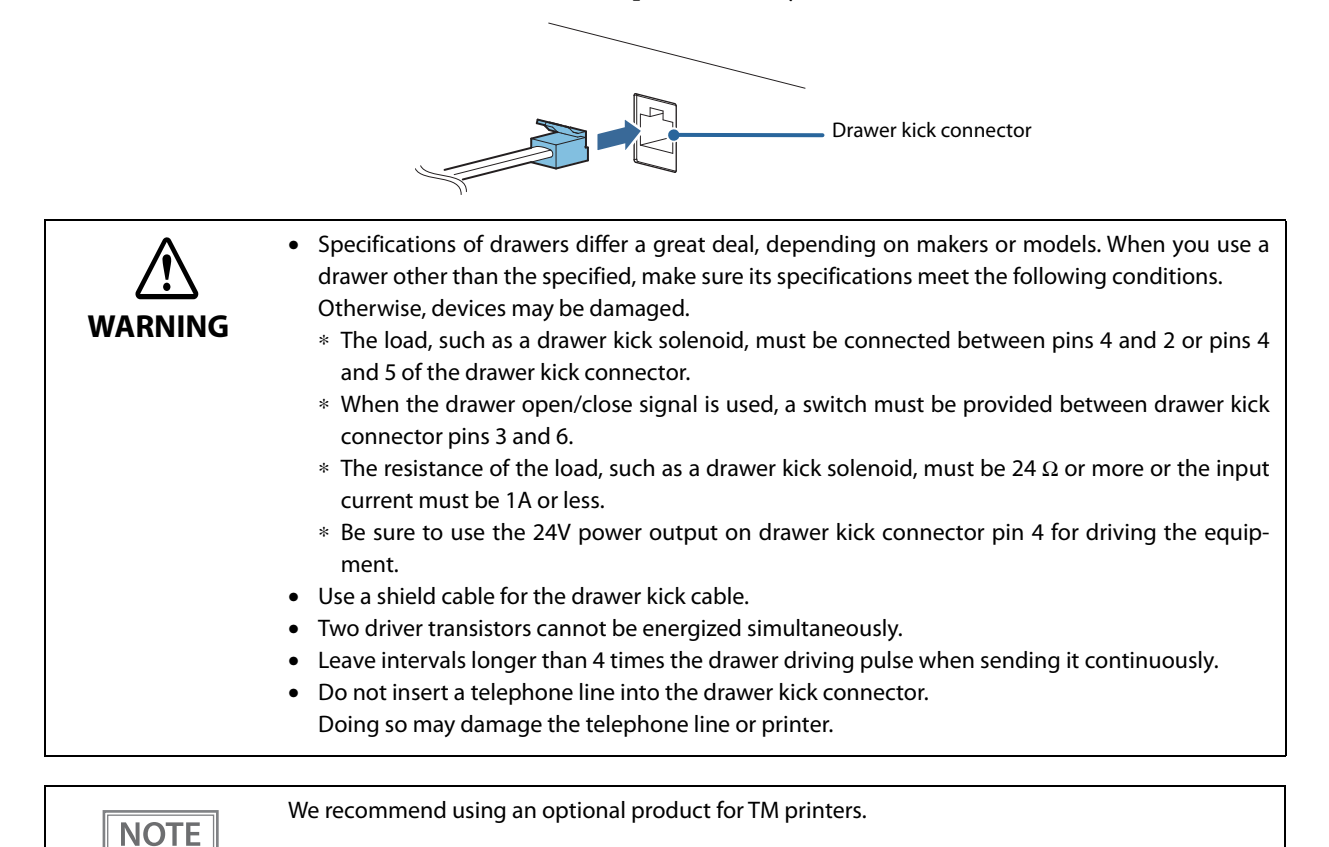

• Systems that use TM-DT software

The cash drawer is controlled from this product's printer. Configure the printer to use.

• PC-POS System

The cash drawer is controlled from this product's printer. There is no dedicated driver for the cash drawer you can use the printer driver.

**2**

**26**

# **Drawer kick Connector Circuitry**

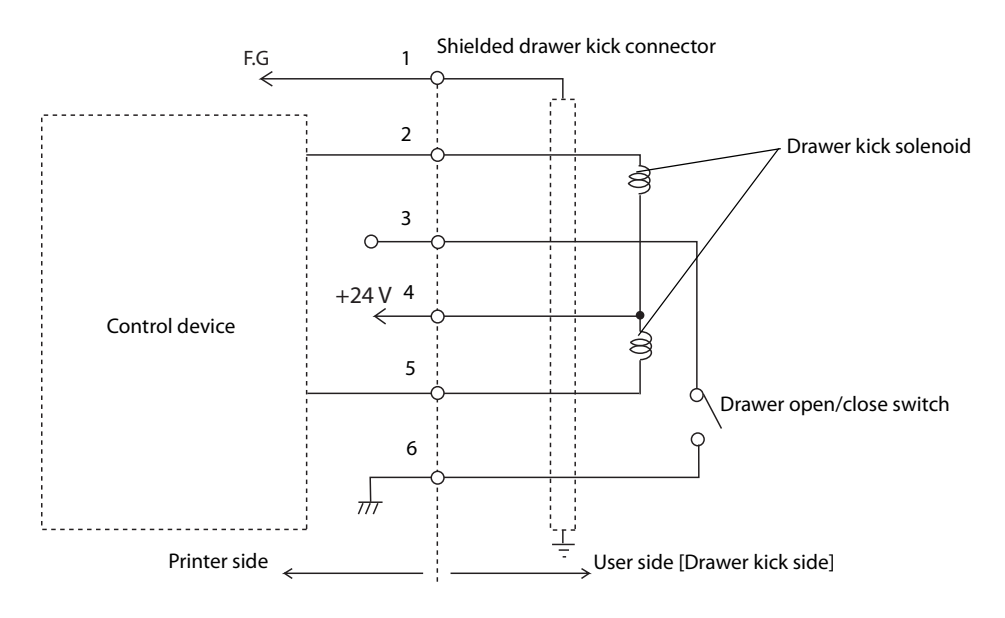

# <span id="page-27-0"></span>**Connecting External Devices**

If you connect external devices, turn off the product and then connect each cable to the port/connector on the back of the product.

When connecting the cables whose connectors do not lock themselves (USB cables and line-out cable), pass the cables through the wire saddle to prevent them from coming off.

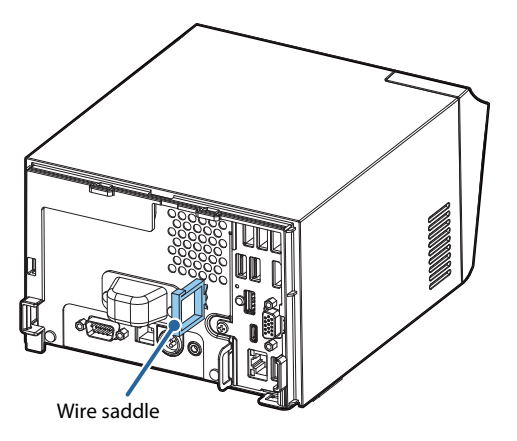

# <span id="page-27-1"></span>**Key Input Device**

Connect the key input device to a USB port. For how to set barcode scanners and so on, see the respective product manuals.

- Systems that use TM-DT software Set the device ID, control script and so on with EPSON TMNet WebConfig. For details, see ["Settings - Web](#page-79-1) [service settings - Key input device" on page 80.](#page-79-1)
- PC-POS System

**CAUTION** 

Since it is recognized as a HID device, setting is not required.

Fix the USB cables with wire saddles to prevent detachment.

# <span id="page-27-2"></span>**Serial Communication Device**

Connect the serial communication device to a serial port. For how to set the device, install the driver and so on, see the respective product manuals.

- Systems that use TM-DT software Align communication conditions between EPSON TMNet WebConfig and the device. Set the device ID, communication conditions, control script and so on with EPSON TMNet WebConfig. For details, see ["Settings - Web Service settings - Serial communication Device" on page 81](#page-80-1).
- PC-POS System

Align communication conditions between this product and the device.

# <span id="page-28-0"></span>**Attaching/Removing the Connector Cover**

# <span id="page-28-1"></span>**Attaching the connector cover**

**CAUTION** 

Be sure to hold both sides of the connector cover when attaching it, or it may become damaged.

Follow the steps below to attach the connector cover to protect cables.

**1 Align the tab on the connector cover with the dent on the main body.**

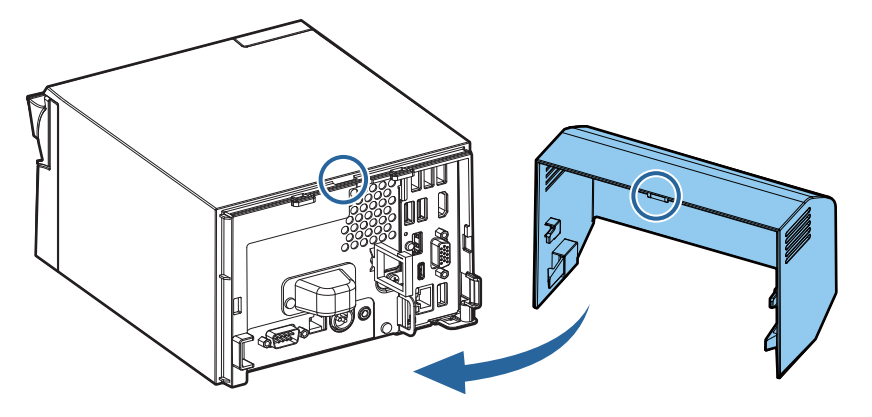

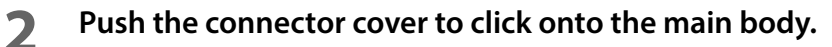

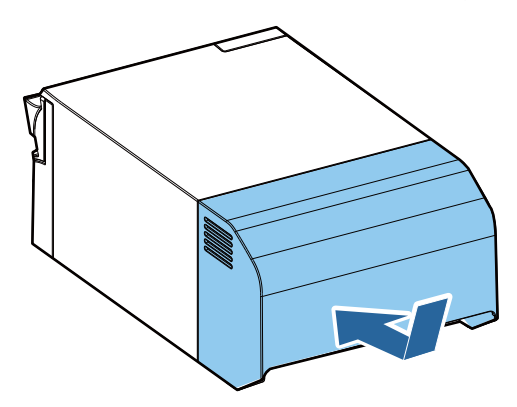

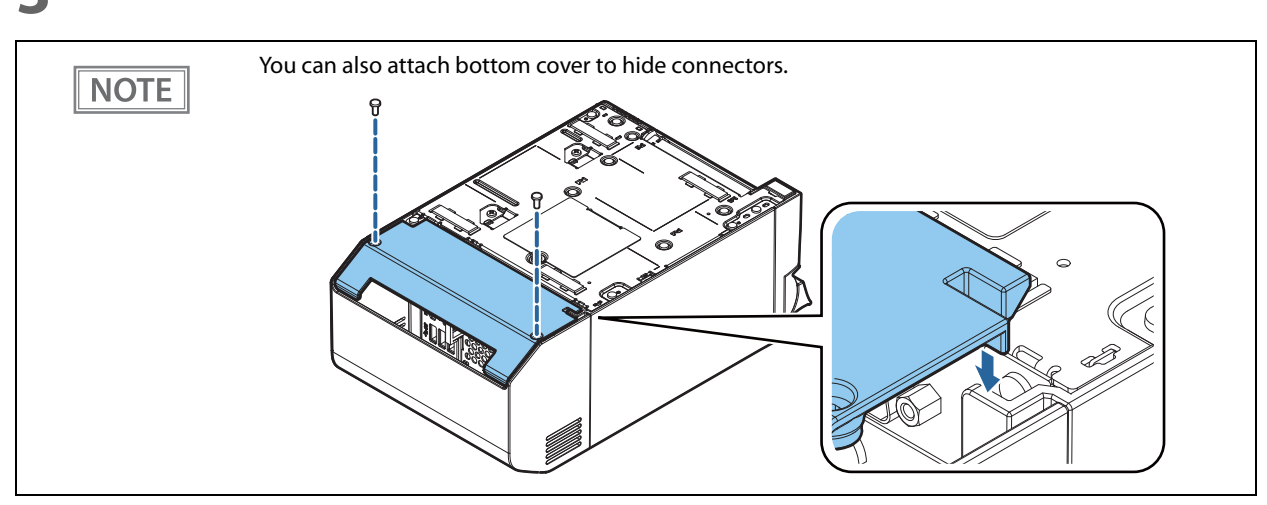

### **3 Make sure the cables are not pinched.**

### <span id="page-29-0"></span>**Removing the connector cover**

Push the connector cover down while pushing the lower part of the both sides of it inward to detach the hooks from the main body.

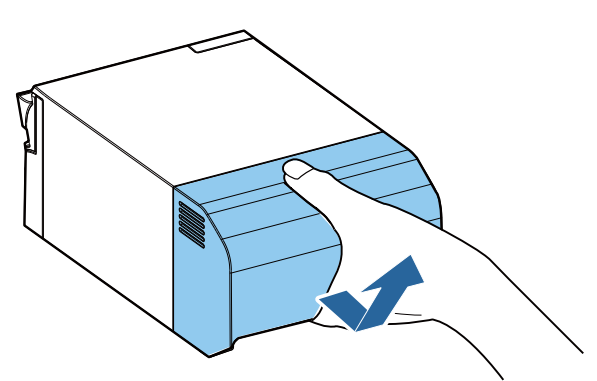

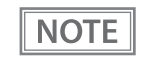

If the connector cover (bottom) is attached, first remove the connector cover (bottom).

# <span id="page-30-0"></span>**Attaching the Power Button Cover**

Attaching the power button cover that comes with the product onto the power button prevents accidental operation of the power button. Follow the steps below to attach the power button cover.

• It is recommended to clean any dirt around the power button before you attach the cover. **NOTE** • You can also disable the power button using OS settings. (See ["Functions of the Power button" on page 109.](#page-108-1)) **1 Open the power button cover.**

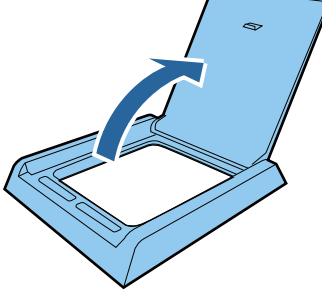

**2 Peel off the backing paper.**

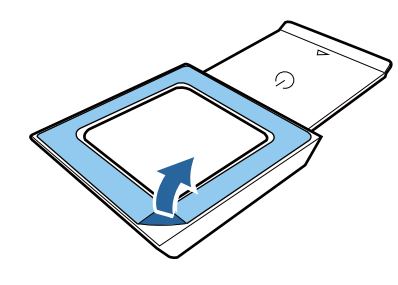

**3 Attach the power button cover as shown in the illustration.**

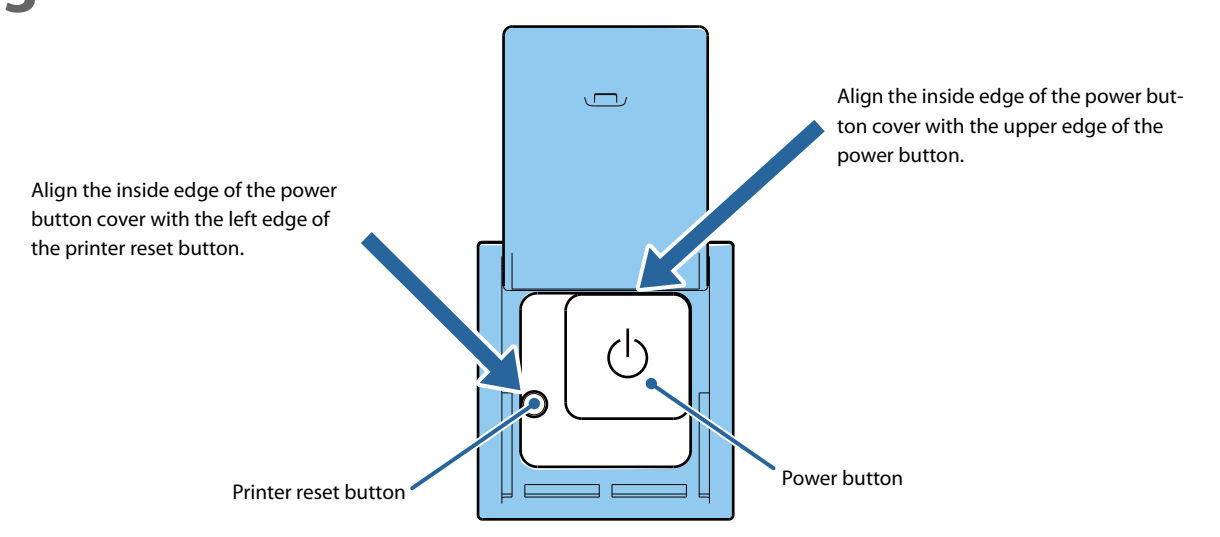

**2**

# <span id="page-31-0"></span>**Securing the Product**

Using the optional affixing tape (Model: DF-10) secures the product to the installation surface. Follow the steps below to use the affixing tape.

- **1 Turn over the product so that you can see its bottom.**
- **2 With two pieces of the affixing tape combined, peel off the backing paper of a pair on one side, and paste it to one of the specified positions on the bottom of the product.**
- **3 In the same way, paste other three pairs of tape in the specified positions.**
- **4 Peel off the backing paper of each pair on the other side of the affixing tape, turn over the product back on its bottom, and place and secure it firmly to the installation surface.**

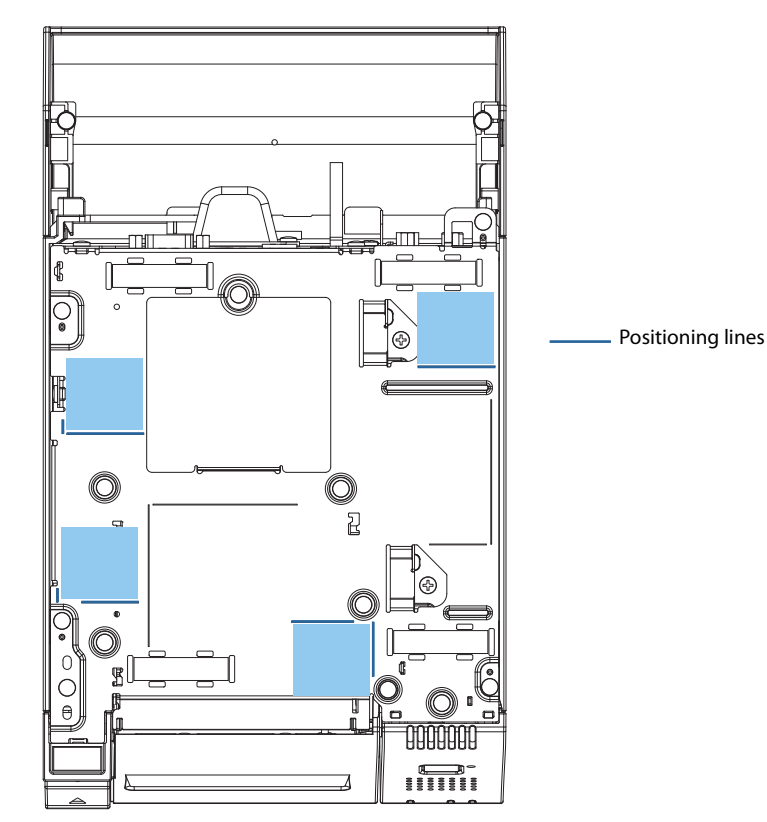

# <span id="page-32-0"></span>**Operating Test**

You can confirm the connections and settings you made in the following ways.

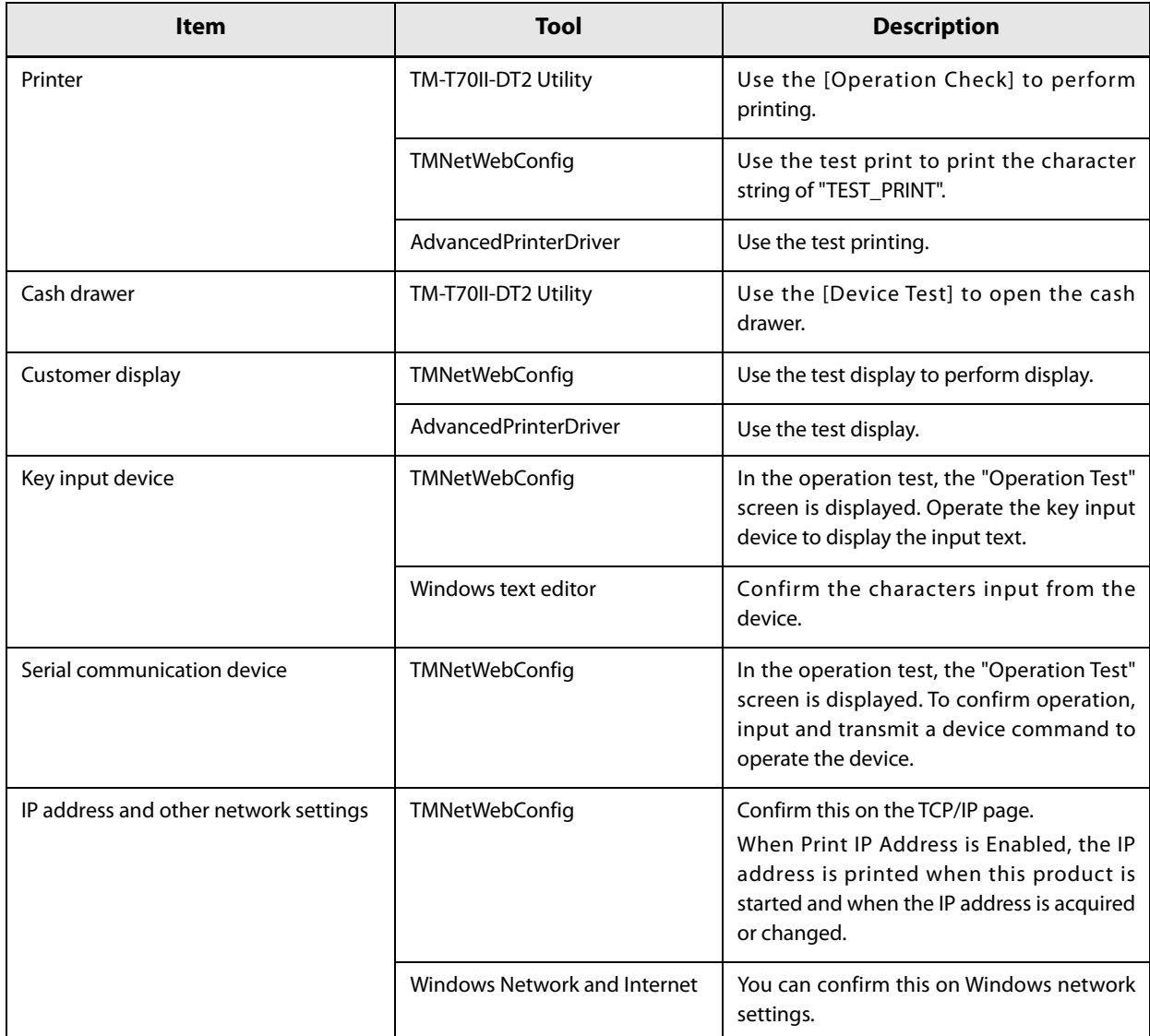

# <span id="page-33-1"></span><span id="page-33-0"></span>**Printer Functions and Settings**

This chapter describes printer functions and settings.

# <span id="page-33-2"></span>**Printer Online and Offline Statuses**

#### <span id="page-33-3"></span>**Online**

The printer is online and ready for normal printing unless there is a reason to go offline.

#### <span id="page-33-4"></span>**Offline**

The printer automatically goes offline under the following conditions:

- While the printer power is turning on/off (Shut down)
- While a self-test is running
- While roll paper is fed using the Feed button
- When the printer stops printing due to a paper end (when the paper out detector detected the paper out)
- While waiting for printer operation
- When an error has occurred (See ["Status and Errors" on page 35](#page-34-0))
- While the roll paper cover is open

# <span id="page-34-3"></span><span id="page-34-0"></span>**Status and Errors**

The status of this product's printer is displayed by turning on or flashing the printer LED.

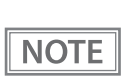

Printing cannot be performed when an error occurs.

#### <span id="page-34-1"></span>**Automatically Recoverable Errors**

Printing is no longer possible when automatically recoverable errors occur. They can be recovered easily, as described below.

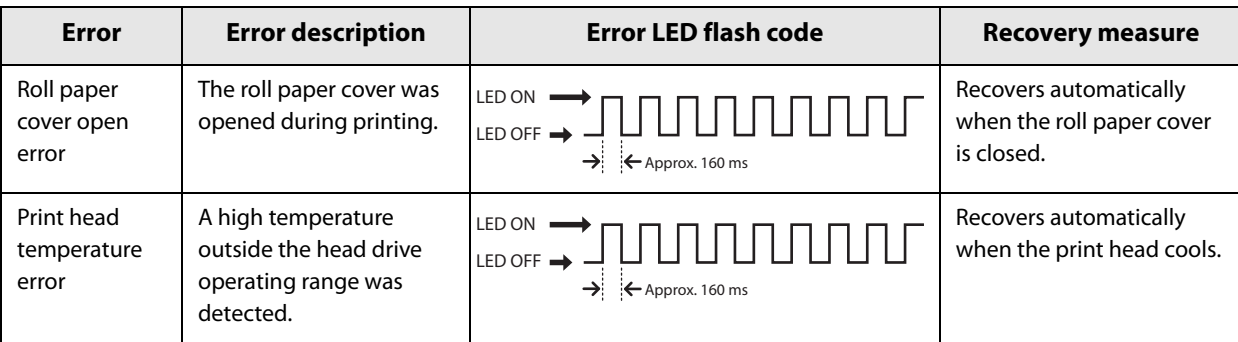

#### <span id="page-34-2"></span>**Recoverable Errors**

Printing is no longer possible when recoverable errors occur. After removing the cause of the error, use the methods below to restore the printer to its normal status.

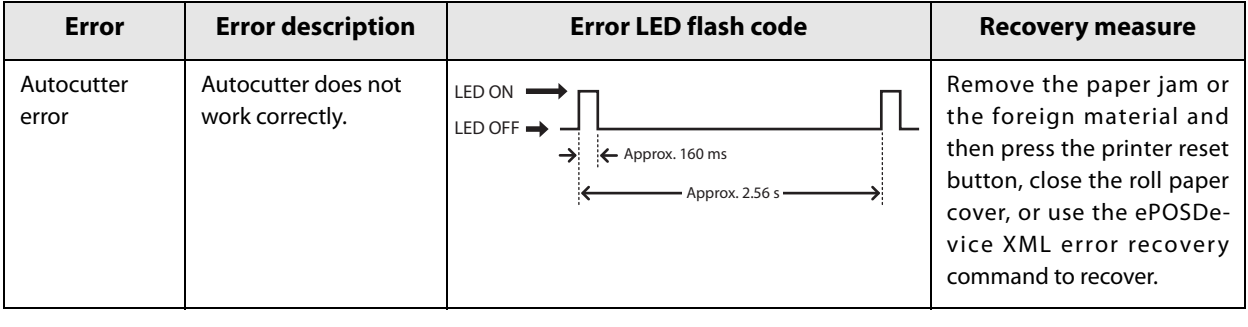

The error recovery command is valid only if a recoverable error (excluding automatically **CAUTION** recoverable errors) occurs.

## <span id="page-35-0"></span>**Unrecoverable Errors**

Printing cannot be performed if an unrecoverable error occurs. If the same error occurs even after turning the power off and then on again, the device may have a failure. Contact qualified service personnel.

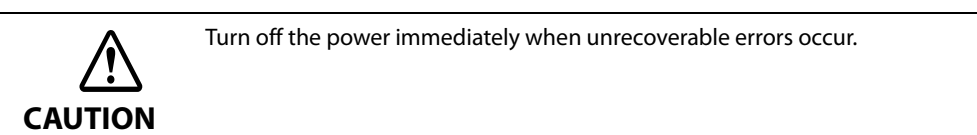

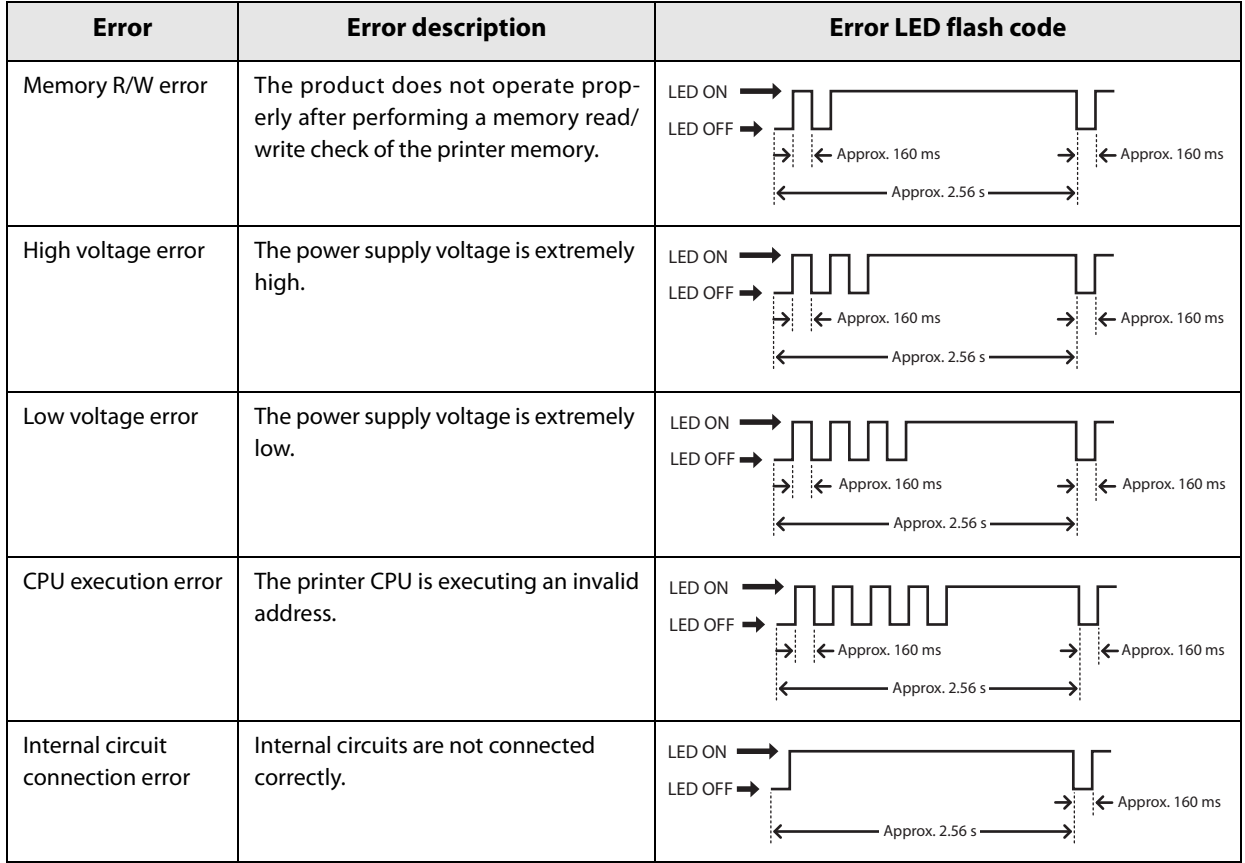
# **Status Display**

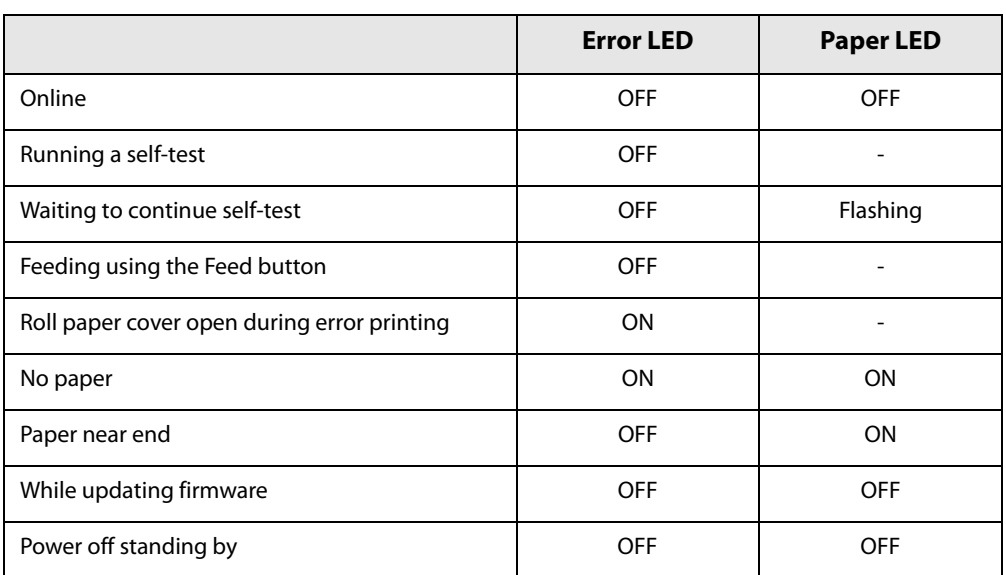

-: Changes depending on whether or not paper is detected.

# **NV Memory**

The printer's NV memory (Non-Volatile Memory) stores data even after the printer power is turned off. NV memory contains the following memory areas for the user:

- NV graphics memory
- Customized value
- R/E (Receipt Enhancement)
- Maintenance counter

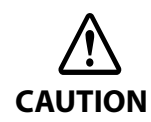

NV memory can be rewritten about 100,000 times. As a guide, NV memory rewriting should be 10 times or less a day when you program applications.

# <span id="page-37-0"></span>**NV Graphics Memory**

Graphics, such as shop logos to be printed on receipts, can be stored.

This allows you to print items such as logos even if you do not transmit data from the application each time. Use the TM-T70II-DT2 Utility to register Logo.

You can confirm the registered graphics in the NV graphics information print mode.

**NOTE** 

For information about how to use the NV graphics information print mode, see ["NV Graphics Infor](#page-44-0)[mation Print Mode" on page 45](#page-44-0).

## **Customized Values**

You can perform various settings for the printer.

For details about customized values, see ["Software Settings" on page 39.](#page-38-0)

# **R/E (Receipt Enhancement)**

Graphics, such as shop logos to be printed on top or bottom of receipts can be registered. Use the TM-T70II-DT2 Utility to register Logo.

#### **Maintenance Counter**

With this function, printer information, such as the number of lines printed, the number of autocuts, and printer operation time after the printer starts working, is automatically stored in NV memory. Refer to the counter information and use it for periodic inspections and part replacement.

**NOTE** 

You can also check the head running length and number of times of autocutting with the self-test (see ["Self-test Mode" on page 44](#page-43-0)).

# <span id="page-38-0"></span>**Software Settings**

This product has a software setting function that performs various settings for the printer. You can perform settings using the software setting mode by operating the printer panel, or by using the TM-T70II-DT2 Utility or TMNet WebConfig.

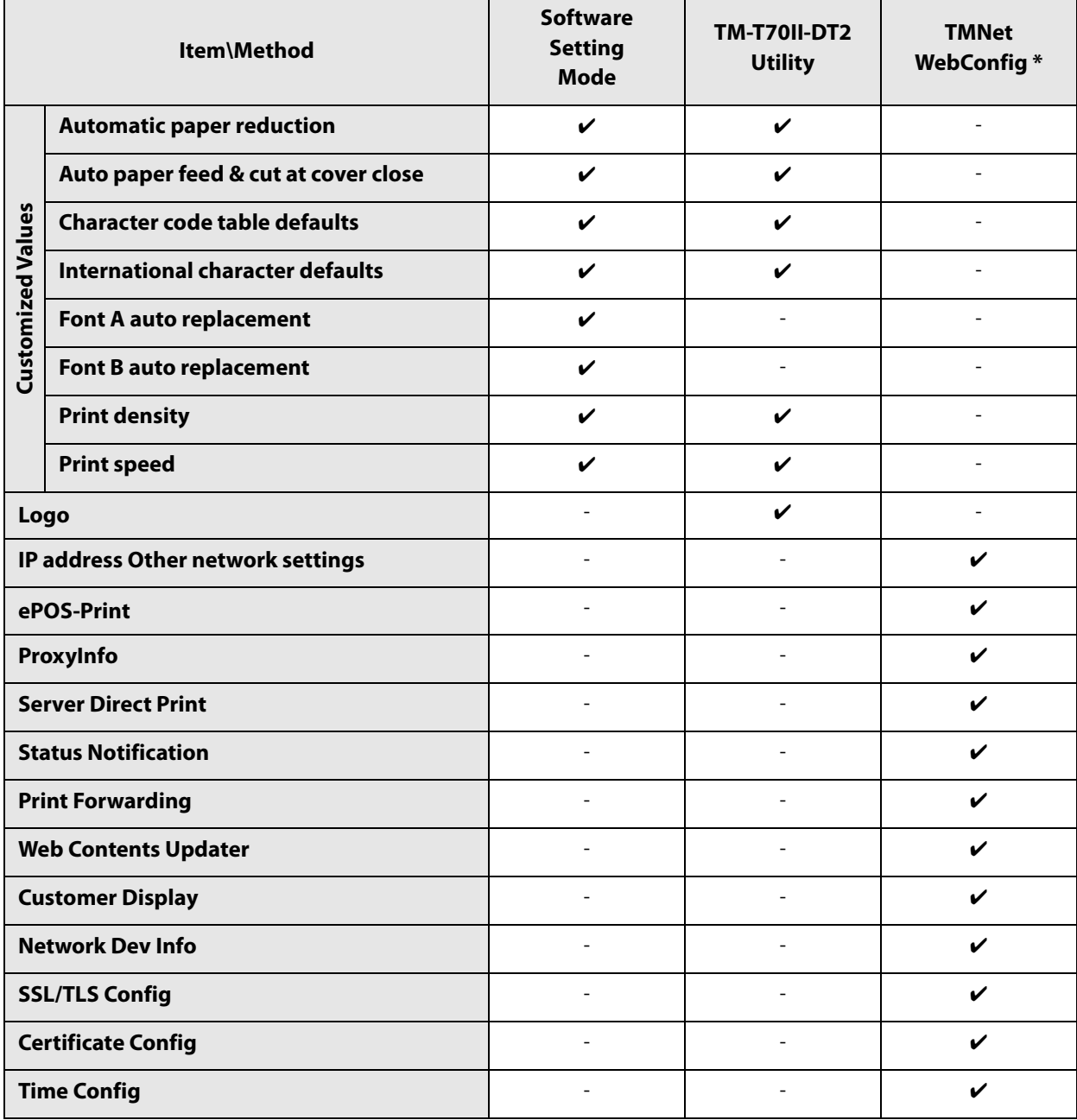

∗ TMNet WebConfig can be started from the Windows desktop shortcut or the TM-T70II-DT2 Utility.

## **Functions**

# **Automatic paper reduction**

#### **Extra upper space reduction**

- Disabled (default setting)
- Enabled

#### **Extra lower space reduction**

- Disabled (default setting)
- Enabled

#### **Line space reduction rate**

- Not reduced (default setting)
- Reduce 25%
- Reduce 50%
- Reduce 75%

#### **Line feed reduction rate**

- Not reduced (default setting)
- Reduce 25%
- Reduce 50%
- Reduce 75%

#### **Amount of reduction in barcode height**

- Not reduced (default setting)
- Reduce 25%
- Reduce 50%
- Reduce 75%

# **Auto paper feed&cut at cover close**

- Cuts
- Does not cut (default setting)

# **Character code table defaults**

Selectable from 43 pages including user defined page Initial setting: PC437: USA, Standard Europe

**3**

# **International character defaults**

Selectable from 18 sets Initial setting: USA

#### **Font A auto replacement**

- Does not replace (default setting)
- Font B

#### **Font B auto replacement**

- Does not replace (default setting)
- Font A

## **Print density**

Set monochrome and multi-tone, respectively.

Selectable from 70% to 130% (5% increment)

Default setting: 100%

Depending on the paper type, it is recommended to set the print density as shown in the table below for the best print quality.

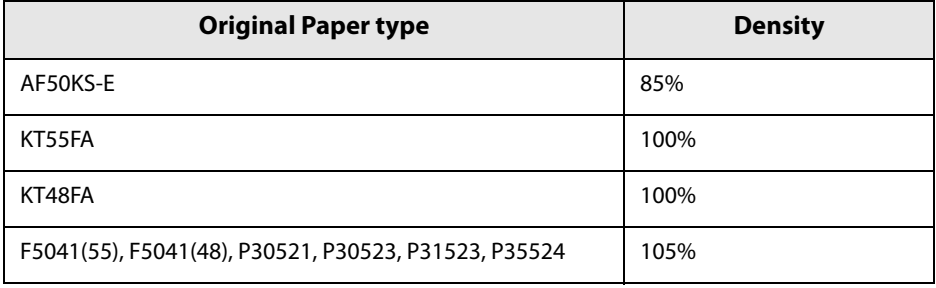

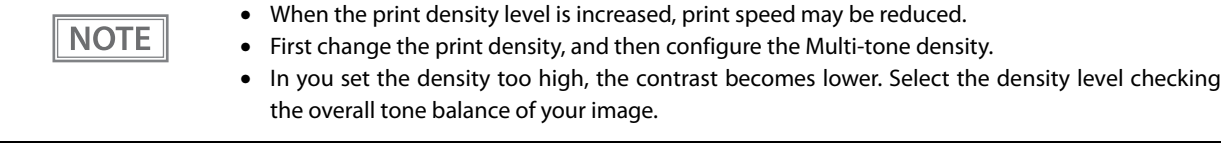

#### **Print speed**

Selectable from levels 1 to 13 (Slow  $\sim$  Fast)

Default setting: level 13

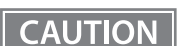

Print speed is restricted by the settings for the number of head electrification divisions.

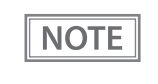

Depending on print conditions, such as print duty, print head temperature, and data transmission speed, print speed is automatically adjusted, which may cause white lines due to intermittent print (the motor sometimes stops). To avoid this, keep the print speed constant by setting it lower.

# **Setting/Checking Modes**

As well as print mode, the following modes are also provided for making various printer settings and checking items.

- Self-test mode
- NV graphics information print mode
- Receipt Enhancement information print mode
- Software settings mode
- Hexadecimal dumping mode

The self-test mode or hexadecimal dumping mode is selected depending on the operation performed when the power is turned on.

NV graphic information print mode, Receipt Enhancement information print mode, Software settings mode, and Restore default settings mode are selected depending on the Feed button operation performed during a self-test.

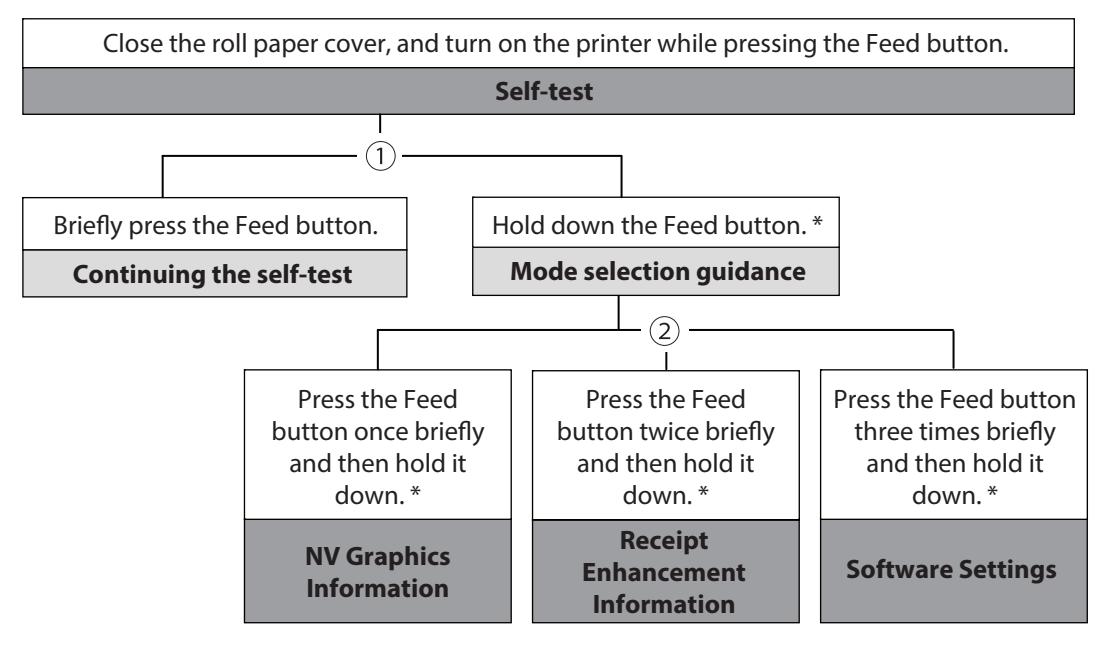

Open the roll paper cover, and turn on the printer while pressing the Feed button, and then close the roll paper cover.

#### **Hexadecimal dumping**

In 1 and 2, the following guidances are printed, the Paper LED flashes, and instructs the user's operations.

∗ Time for holding (1 second or longer)

1. Continuing self-test guidance

Select Modes by pressing Feed Button.<br>Continue SELF-TEST: Less than 1 second<br>Mode Selection : 1 second or more

2. Mode selection guidance

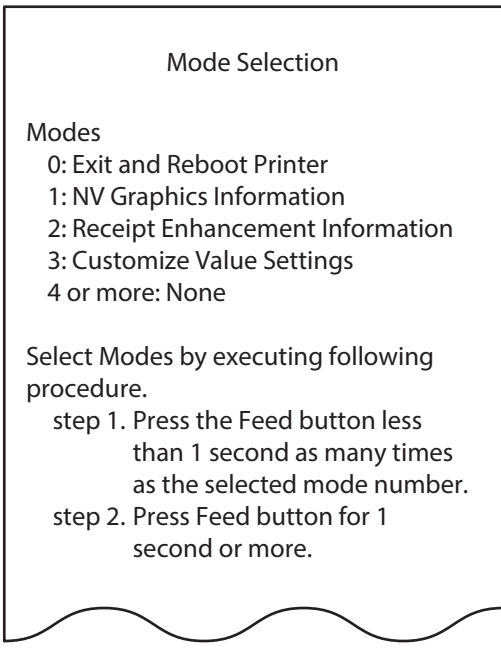

## <span id="page-43-0"></span>**Self-test Mode**

You can check the following items using the self-test.

- Firmware version
- Resident fonts
- Print density
- Maintenance counter information (head running length, number of times of autocutting)

Follow the steps below.

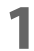

#### **1 Close the roll paper cover.**

**2 While pressing the Feed button, turn on the printer. (Hold down the Feed button until printing starts.)**

After printing the current print status, a Continuing self-test guidance is printed, and the Power LED flashes.

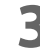

# **3 Briefly press the Feed button (less than one second) to continue the self-test.**

The printer prints a rolling pattern on the roll paper, using the built-in character set. After "\*\*\* completed \*\*\*" is printed, the printer initializes and switches to standard mode.

## <span id="page-44-0"></span>**NV Graphics Information Print Mode**

Prints the following NV graphic information registered to the printer.

- Capacity of the NV graphics
- Used capacity of the NV graphics
- Unused capacity of the NV graphics
- Number of NV graphics that are registered
- Key code, number of dots in X direction, number of dots in Y direction to be defined.
- NV graphics data

**NOTE** 

For details on NV graphics, see ["NV Graphics Memory" on page 38.](#page-37-0)

Follow the steps below.

**1 After running a self-test, hold down the Feed button for at least one second, and then select the Mode selection.**

The Mode selection guidance is printed, and the Paper LED flashes.

**2 After briefly (less than one second) pressing the Feed button once, hold it down for at least one second, to print the NV graphics information.**

After information printing, the Mode selection guidance is printed again.

**3 To finish, turn off the power, or select "Exit and Reboot Printer".**

#### **Receipt Enhancement Information Print Mode**

You can check the following items using the R/E information mode:

- Automatic top logo setting
- Automatic bottom logo setting
- Extended settings for automatic top/bottom logo

Follow the steps below.

**1 After running a self-test, hold down the Feed button for at least one second, and then select the Mode selection.**

The Mode selection guidance is printed, and the Power LED flashes.

**2 After briefly (less than one second) pressing the Feed button twice, hold it down for at least one second, to print the R/E information.**

After information printing, the Mode selection guidance is printed again.

**3 To finish, turn off the power, or select "Exit and Reboot Printer".**

## **Software Setting Mode**

Set the printer's memory switches and customized values.

- Print density
- Auto reduction of amount of paper to use
- Enabling/disabling paper autocutting at cover close
- Auto replacement of font
- Print speed

For details on the memory switches and customized values, see ["Software Settings" on page 39](#page-38-0).  $NOTE$ 

Follow the steps below.

#### **1 After running a self-test, hold down the Feed button for at least one second to enter the Mode selection.**

The Mode selection guidance is printed, and the Paper LED flashes.

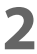

**2 Briefly press the Feed button three times (less than one second), hold it down for at least one second to enter the Software settings mode (Customize Value Settings).** The Software setting mode guidance is printed, and the Paper LED flashes.

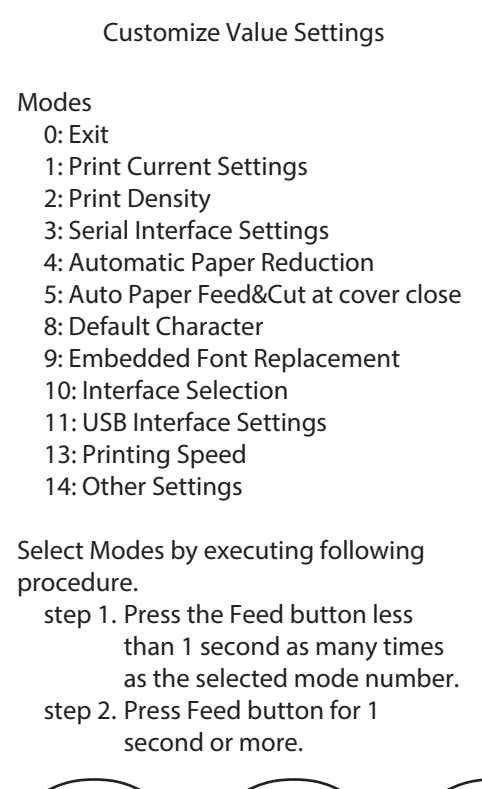

**3 After briefly pressing the Feed button (less than one second) for the number of times shown in the print result, hold down the button for more than one second to select the setting items.**

The setting selected as the setting item, the current settings and default settings are printed. Depending on the setting item, you may need to continue selecting the setting item before the settings are printed.

For details on setting items, see ["Software Settings" on page 39.](#page-38-0)

When set to a value other than those in the software setting mode, the current settings are not **CAUTION** printed.

## **4** Select a setting by briefly pressing the Feed button (less than one second) for the **number of times applicable to the setting, and then hold down the button for more than one second to confirm your selection.**

After saving the settings, the Software setting mode guidance is printed, and the Paper LED flashes.

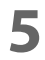

**5** To close Software setting mode, turn off the printer, or select "Exit" to return to Mode **selection guidance, and then select "Exit and Reboot Printer".**

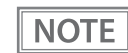

- To select 0 as the item number, hold down the Feed button until printing starts.
- If the button is pressed a number of times that is not displayed by the Setup guidance, the operation is invalid and the same guidance is printed.

# **Hexadecimal Dumping Mode**

In hexadecimal dumping mode, data from the host device is printed in hexadecimal numbers and characters. By comparing the print outs and the program, you can check whether or not data is being sent to the printer correctly.

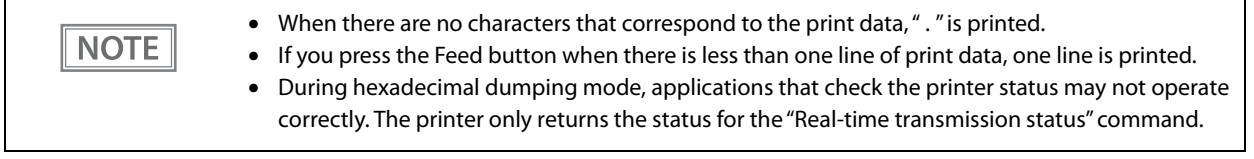

Follow the steps below.

- **1 Open the roll paper cover.**
- 

**2 While pressing the Feed button, turn on the printer. (Hold down the Feed button until the Error LED turns on.)**

#### **3 Close the roll paper cover.**

From this point, all data received by the printer is printed in the corresponding hexadecimal numbers and ASCII characters.

**Example of printing in hexadecimal dumping mode:**

Hexadecimal Dump To terminate hexadecimal dump, press FEED button three times. 1B 21 00 1B 26 02 40 40 1B 69 . . . & . @ @ . i 1B 25 01 1B 63 34 00 1B 30 31 . %.. c 4.. 0 1 41 42 43 44 45 46 47 48 49 4A A B C D E F G H I J \*\*\* completed \*\*\*

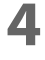

**4 To close hexadecimal dumping mode, turn off the printer after printing is complete, or press the Feed button for three times.**

# **Windows Settings**

# **Windows 10 IoT Enterprise**

# **Windows Initial Settings**

The following explains the procedures for the Windows initial settings when you turn on the power for this product for the first time.

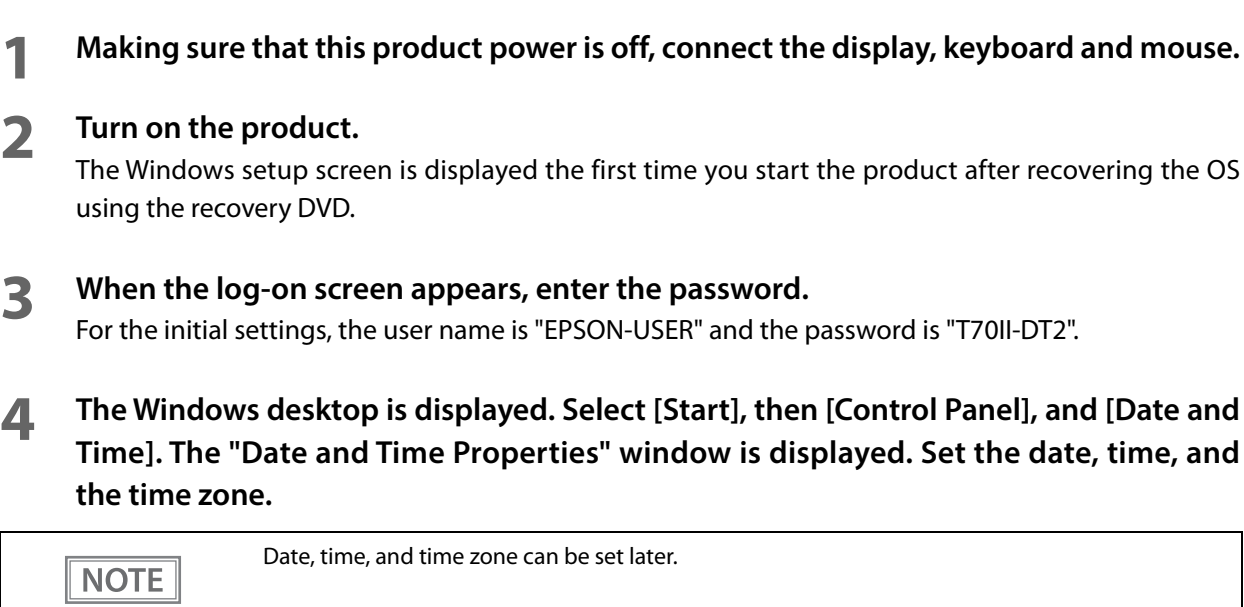

# **Starting Up and Shutting Down Windows**

## **Starting Up Windows**

Windows starts up when power to this product is turned on.

# **Shutting Down Windows**

Power to this product is turned off when Windows is shut down.

## <span id="page-49-0"></span>**Enabling or Disabling ePOS-Device**

On this product, TM-DT software operates on Windows. If using this product with the PC-POS system do not use this software.

If operation of this software is disabled, the useable memory can be increased by 100MB or more.

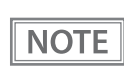

ePOS-Device Service is set to [Enabled] in the default settings.

# **Enabling ePOS-Device Service**

Run [ePOS-Device Enabled] from the shortcut on the desktop.

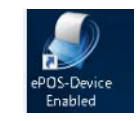

# **Disabling ePOS-Device Service**

Run [ePOS-Device Disabled] from the shortcut on the desktop.

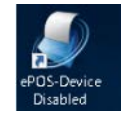

**CAUTION** 

- Following functions will be stopped, when ePOS-Device Service is disabled.
	- ∗ TM-DT software
	- ∗ TMNet WebConfig
- ∗ Store/restore settings of this product
- You will no longer be able to call TMNet WebConfig from the TM-T70II-DT2 Utility.

# **Speaker Volume Setting**

Volume of the speakers equipped in this product can be adjusted using the speaker volume adjustment function in Windows.

#### **Windows Recovery**

Follow the steps below to perform the recovery and Windows initial setting.

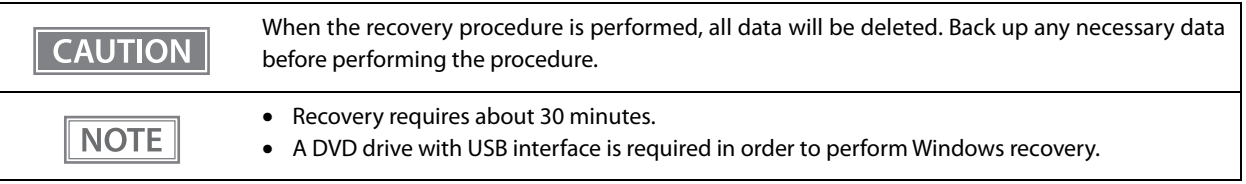

**1 Making sure that this product power is off, connect the display, keyboard, mouse, and DVD drive.**

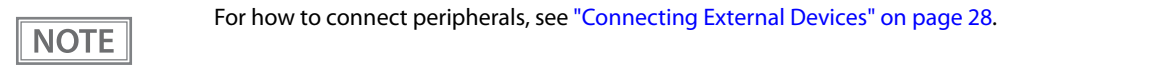

- **2 Insert the recovery disk into the DVD drive.**
- **3 Turn on the product, and "Press any key to boot from CD or DVD." is displayed. Press any key.**
- **4** The system starts using the recovery disk. When a message that says "Do you want to **recover?" is displayed. Click [Yes].**
- **5 A confirmation message that says "All data on disc will be deleted. Do you really want to start recovery?" is displayed. Click [Yes].**
- **6 The "Select language" message is displayed. Select "English(United States)" from the pull-down menu.**

Recovery is performed.

**7 After recovery is completed, this product automatically restarts and the Windows setup screen is displayed. Perform Windows setup.**

**NOTE** 

Do not operate the keyboard or mouse while the Windows setup screen is displayed.

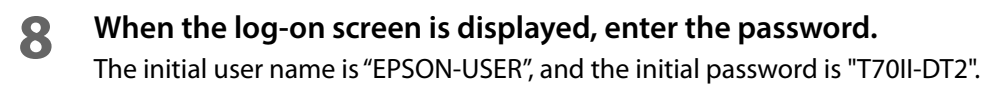

**9 Select [Start]-[Settings]-[Time & language], and the [Date and Time] is displayed. Set the Date and time, and Time zone.**

**10Turn off the product. Then remove the DVD drive.** 

This brings the recovery and Windows initial settings to an end.

**NOTE** 

The Windows setup screen is displayed the first time you start the product after recovering the OS using the recovery DVD.

# **Specification**

# **Preinstallation information**

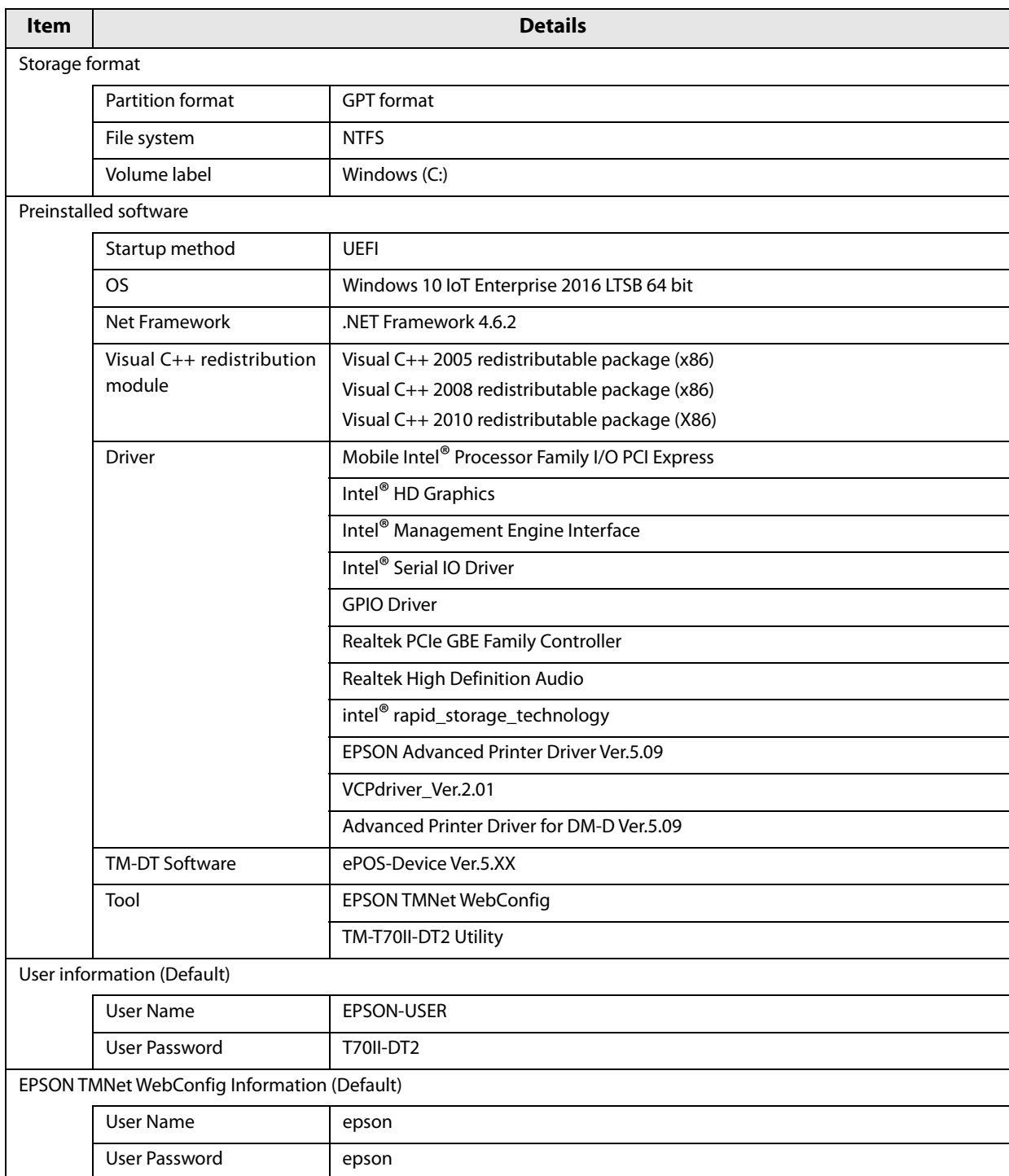

# **TM-DT Software System Development**

This chapter describes the information needed to develop systems that use TM-DT software.

# **Systems that Use TM-DT software**

This section describes the functions of TM-DT software.

# **Software Configuration**

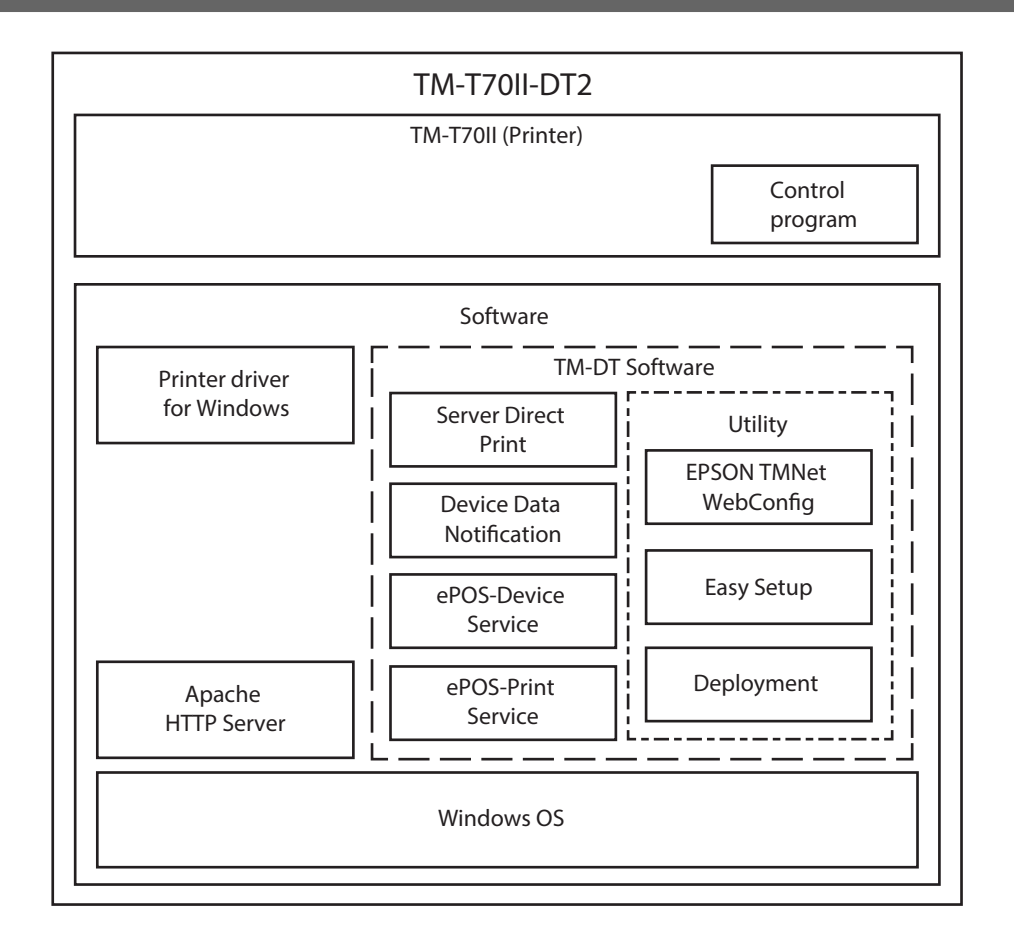

# **Network Printer Control**

A function for printing on printers on the same network and acquiring printer status is implemented in the TM-DT software. You can configure a system for controlling printers via smart device or a Web application.

You can perform control from a wide range of terminals and applications compatible with SOAP/HTTP communications.

Since a network printer can be controlled simply by designating the device ID from the customer's application, application development becomes easy.

For controllable network printers, see ["TM-DT Software Specification" on page 100.](#page-99-0)

## **Setting Items**

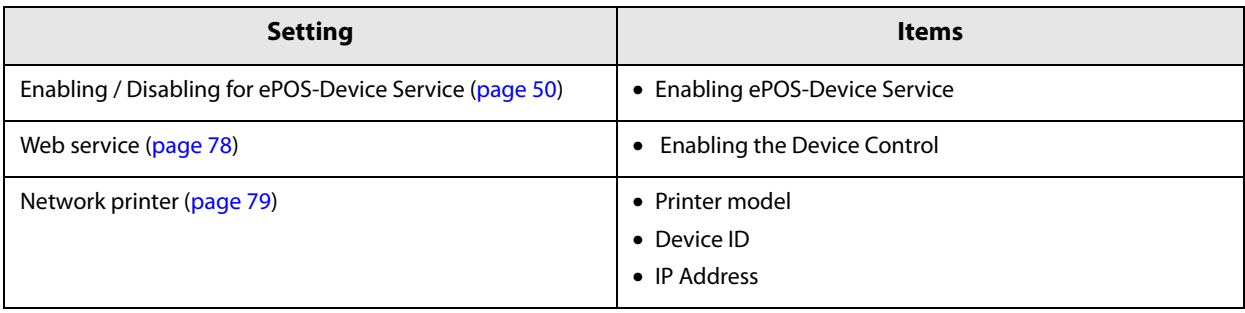

# **Spooler and Forward Printing**

## **Spooler**

A spooler for saving print data and conducting background printing is implemented in the TM-DT software. Even in systems where multiple print jobs are concentrated, an application system can be configured where response is not impeded.

General printing applications finish transactions upon confirming the printing. Due to such waiting, response times deteriorate in systems where multiple print jobs are concentrated. The spooler application stores print data and immediately returns the printing results to the application. This allows the application to proceed to the next operation without waiting for the current printing job to be completed.

#### <Spooler>Print data  $\overline{3}$ ิ์า J Q ODD < Device A>  $\overline{2}$ N  $\overline{3}$ 8 8 8 8 A A)  $(4)(5)$ j < Device B> ū J  $\overline{3}$  $\bar{\mathbf{G}}$ < Device C>

#### **Processing Flow using the Spooler Function**

**1 Devices A to C request printing of data A to C almost simultaneously.** 

- **2 The TM-DT software saves the print data in the spooler in the order it receives it, and returns the printing results (JobID, printing result = true) to each device.**
- **3 Each device application completes the printing process and executes the next operation.**

**4 This product successively prints print data A to C.** 

**5 The TM-DT software saves the printing results (JobID, printing result = true) in the log.**

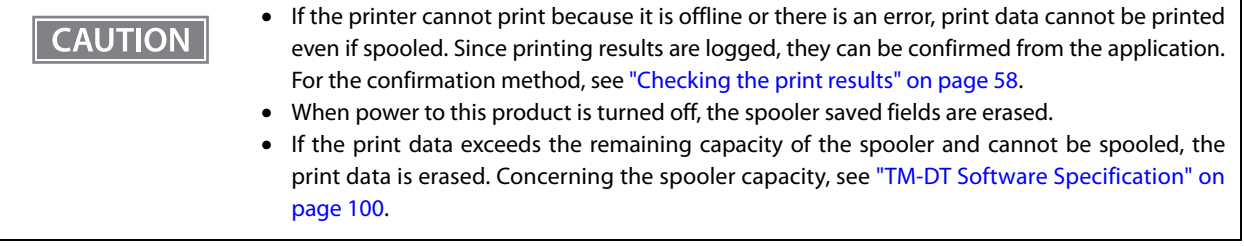

# **Print Forwarding**

Print forwarding, which enables printing to be performed from a different printer if it cannot be performed on another one is implemented in the TM-DT software. You can configure a secure system that enables printing to be performed on a separate printer even if one printer cannot be used. All you need to do is specify the forwarded printer in the case where printing cannot be performed to EPSON TMNet WebConfig. There is no need to resend print data.

Complicated processing is required in order to implement a function by a general application for printing from a separate printer when a printer cannot be printed. By using print forwarding, since the TM-DT software automatically conducts forward printing, the printing process on the customer's application can be simplified.

#### **Processing Flow using the Spooler Function**

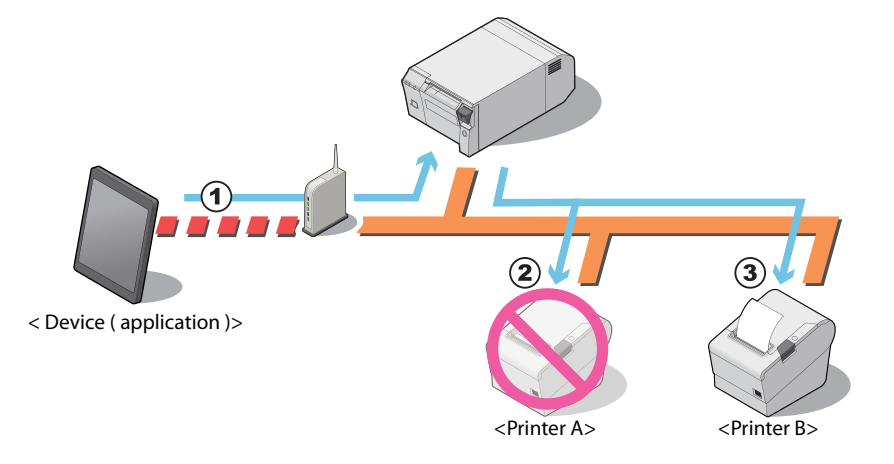

- **1 The device application sends the print data to the TM-DT software.**
- **2 The TM-DT software tries to conduct printing process on printer A but cannot because the printer is offline. The TM-DT software retries the number of times that is set in the spooler function.**
- **3 If printing cannot be performed on Printer A even after the retry, the TM-DT software performs printing on Printer B.**

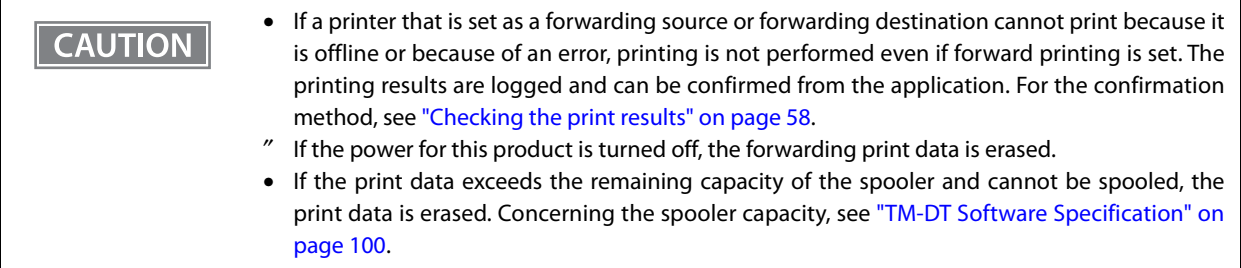

# <span id="page-57-0"></span>**Checking the print results**

#### **When the spooler is disabled**

After printing, the job ID and print results are returned to the application. Also, when printing cannot be performed, the job ID, print results, and error code are returned.

#### **When the spooler is enabled**

- When print data cannot be spooled: [JobID, Print result = false, Error code = EX\_SPOOLER (spooler stopped)] is returned to the application.
- When print data can be spooled: After spooling the print data, [JobID, Print result = true] is returned to the application. Printing is not performed at this point. Make an inquiry from the application to this product to confirm if printing was performed.

#### **Checking the print results from the application**

If inquired of print result from the application, the product returns the following information.

- Printing succeeded: [JobID, Print results = true]
- Printing succeeded: [JobID, Print result = false, Error code = Printer status]
- Printing or print forwarding: [JobID, Print result = false, Error code = Printing]

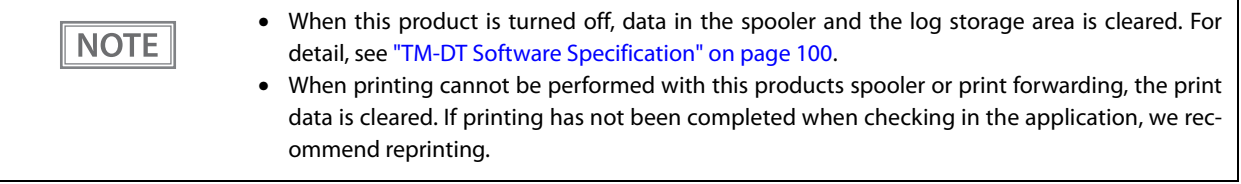

## **Setting Items**

Spooler and forward printing are configured on the same page.

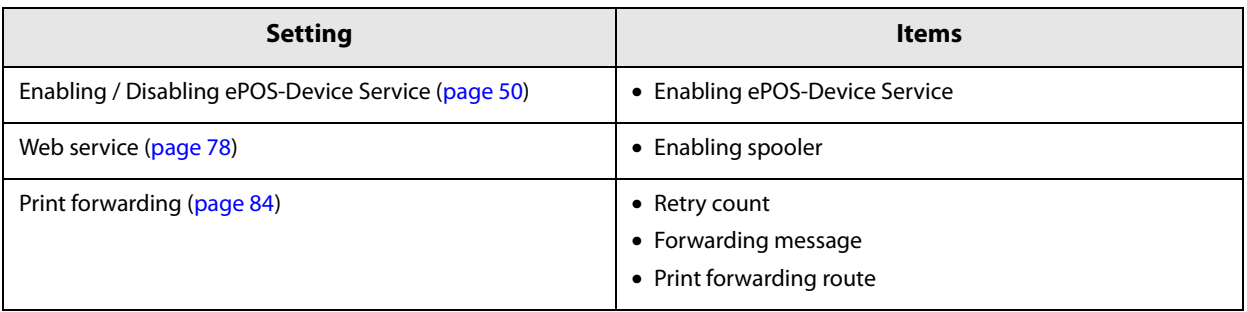

# **Spooler and Print Forwarding**

This section explains the print flow determined by whether or not the spooler or print forwarding is set for this product.

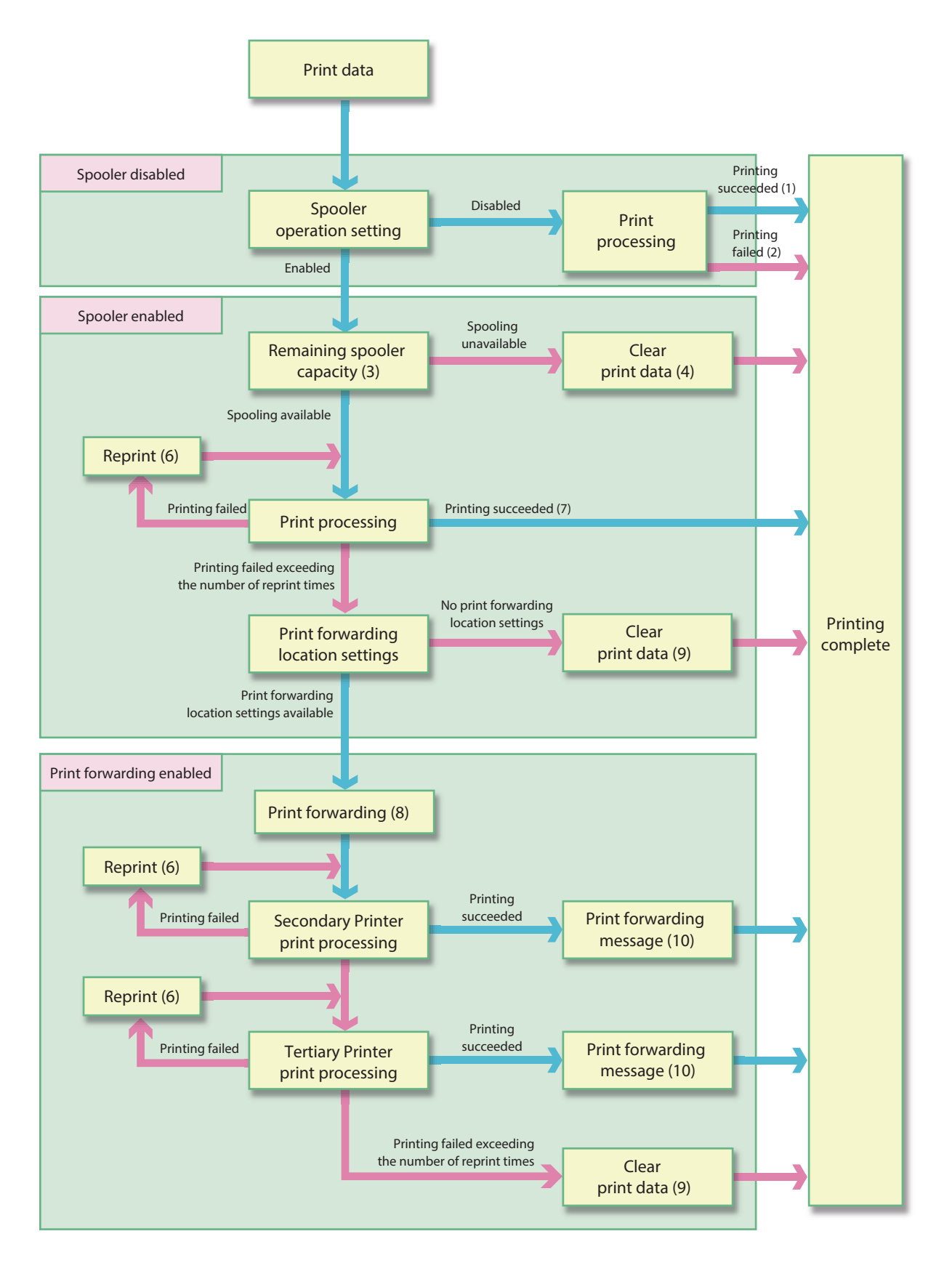

#### **When spooler is disabled**

- 1: If printing is successful, [JobID, Print result = true] is returned to the application.
- 2: If printing fails, [JobID, Print result = false, Error code = Printer status] is returned to the application.

#### **When spooler is enabled**

- 3: The remaining free space in the spooler and the size of the print data is checked, and the product determines whether or not the print data can be spooled.
- 4: If the print data cannot be spooled, the print data is cleared. [JobID, Print result = false, Error code = EX\_SPOOLER (spooler stopped)] is returned to the application. This data is not stored in the product's spooler or the log storage area.
- 5: When print data can be spooled, [JobID, Print result = true] is stored in the spooler. [JobID, Print result = true] is also returned to the application.
- 6: Make the reprint settings (number of times and interval) in EPSON TMNet WebConfig. For detail, see ["Set](#page-83-0)[tings - Web service settings - Print Settings - Spooler" on page 84](#page-83-0).
- 7: When printing is successful, the spooler's print data and [JobID, Print result = true] are deleted. [JobID, Print result = true] are stored in the log storage area of this product.

#### **When Print forwarding is enabled**

- 8: Send print data to Secondary printer.
- 9: When printing fails, the spooler's print data and [JobID, Print result = true] are deleted. [JobID, Print result = false, Error code = Printer status] are stored in the log storage area of this product.
- 10:Print with secondary (tertiary) printer. For about settings for forwarding message, see ["Settings Web service](#page-83-0) [settings - Print Settings - Spooler" on page 84.](#page-83-0)

## **Controlling for POS Peripherals**

A function for controlling POS peripherals is implemented in the TM-DT software. Communication with peripherals is controlled by device control script files and device control program files.

Device control script files control specific peripherals.

Device control program files control OPOS-specification peripherals.

For controllable POS peripherals, device control script files, and device control program files, see the Epson ePOS SDK and ePOS-Device XML User's Manuals, and the TM-DT Series Peripheral Device Control Guide.

#### **Device control script file**

The following device control script files are registered to this product.

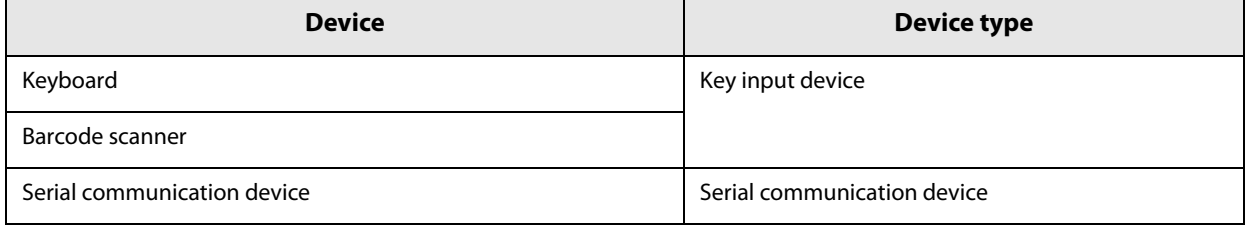

Device control script files can be developed according to the devices that are used by the customer.

## **Device control program file**

The following device control program files are registered to this product.

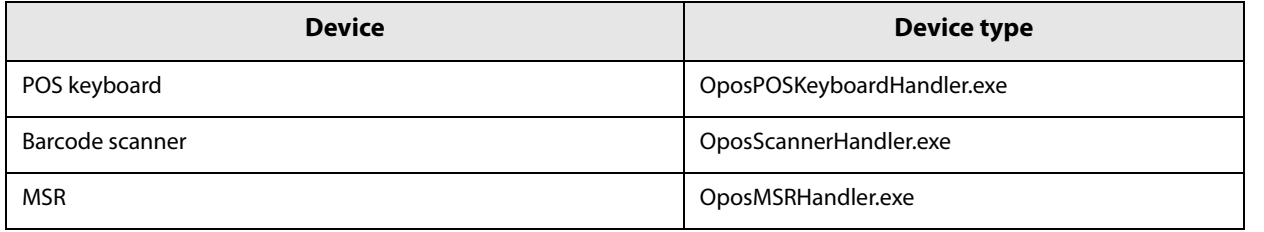

Device control program files can be developed according to the devices that are used by the customer.

# **Setting Items**

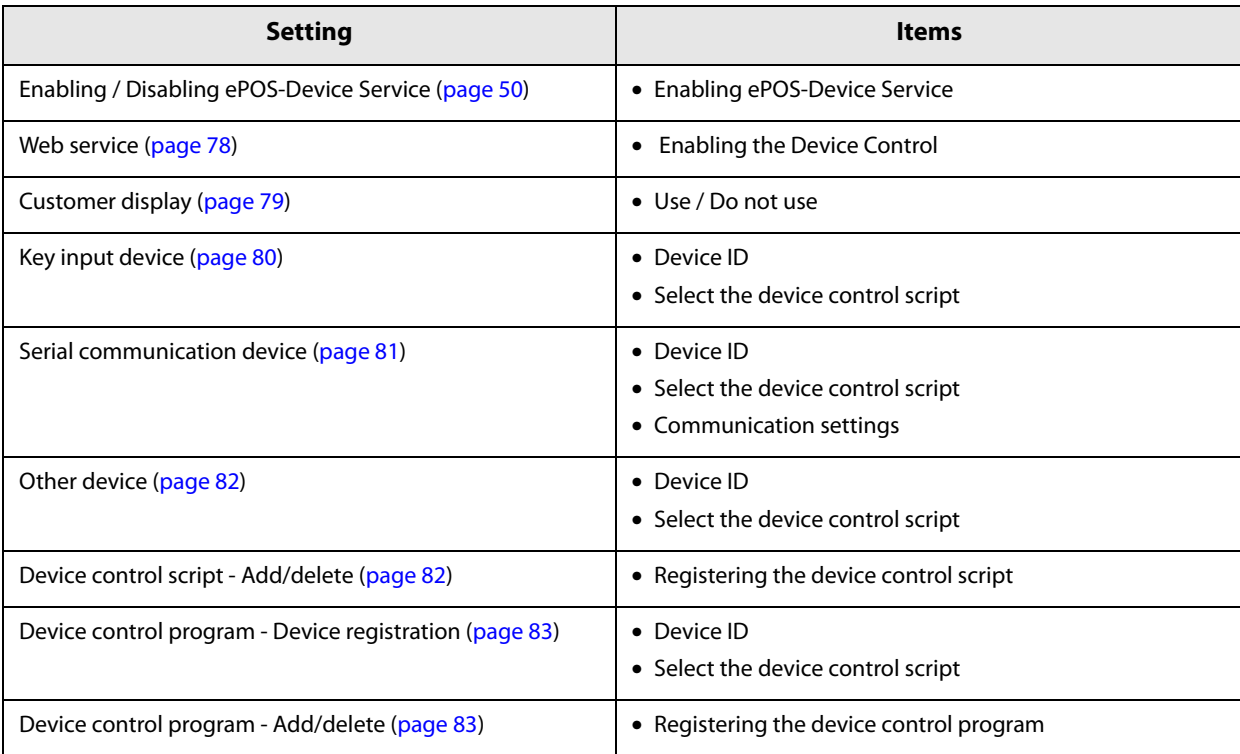

#### **Communication Box**

A communication box, which is a virtual space for exchanging data between applications, is implemented in the TM-DT software. The TM-DT software discloses the virtual data space, which is identified by box ID, to applications. The box ID can be used by multiple applications, making it possible to easily configure a system for exchanging data between applications.

The communication box can be set and used from applications compatible with Epson ePOS SDK and ePOS-Device XML.

This can be used in TM-DT software Ver.2.5 or later.

## **Communication Box Mechanism**

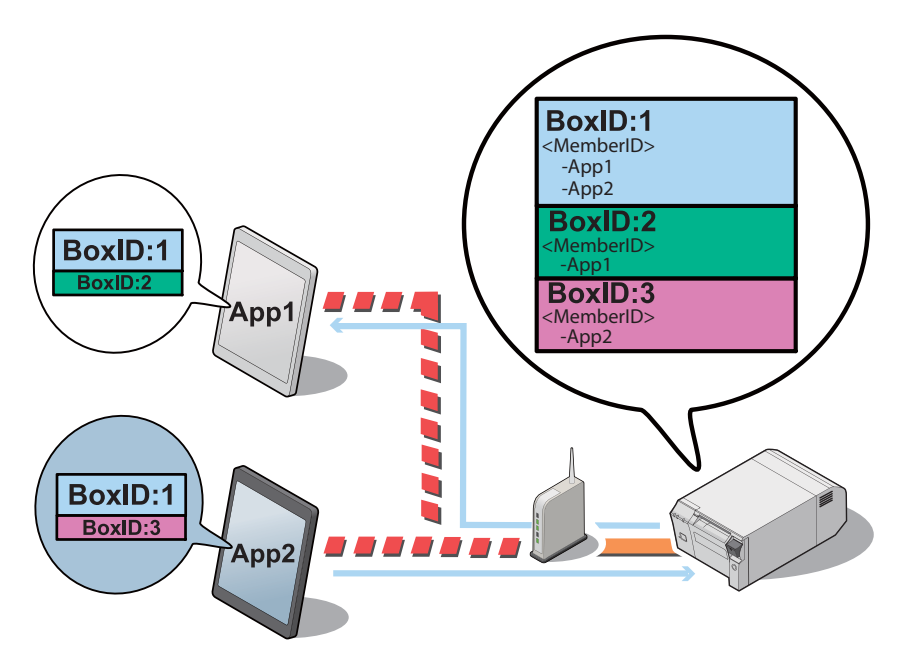

The TM-DT software manages the communication box with a box ID (BoxID in the figure above). Data can be exchanged between applications that belong to the communication box.

In the figure, applications App1 and App2 exchange data using the communication box with BoxID:1.

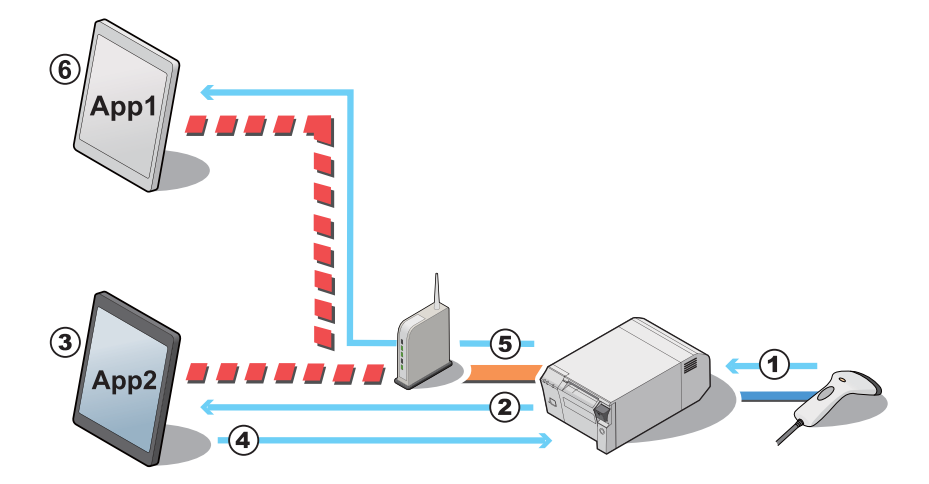

# **An example for processing the data using communication box**

- **The product receive a barcode data scanned from scanner.**
- **TM-DT Software notify the barcode data to App2.**
- **App2 acquire the barcode data, then convert to POS data.**
- **App2 sends display data to communication box of TM-DT Software.**
- **TM-DT Software notify the data is stored into communication box to App1.**
- **App1 acquire the stored display data from communication box.**

# **System Configuration Using the TM-DT Software**

# **System Configuration**

• Systems that implemented application in the smart device Using Epson ePOS SDK

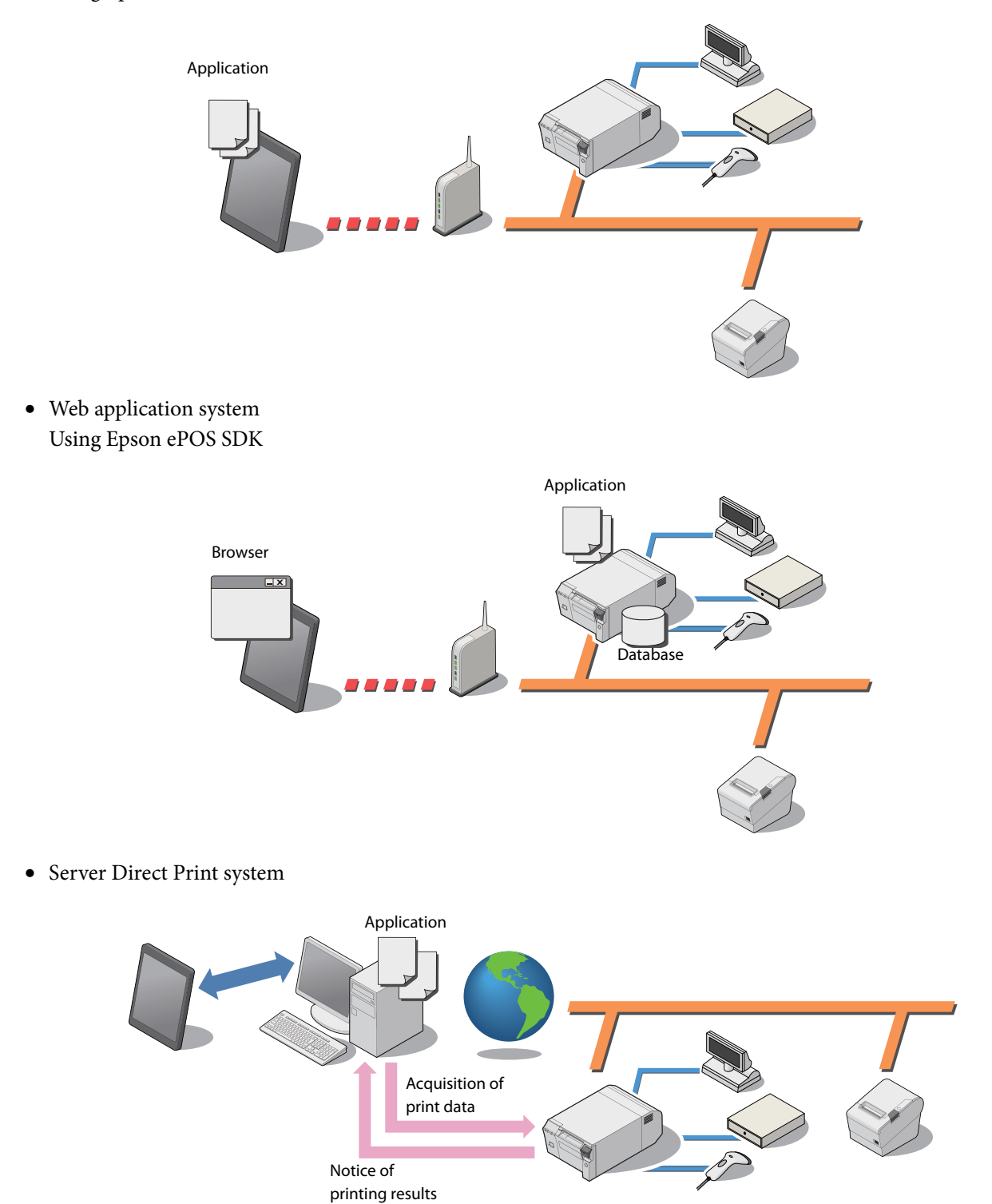

# **Server Direct Print**

Server Direct Print is implemented in the TM-DT software. The function allows the TM-DT software to issue printing requests to Web server applications, conduct printing upon directly acquiring print data from the Web server, and notify the printing results to applications.

General printing system applications perform printing upon designating the printer. A function for including ePOS-Print XML print data in response to printing requests can be implemented in server direct print applications. Since the printer IP address is not specified from the application, printing can be performed via the Internet even in environments where printing is difficult because the IP address cannot be acquired on the Web server side or the device cannot be controlled via the Internet due to security policy settings.

Because the Web server application only includes print data in the response, printing can be performed without designating the printer.

# $\circled{3}$  $\mathbf{\Omega}$

#### **Processing Flow Using the Server Direct Print Function**

- **1 The TM-DT software issues a print request to the Web server application.**
- **2 The Web server application sends a response that includes print data to the TM-DT software.**
- **3 The TM-DT software sends print data to the printer and performs printing.**
- **4 The software notifies the printing results to the application.**

# **Items to be Prepared by the Customer**

- Web server
- Application for including print data in the responses to requests from the TM-DT software

# **Setting Items**

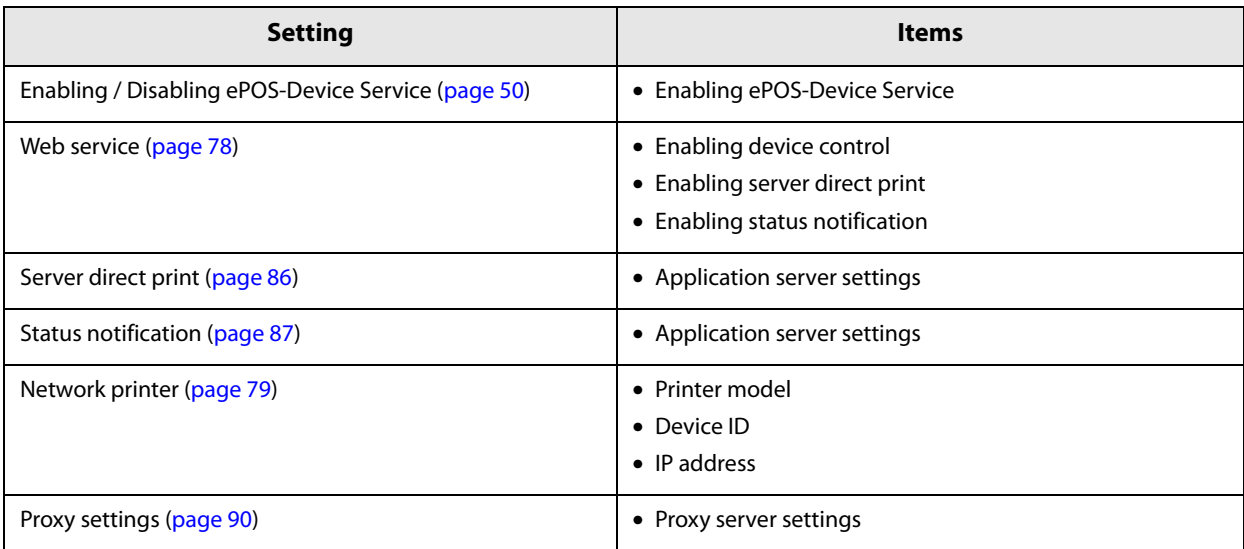

## **Device Data Notification**

A device data notification function for using input data from a barcode scanner, etc. connected to this product as a trigger to receive print data or other data for controlling a device directly from the Web server and notifying the control results to the application is implemented in the TM-DT software.

The Web server application can control the printer and device designated simply by including print data or device control data in the response.

You can configure a system for performing printing and controlling peripherals based on data notices from the device.

General printing system applications commence printing from the application side. A function for including print data in responses to printing requests cab be implemented in the applications mounted on Web servers through device data notification. This function can be used to perform printing by using an ID number scanned by a barcode scanner as a trigger.

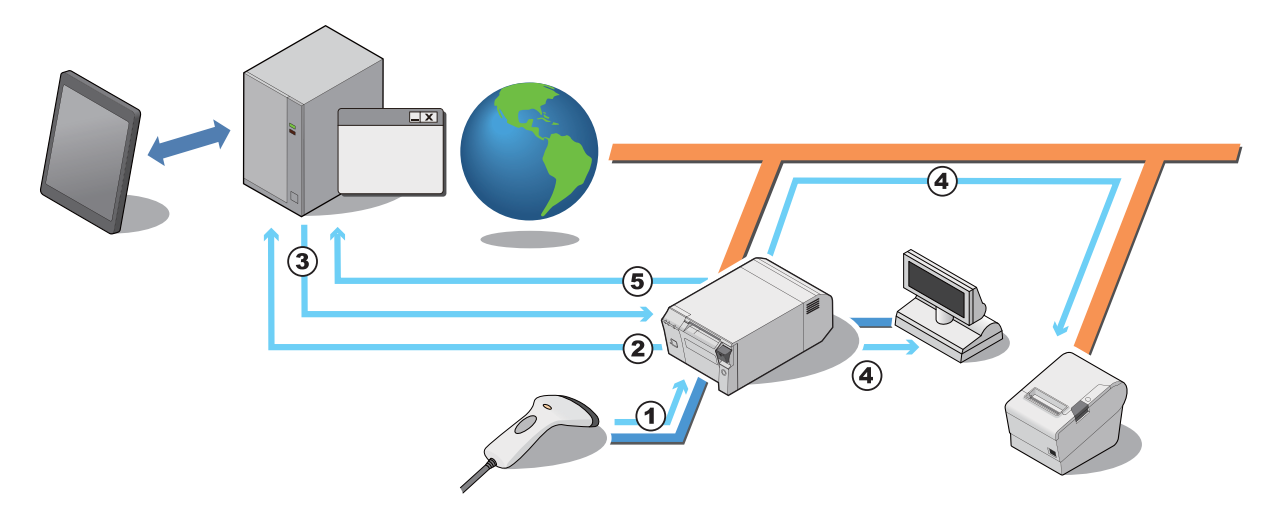

#### **Processing Flow Using the Device Data Notification Function**

- **1 The operator scans the ID number, etc. with a barcode scanner.**
- **2 Application for including device control data in response to requests from the TM-DT software**
- **3 The Web server application sends a response that includes device control data to the TM-DT software.**
- **4** The TM-DT software sends the control data to the target device, and processing is **performed.**
- **5** The TM-DT software notifies the device control results to the application.

# **Items to be Prepared by the Customer**

- Web server
- Application for including device control data in response to requests from the TM-DT software

# **Setting Items**

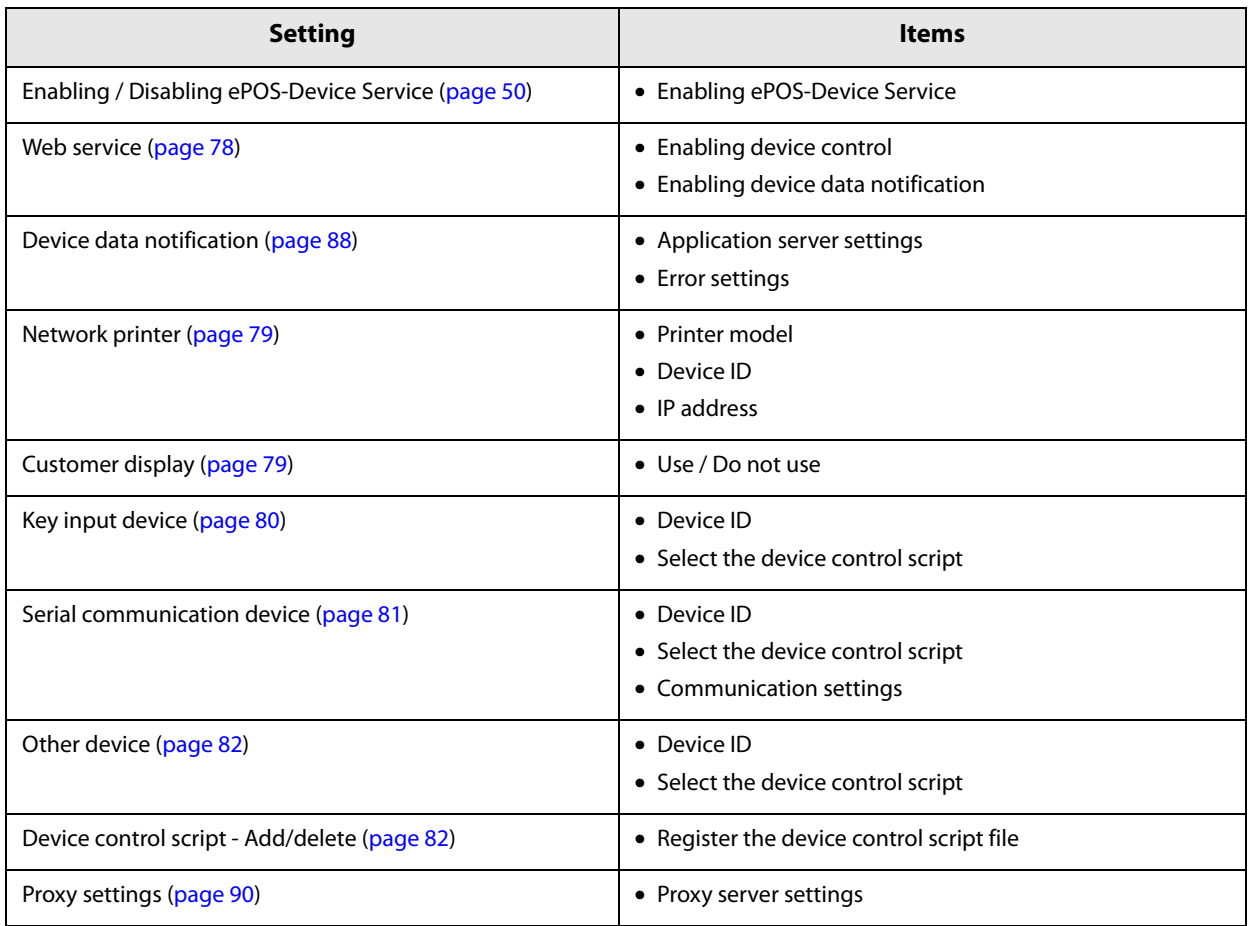

# **Controlling POS Peripherals from Smart Devices**

A function for controlling this product's POS peripherals and network printers from native applications of smart devices (iOS/Android<sup>TM</sup>/Universal Windows Apps) is implemented in the TM-DT software. Utilizing Epson ePOS SDK, you can easily configure an application system using API for controlling POS

# **Setting Items**

peripherals and printers.

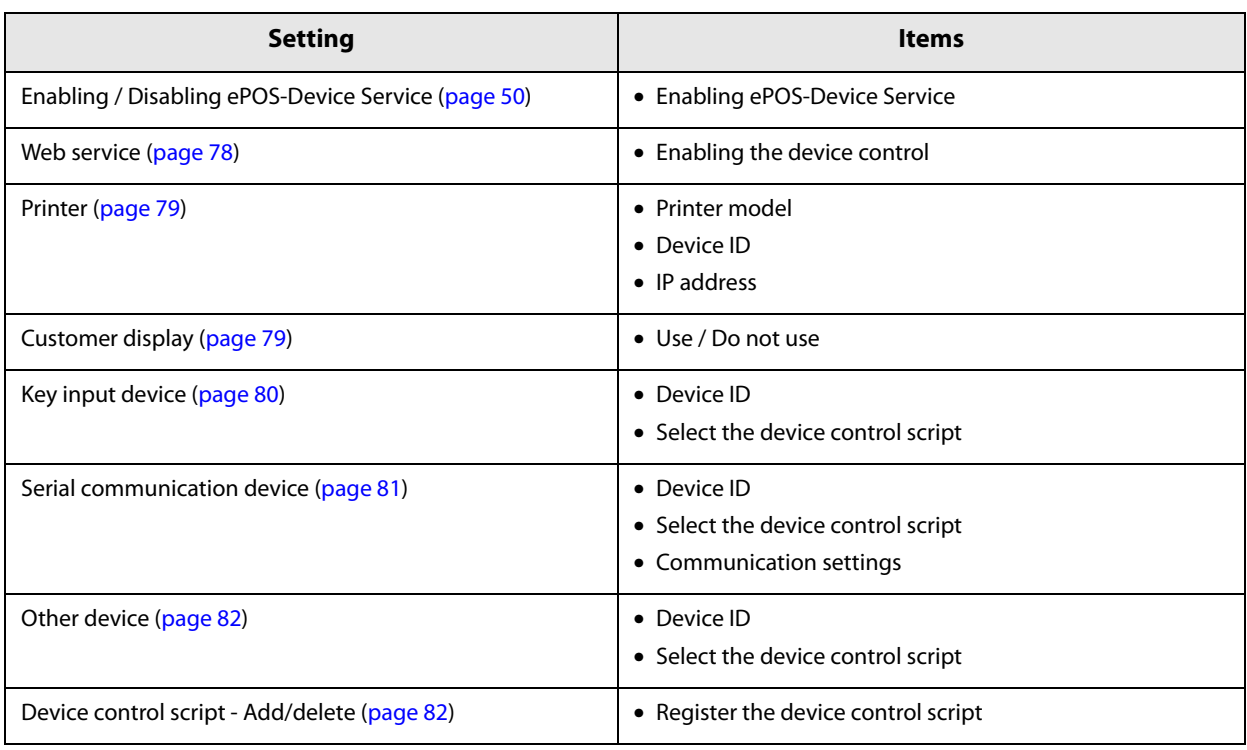

# **Controlling POS Peripherals from Web Applications**

A function for controlling this product's POS peripherals and network printers from Web applications is implemented in the TM-DT software. You can also shut this product down from Web applications. Moreover, you can print images that are drawn on HTML5 Canvas from a HTML5-compatible Web browser.

Using the Epson ePOS SDK for JavaScript, you can easily construct an application system by utilizing APIs for controlling POS peripherals and printers.

You can implement Web applications in a Web server or this product and use them from HTML5-compatible browser-mounted terminals.

# **Setting Items**

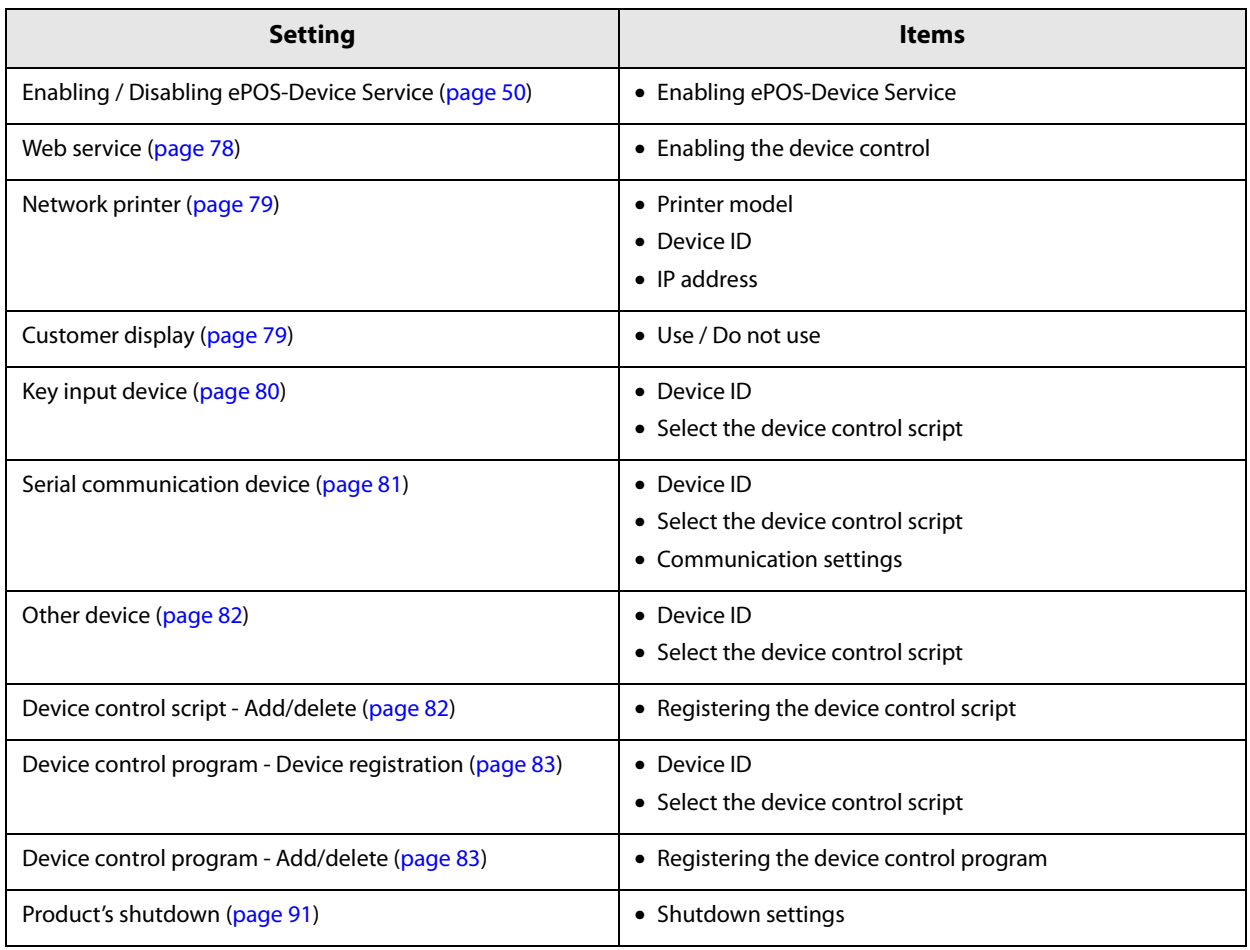

#### **Controlling POS Peripherals from Socket Communication Compatible Applications**

A function for controlling this product's POS peripherals and network printers from applications compatible with Web services is implemented in the TM-DT software.

There is no need to install drivers and plug-ins to terminals.

Through using the ePOS-Device XML system, you can perform printing from various device applications compatible with socket communications. You can configure a system for controlling printers without depending on the OS. Moreover, because there is no need to install drivers and plug-ins to terminals, you can perform control of POS peripherals from a wide range of devices and systems compatible with Web services.

#### **Setting Items**

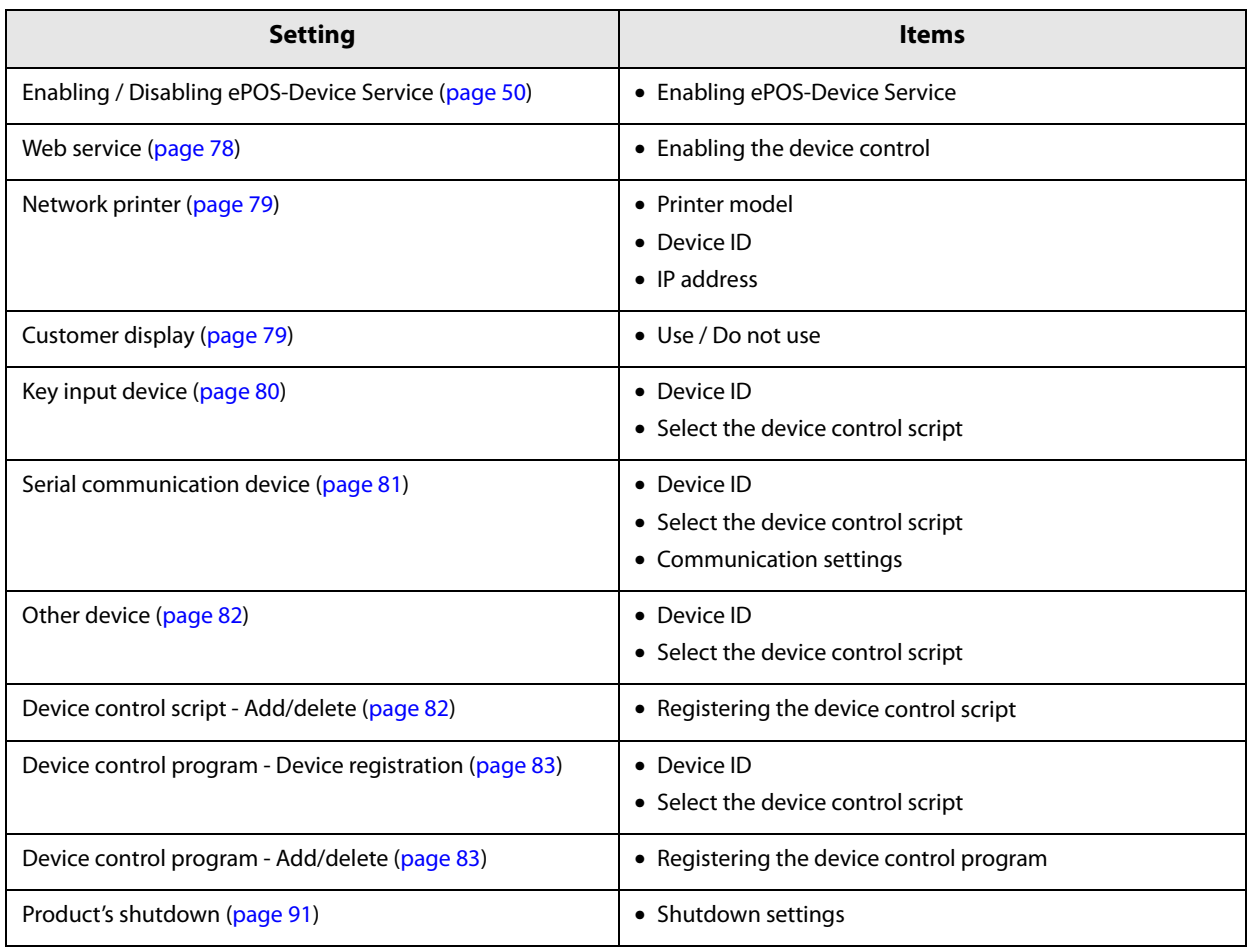
#### **Web Server**

You can configure a Web server system which mounts the server-side scripting (Perl or php) Web contents on the Apache HTTP Server, which is the operating environment for the TM-DT software. You can also use the SQLite database. Moreover, you can configure an automatic update system of Web contents for automatically updating Web contents from a separate Web server at regular intervals.

For the PHP and Perl versions, see ["TM-DT Software Specification" on page 100](#page-99-0).

#### **Preparation of Web content**

#### **File format**

- HTML file
- CSS file
- JavaScript
- Image data
- Perl script (\*.cgi)
- php script (\*.php)

#### **Package file (\*.zip)**

Zip the files to be registered all together. The zip file name is arbitrary.

- Use one-byte alphanumeric characters (ASCII characters) for a zip file name and sub-folder name.
- The maximum size of the files before zipping is 100 MB. Otherwise, registering fails.
- Web contents cannot be registered additionally. All files are overwritten and registered. Zip web contents before registering.

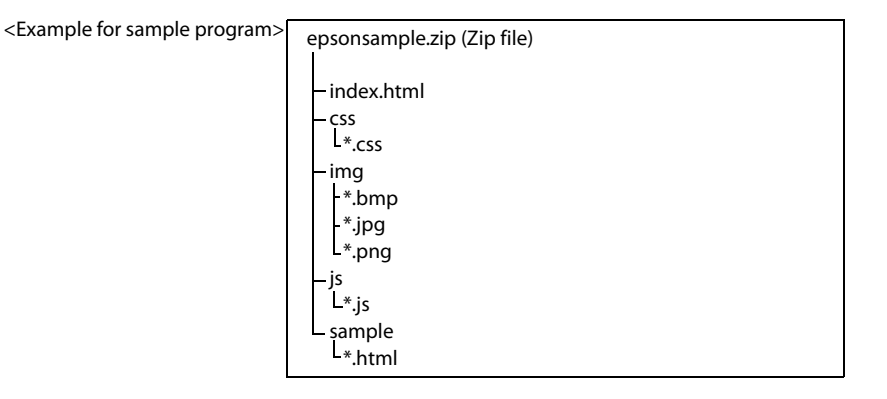

- When you access to registered web contents from an input terminal and so on, the URL differs depending on the folder structure of the zip file.
	- ➀ http://[the product's IP address]/index.html
	- ➁ http://[the product's IP address]/webpage/index.html

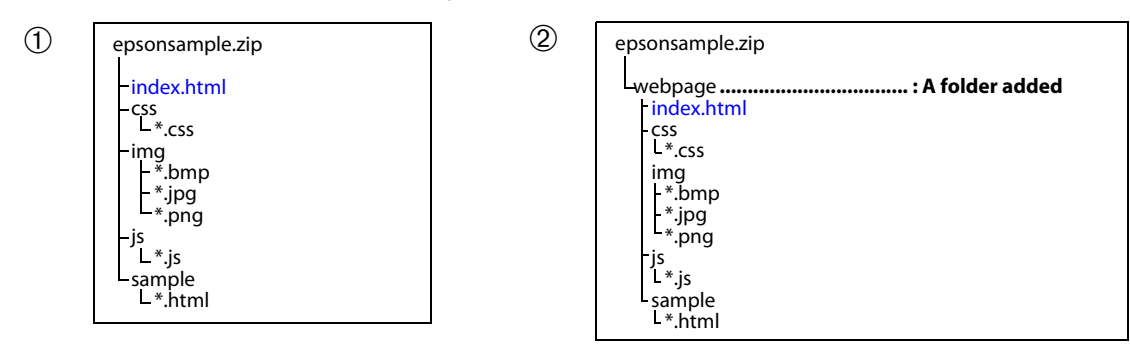

Register the prepared Web content file to TM-DT Software.

#### **Setting Items**

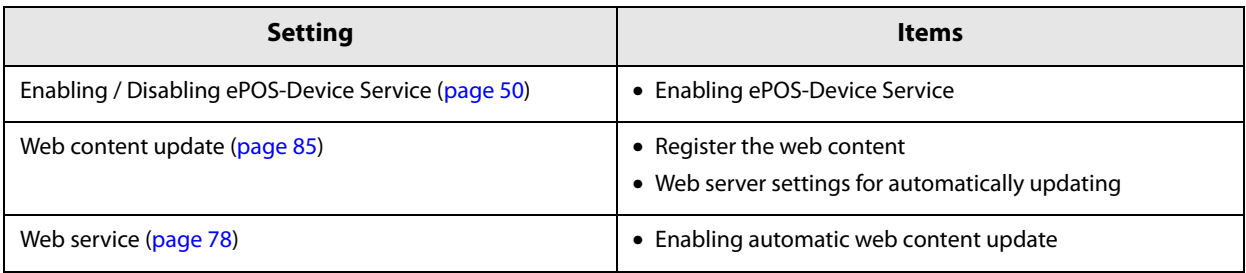

# **TM-DT Software Settings**

Use EPSON TMNet WebConfig to set the TM-DT software.

Each section describes the items that are displayed from [Information] and [Settings] of EPSON TMNet Web-Config.

#### **Starting EPSON TMNet WebConfig**

Start EPSON TMNet WebConfig by the following method.

If ePOS-Device Service is invalid, EPSON TMNet WebConfig will not start. For details, see ["Enabling or Dis](#page-49-0)[abling ePOS-Device" on page 50](#page-49-0).

**1 Connect a display and keyboard to this product.** Login with a user account that has administrator authority.

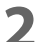

**2 Start EPSON TMNet WebConfig from the desktop shortcut.** 

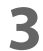

**3 "Windows Security" screen appears, input the user name and password, then click [OK].** For details, see ["Settings - Admin settings - Admin information - Password" on page 99](#page-98-0).

EPSON TMNet WebConfig starts.

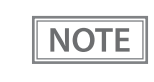

When setting from a PC connected to the network, enter the following into the Web browser URL entry field. http://<product's IP address>/webconfig/

#### **Help Screen Display**

Click [Help] to display the help screen for EPSON TMNet WebConfig.

#### **Version Screen Display**

Click [About] to display the version screen for EPSON TMNet WebConfig.

#### **Updating TM-DT Software**

When you update the TM-DT software, you can use its new functions. Download the following file from Epson's Web site to update.

File name: ePOS-Device System Update Package

For details on how to update, see the Readme file inside the ePOS-Device update package.

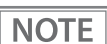

You cannot downgrade the TM-DT software.

## **Information - Current status**

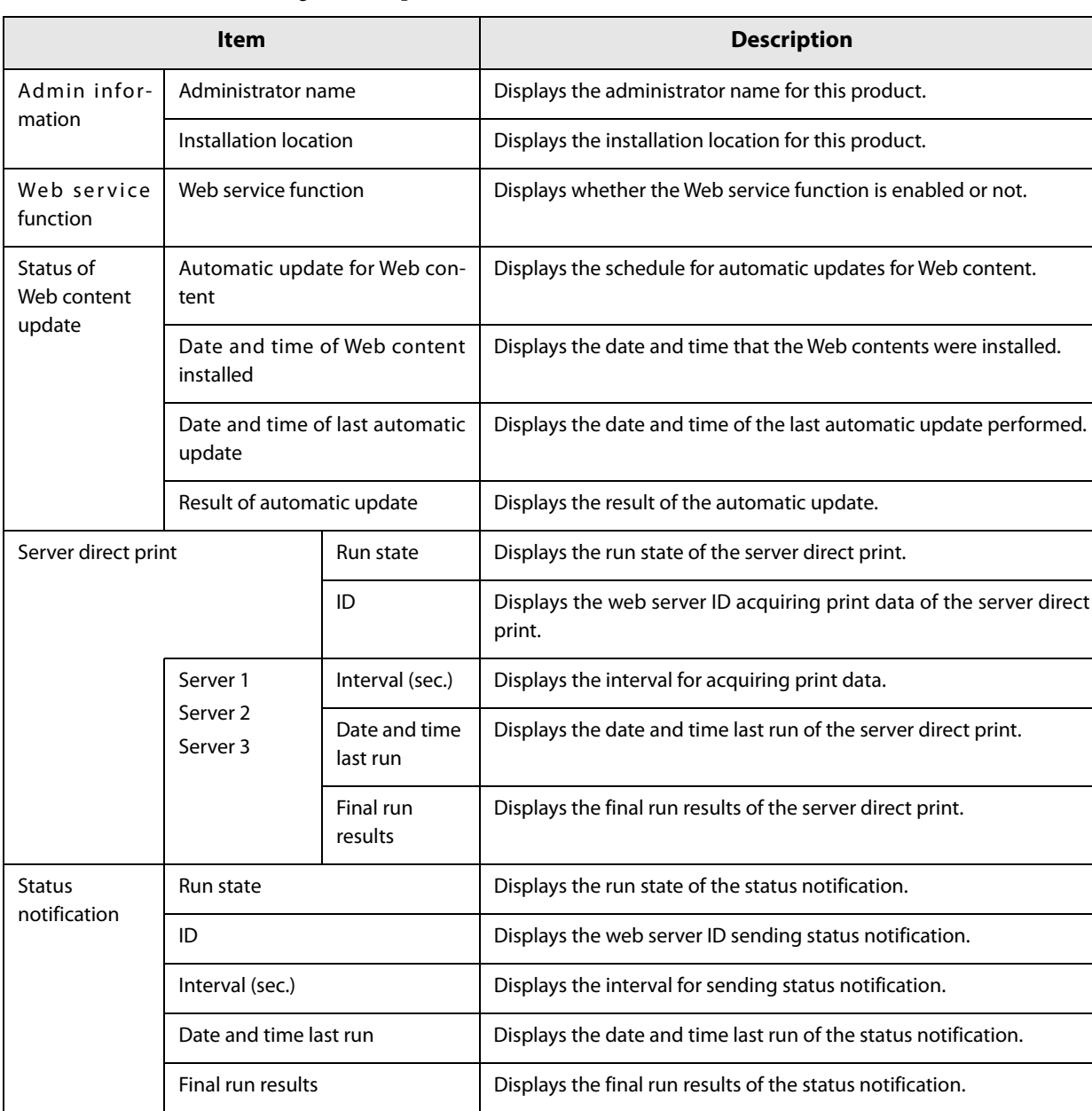

#### You can check the basic settings for this product.

## **Information - System settings - Network**

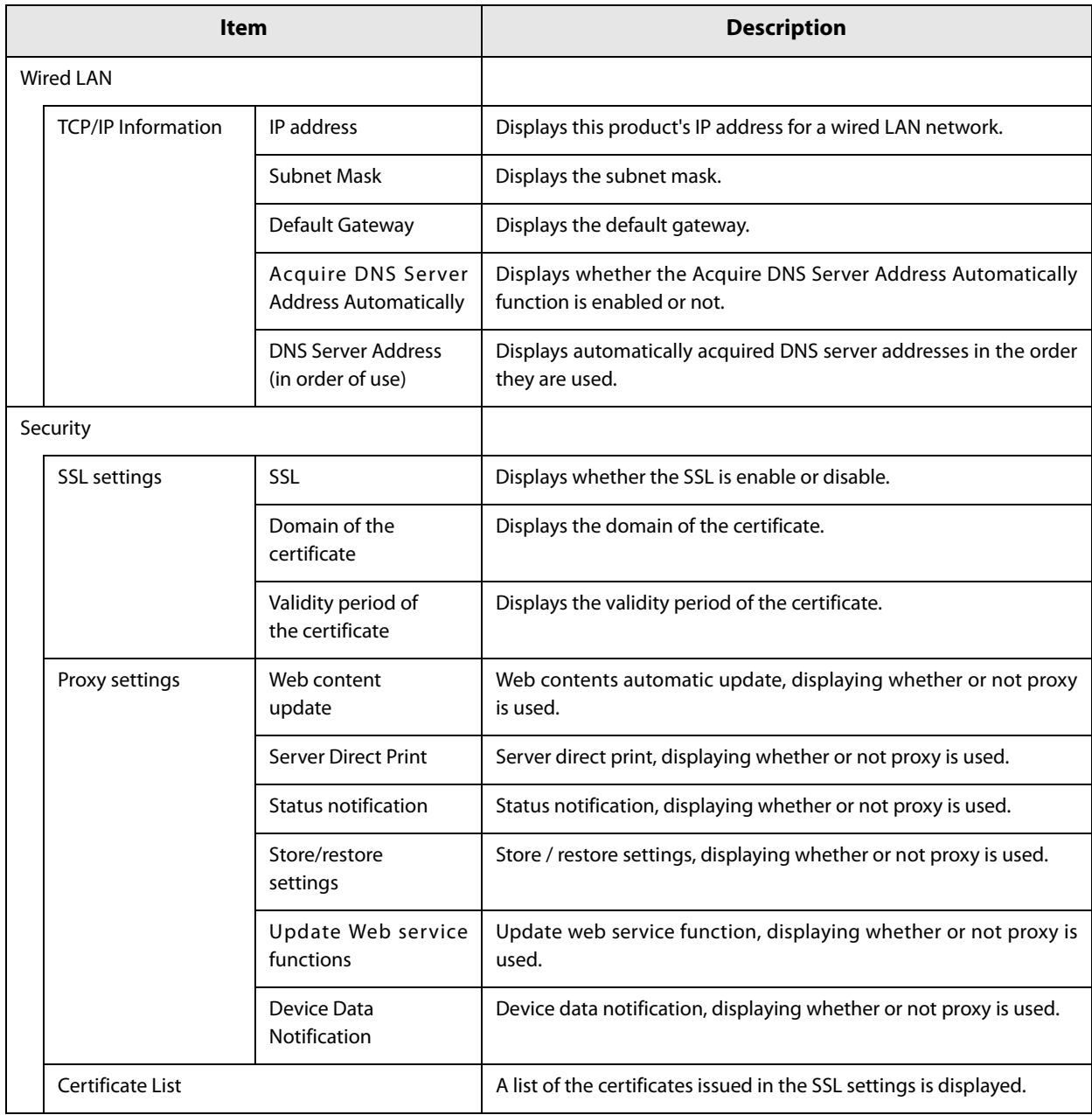

You can check the network settings for this product.

## **Information - System settings - Date and Time**

You can check this product's time settings.

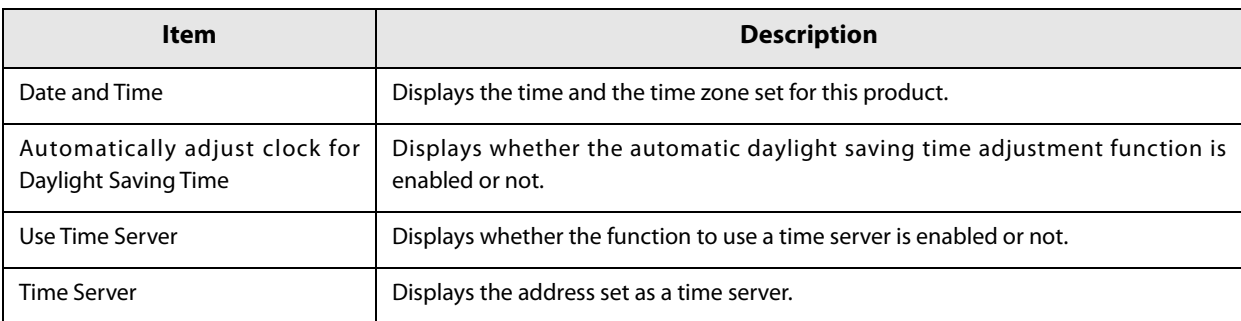

#### <span id="page-77-0"></span>**Settings - Web service settings - Startup settings**

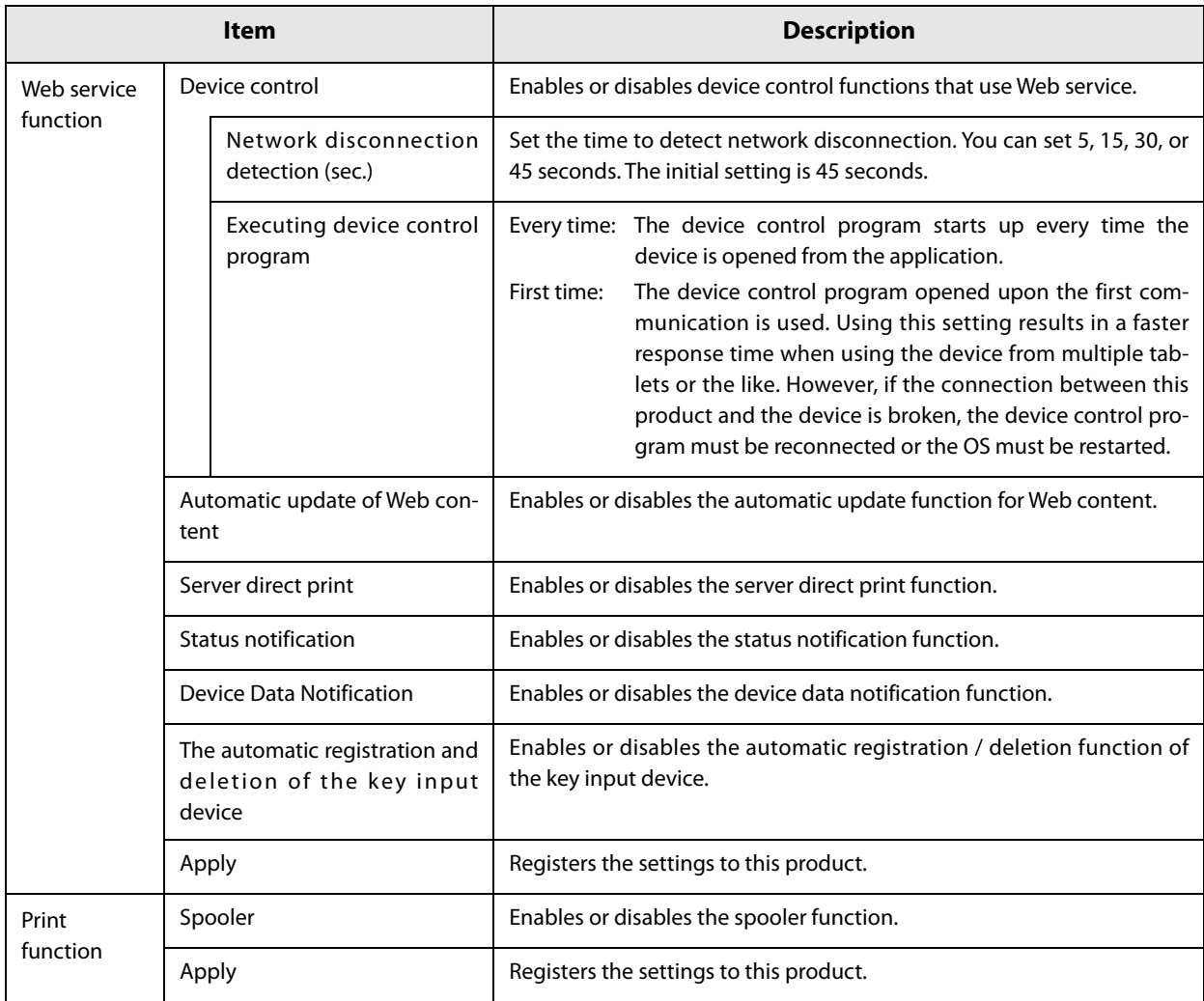

Performs the settings for the Web services that are provided with the TM-DT software.

#### **Settings - Web service settings - Printer**

Performs the settings for printers controlled by TM-DT Software.

You can set the printers when you have set [Enable] under [Device control] in the ["Settings - Web service set](#page-77-0)[tings - Startup settings" on page 78](#page-77-0).

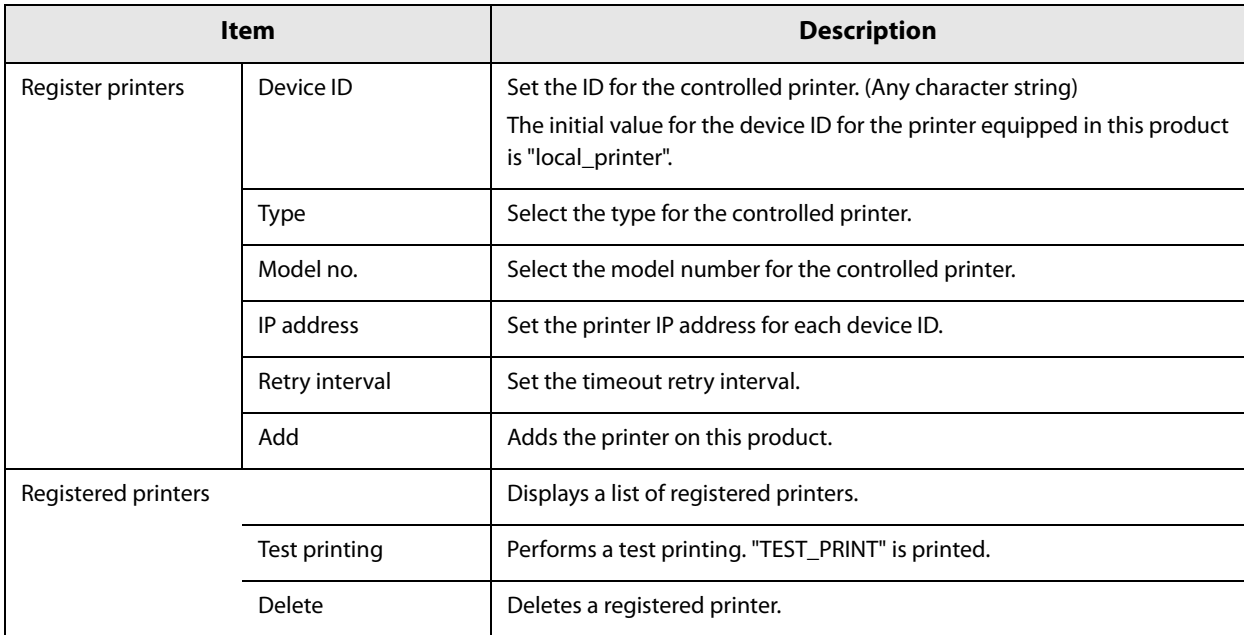

#### **Settings - Web service settings - Customer Display**

Performs the settings for the customer display controlled by TM-DT Software.

You can set the customer display when you have set [Enable] under [Device control] in the ["Settings - Web ser](#page-77-0)[vice settings - Startup settings" on page 78.](#page-77-0)

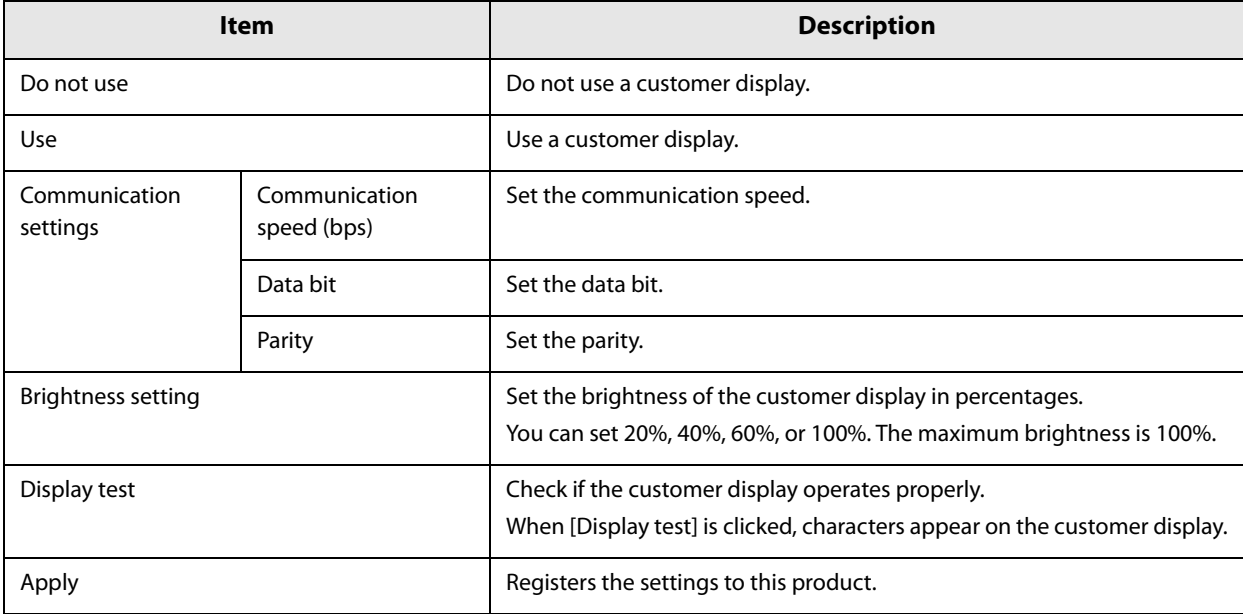

## **Settings - Web service settings - Key input device**

Performs the settings for the key input device controlled by TM-DT Software.

You can set the key input devices when you have set [Enable] under [Device control] in the ["Settings - Web ser](#page-77-0)[vice settings - Startup settings" on page 78.](#page-77-0)

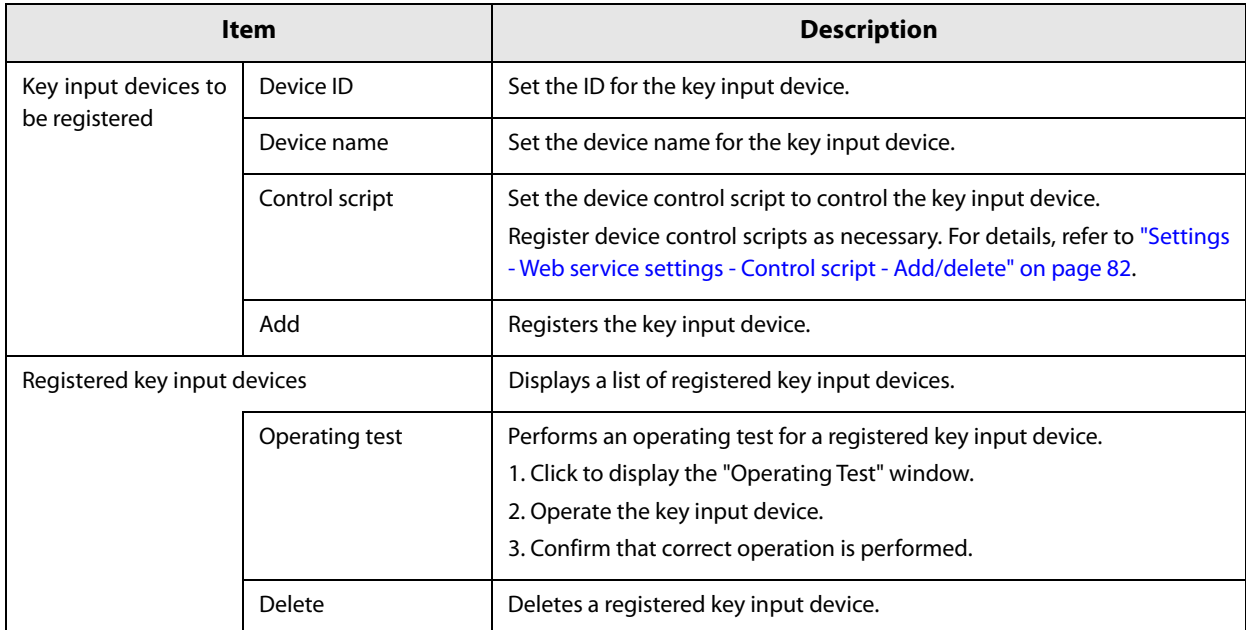

## **Settings - Web Service settings - Serial communication Device**

Performs the settings for serial communication devices controlled by TM-DT Software.

You can set the serial communication devices when you have set [Enable] under [Device control] in the ["Set](#page-77-0)[tings - Web service settings - Startup settings" on page 78.](#page-77-0)

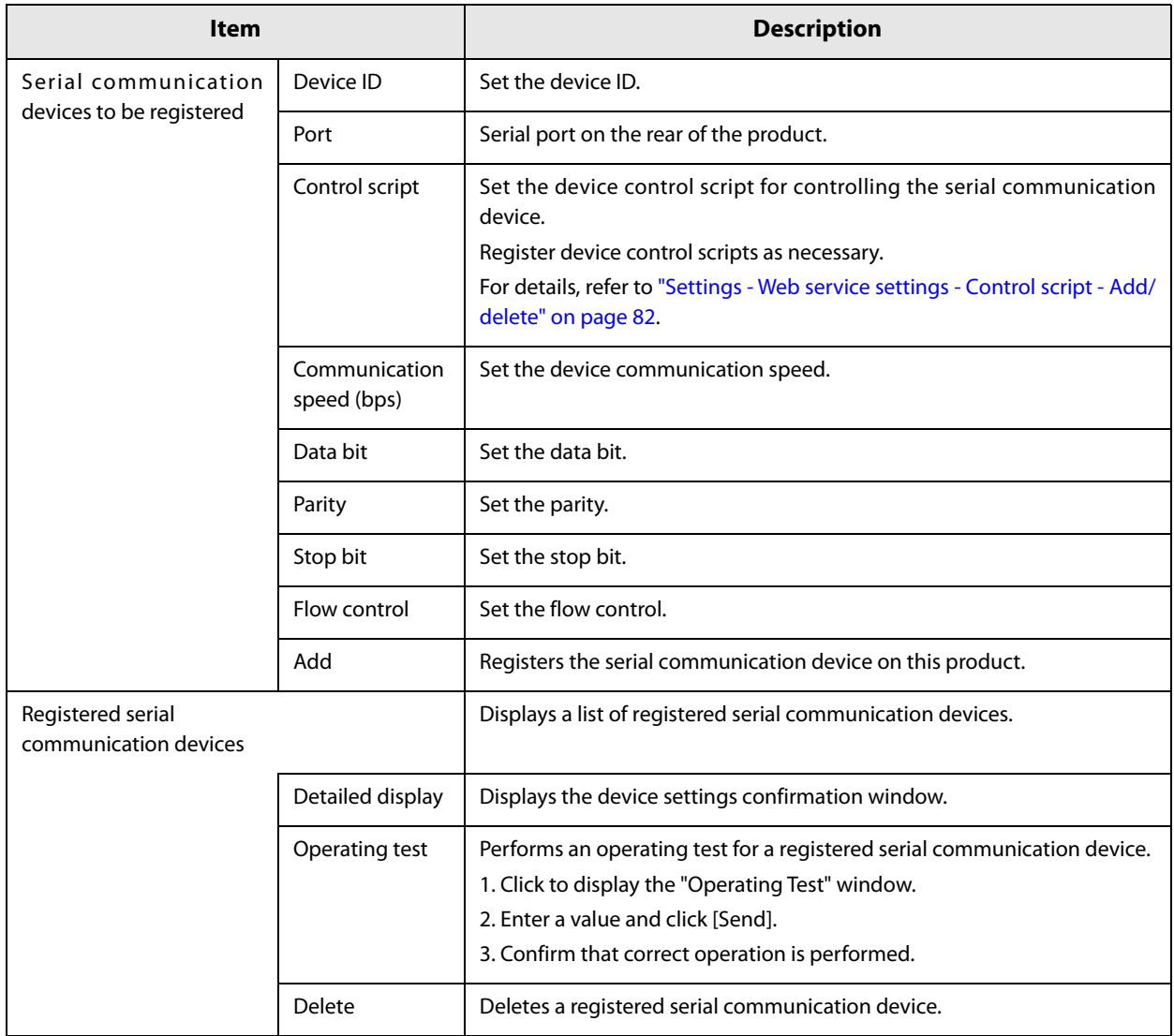

#### **Settings - Web Service settings - Other Device**

Performs settings for other devices controlled by TM-DT Software.

You can set the Other devices when you have set [Enable] under [Device control] in the ["Settings - Web service](#page-77-0) [settings - Startup settings" on page 78.](#page-77-0)

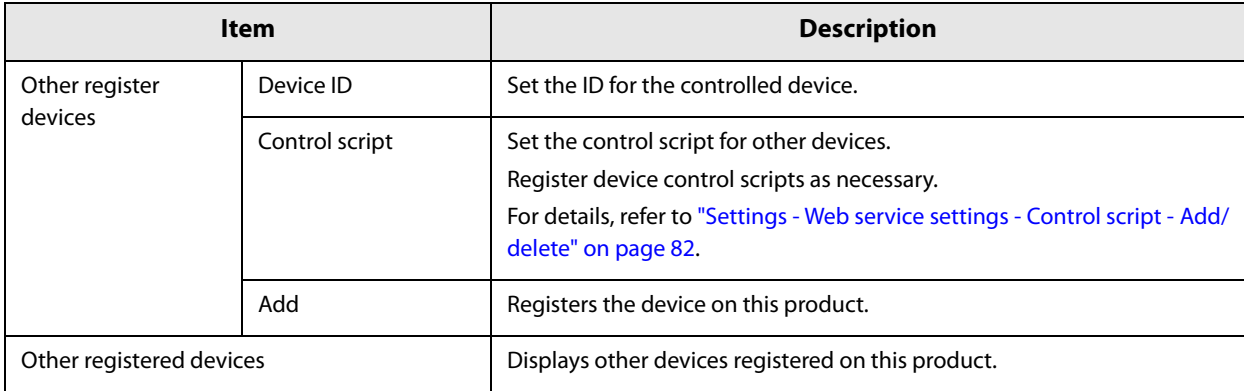

#### <span id="page-81-0"></span>**Settings - Web service settings - Control script - Add/delete**

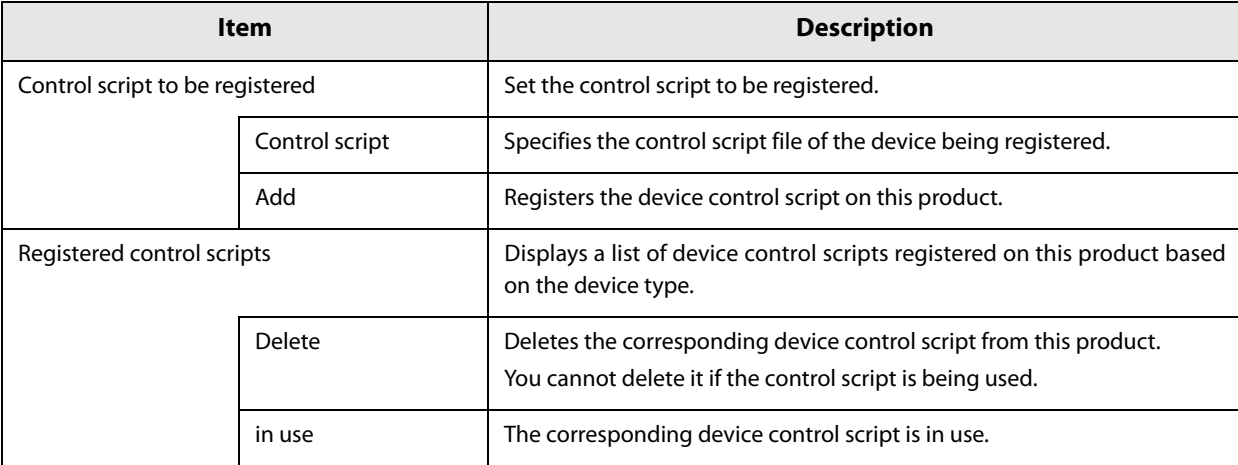

Performs registration or deletion for device control scripts used by TM-DT Software.

#### **Settings - Web service settings - Control program - Device registration**

Performs settings for devices controlled by TM-DT Software. You can set the devices when you have set [Enable] under [Device control] in the ["Settings - Web service settings - Startup settings" on page 78](#page-77-0).

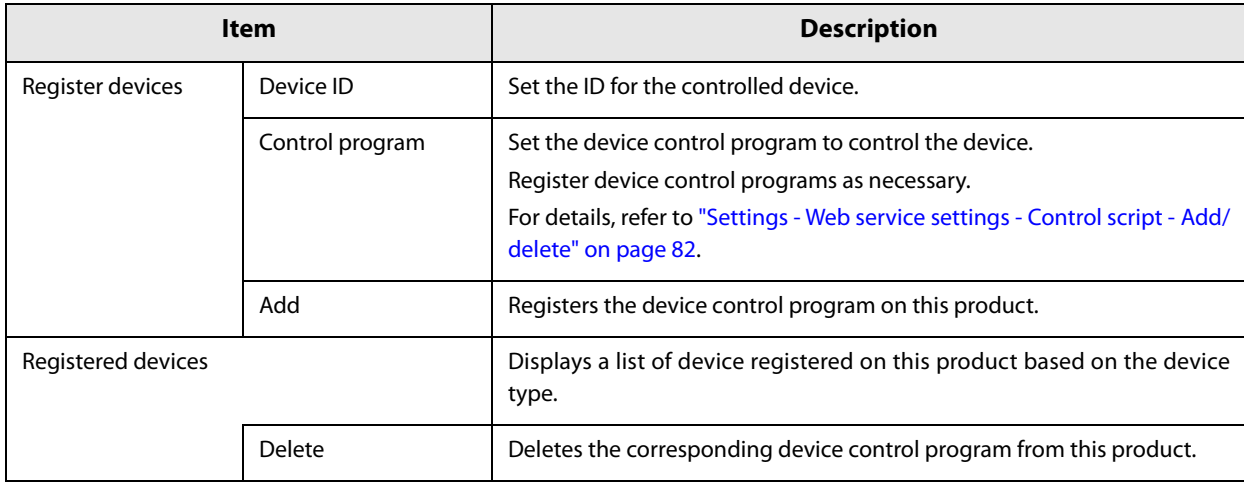

#### **Settings - Web service settings - Control program - Add/delete**

**Item Description** Control program to be registered Set the control program to be registered. + Adds a file selection box for control program files. Control program file  $\parallel$  Specifies the control program file of the device being registered. Add Registers the device control program on this product. Registered control programs **Displays a list of device control programs registered on this product** based on the device type. Detailed display Displays the details of the control program. Delete Deletes the corresponding device control program from this product. You cannot delete it if the control program is being used.

Performs registration or deletion for device control program used by TM-DT Software.

**NOTE** 

For methods of developing device control programs, see the "TM-DT Series Peripheral Device Control Guide".

## **Settings - Web service settings - Print Settings - Spooler**

#### Performs settings for spooler and print forwarding.

You can set the spooler and print forwarding when you have set [Enable] under [Spooler] in the ["Settings - Web](#page-77-0) [service settings - Startup settings" on page 78](#page-77-0).

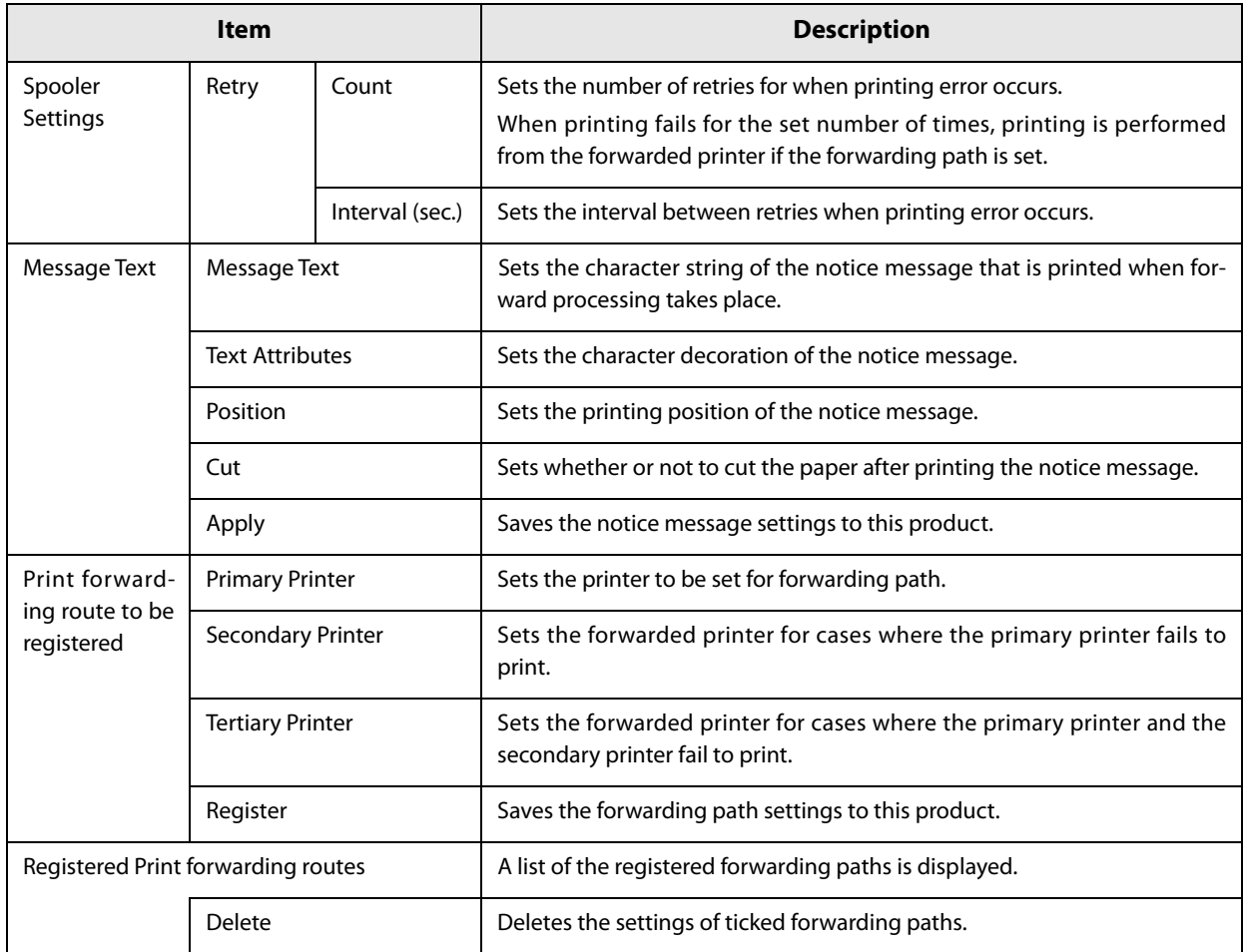

#### <span id="page-84-0"></span>**Settings - Web Service settings - Web Content - Update settings**

Performs settings for the installation method and update settings for the Web content registered on this product.

You can set the automatic update when you have set [Enable] under [Automatic update of web content] in the ["Settings - Web service settings - Startup settings" on page 78.](#page-77-0)

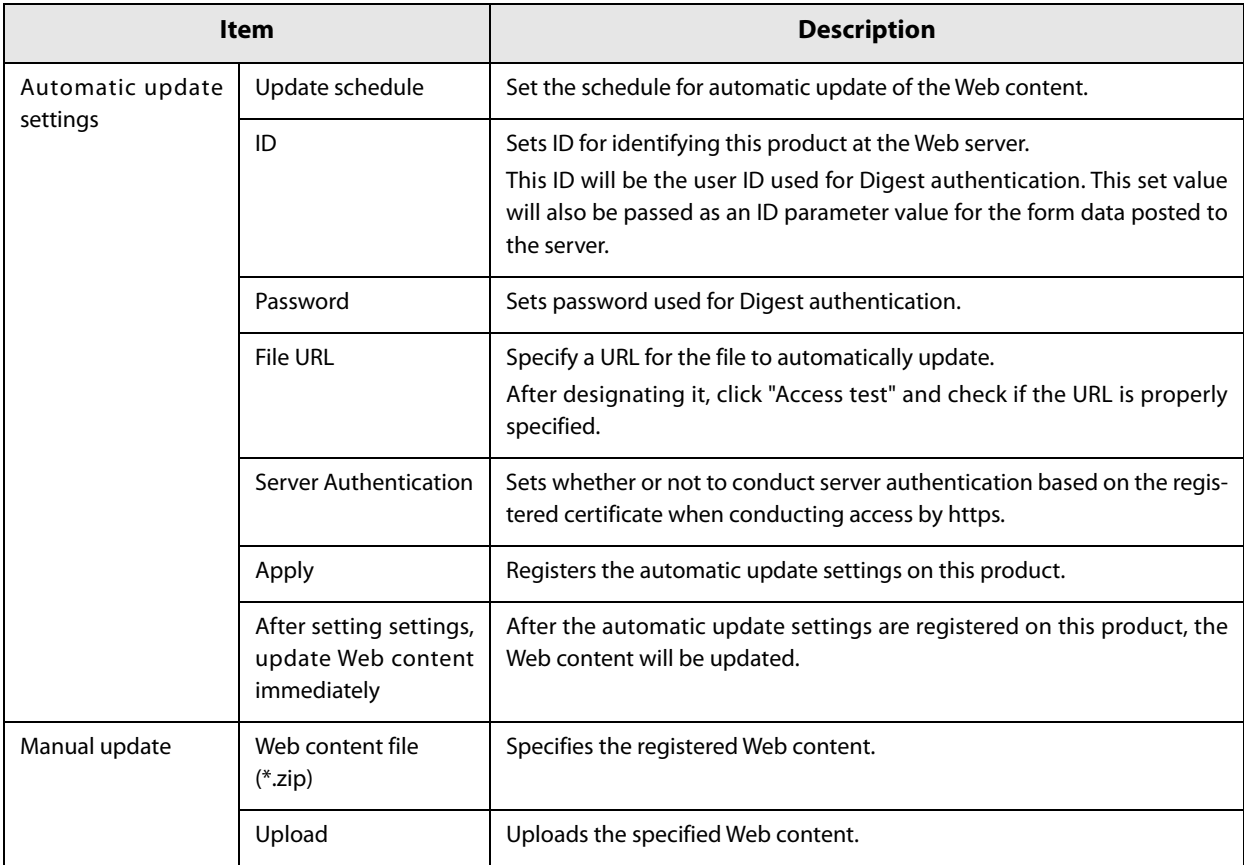

## **Settings - Web service settings - Server access - Direct Print**

#### Performs settings for server direct print.

You can set the server direct print when you have set [Enable] under [Server Direct Print] in the ["Settings - Web](#page-77-0) [service settings - Startup settings" on page 78](#page-77-0).

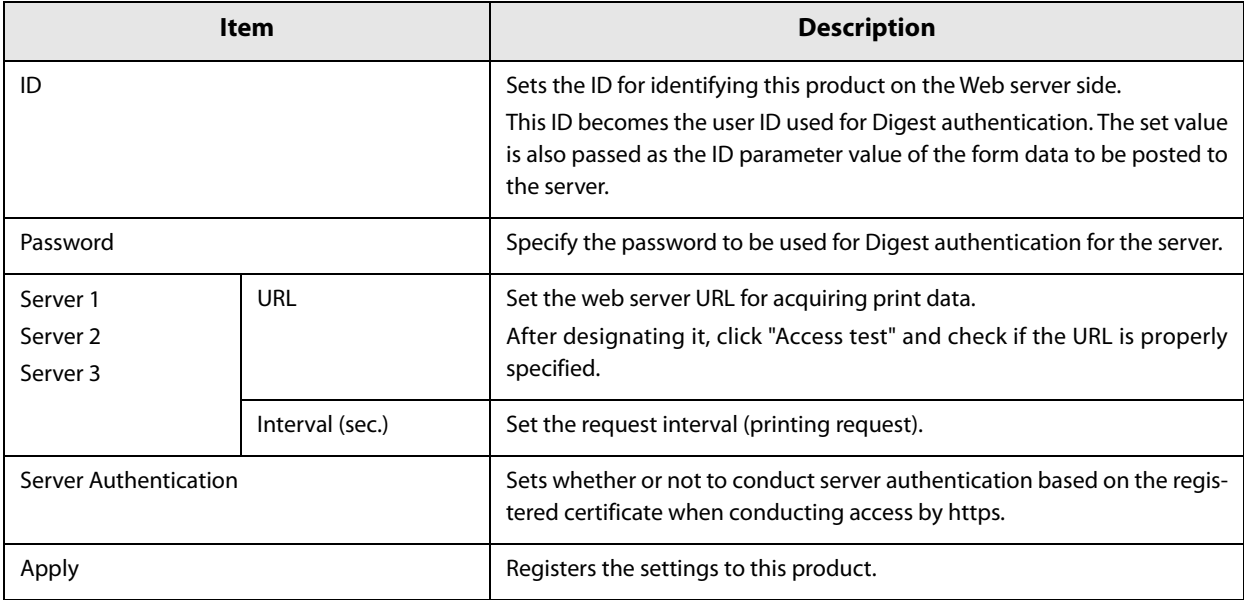

## **Settings - Web Service settings - Server access - Status notification**

#### Performs settings for status notification.

You can set the status notification when you have set [Enable] under [Status Notification] in the ["Settings - Web](#page-77-0) [service settings - Startup settings" on page 78](#page-77-0).

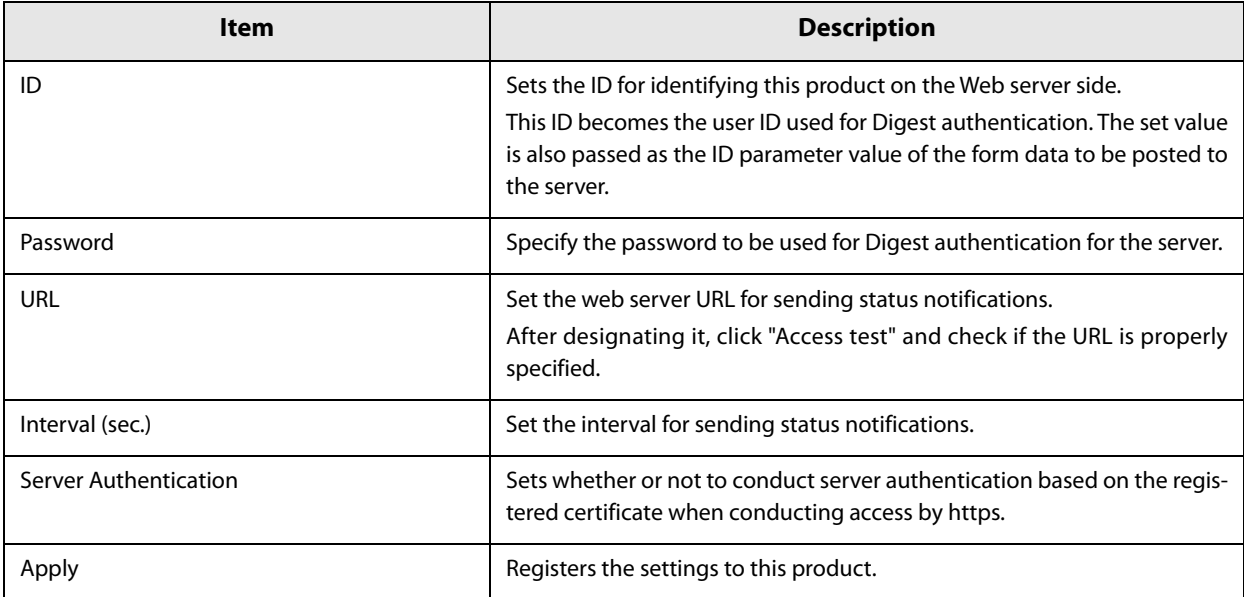

## **Settings - Web Service settings - Server access - Device Data Notification**

#### Performs settings for device data notification.

You can set the device data notification when you have set [Enable] under [Device Data Notification] in the ["Settings - Web service settings - Startup settings" on page 78.](#page-77-0)

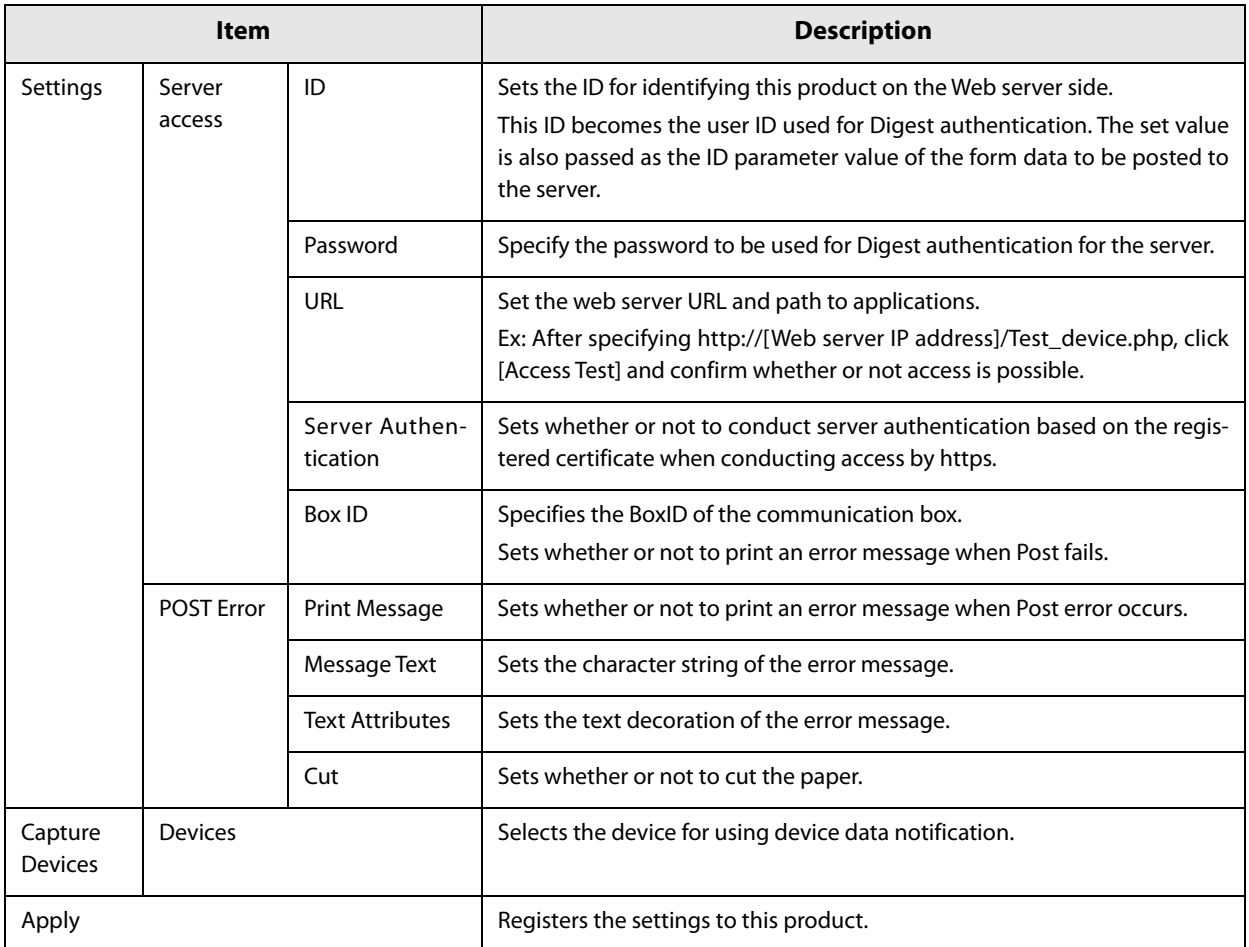

## **Settings - System settings - Network - TCP/IP**

Sets the IP address, etc. of this product.

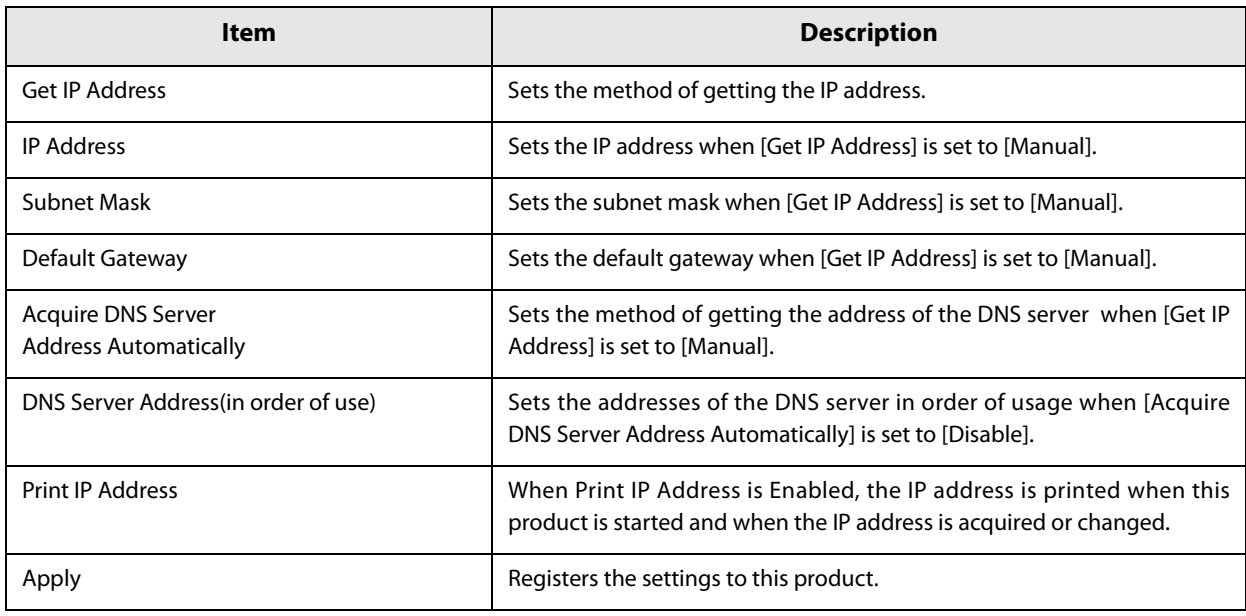

## **Settings - System settings - Network - SSL**

Performs SSL settings for this product.

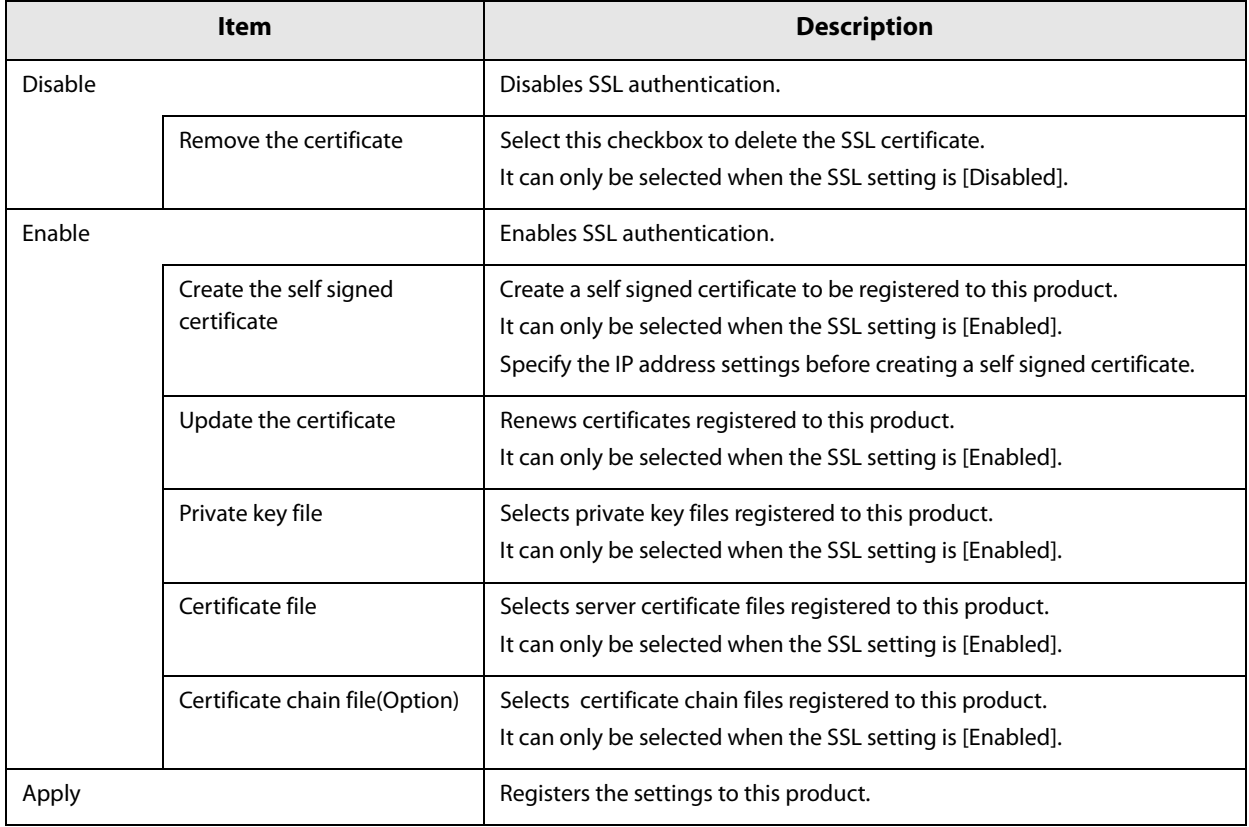

#### **Settings - System settings - Proxy settings**

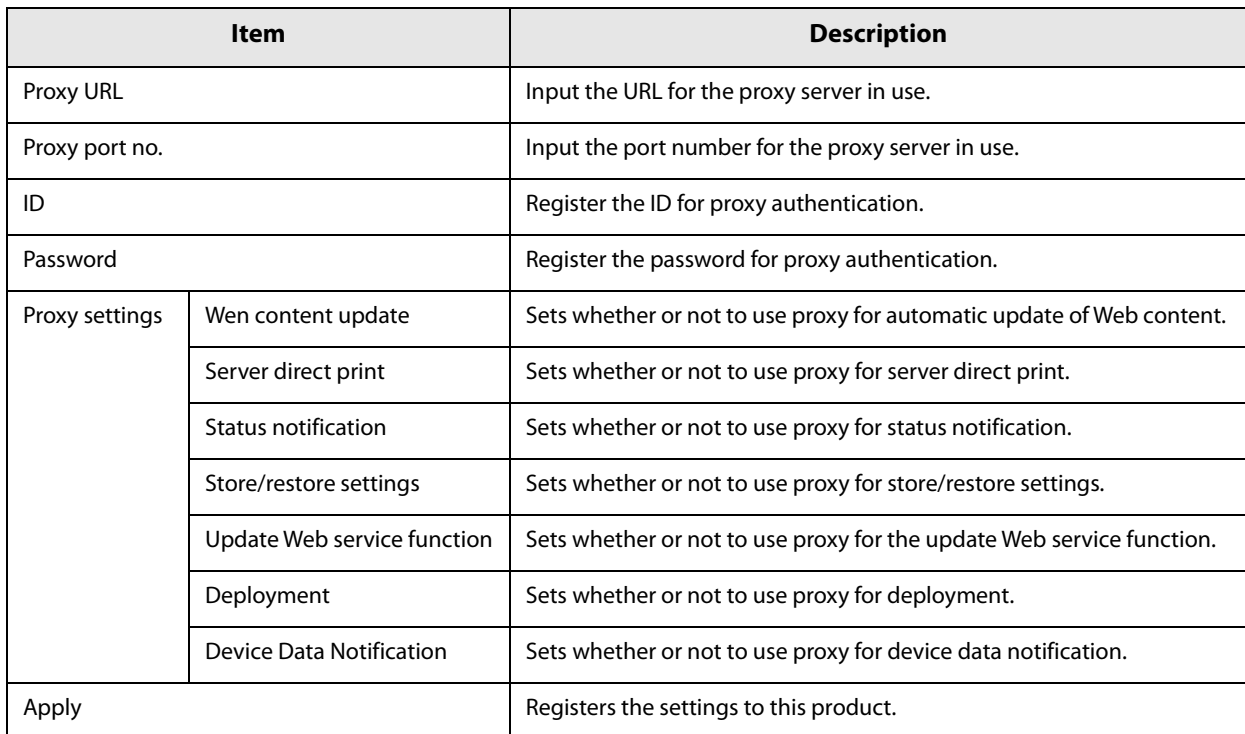

Performs settings for this product's proxy and the services that use the proxy.

## **Settings - System settings - Server authentication**

Registers certificates to this product and sets or deletes registered certificates.

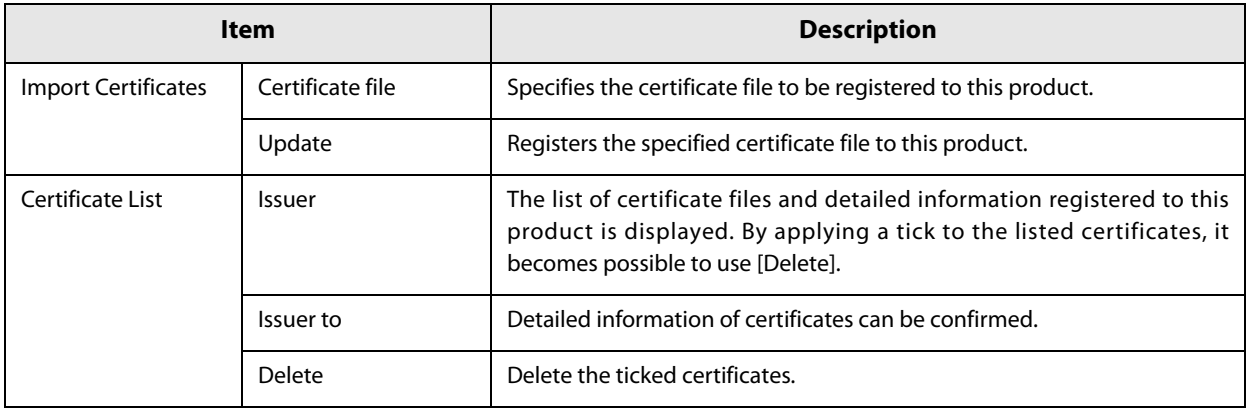

## **Settings - System settings - Date and time - Time settings**

Performs time settings for this product.

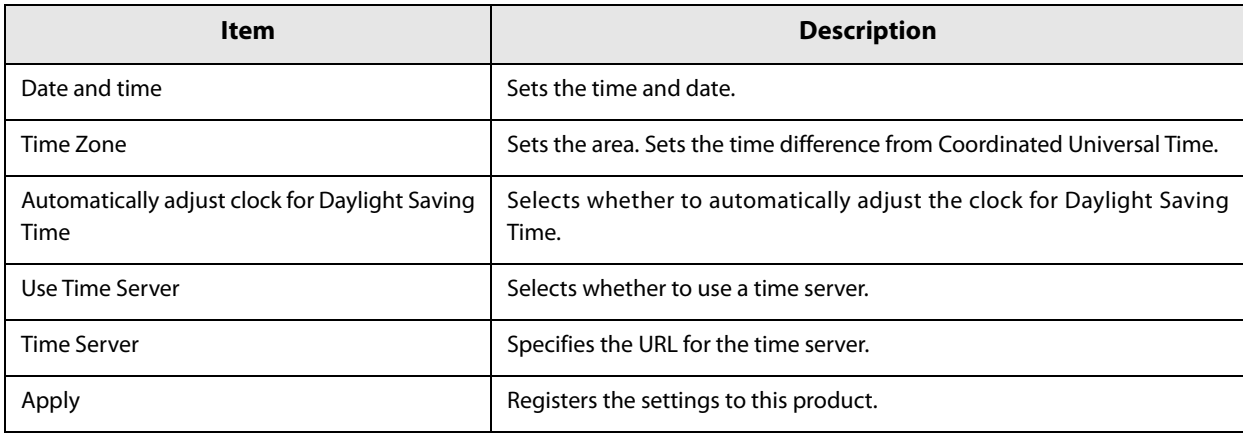

## **Settings - System settings - Power - Shutdown settings**

Performs shutdown settings for this product.

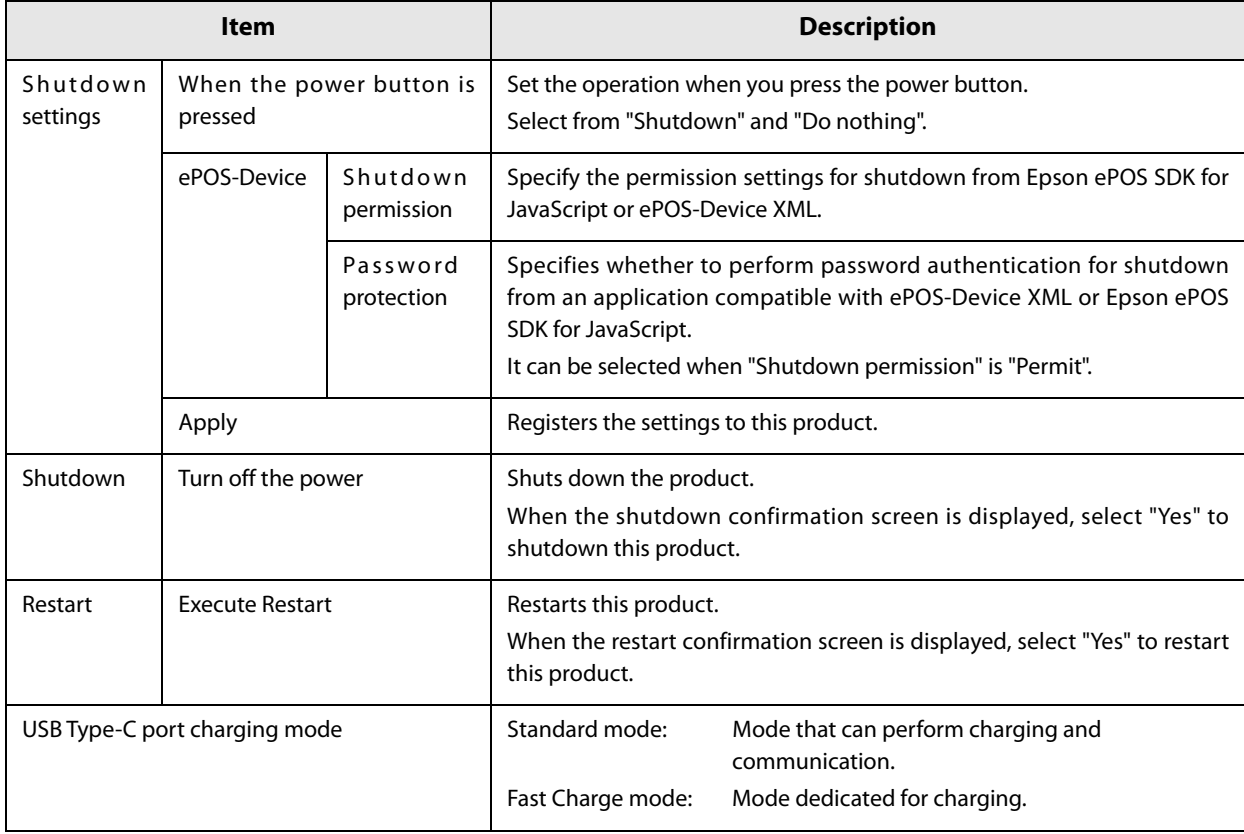

#### **Settings - Admin settings - Maintenance - Store restore settings**

Stores and restores various settings for TM-DT Software.

The stored data is not only used for restoring the product, but is also used to create a TM-T70II-DT2 with the same settings.

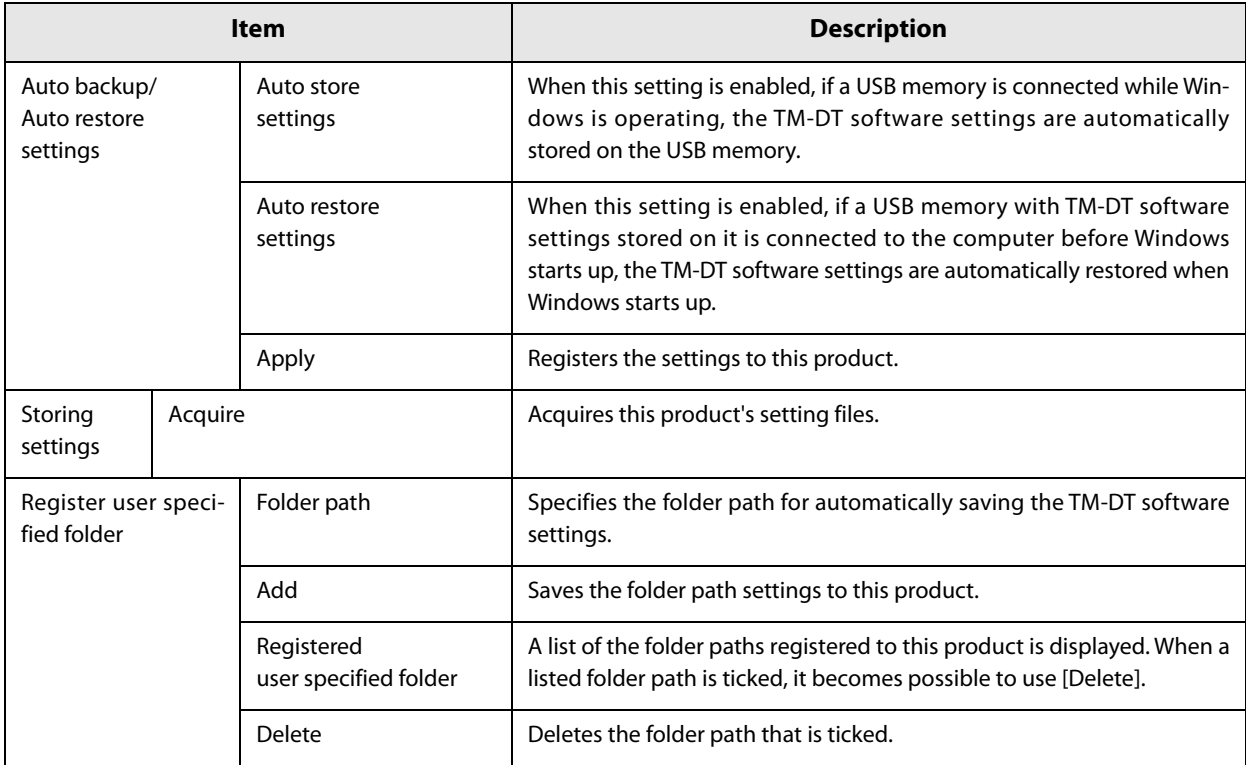

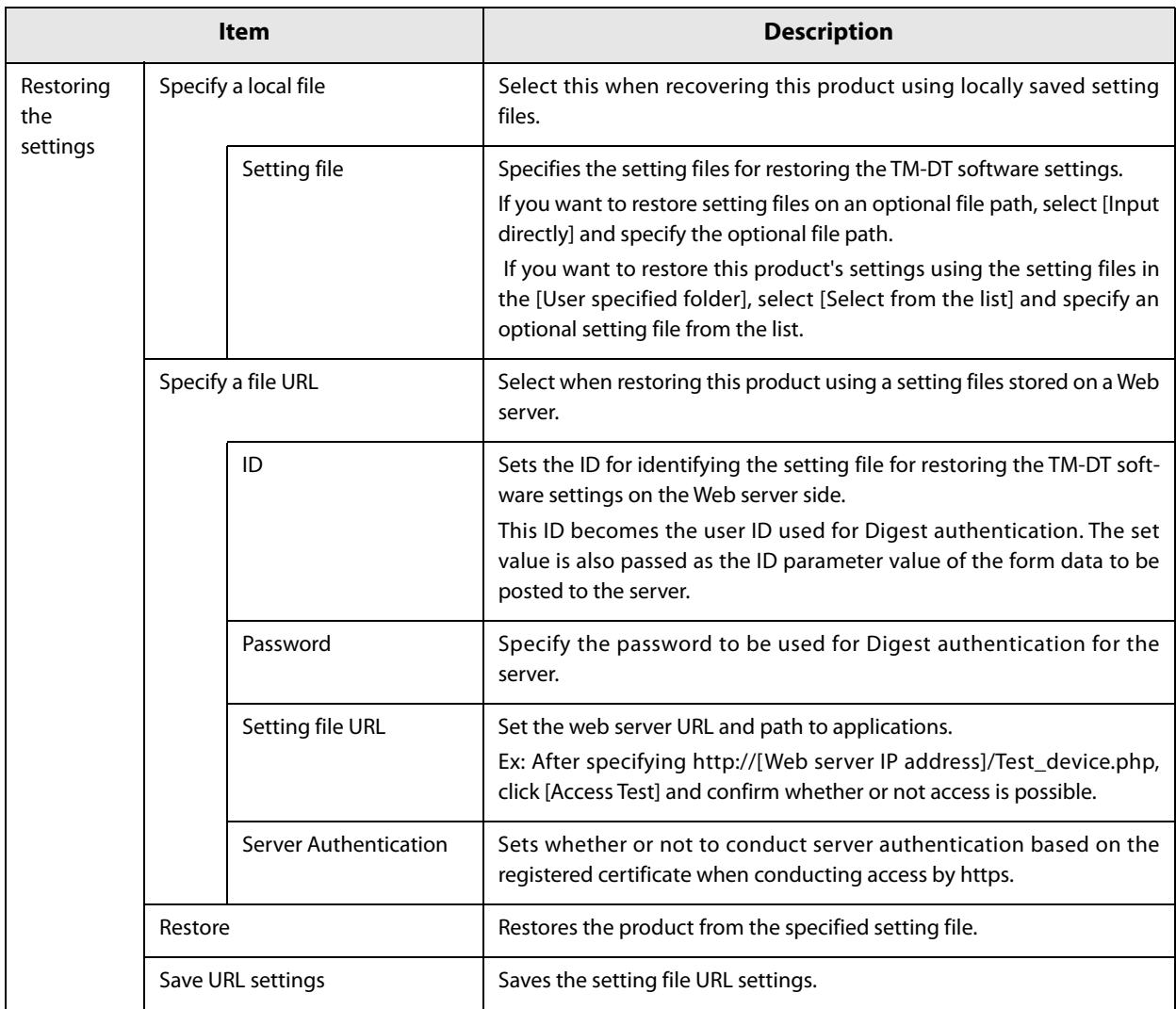

#### **Restored items**

Items to be restored in the [Restore the settings] are as follows.

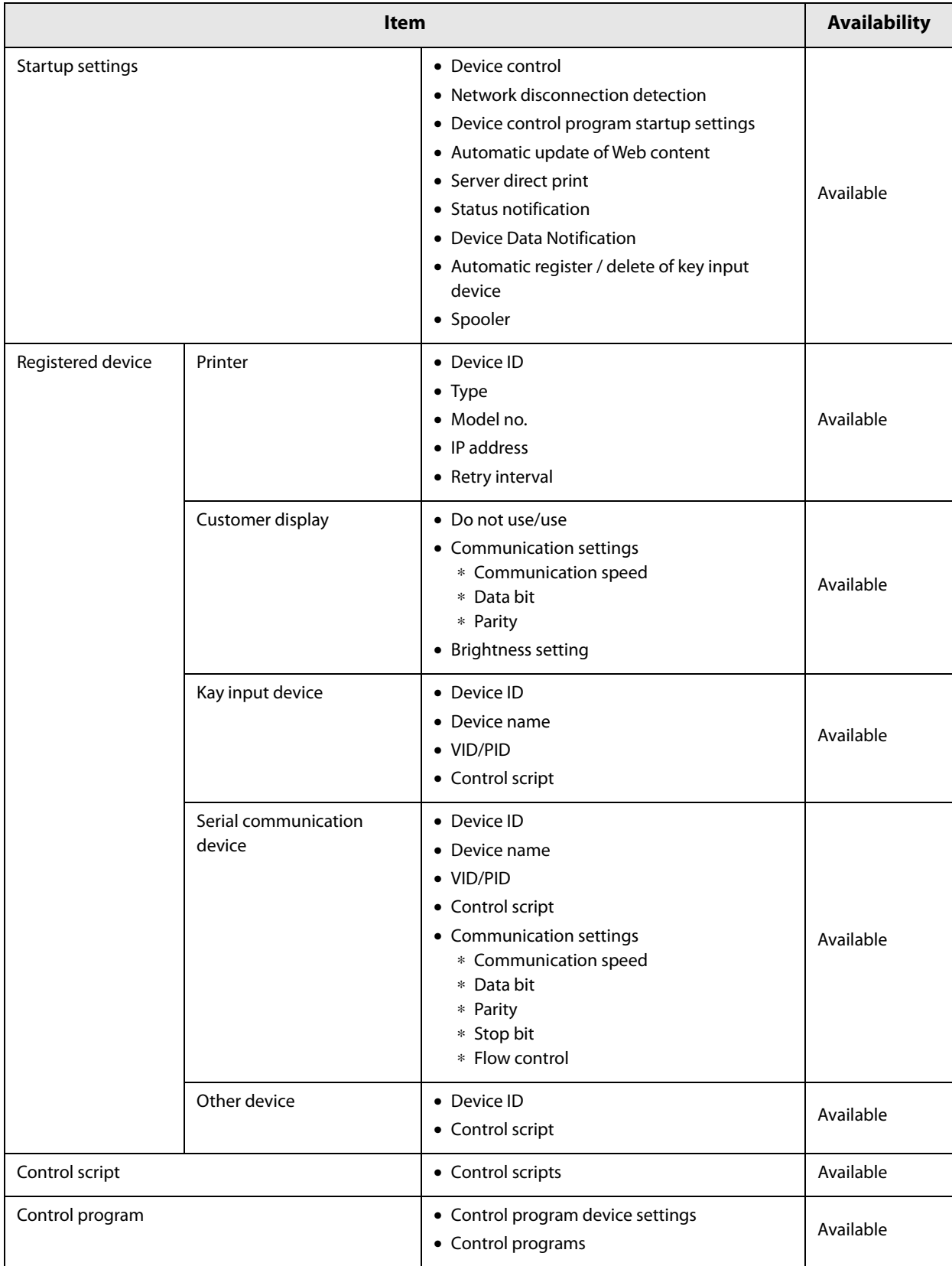

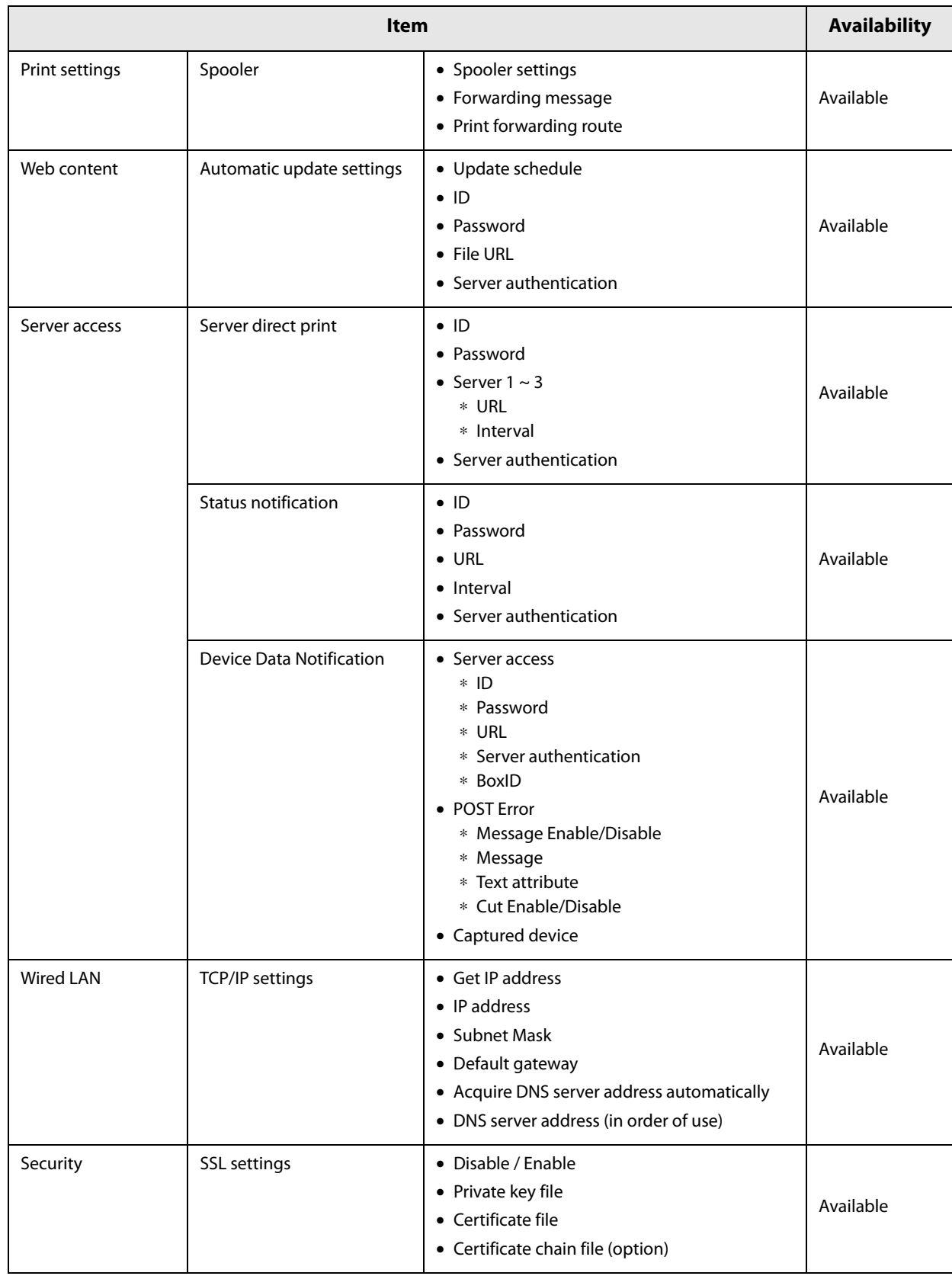

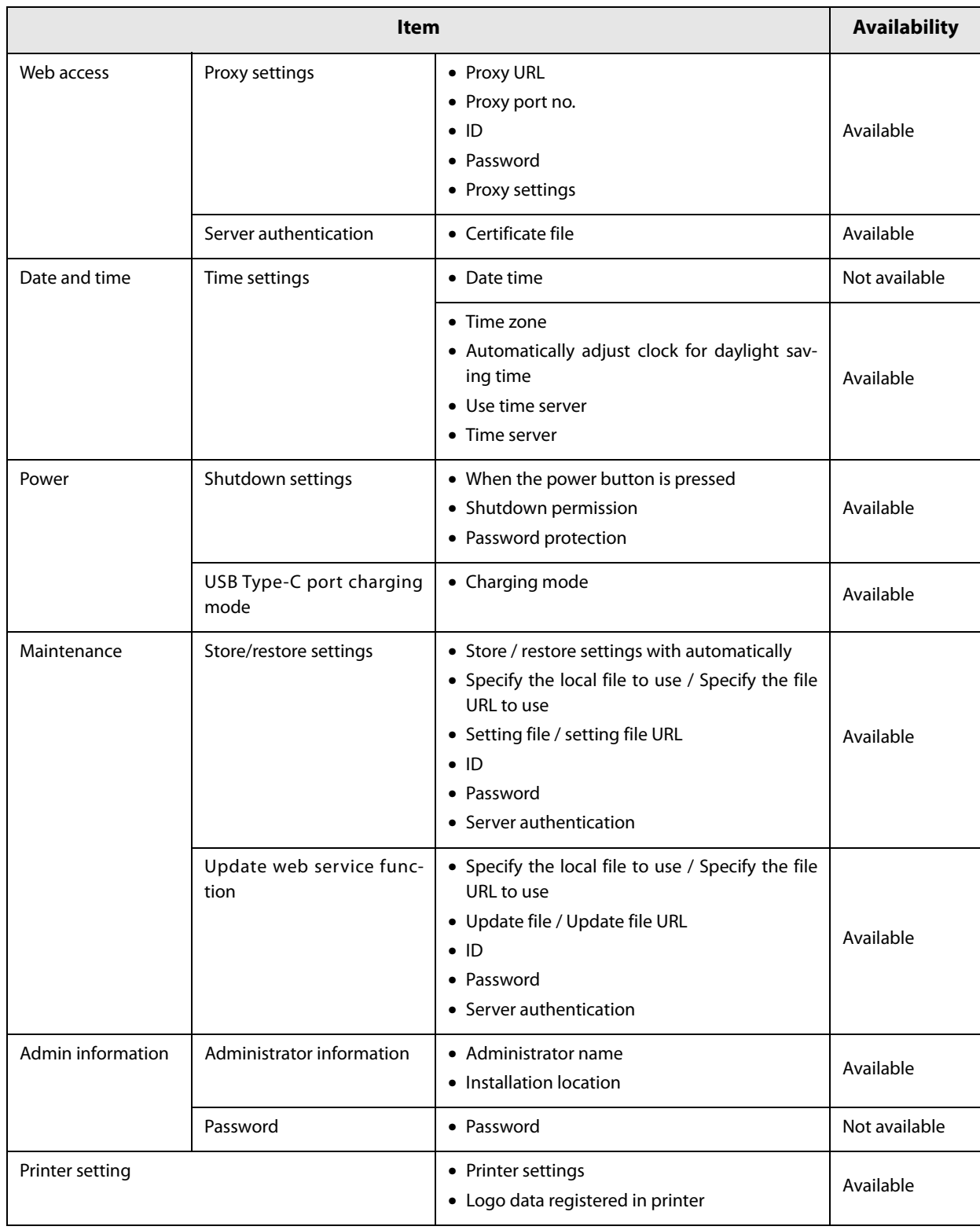

## **Settings - Admin settings - Maintenance - Initialization**

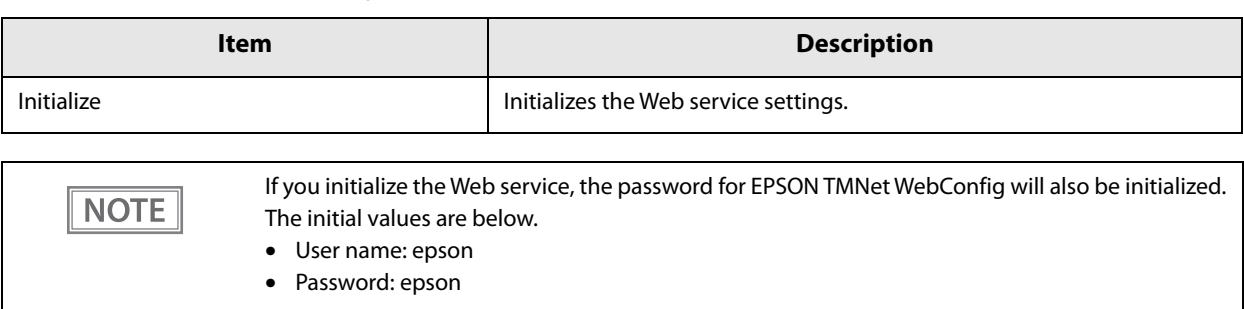

#### Initializes the Web service settings for TM-DT Software.

## **Settings - Admin settings - Maintenance - Log**

Acquires TM-DT Software's log file.

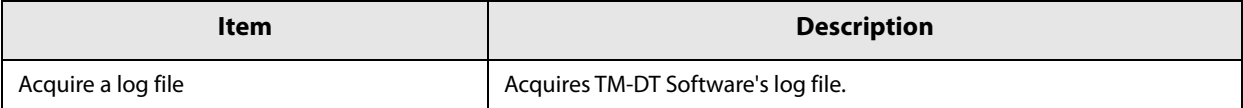

#### **Settings - Admin settings - Maintenance - Update Web service function**

Updates and sets the Web service function of TM-DT Software.

The latest version TM-DT software can be used through renewing the Web service functions.

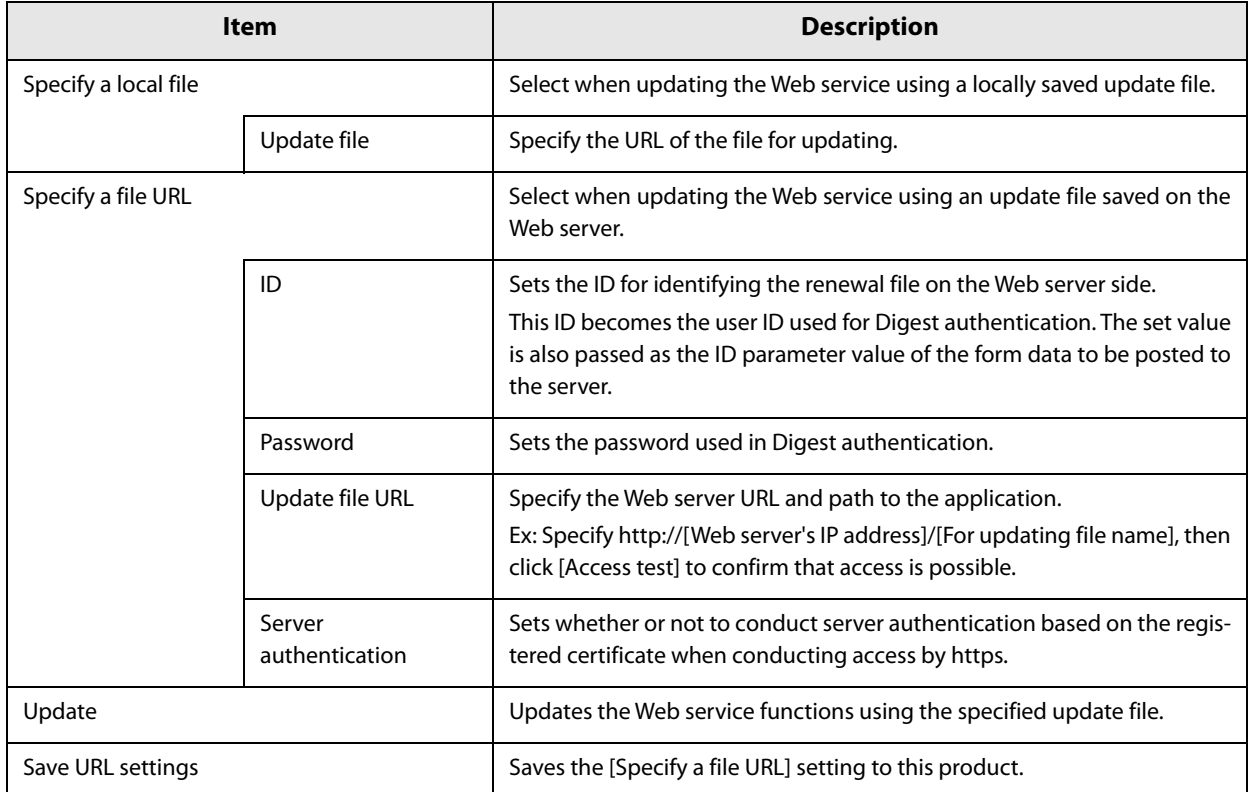

#### **Settings - Admin settings - Admin information - Admin information**

Sets the administrator information for TM-DT Software.

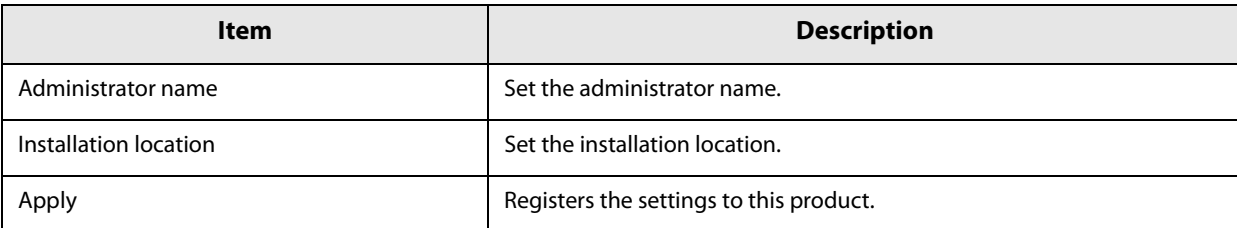

## <span id="page-98-0"></span>**Settings - Admin settings - Admin information - Password**

Sets the password for launch for EPSON TMNet Webconfig.

**NOTE** 

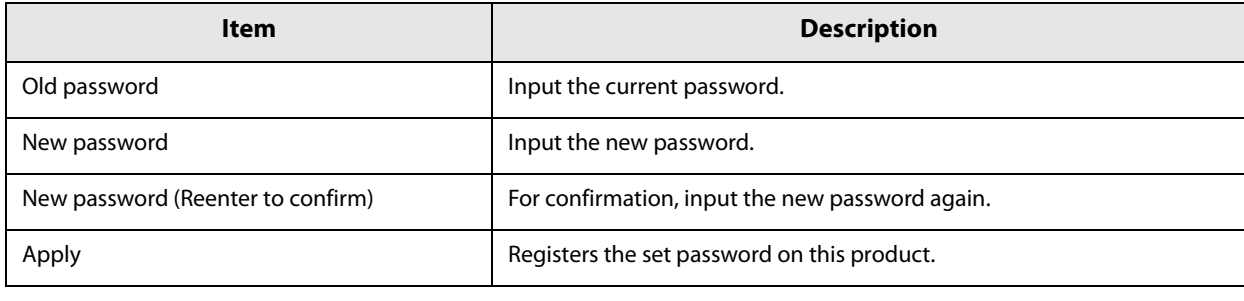

• The initial setting of user name and password for EPSON TMNet Webconfig are following. User name: epson Password: epson • Cannot change the user name

**5**

# <span id="page-99-0"></span>**TM-DT Software Specification**

TM-DT Software specification is following.

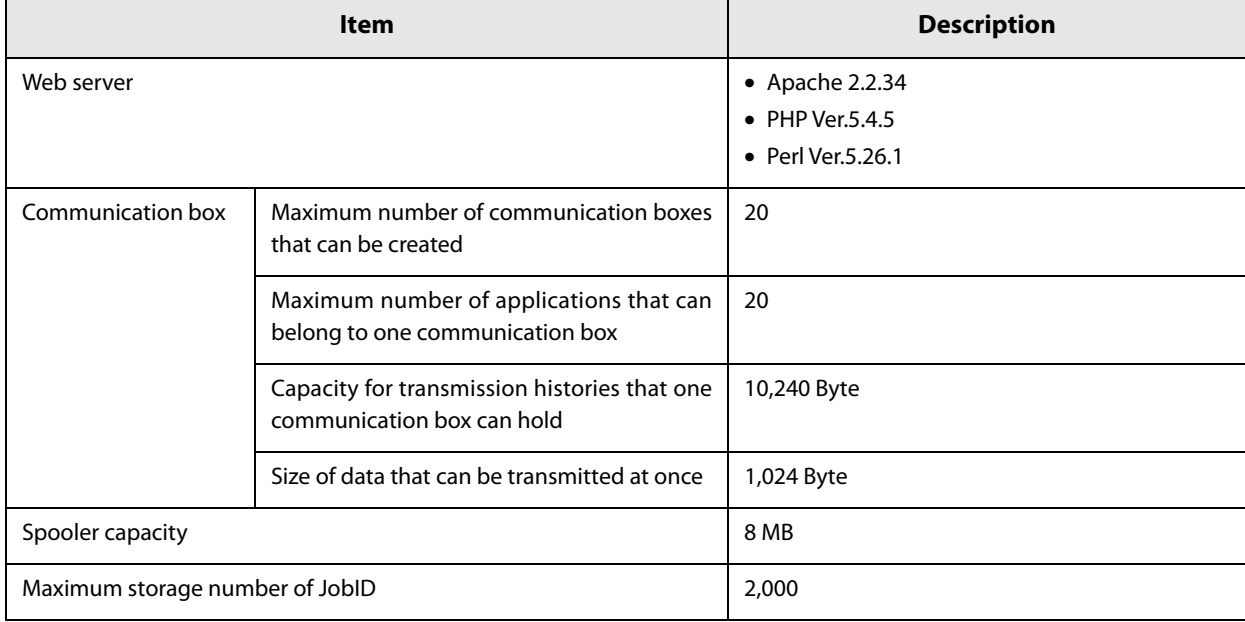

#### **Controllable printer**

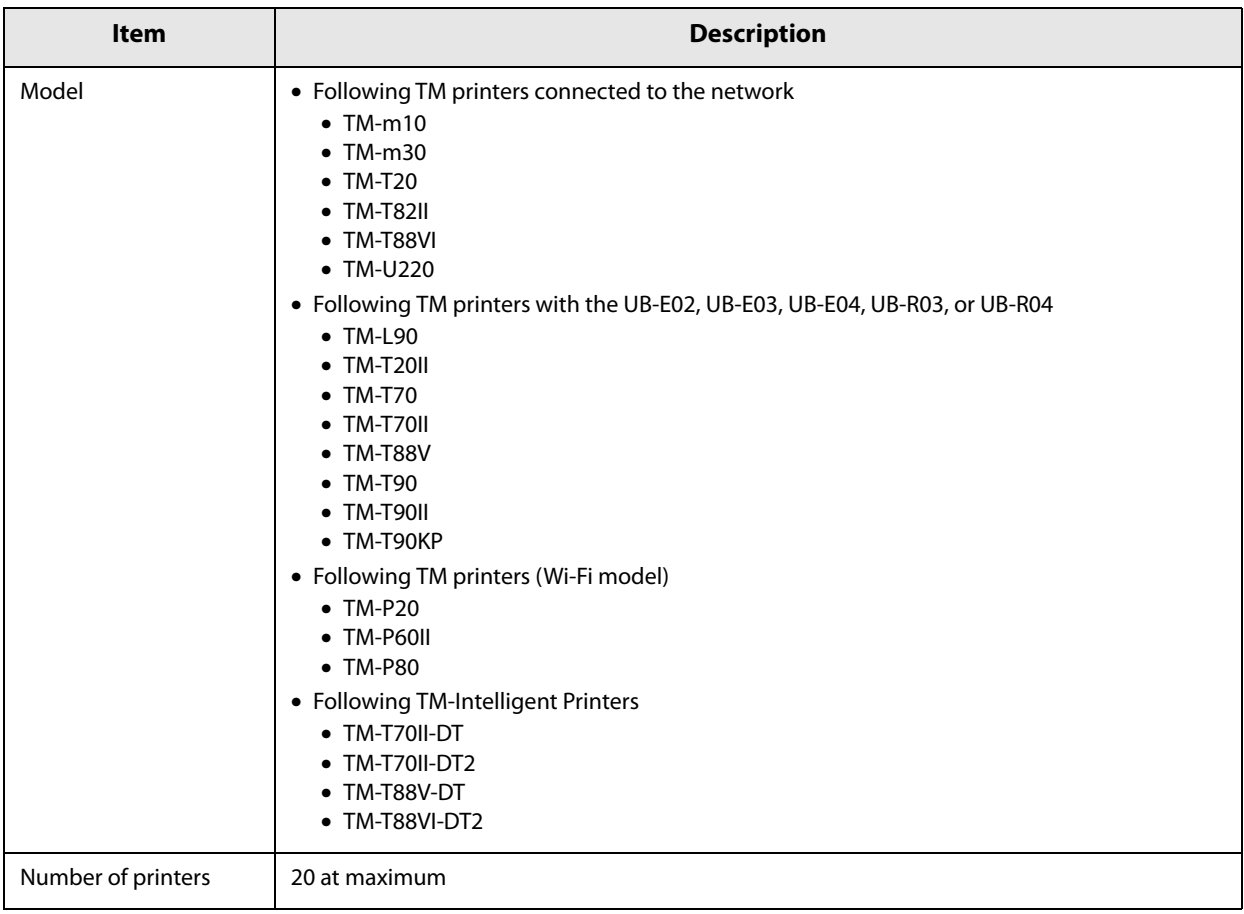

# **Software and Manuals**

The following software and manuals are prepared for developing applications.

## **Systems that Use TM-DT software**

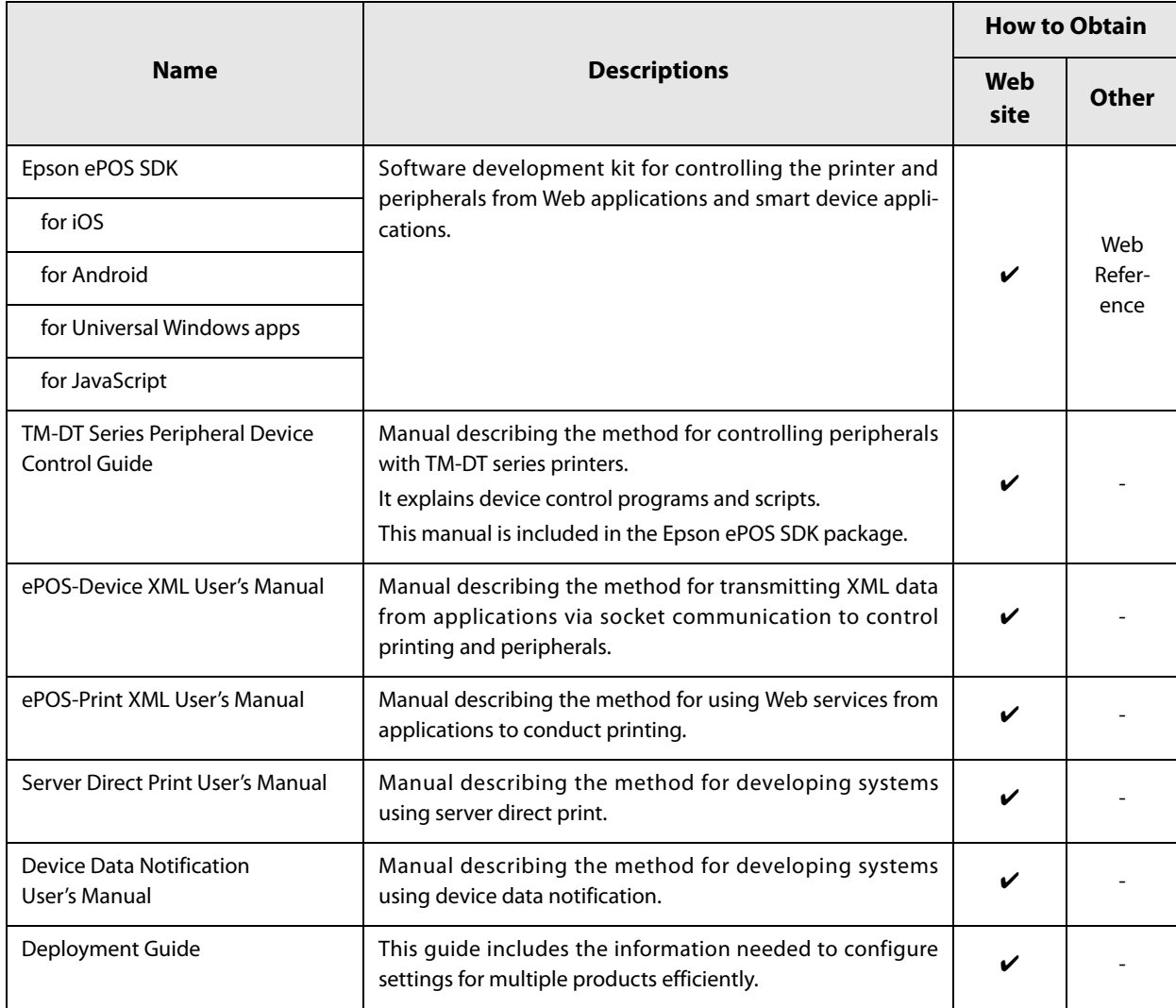

# **Utility**

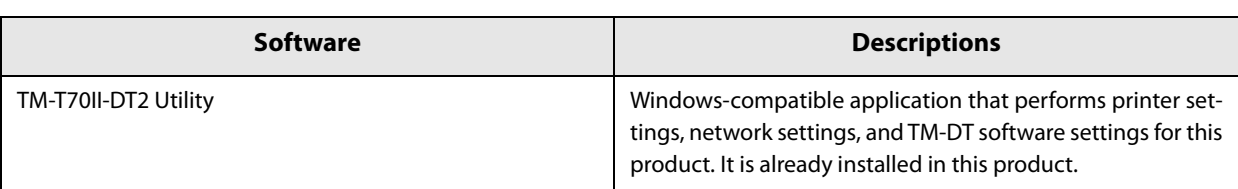

## **Related Manuals**

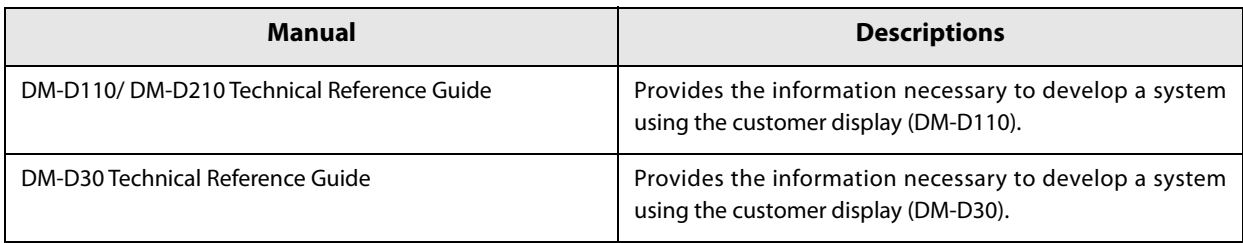

# **PC-POS System Development**

This chapter describes the information necessary to develop a PC-POS system.

# **System Configuration**

You can install a POS application and drivers on this product and connect peripheral devices to create a simple POS system. You can also construct a system using an existing Windows POS application.

#### **System Configuration Figure**

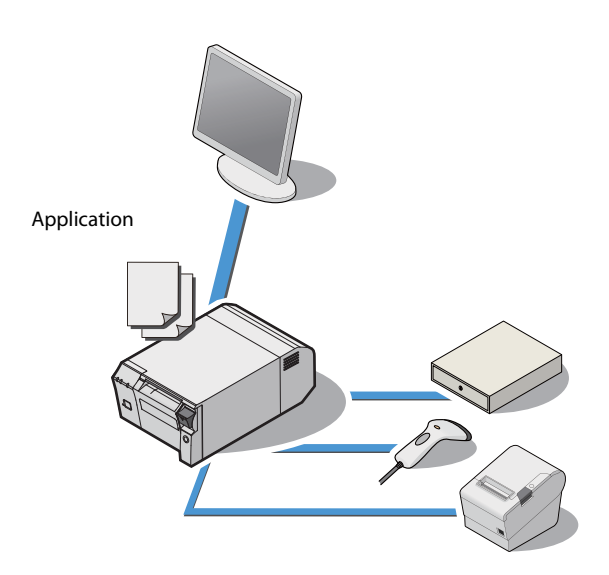

#### **Peripheral Devices**

This section describes the connection interfaces and Windows ports for this product's printer and peripheral devices.

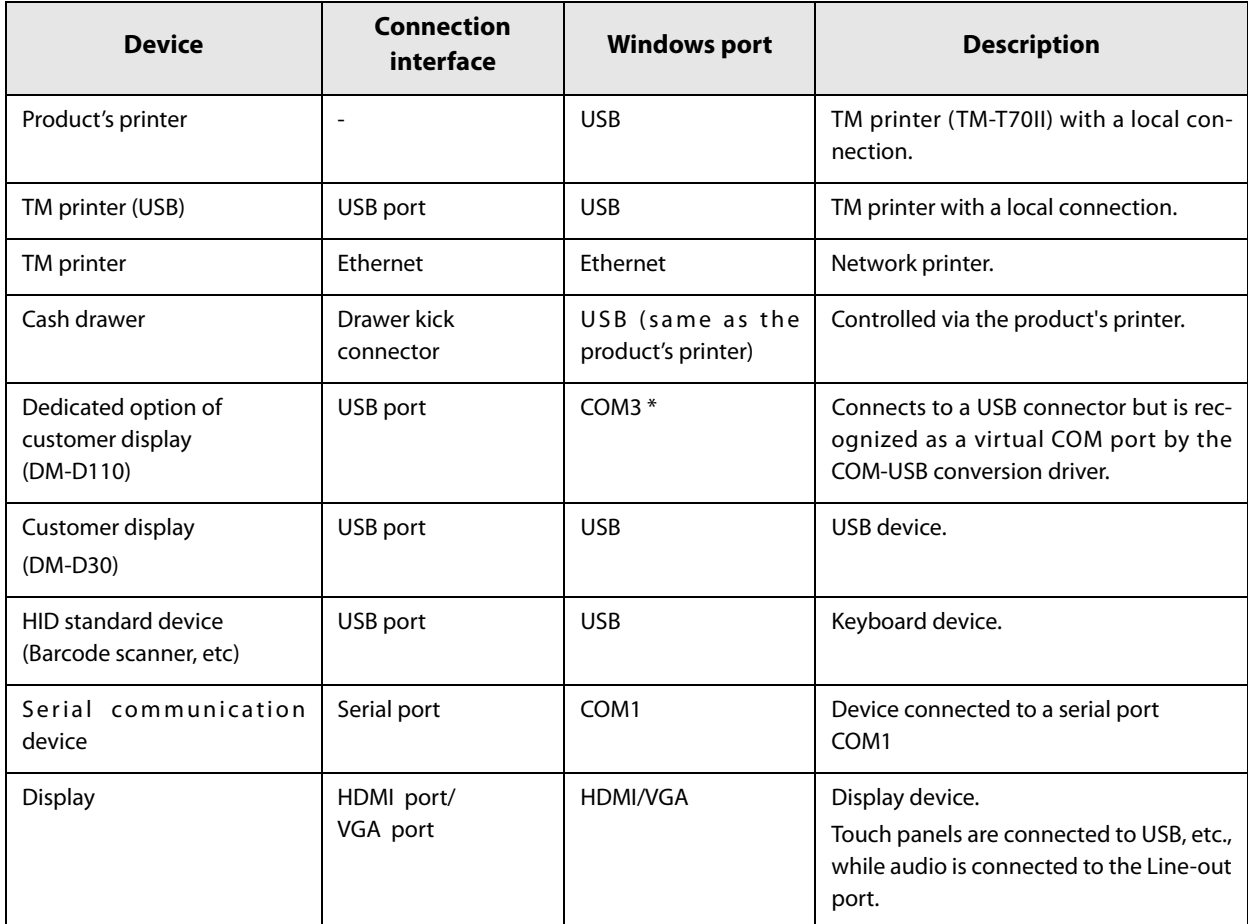

∗ This setting is for cases when there is no connection by a USB-serial conversion device other than the customer display. If you connect a USB-serial conversion device, a COM port is assigned to that device for each connection. Refer to the Windows Device Manager for accurate information regarding ports.

## **How to Control Peripherals**

#### **Printer**

Control can be performed using the following development kits or drivers.

- EPSON OPOS ADK
- EPSON OPOS ADK for .NET
- EPSON Advanced Printer Driver

#### **Cash drawer**

Printer development kits and drivers include the control function.

#### **Customer display**

Control can be performed using the following development kits or drivers.

- EPSON OPOS ADK
- EPSON OPOS ADK for .NET
- EPSON Advanced Printer Driver for DM-D

#### **Other devices**

#### **HID Standard Device**

This Windows standard driver is recognized as a keyboard device.

#### **Serial Communication Device**

This is recognized as a Windows serial communication device. When dedicated drivers are prepared for each device, they can be controlled by the drivers. For details, see each device manual.

# **Software and Manuals**

The following software and manuals are prepared for developing applications.

#### **Development kit**

The following development kits are provided to support application development. As these are not included in the product, they must be downloaded before use.

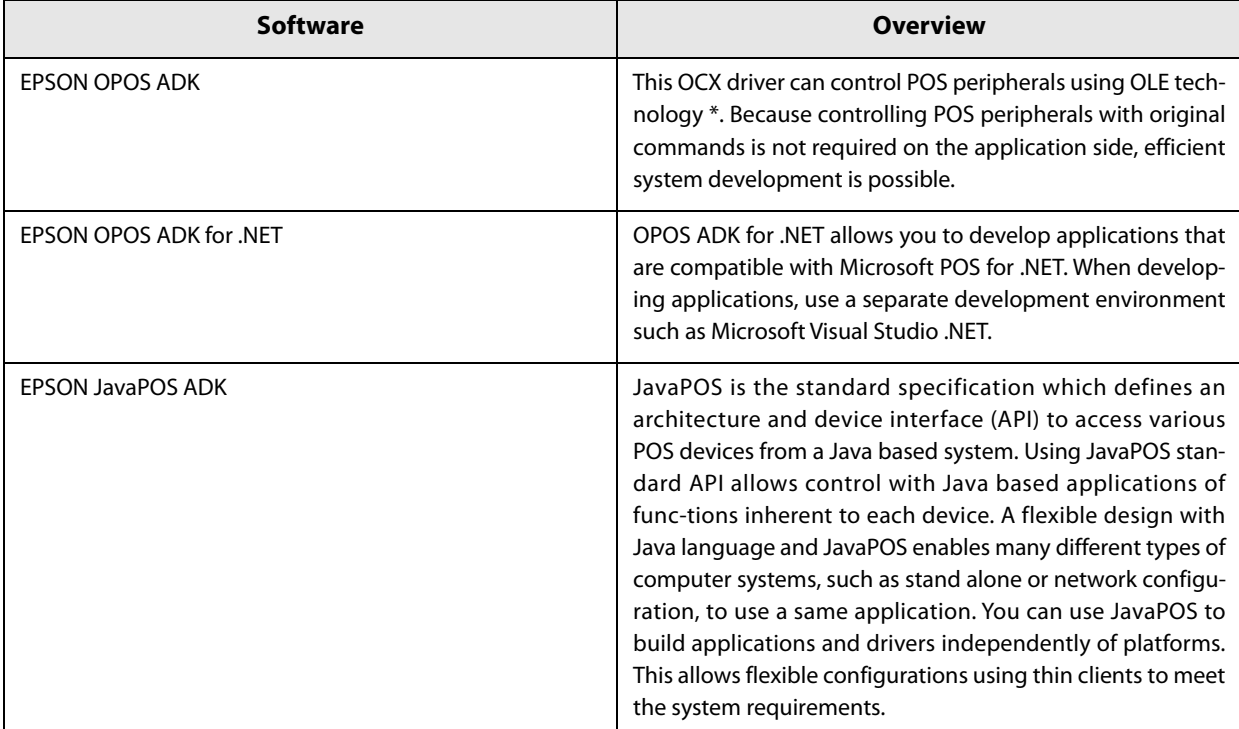

∗ OLE technology developed by Microsoft divides software into part blocks. The OPOS driver is presupposed to be used with a development environment such as Visual Basic, unlike ordinary Windows drivers. It is not a driver to be used for printing from commercial applications.

#### **Driver**

These are Windows printer drivers for printing on a TM printer, controlling a cash drawer, and displaying to a customer display.

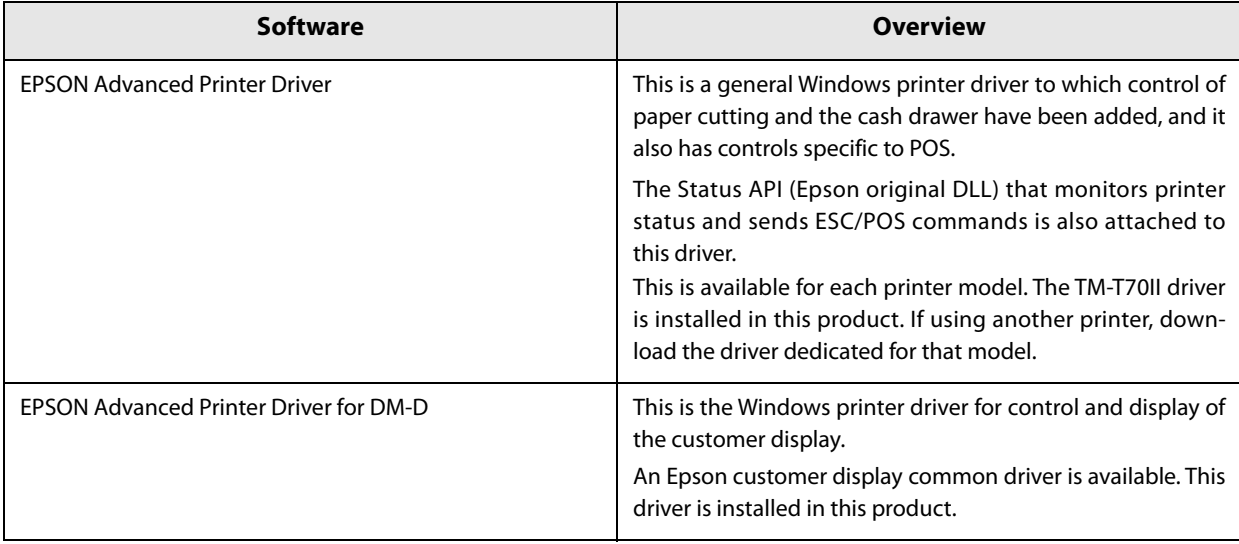

## **Utility**

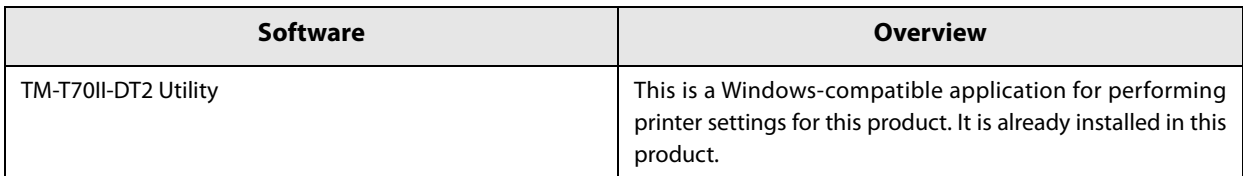

## **Related Manuals**

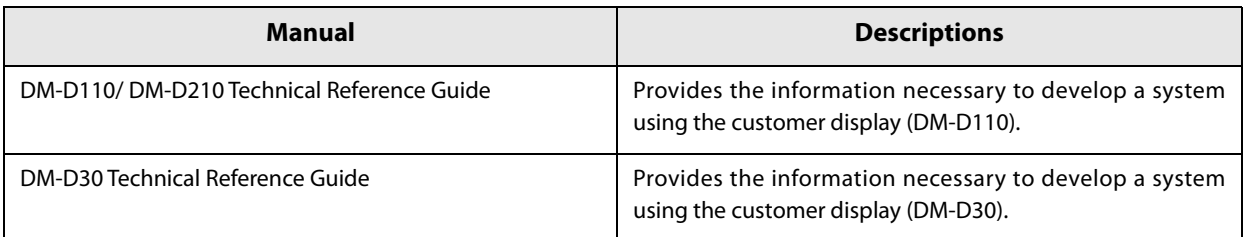

# **Handling**

**CAUTION**

This chapter describes basic handling of the printer.

# **Turning Power On/Off**

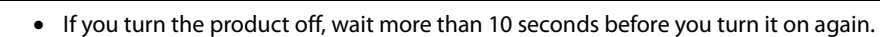

• When the product is turned off or when it is in the sleep mode, do not hold down the power button longer than 4 seconds.

Press the power button to turn on/off the product.

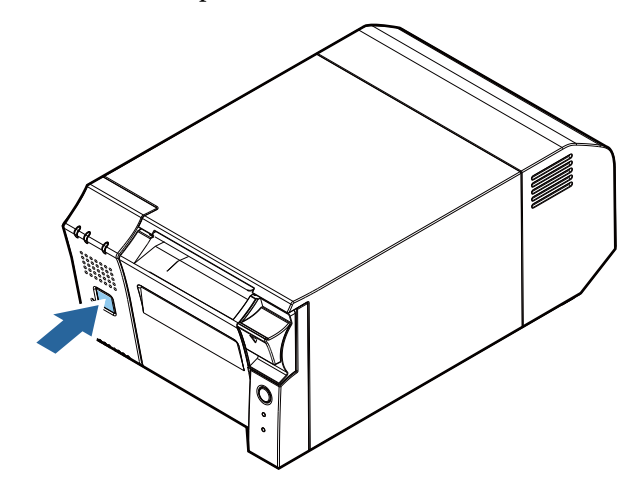
#### **Functions of the Power button**

The functions of the power button when this product is on or in sleep mode can be set on the OS.

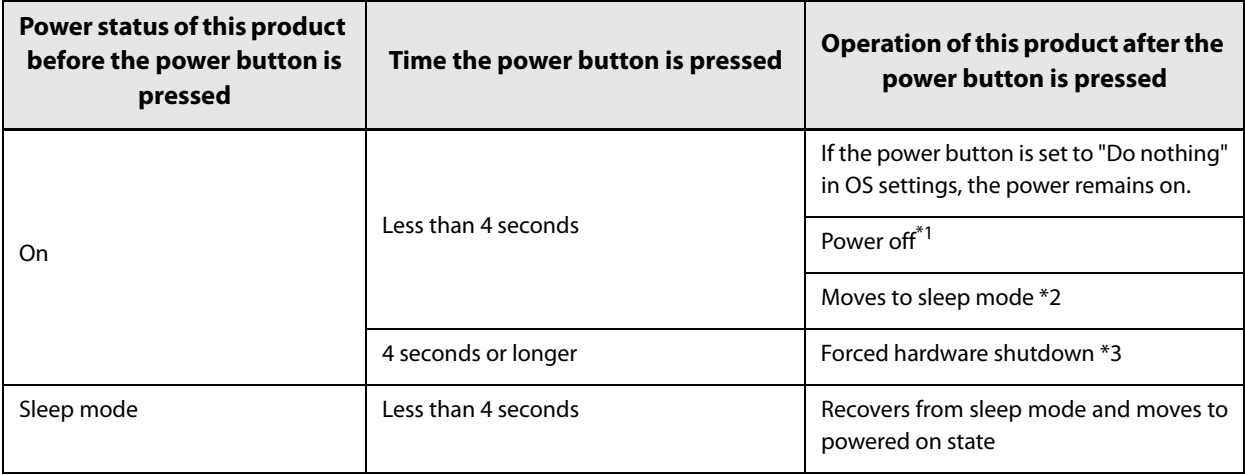

∗1 Set the power button function to shutdown using the OS functions.

- ∗2 Set the power button function to sleep mode using the OS functions.
- ∗3 Forcible hardware off function to be used if the shutdown cannot be performed via OS functions.

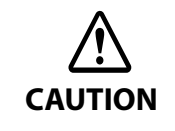

Do not use the forcible shutdown during normal usage.

When the product is shutdown using this function, the data in use by the OS and application cannot be saved. This could result in data being lost or files being destroyed. The OS itself may require recovery due to file destruction.

**7**

### <span id="page-109-0"></span>**Installing and Replacing Roll Paper**

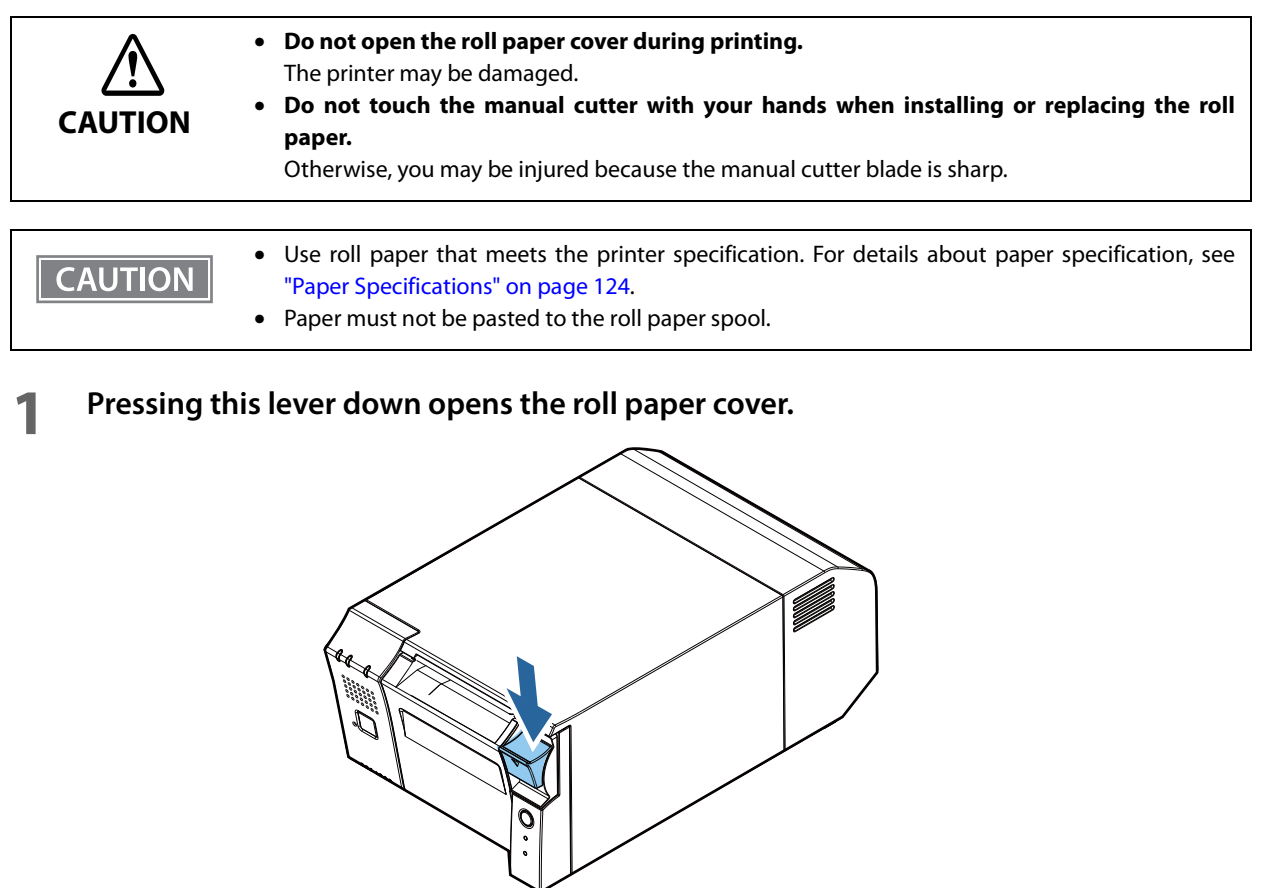

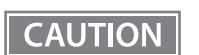

When the roll paper cover cannot be opened, see ["Removing Jammed Paper" on page 112.](#page-111-0)

- 
- **2 Remove the used roll paper core if there is one.**
- **3 Insert the roll paper in the correct direction.**

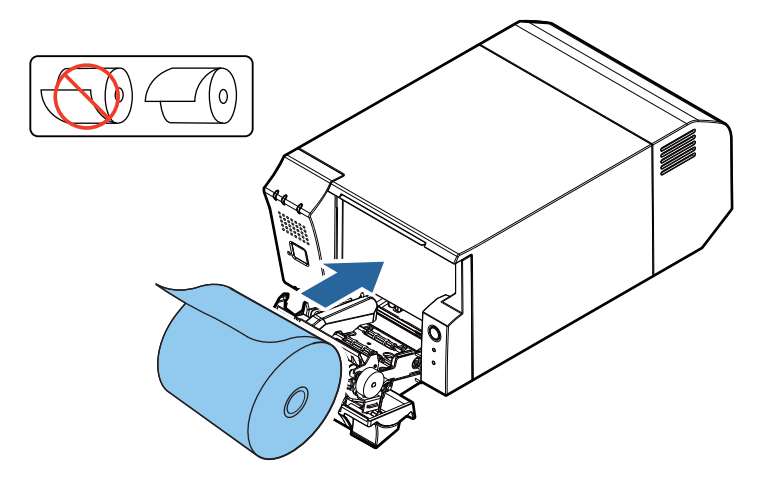

**7**

**Pull out some paper, and close the roll paper cover.**

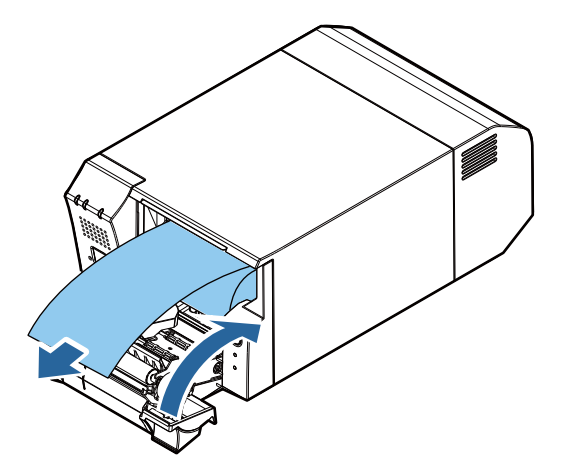

**Tear off the paper.**

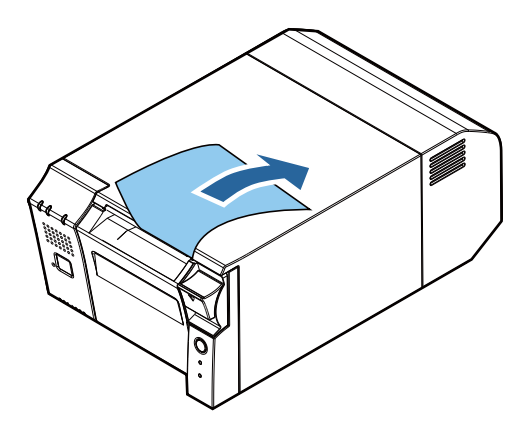

### <span id="page-111-0"></span>**Removing Jammed Paper**

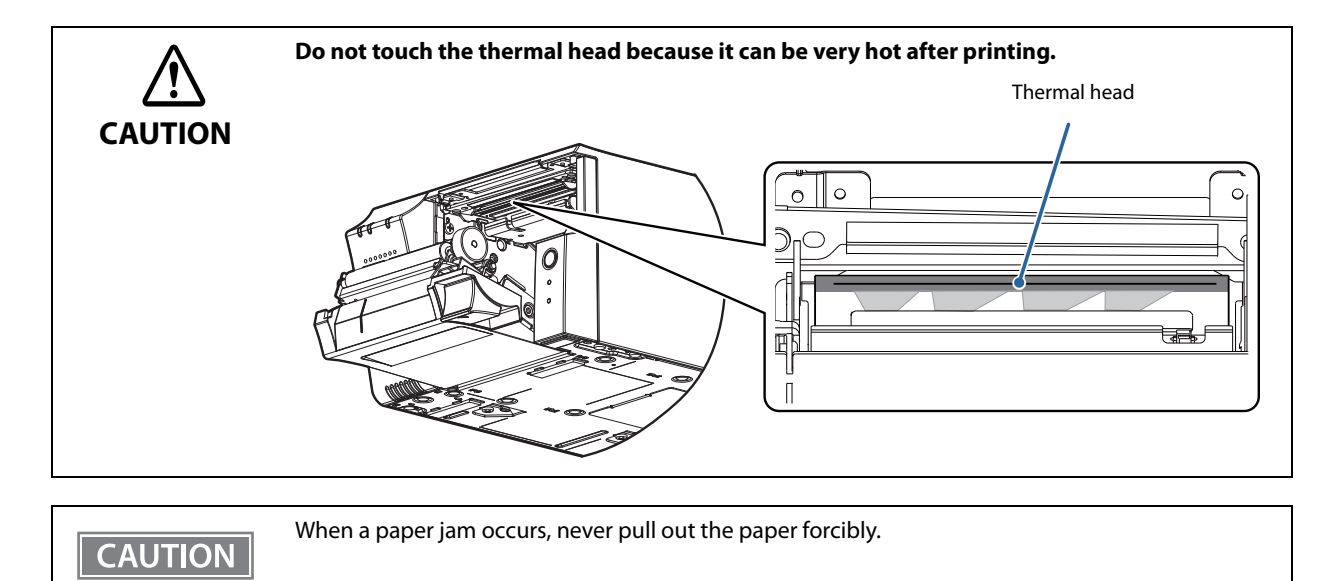

When paper is jammed, never pull out the paper forcibly. Open the roll paper cover["Installing and Replacing](#page-109-0) [Roll Paper" on page 110,](#page-109-0) and then remove the jammed paper.

**7**

### **Cleaning the Printer**

#### **Cleaning the Printer Case**

Be sure to turn off the printer, and wipe the dirt off the printer case with a dry cloth or a damp cloth.

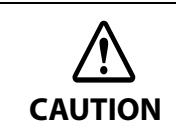

**Never clean the product with alcohol, benzine, thinner, or other such solvents.**  Doing so may damage or break the parts made of plastic and rubber.

#### **Cleaning the Thermal Head**

Epson recommends cleaning the thermal head periodically (generally every 3 months) to maintain receipt print quality.

Turn off the printer, open the roll paper cover, and clean the thermal elements of the thermal head with a cotton swab moistened with an alcohol solvent (ethanol or IPA).

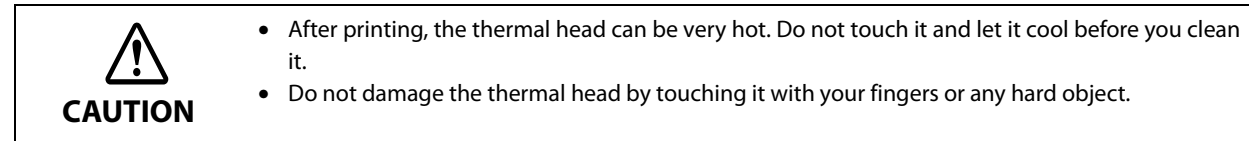

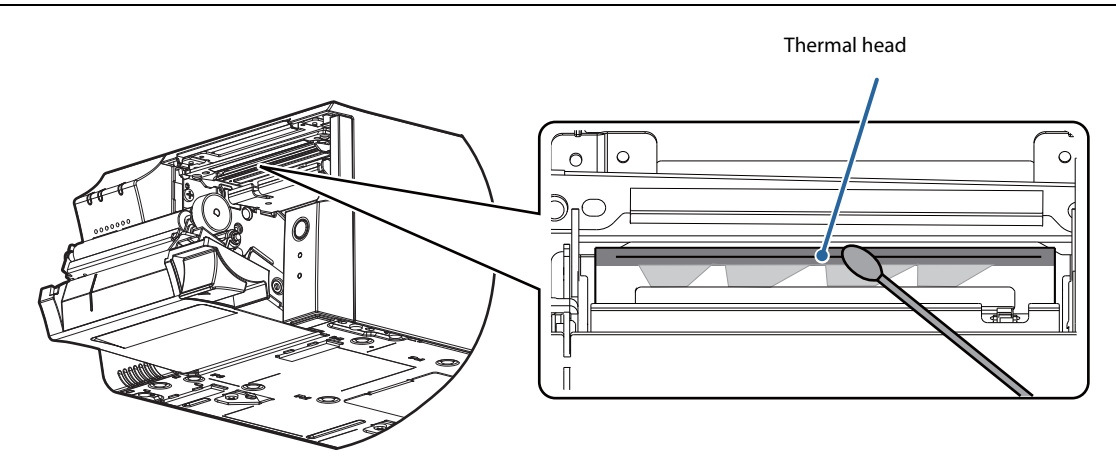

### **Preparing for Transport**

Follow the steps below to transport the printer.

- **1 Operate the power button to turn the power off.**
- **2 Remove the DC connector of the AC adapter, display, keyboard, mouse, and any peripheral devices.**
- **3 Remove the roll paper.**
- **4 Pack the printer upright.**

# **Replacement of the TM-T70II-DT**

The TM-T70II-DT2 is designed so that it can smoothly replace the TM-T70II-DT. This chapter describes precautions for the replacement.

### **Comparison of Product Specifications**

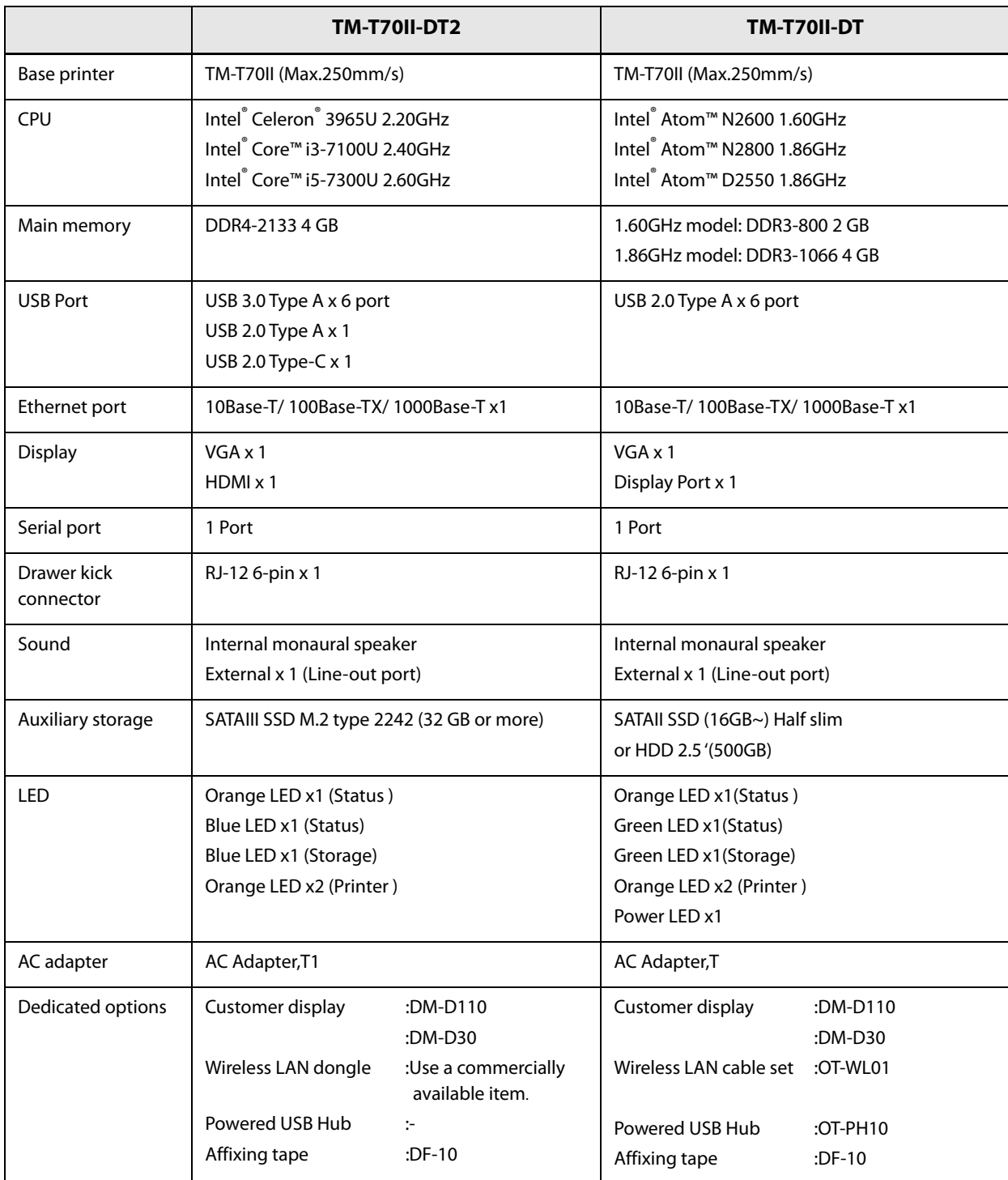

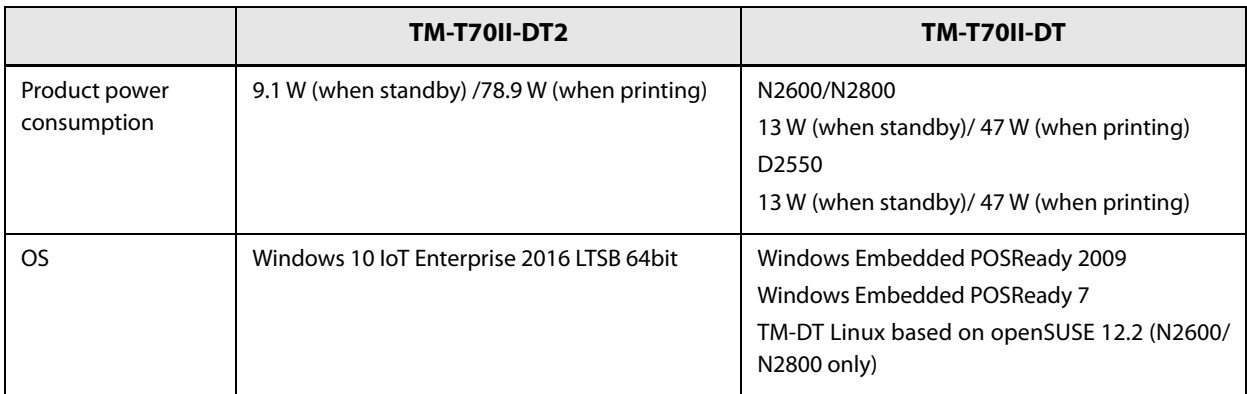

### **Compatibility**

The TM-T70II-DT2 printer unit is the same as that of the TM-T70II-DT. The print speed, paper area, and other specifications are the same.

Therefore, you can get the same print results without performing any special settings on the application.

### **Overall Dimensions**

You can place the TM-T70II-DT2 in the same location as the TM-T70II-DT, since its overall dimensions and weight are the same as those of the TM-T70II-DT.

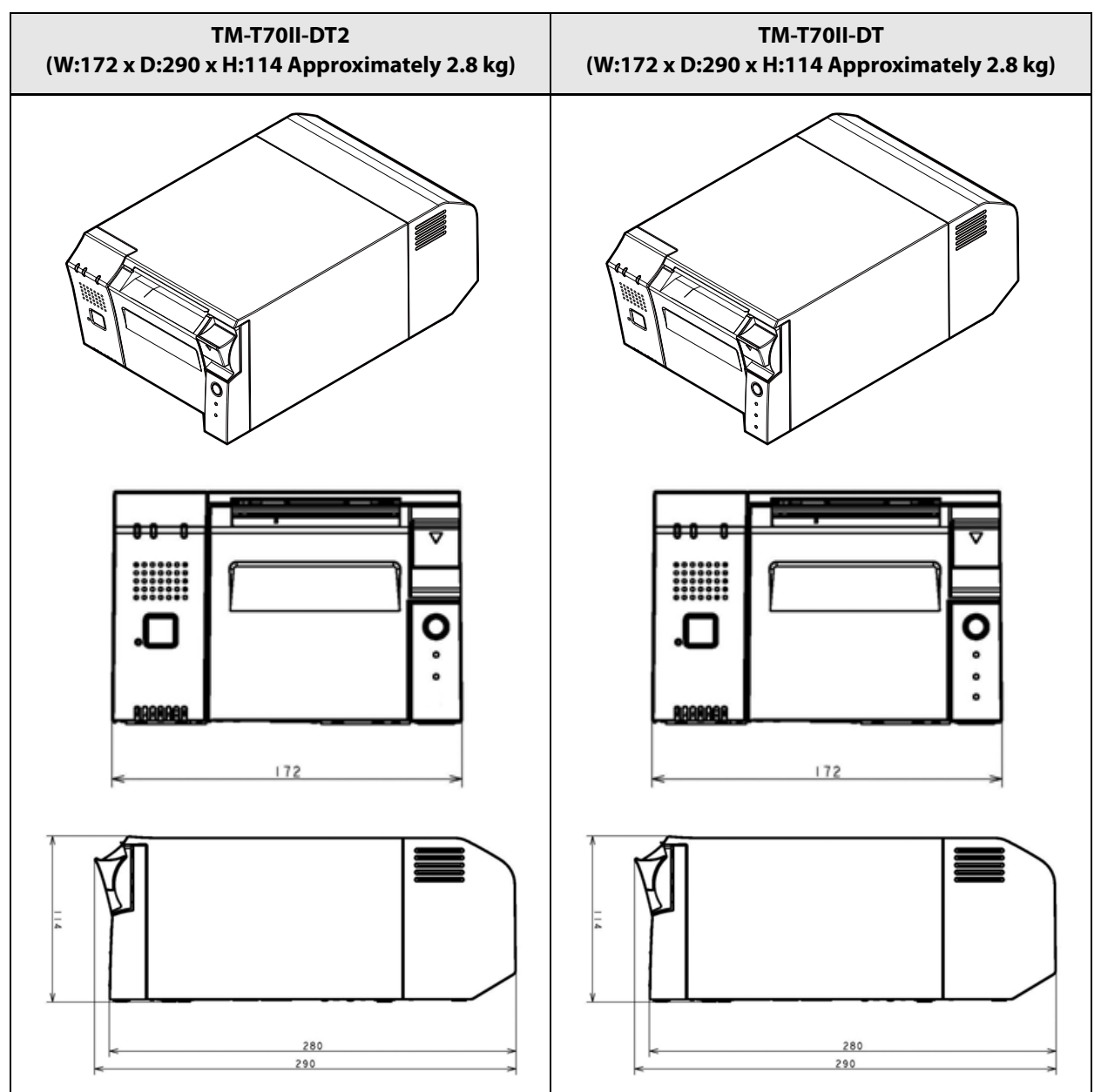

**8**

## **Product Specifications**

This chapter describes the TM-T70II-DT2 product specifications.

### **Controller Specifications**

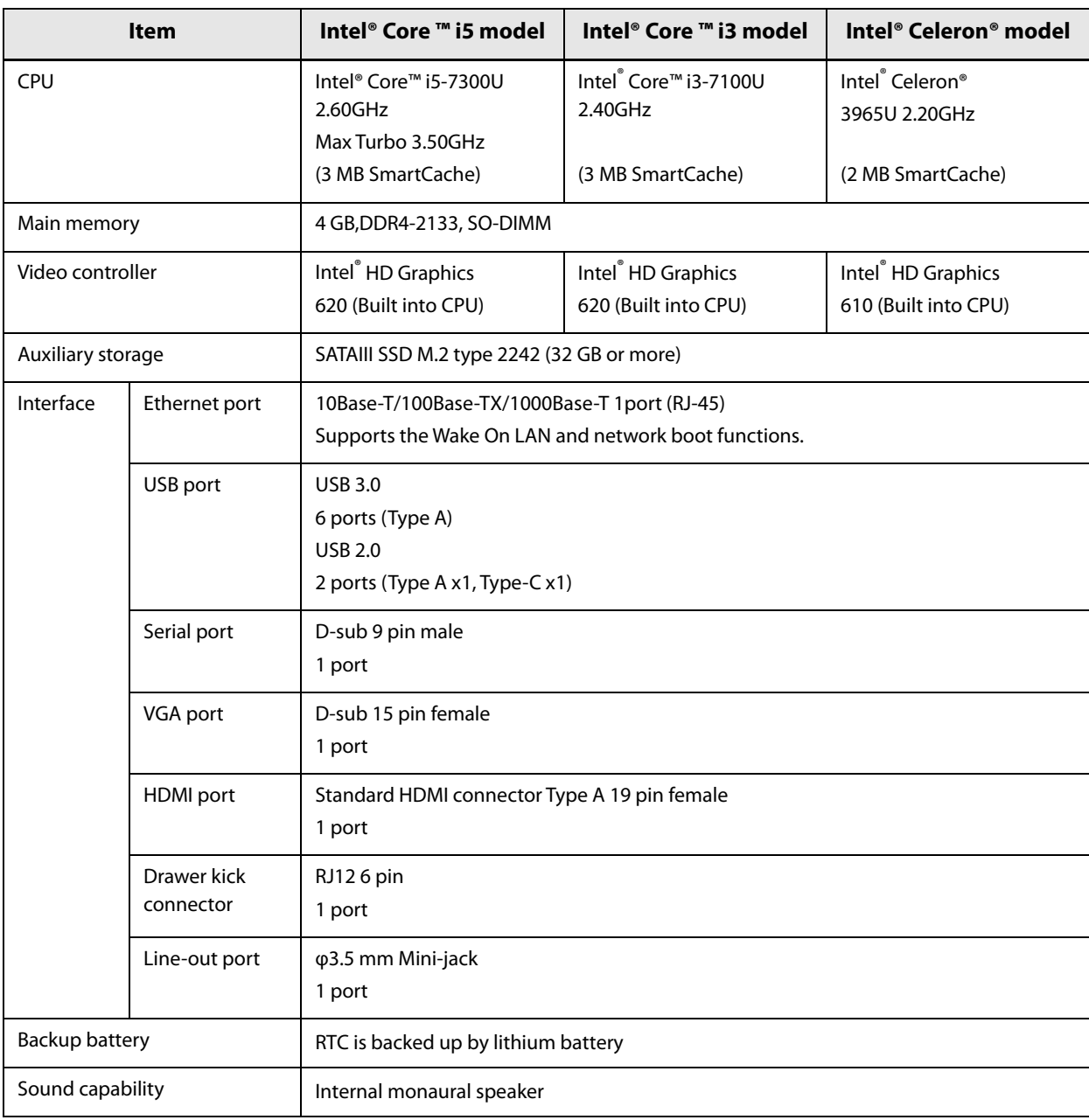

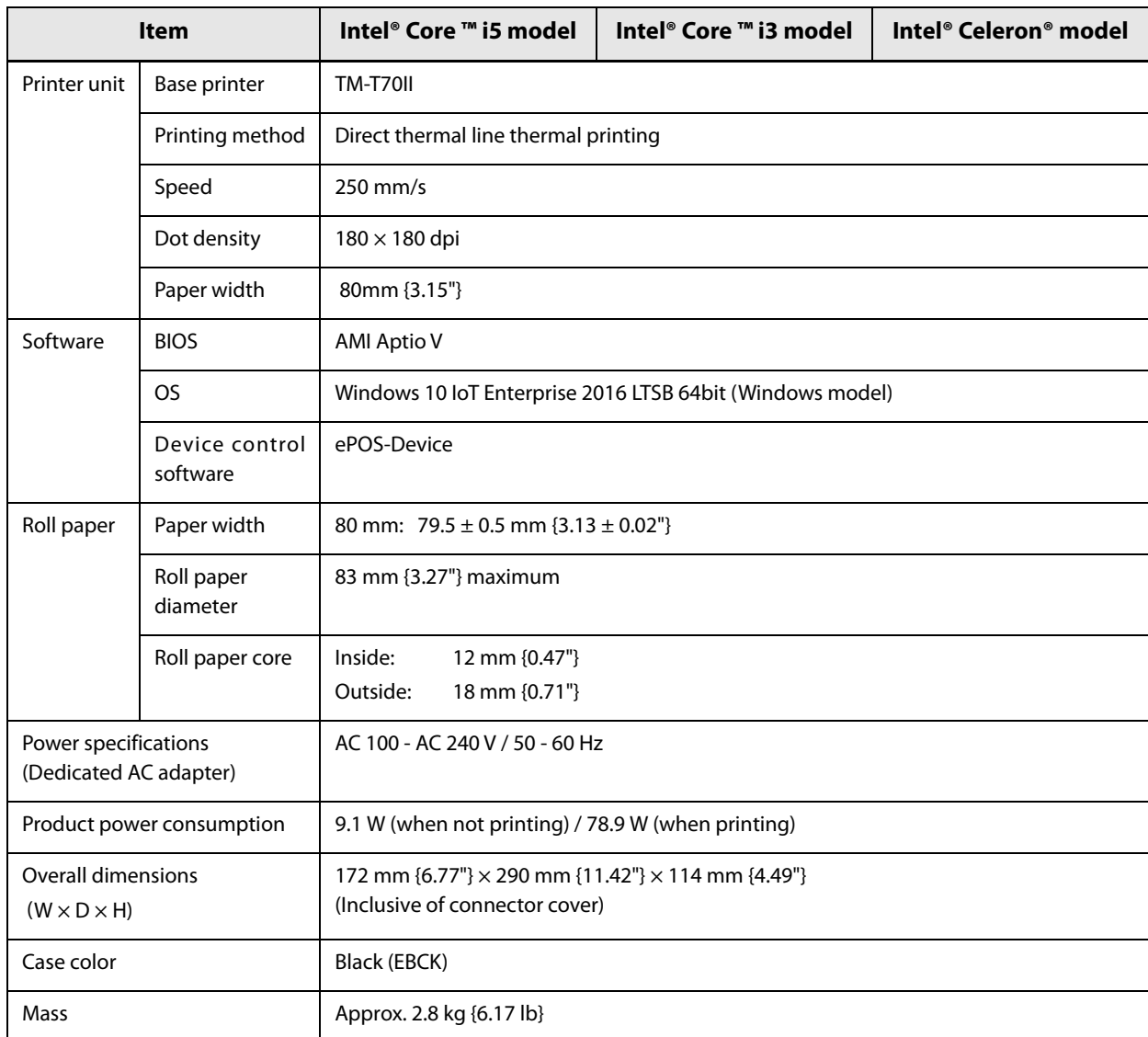

### **Printer Specifications**

### **Printing Specifications**

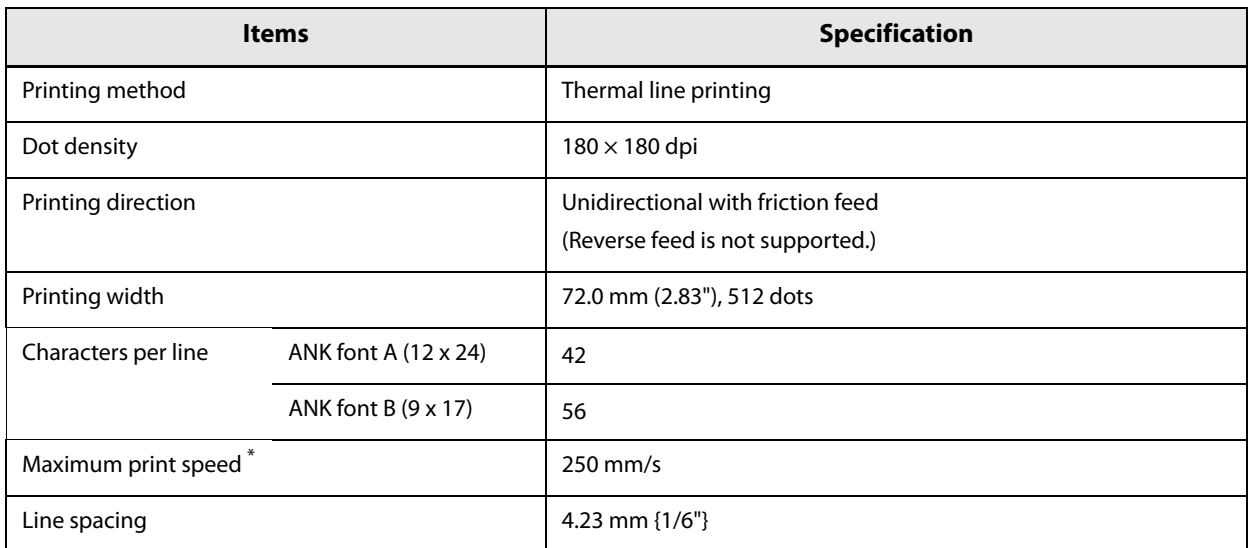

dpi: dots per inch

\*: when the printer prints text (built-in fonts) with the default print density level at 25°C {77°F}.

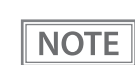

Print speed may be slower, depending on such items as the data transmission speed.

### **Character Specifications**

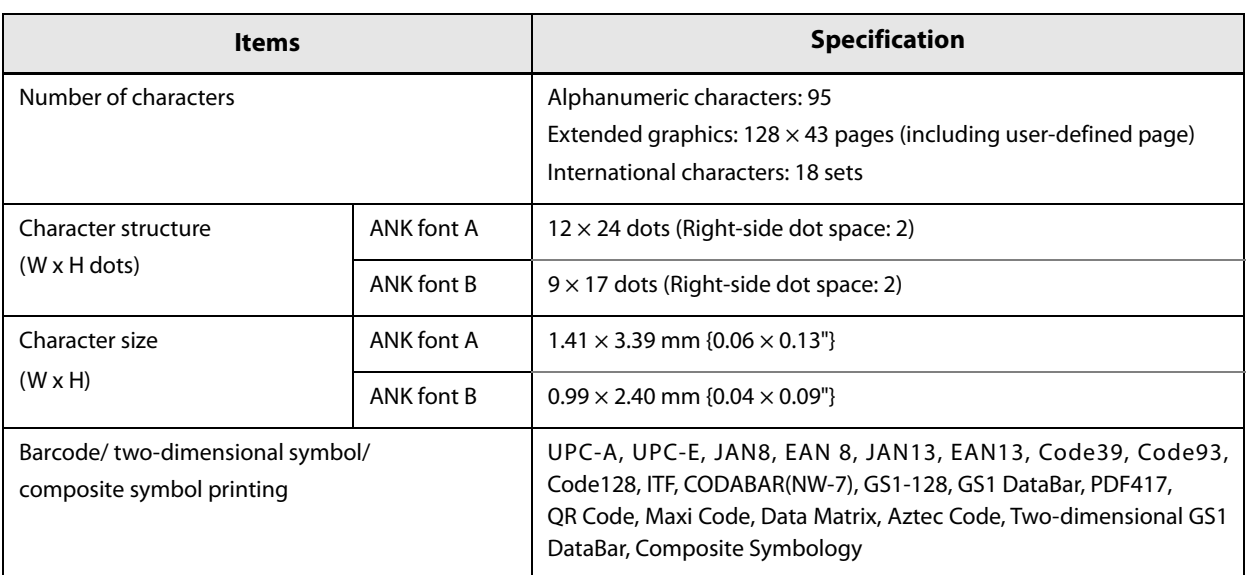

Note:

1. Space between characters is not included.

2. Characters can be scaled up to 64 times as large as the standard size.

#### **Printable Area**

#### **80 mm paper width printing**

The printable area of paper with a width of 79.5  $\pm$  0.5 mm {3.13  $\pm$  0.02"} is 72.2  $\pm$  0.2 mm {2.84  $\pm$  0.008"} (512 dots), and the space on the right and left sides is approximately 3.7 mm {0.15"}.

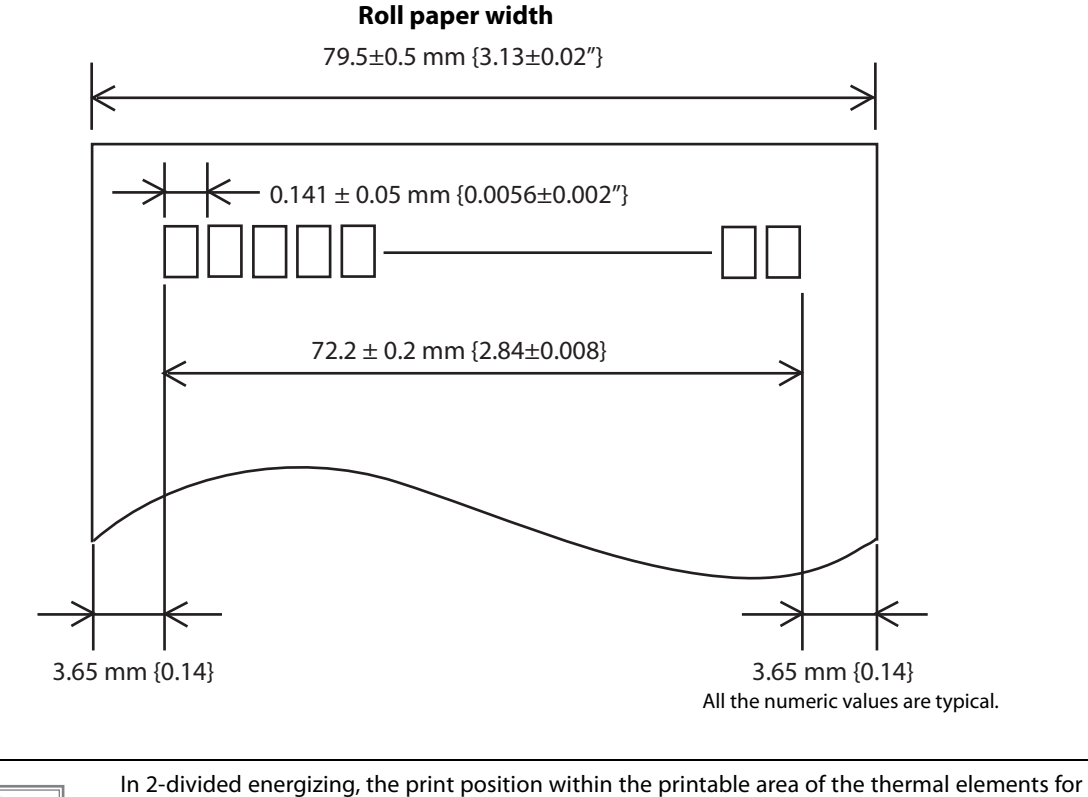

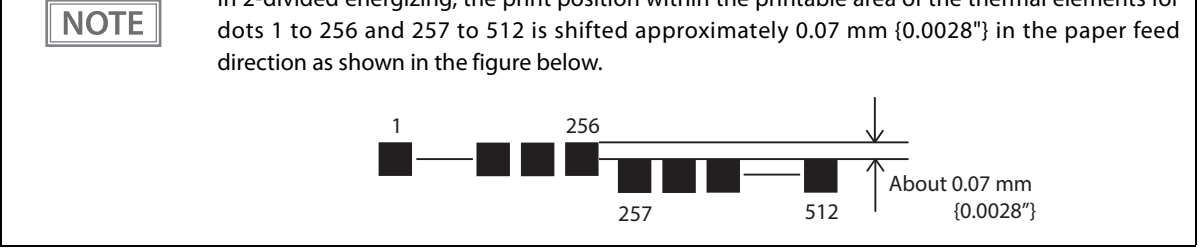

#### **Printing and Cutting Positions**

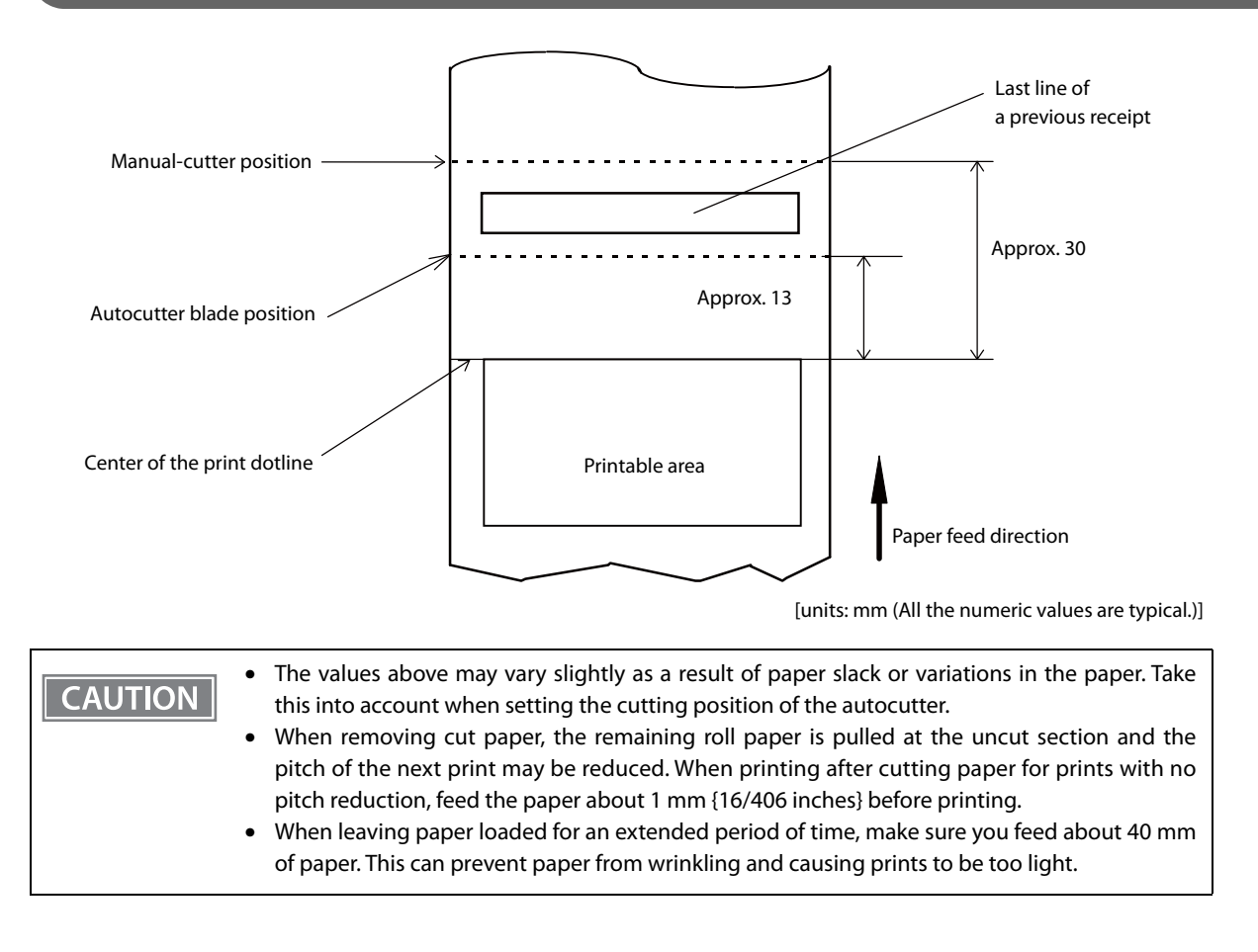

### <span id="page-123-0"></span>**Paper Specifications**

**CAUTION** 

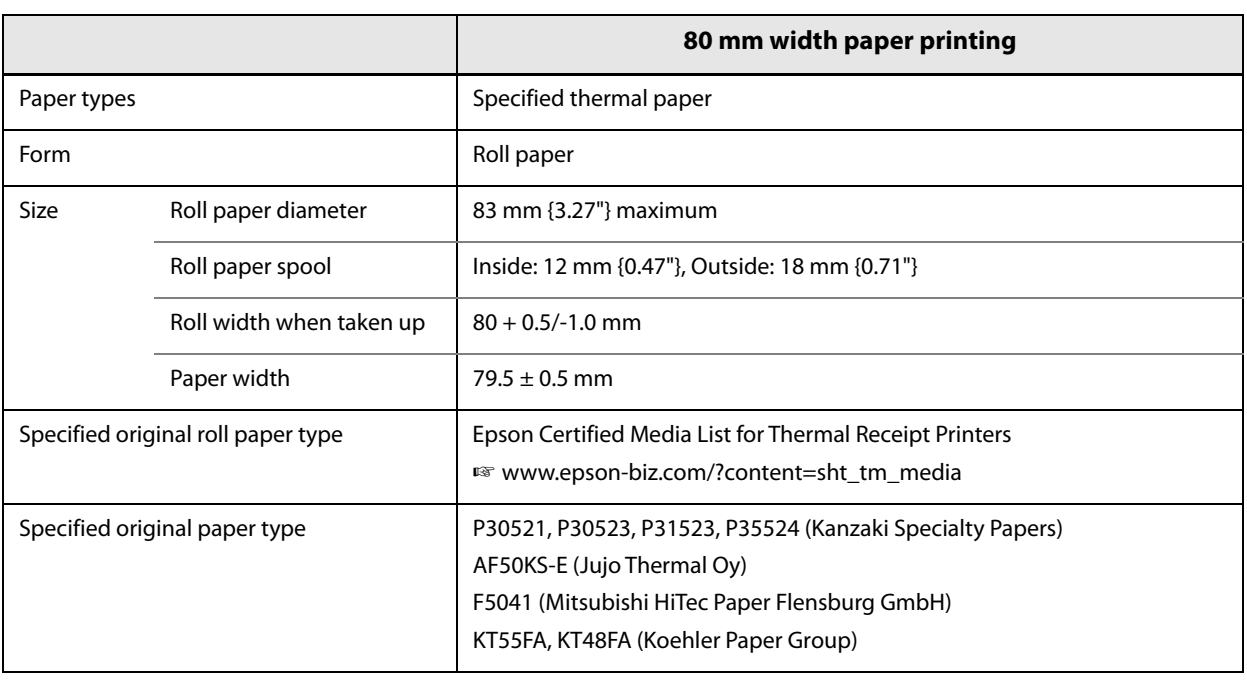

• Paper must not be pasted to the roll paper spool.

• The remaining amount of the roll paper when a roll paper near-end is detected differs depending on the spool type.

### **Power supply capacity for external devices**

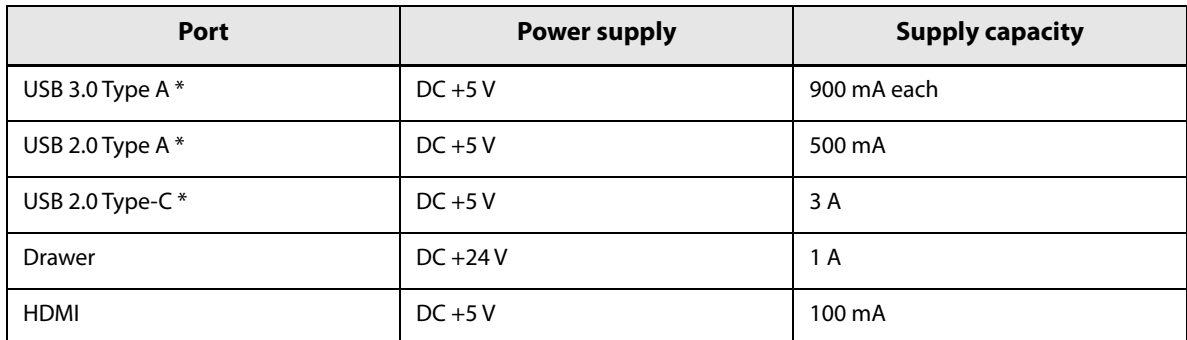

∗ The current capacity that can be supplied by USB port is a total of 4.2 A for all USB ports.

### **Environmental Conditions**

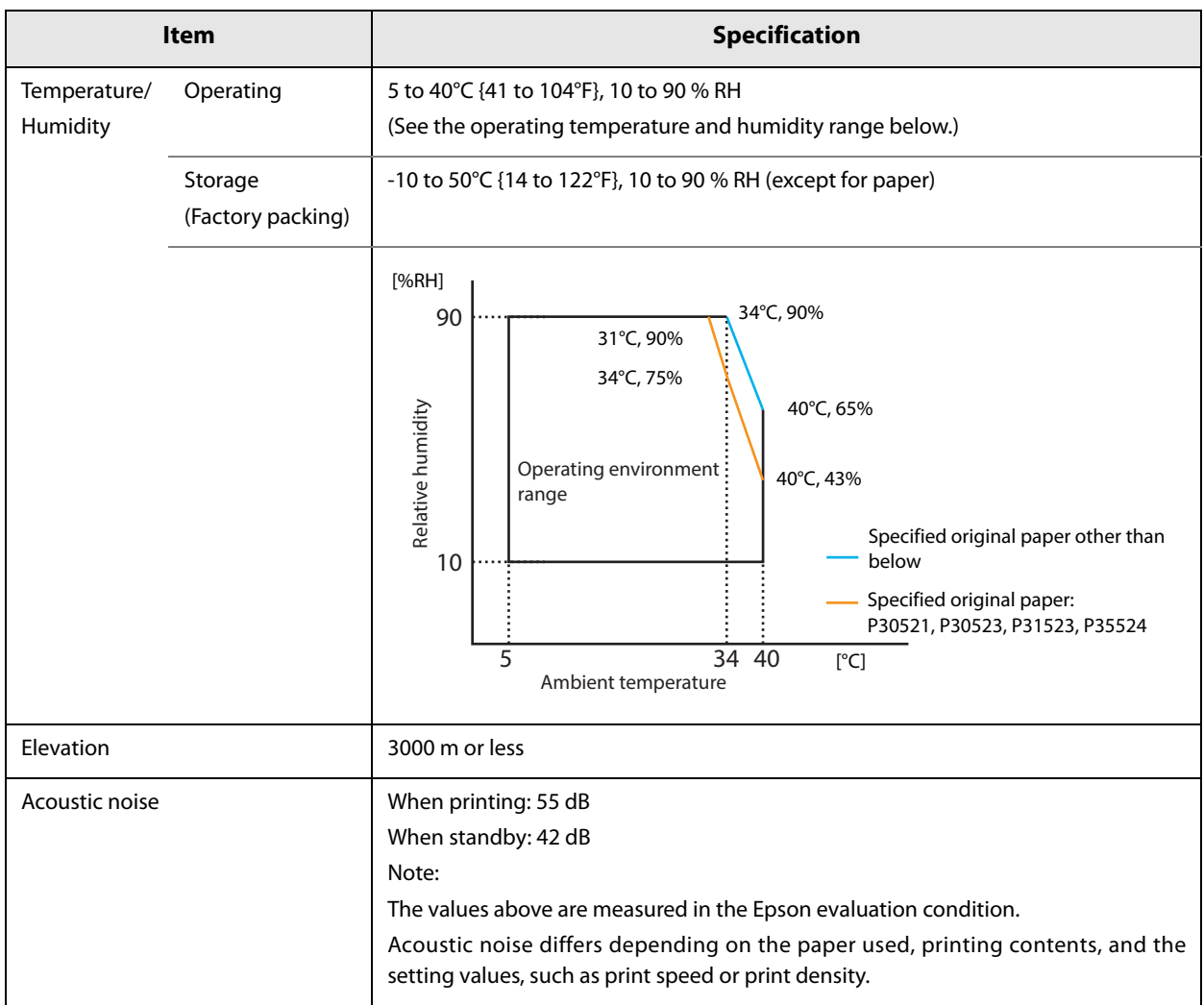

### **Reliability**

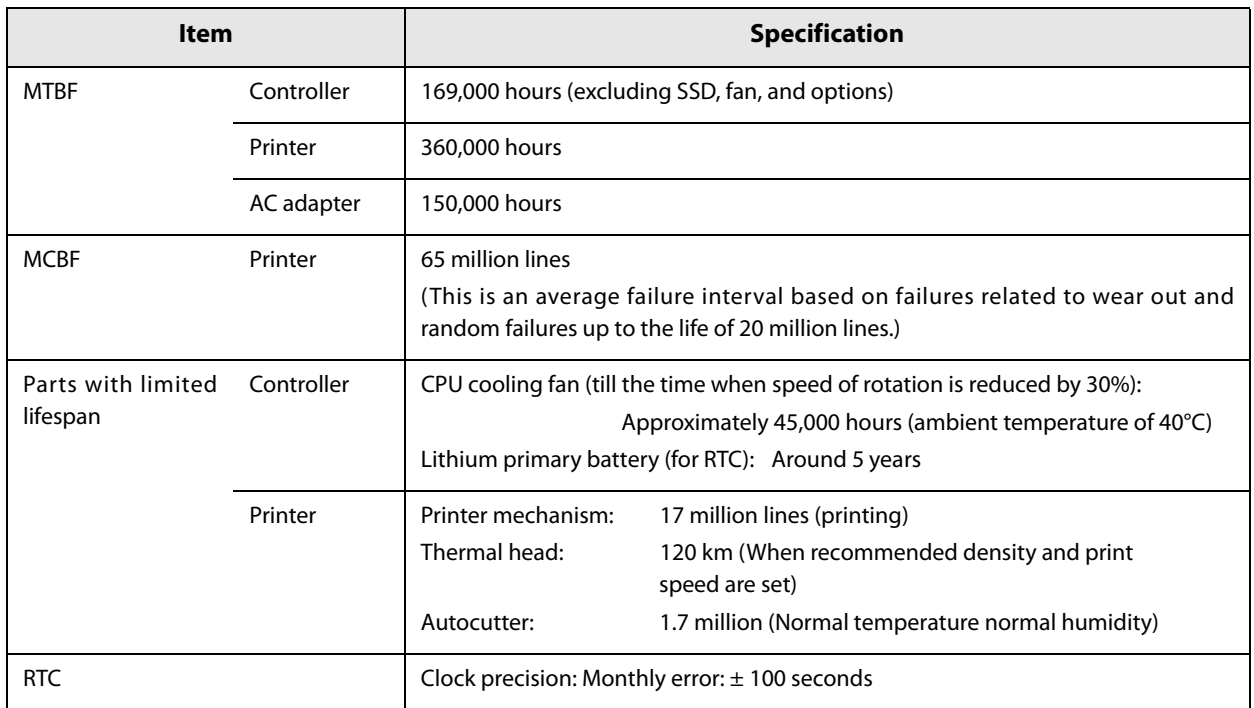

### **External Dimensions**

- Width: 172 mm {6.77"}
- Depth: 290 mm {11.42"} (including connector cover)
- Height: 114 mm {4.49"}

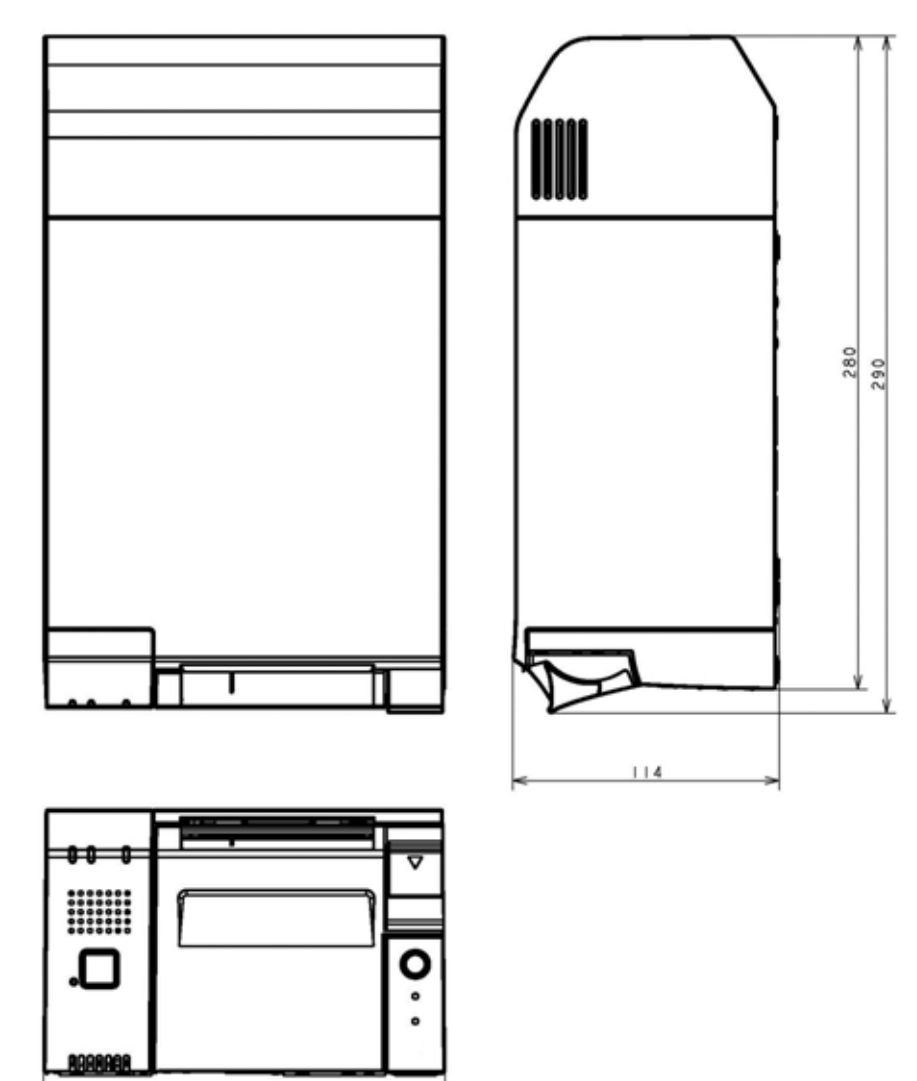

 $172$ 

## **AC Adapter Specifications**

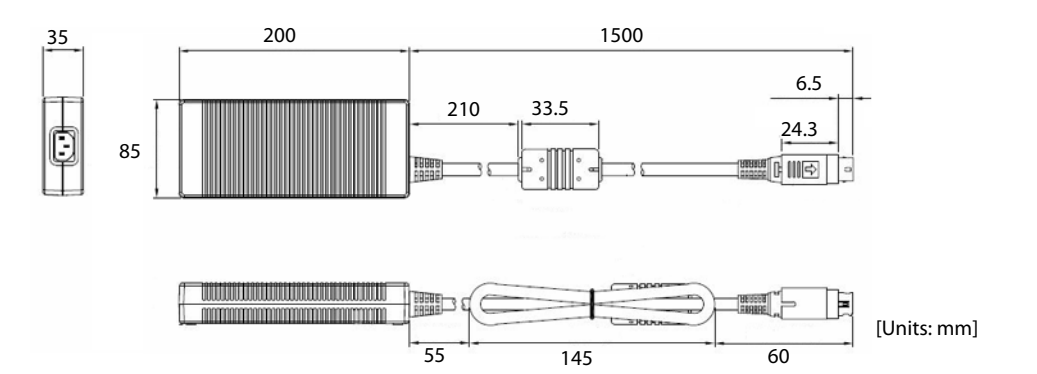

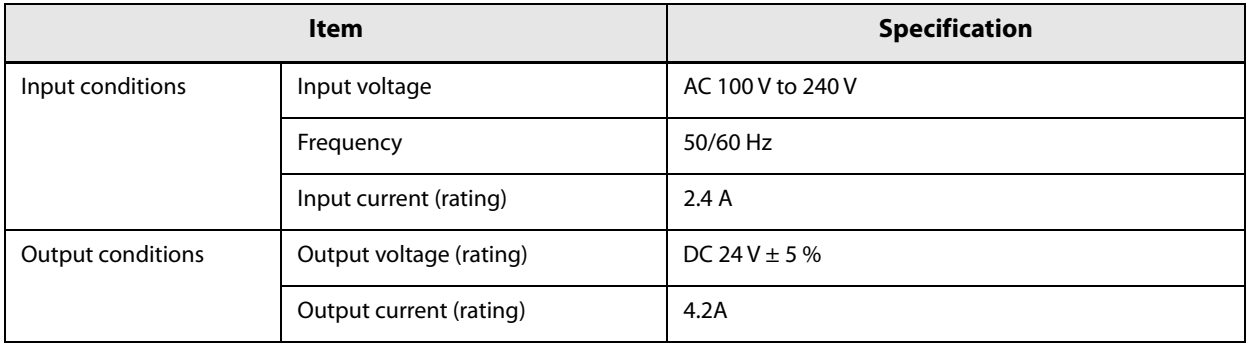

### **Interface**

### **USB 3.0 port**

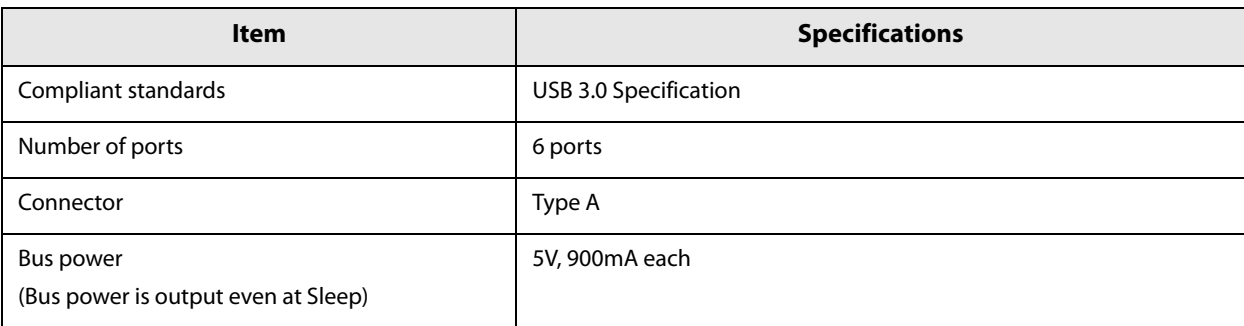

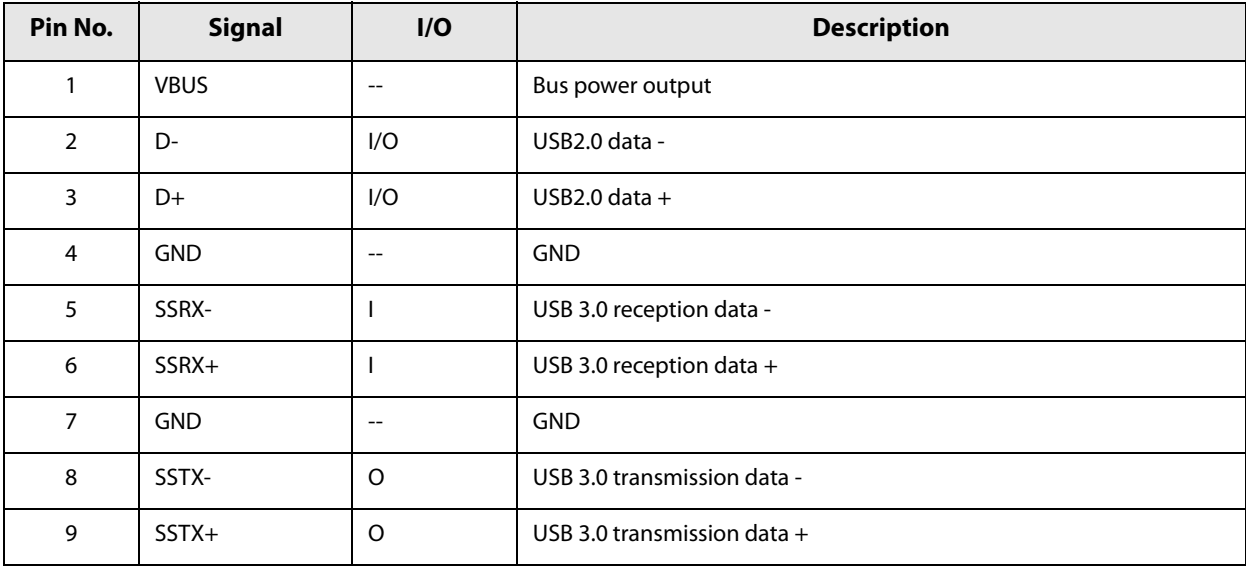

### **USB 2.0 port (Type A)**

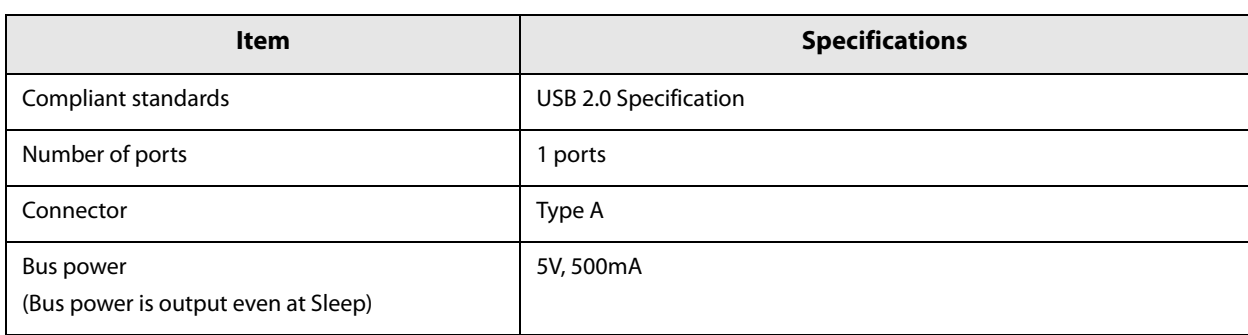

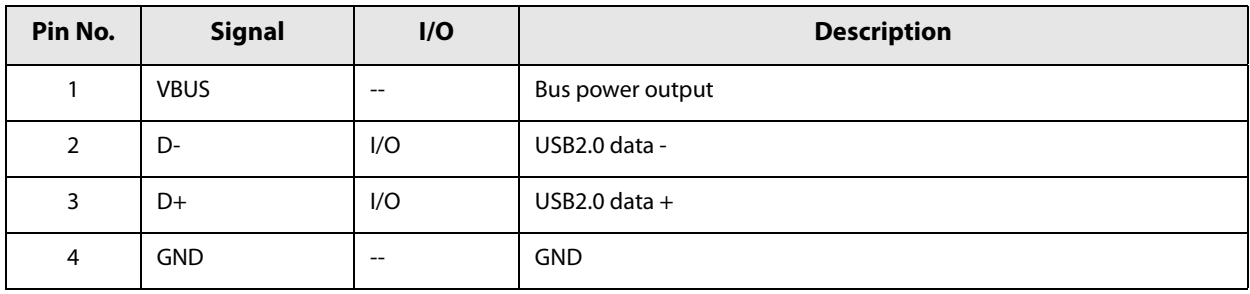

### **USB 2.0 port (Type-C)**

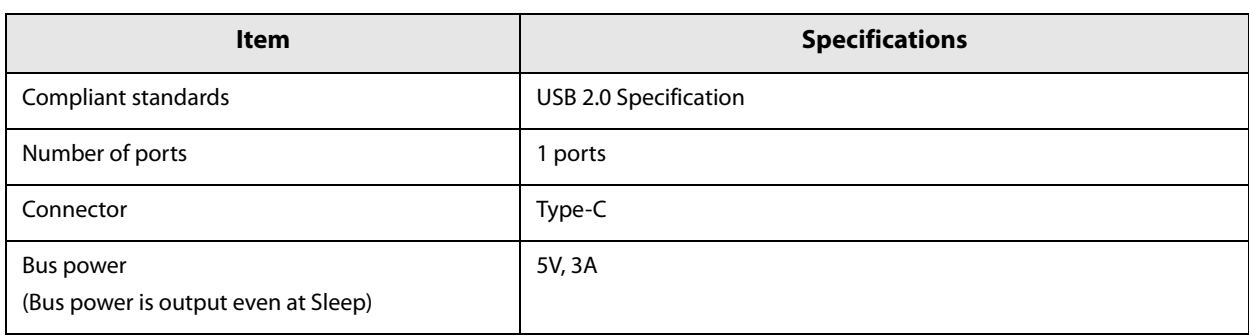

#### **Functions of each connector pin**

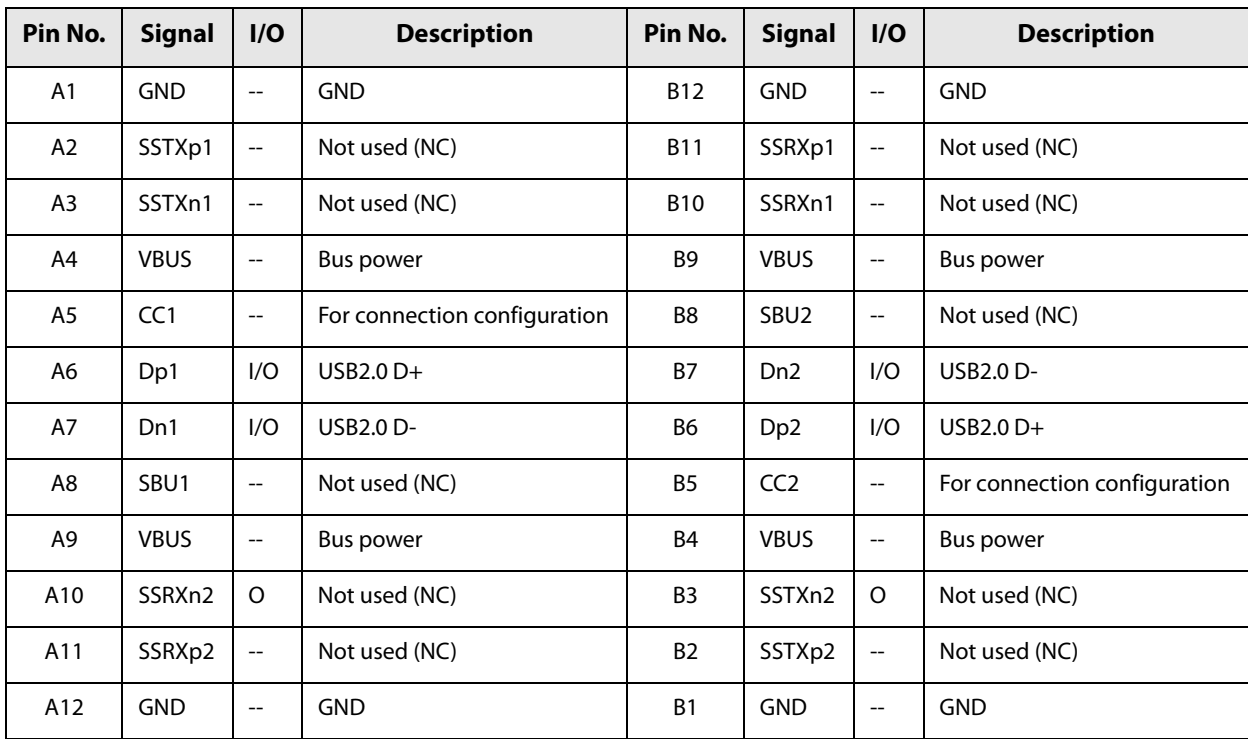

### **Ethernet port**

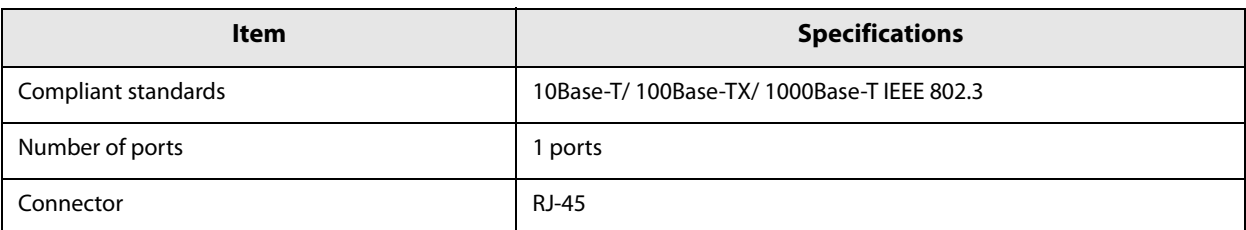

Supports the Wake On LAN and network boot functions.

#### **Network parameters**

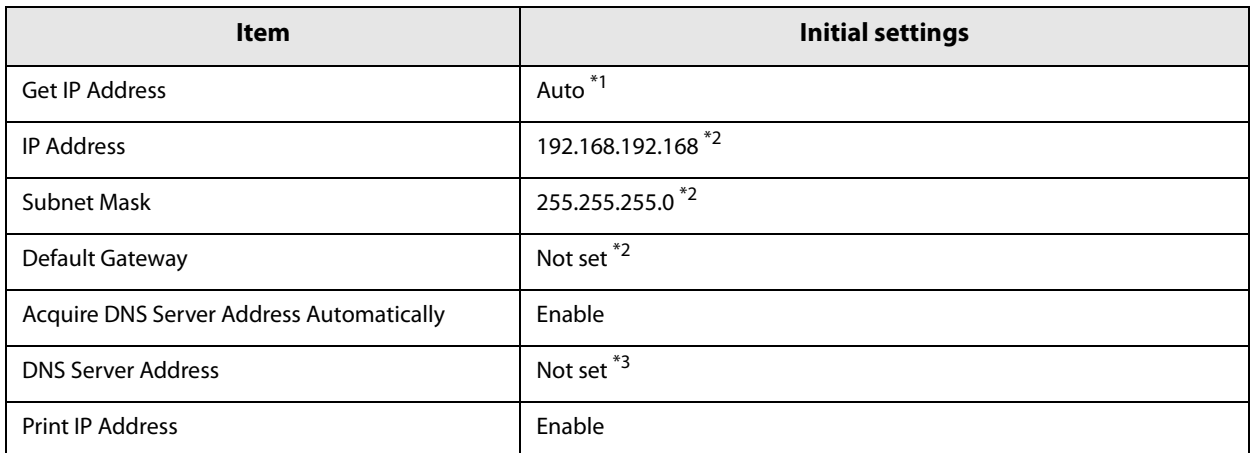

∗1 When shipped from the factory, the controller is set with the IP address assigned by the DHCP server. If there is no DHCP server, an automatic private address (169.254.\*.\*) will be set by APIPA.

∗2 Default value when [Get IP address] is set to [Manual].

∗3 Default value when [Acquire DNS Server Address Automatically] is set to [Disable].

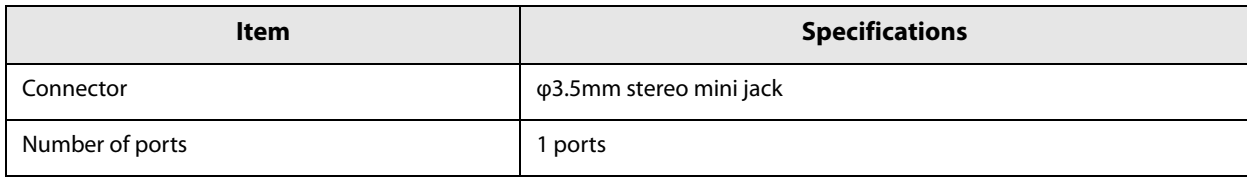

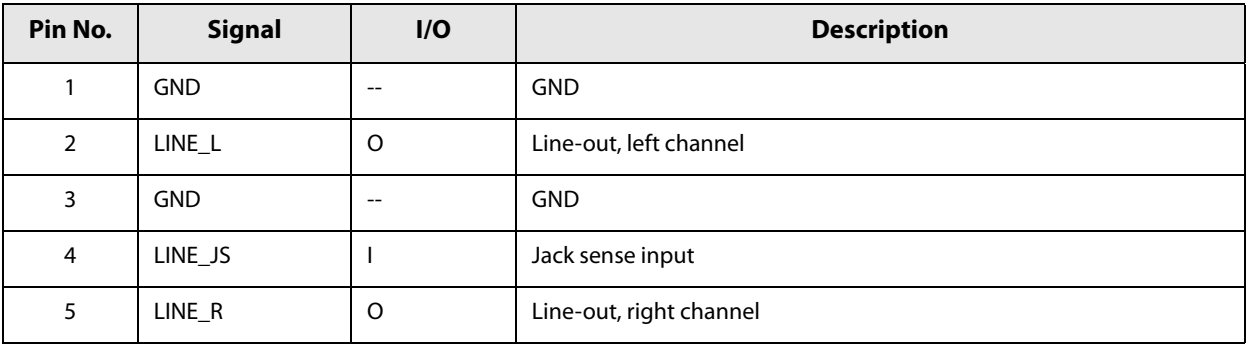

When an external speaker is connected to this jack, output to the internal TM-T70II-DT2 speaker is **NOTE** instead sent to the external speaker.

### **Serial port**

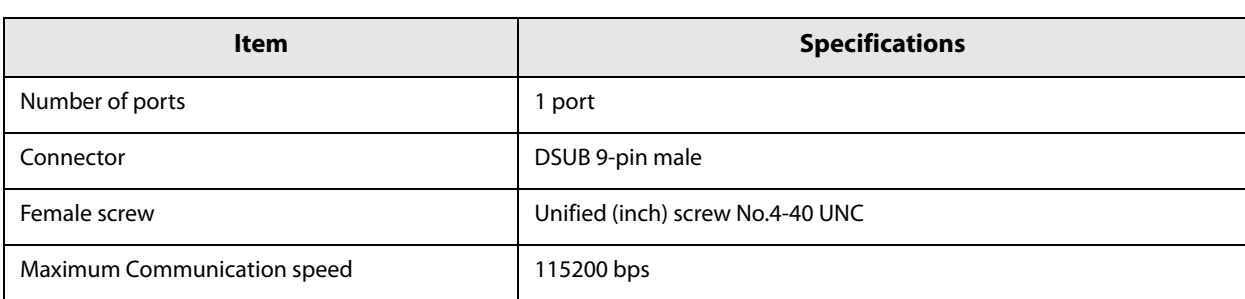

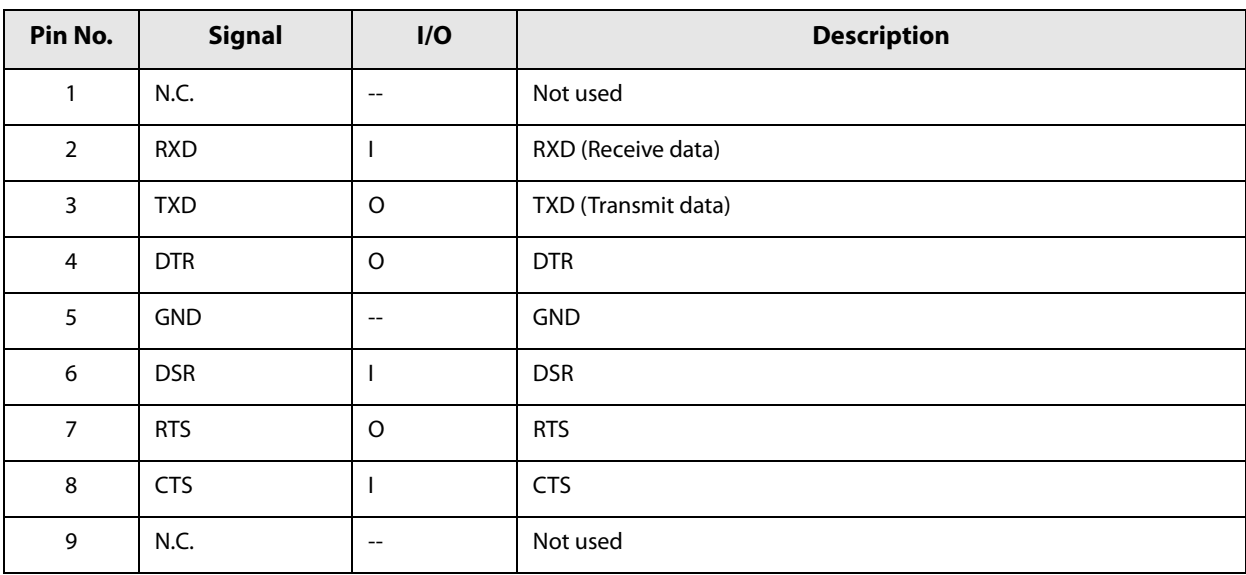

### **VGA port**

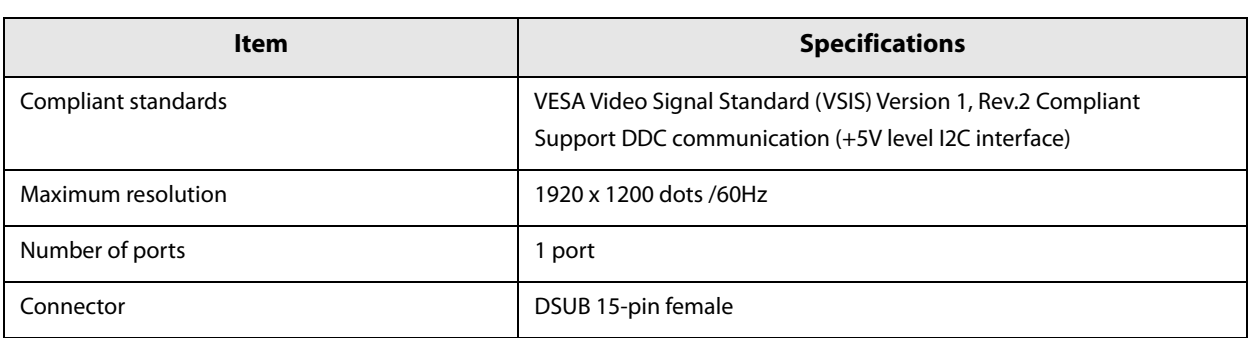

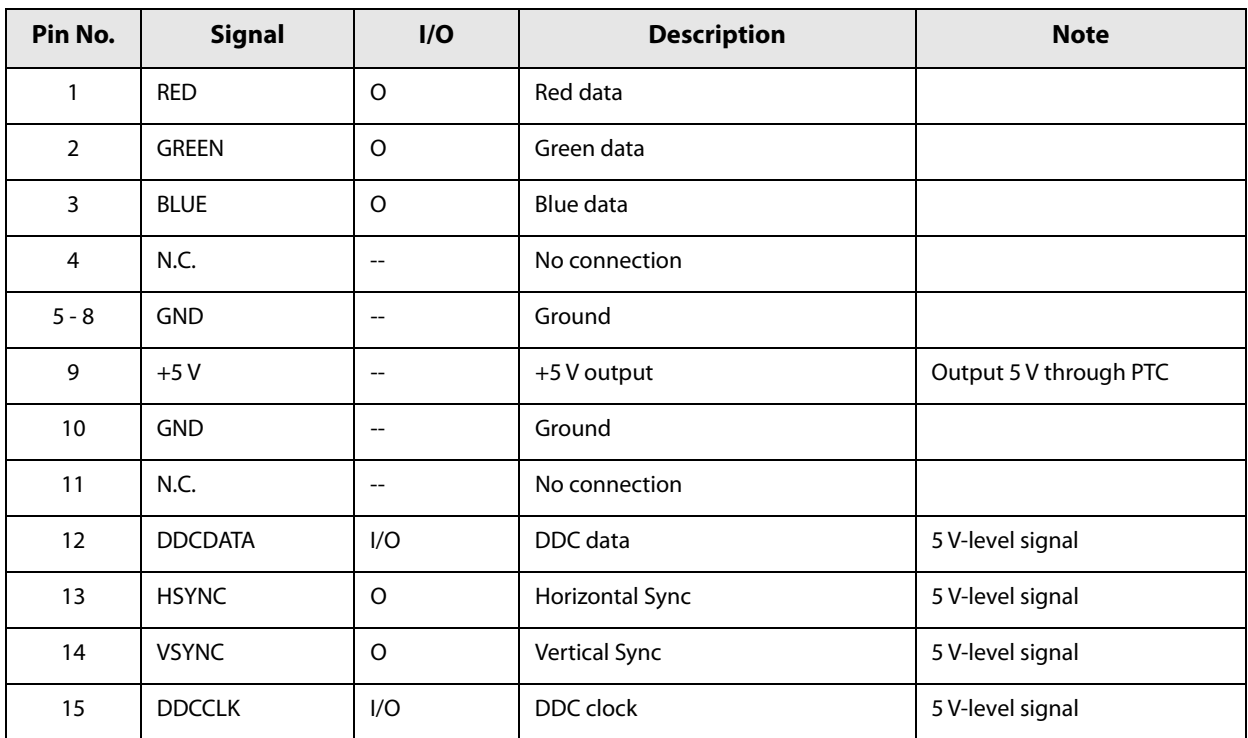

### **HDMI port**

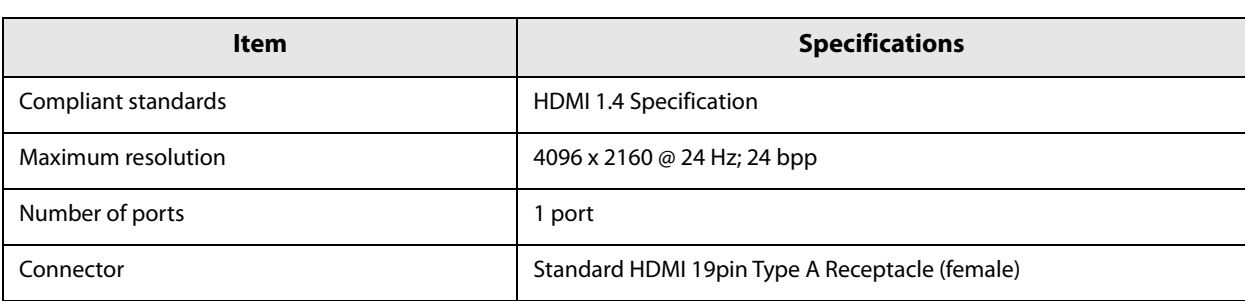

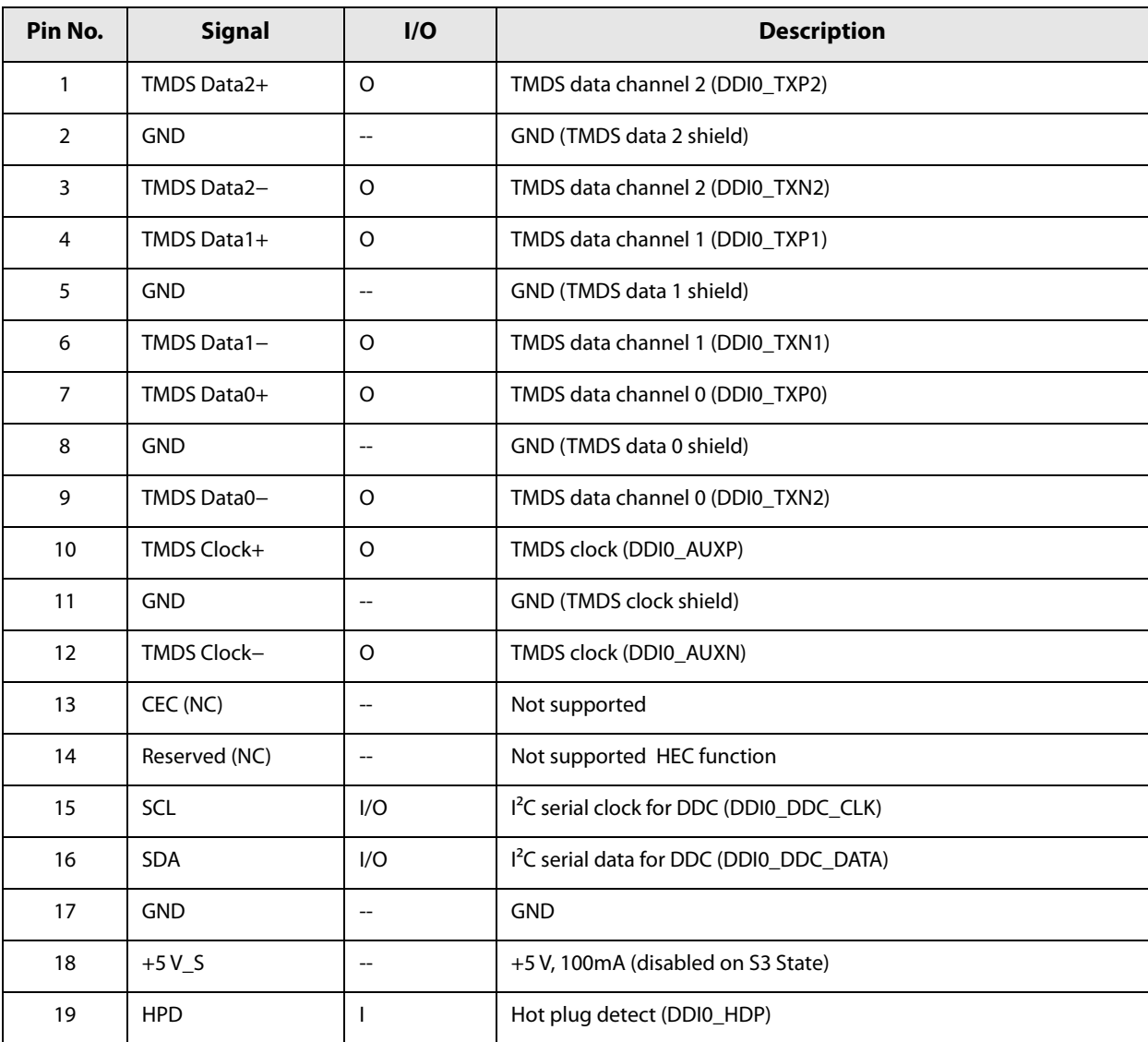

#### **Drawer kick connector**

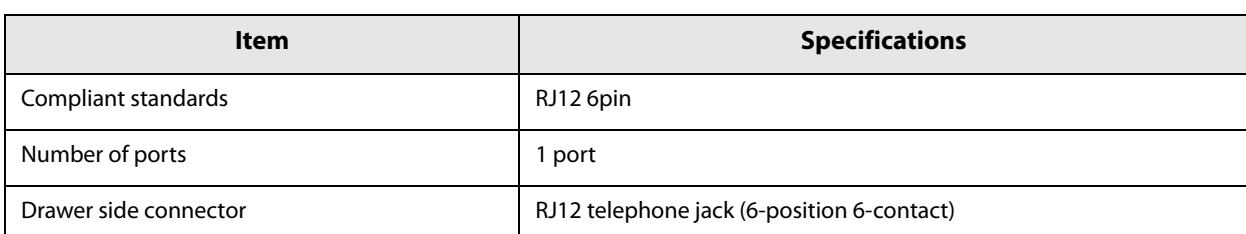

#### **Functions of each connector pin**

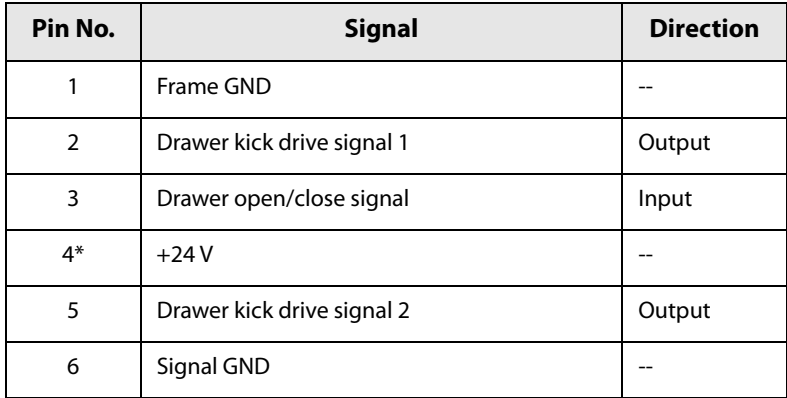

∗ Pin number 4 outputs +24 V when the power is on. However, do not use this for purposes other than drawer drive.

#### **DC-in connector**

Connector for supplying power from the AC adapter

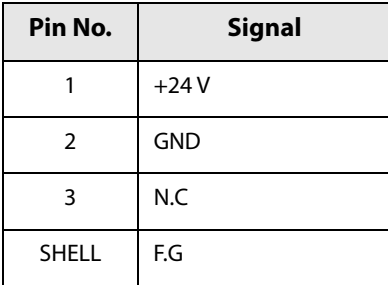

### **BIOS**

This section describes the controller BIOS.

#### **Starting and Ending BIOS Setup**

The following describes the methods for starting and ending BIOS Setup.

#### **Starting**

- **1 Confirm that the power of this product is off and then connect the display, keyboard, and mouse.**
- **2 While pressing the [Delete] key on the keyboard, turn the power for this product on.**
- **3 BIOS Setup will start up.**

#### **Ending**

- **1 When the Save & Exit menu is displayed, select "Discard Changes and Reset" if you do not want to save settings, or select "Save Changes and Reset" if you do want to save the settings.**
- **2 Follow the on-screen instructions and select [Yes].**
- **3 BIOS Setup ends and this product starts up.**

#### **Settings for the USB 2.0 Charging Port**

By default settings, the USB 2.0 port (Type-C) is a charging-dedicated port. If enabling communication, perform BIOS Setup settings.

#### **1 Once BIOS Setup starts up, select [Chipset] - [USB Configuration] - [Type-C Port Charge].**

#### **2 Press [Enter] to change the Mode.**

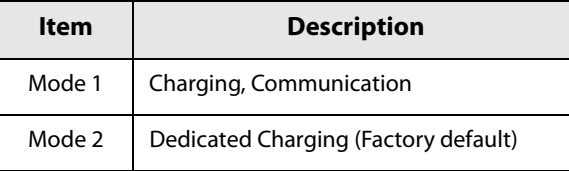

**3 Press [F4] to save the settings.**

#### **Disabling the USB Port**

By disabling the USB port that is not in use, you can prevent the controller from detecting a USB memory or the like that is connected.

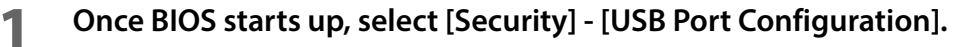

**2 Select [USB Port Disable Override].**

- **3 Select [Select Per-Pin].**
- 

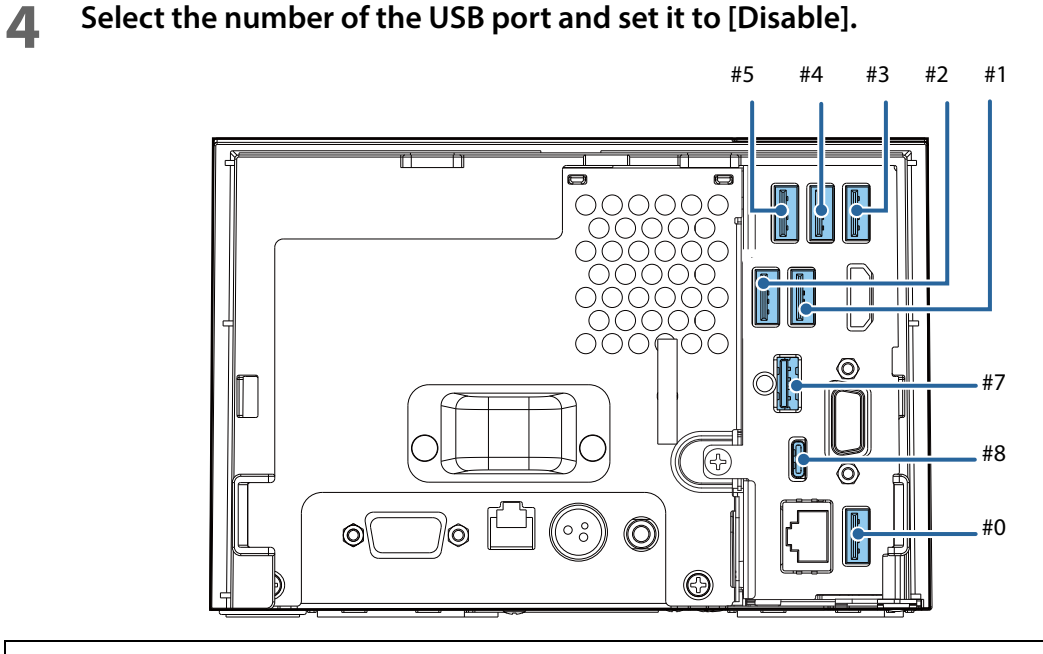

**CAUTION** 

As USB port #6 is the printer for this product, do not set that to [Disable].

**5 Press [F4] to save the settings.**

### **BIOS setting**

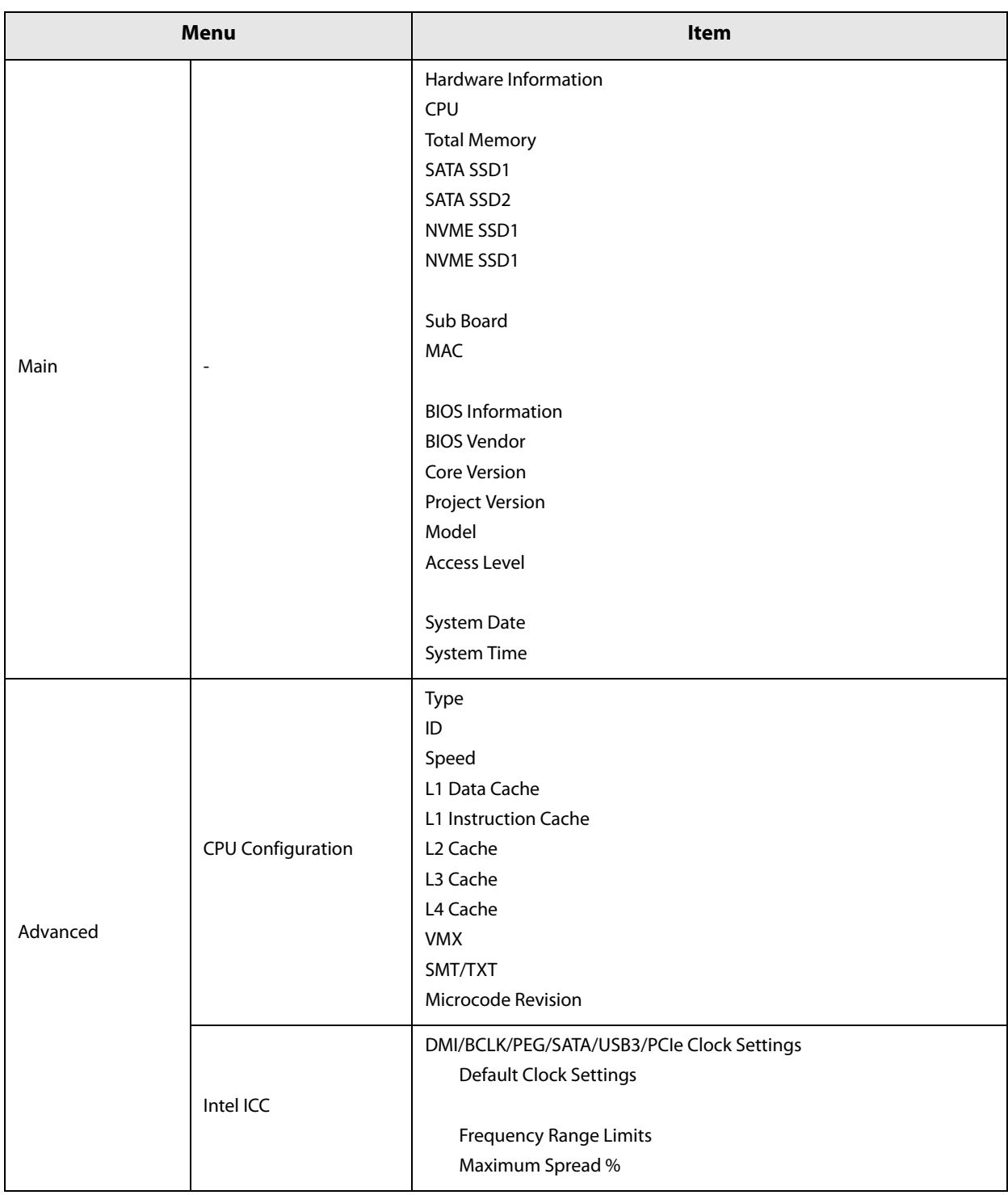

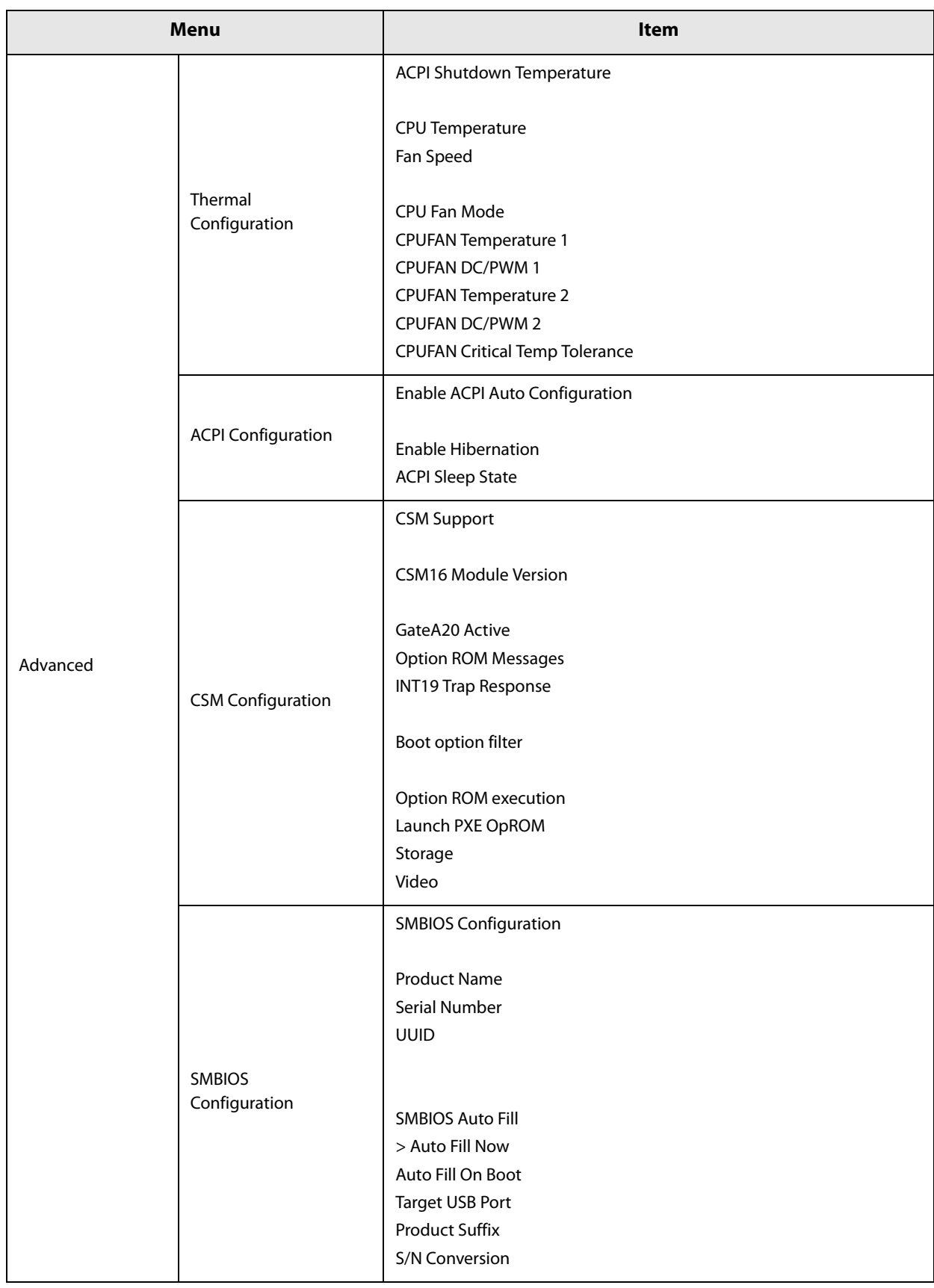

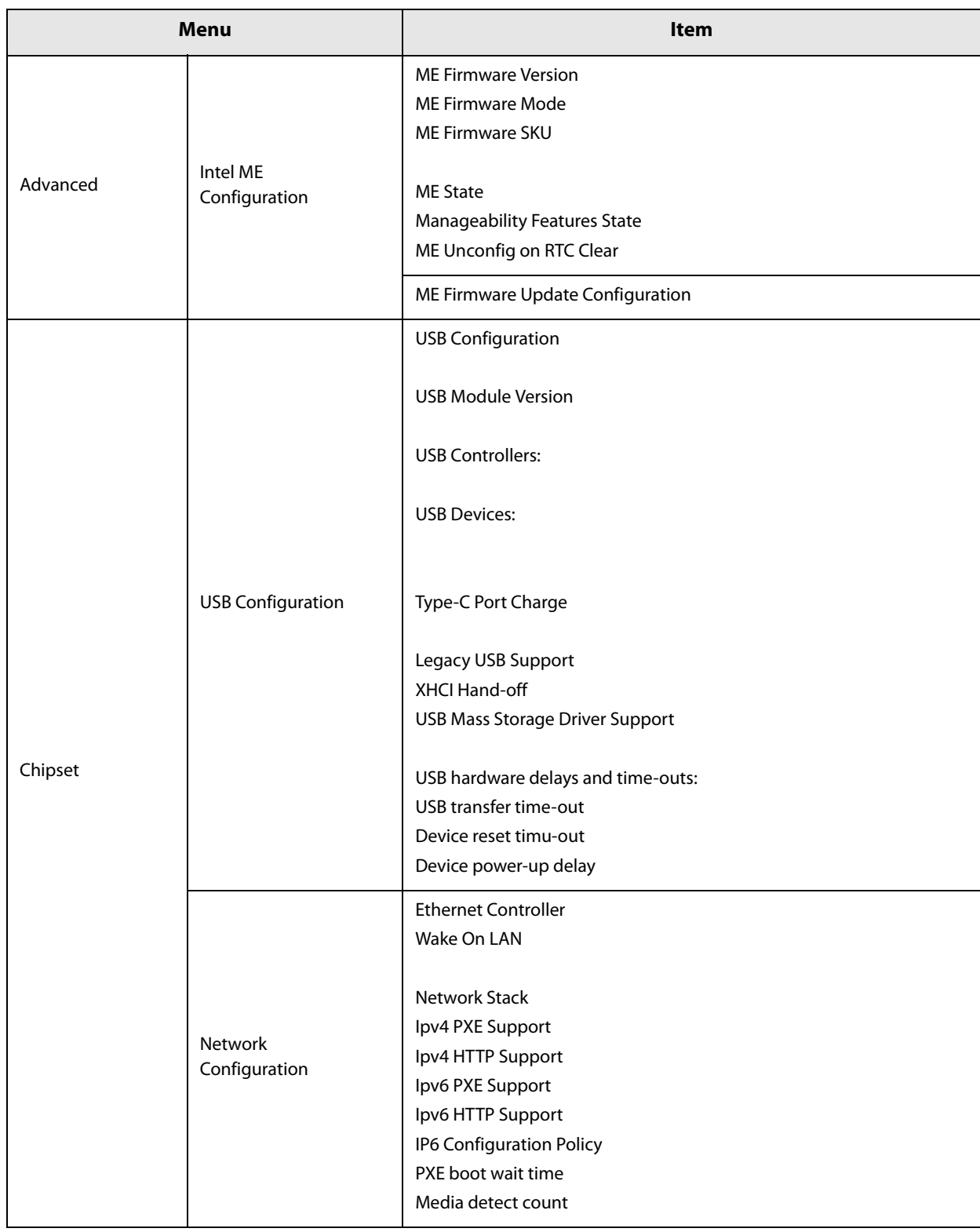

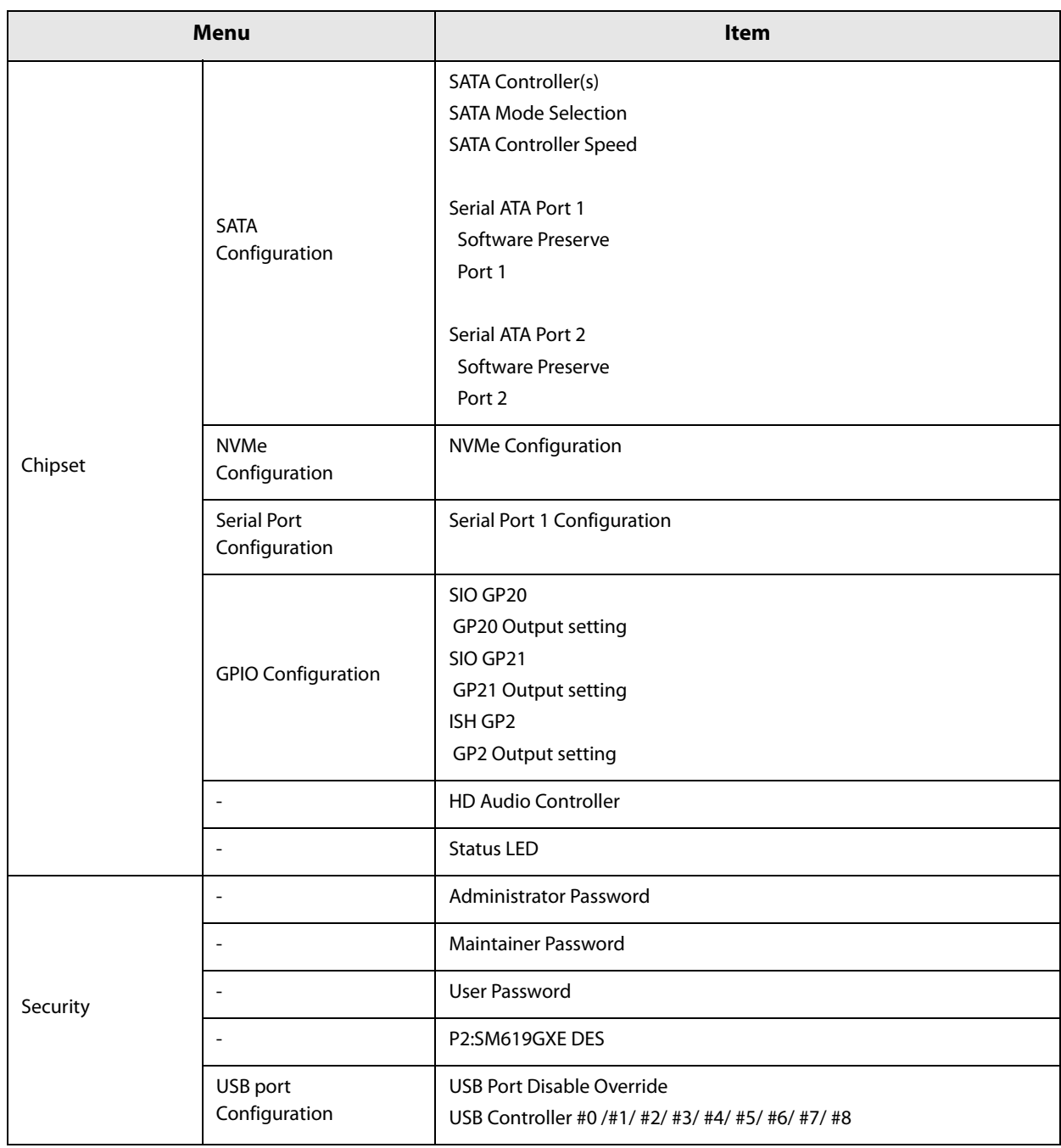

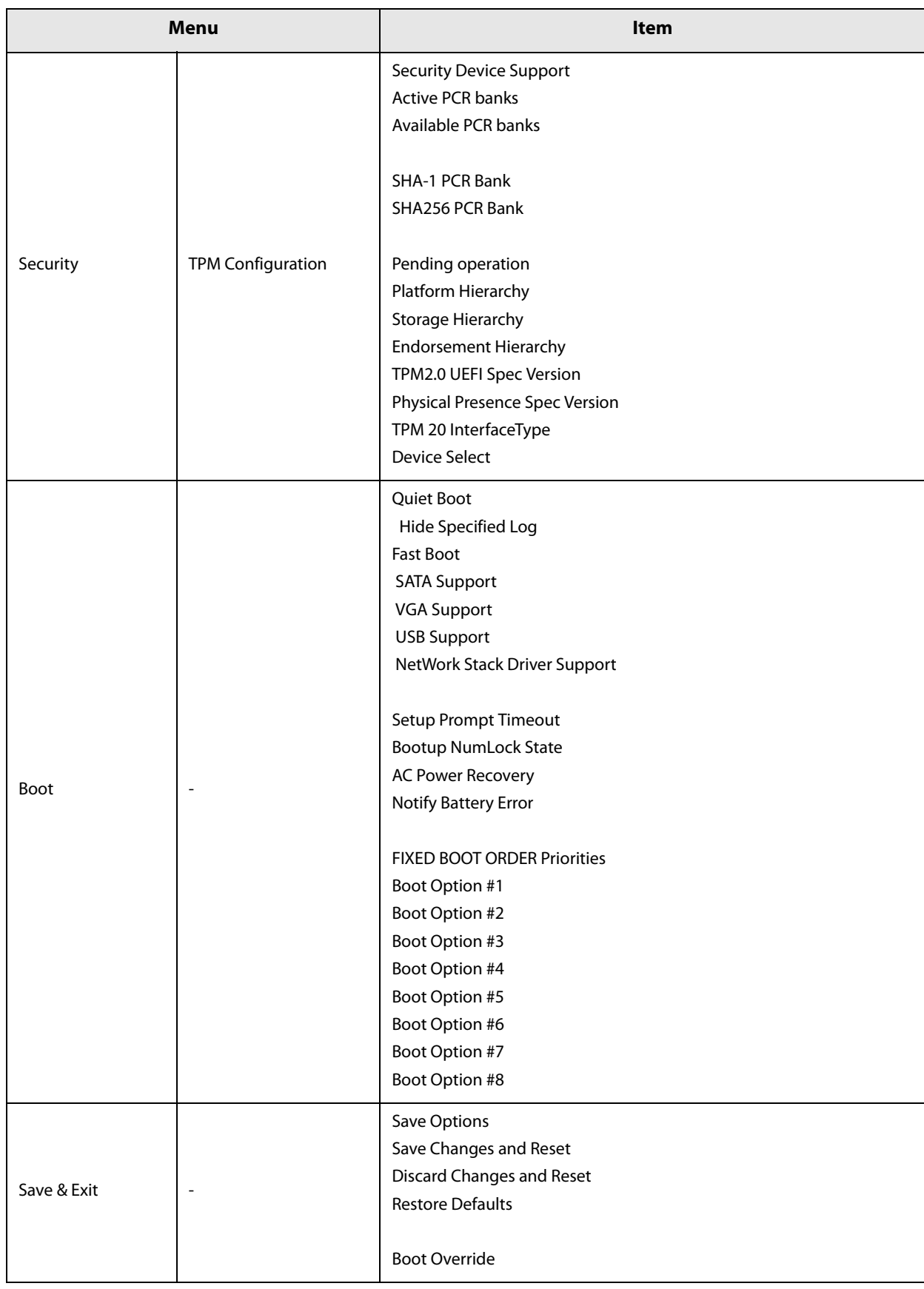
## **Character Code Tables**

Refer to the following URL regarding the character code table. www.epson-biz.com/pos/reference/charcode/

## **Open Source Software License**

- 1 ) This printer product includes open source software programs listed in Section 5) according to the license terms of each open source software program.
- 2 ) We provide the source code of the GPL Programs and LGPL Programs until five (5) years after the discontinuation of same model of this printer product. If you desire to receive the source code above, please contact the customer support for your region. You shall comply with the license terms of each open source software program.
- 3 ) The open source software programs are WITHOUT ANY WARRANTY; without even the implied warranty of MERCHANTABILITY AND FITNESS FOR A PARTICULAR PURPOSE. See the license agreements of each open source software program for more details.
- 4 ) OpenSSL toolkit

This printer product includes software developed by the OpenSSL project for use in the OpenSSL Toolkit (http://www.openssl.org/).

This product includes cryptographic software written by Eric Young (eay@cryptsoft.com).

5 ) The list of open source software programs included with this printer product and the whole license agreements of each license can be found in the following URL.

http://xxx.xxx.xxx.xxx/licenses/

\* For the underlined part in the above URL, input each printer's IP address.

# **MICROSOFT SOFTWARE LICENSE TERMS**

## **WINDOWS 10 IOT ENTERPRISE & MOBILE (ALL EDITIONS)**

#### **IF YOU LIVE IN (OR IF YOUR PRINCIPAL PLACE OF BUSINESS IS IN) THE UNITED STATES, PLEASE READ THE BINDING ARBITRATION CLAUSE AND CLASS ACTION WAIVER IN SECTION 9. IT AFFECTS HOW DISPUTES ARE RESOLVED.**

## **Thank you for choosing Microsoft!**

Depending on how you obtained the Windows software, this is a license agreement between (i) you and the device manufacturer or software installer that distributes the software with your device; or (ii) you and Microsoft Corporation (or, based on where you live or if a business where your principal place of business is located, one of its affiliates) if you acquired the software from a retailer. Microsoft is the device manufacturer for devices produced by Microsoft or one of its affiliates, and Microsoft is the retailer if you acquired the software directly from Microsoft.

This agreement describes your rights and the conditions upon which you may use the Windows software. You should review the entire agreement, including any supplemental license terms that accompany the software and any linked terms, because all of the terms are important and together create this agreement that applies to you. You can review linked terms by pasting the (aka.ms/) link into a browser window.

**By accepting this agreement or using the software, you agree to all of these terms, and consent to the transmission of certain information during activation and during your use of the software as per the privacy statement described in Section 3. If you do not accept and comply with these terms, you may not use the software or its features.** You may contact the device manufacturer or installer, or your retailer if you purchased the software directly, to determine its return policy and return the software or device for a refund or credit under that policy. You must comply with that policy, which might require you to return the software with the entire device on which the software is installed for a refund or credit, if any.

### **1. Overview.**

- **a. Applicability.** This agreement applies to the Windows software that is preinstalled on your device, or acquired from a retailer and installed by you, the media on which you received the software (if any), any fonts, icons, images or sound files included with the software, and also any Microsoft updates, upgrades, supplements or services for the software, unless other terms come with them. It also applies to Windows apps developed by Microsoft that provide functionality such as mail, calendar, contacts, music and news that are included with and are a part of Windows. If this agreement contains terms regarding a feature or service not available on your device, then those terms do not apply.
- **b. Additional terms.** Depending on your device's capabilities, how it is configured, and how you use it, additional Microsoft and third party terms may apply to your use of certain features, services and apps.
	- Some Windows apps provide an access point to, or rely on, online services, and the use of those services is sometimes governed by separate terms and privacy policies, such as the Microsoft Services Agreement at (aka.ms/msa). You can view these terms and policies by looking at the service terms of use or the app's settings, as applicable; please read them. The services may not be available in all regions.
	- (ii) The manufacturer or installer may also preinstall apps, which will be subject to separate license terms.
	- (iii) The software may include third party software such as Adobe Flash Player that is licensed under its own terms. You agree that your use of Adobe Flash Player is governed by the license terms for Adobe Systems Incorporated at (aka.ms/adobeflash). Adobe and Flash are either registered trademarks or trademarks of Adobe Systems Incorporated in the United States and/or other countries.
	- (iv) The software may include third party programs that are licensed to you under this agreement, or under their own terms. License terms, notices and acknowledgements, if any, for the third party program can be view at (aka.ms/thirdpartynotices).

## **2. Installation and Use Rights.**

- **a. License.** The software license is permanently assigned to the device with which you acquired the software. You many only use the software on that device.
- **b. Device.** In this agreement, "device" means a physical hardware system) with an internal storage device capable of running the software. A hardware partition or blade is considered to be a device.
- **c. Restrictions.** The manufacturer or installer and Microsoft reserve all rights (such as rights under intellectual property laws) not expressly granted in this agreement. For example, this license does not give you any right to, and you may not:
	- (i) use or virtualize features of the software separately;
	- (ii) publish, copy (other than the permitted backup copy), rent, lease, or lend the software;
	- (iii) transfer the software (except as permitted by this agreement);
	- (iv) work around any technical restrictions or limitations in the software;
	- (v) use the software as server software, for commercial hosting, make the software available for simultaneous use by multiple users over a network, install the software on a server and allow users to access it remotely, or install the software on a device for use only by remote users;
- (vi) reverse engineer, decompile, or disassemble the software, or attempt to do so, except and only to the extent that the foregoing restriction is (a) permitted by applicable law; (b) permitted by licensing terms governing the use of open source components that may be included with the software; or (c) required to debug changes to any libraries licensed under the GNU Lesser General Public License which are included with and linked to by the software; and
- (vii) when using Internet-based features you may not use those features in any way that could interfere with anyone else's use of them, or to try to gain access to or use any service, data, account, or network, in an unauthorized manner.

#### **d. Multi use scenarios.**

- Multiple versions. If when acquiring the software, you were provided with multiple versions (such as 32-bit and 64-bit versions), you may install and activate only one of those versions at a time.
- (ii) **Multiple or pooled connections.** Hardware or software you use to multiplex or pool connections, or reduce the number of devices or users that access or use the software, does not reduce the number of licenses you need. You may only use such hardware or software if you have a license for each instance of the software you are using.
- (iii) **Device connections.** You may allow up to 20 other devices to access the software installed on the licensed device for the purpose of using the following software features: file services, print services, Internet information services, and Internet connection sharing and telephony services on the licensed device. The 20 connection limit applies to devices that access the software indirectly through "multiplexing" or other software or hardware that pools connections. You may allow any number of devices to access the software on the licensed device to synchronize data between devices. This section does not mean, however, that you have the right to install the software, or use the primary function of the software (other than the features listed in this section), on any of these other devices.
- (iv) **Remote access.** Users may access the licensed device from another device using remote access technologies, but only on devices separately licensed to run the same or higher edition of this software.
- (v) **Remote assistance.** You may use remote assistance technologies to share an active session without obtaining any additional licenses for the software. Remote assistance allows one user to connect directly to another user's computer, usually to correct problems.
- (vi) **POS application.** If the software is installed on a retail point of service device, you may use the software with a point of service application ("POS Application"). A POS Application is a software application which provides only the following functions: (i) process sales and service transactions, scan and track inventory, record and/or transmit customer information, and perform related management functions, and/or (ii) provide information directly and indirectly to customers about available products and services. You may use other programs with the software as long as the other programs: (i) directly support the manufacturer's specific use for the device, or (ii) provide system utilities, resource management, or anti-virus or similar protection. For clarification purposes, an automated teller machine ("ATM") is not a retail point of service device.
- (vii) **Cloud Computing Devices.** If your device uses Internet browsing functionality to connect to and access cloud hosted applications: (i) no desktop functions may run locally on the device, and (ii) any files that result from the use of the desktop functions may not be permanently stored on the system. "Desktop functions," as used in this agreement, means a consumer or business task or process performed by a computer or computing device. This includes but is not limited to email, word processing, spreadsheets, database, scheduling, network or internet browsing and personal finance.
- (viii)**Desktop Functions.** If your system performs desktop functions, then you must ensure that they: (i) are only used to support the application, and (ii) operate only when used with the application.
- **e. Specific Use.** The manufacturer designed the licensed device for a specific use. You may only use the software for that use.
- **f. Backup copy.** You may make a single copy of the software for backup purposes, and may also use that backup copy to transfer the software if it was acquired as stand-alone software, as described below.
- **3. Privacy; Consent to Use of Data.** Your privacy is important to us. Some of the software features send or receive information when using those features. Many of these features can be switched off in the user interface, or you can choose not to use them. By accepting this agreement and using the software you agree that Microsoft may collect, use, and disclose the information as described in the Microsoft Privacy Statement available at (aka.ms/ privacy), and as may be described in the user interface associated with the software features.

## **4. Transfer**

- **a. Software preinstalled on device.** If you acquired the software preinstalled on a device, you may transfer the license to use the software directly to another user, only with the licensed device. The transfer must include the software and, if provided with the device, an authentic Windows label including the product key. Before any permitted transfer, the other party must agree that this agreement applies to the transfer and use of the software.
- **b. Stand-alone software.** If you acquired the software as stand-alone software, you may transfer the software to another device that belongs to you. You may also transfer the software to a device owned by someone else if (i) you are the first licensed user of the software and (ii) the new user agrees to the terms of this agreement. You may use the backup copy we allow you to make or the media that the software came on to transfer the software. Every time you transfer the software to a new device, you must remove the software from the prior device. You may not transfer the software to share licenses between devices.
- **5. Authorized Software and Activation.** You are authorized to use this software only if you are properly licensed and the software has been properly activated with a genuine product key or by other authorized method. When you connect to the Internet while using the software, the software will automatically contact Microsoft or its affiliate to confirm the software is genuine and the license is associated with the licensed device. You can also activate the software manually by Internet or telephone. In either case, transmission of certain information will occur, and Internet, telephone and SMS service charges may apply. During activation (or reactivation that may be triggered by changes to your device's components), the software may determine that the installed instance of the software is counterfeit, improperly licensed or includes unauthorized changes. If activation fails the software will attempt to repair itself by replacing any tampered Microsoft software with genuine Microsoft software. You may also receive reminders to obtain a proper license for the software. Successful activation does not confirm that the software is genuine or properly licensed. You may not bypass or circumvent activation. To help determine if your software is genuine and whether you are properly licensed, see (aka.ms/genuine). Certain updates, support, and other services might only be offered to users of genuine Microsoft software.
- **6. Updates.** You may obtain updates only from Microsoft or authorized sources, and Microsoft may need to update your system to provide you with those updates. The software periodically checks for system and app updates, and may download and install them for you. To the extent automatic updates are enabled on your device, by accepting this agreement, you agree to receive these types of automatic updates without any additional notice.
- **7. Geographic and Export Restrictions.** If your software is restricted for use in a particular geographic region, then you may activate the software only in that region. You must also comply with all domestic and international export laws and regulations that apply to the software, which include restrictions on destinations, end users, and end use. For further information on geographic and export restrictions, visit (aka.ms/georestrict) and (aka.ms/ exporting).
- **8. Support and Refund Procedures.** For the software generally, contact the device manufacturer or installer for support options. Refer to the support number provided with the software. For updates and supplements obtained directly from Microsoft, Microsoft may provide limited support services for properly licensed software as described at (aka.ms/mssupport). If you are seeking a refund, contact the manufacturer or installer to determine its refund policies. You must comply with those policies, which might require you to return the software with the entire device on which the software is installed for a refund.
- **9. Binding Arbitration and Class Action Waiver if You Live in (or if a Business Your Principal Place of Business is in) the United States.**

We hope we never have a dispute, but if we do, you and we agree to try for 60 days to resolve it informally. If we can't, you and we agree to **binding individual arbitration before the American Arbitration Association ("AAA") under the Federal Arbitration Act ("FAA"), and not to sue in court in front of a judge or jury.** Instead, a neutral arbitrator will decide and the arbitrator's decision will be final except for a limited right of appeal under the FAA. **Class action lawsuits, class-wide arbitrations, private attorney-general actions, and any other proceeding where someone acts in a representative capacity aren't allowed. Nor is combining individual proceedings without the consent of all parties.** "We," "our," and "us" includes Microsoft, the device manufacturer, and software installer.

- **a. Disputes covered—everything except IP.** The term "dispute" is as broad as it can be. It includes any claim or controversy between you and the manufacturer or installer, or you and Microsoft, concerning the software, its price, or this agreement, under any legal theory including contract, warranty, tort, statute, or regulation, **except disputes relating to the enforcement or validity of your, your licensors', our, or our licensors' intellectual property rights.**
- **b. Mail a Notice of Dispute first.** If you have a dispute and our customer service representatives can't resolve it, send a Notice of Dispute by U.S. Mail to the manufacturer or installer, ATTN: LEGAL DEPARTMENT. If your dispute is with Microsoft, mail it to Microsoft Corporation, ATTN: LCA ARBITRATION, One Microsoft Way, Redmond, WA 98052-6399. Tell us your name, address, how to contact you, what the problem is, and what you want. A form is available at (aka.ms/disputeform). We'll do the same if we have a dispute with you. After 60 days, you or we may start an arbitration if the dispute is unresolved.
- **c. Small claims court option.** Instead of mailing a Notice of Dispute, and if you meet the court's requirements, you may sue us in small claims court in your county of residence (or if a business your principal place of business) or our principal place of business–King County, Washington USA if your dispute is with Microsoft. We hope you'll mail a Notice of Dispute and give us 60 days to try to work it out, but you don't have to before going to small claims court.
- **d. Arbitration procedure.** The AAA will conduct any arbitration under its Commercial Arbitration Rules (or if you are an individual and use the software for personal or household use, or if the value of the dispute is \$75,000 USD or less whether or not you are an individual or how you use the software, its Consumer Arbitration Rules). For more information, see (aka.ms/adr) or call 1-800-778-7879. To start an arbitration, submit the form available at (aka.ms/arbitration) to the AAA; mail a copy to the manufacturer or installer (or to Microsoft if your dispute is with Microsoft). In a dispute involving \$25,000 USD or less, any hearing will be telephonic unless the arbitrator finds good cause to hold an in-person hearing instead. Any in-person hearing will take place in your county of residence (of if a business your principal place of business) or our principal place of business—King County, Washington if your dispute is with Microsoft. You choose. The arbitrator may award the same damages to you individually as a court could. The arbitrator may award declaratory or injunctive relief only to you individually to satisfy your individual claim.
- **e. Arbitration fees and payments.**
	- (i) **Disputes involving \$75,000 USD or less.** The manufacturer or installer (or Microsoft if your dispute is with Microsoft) will promptly reimburse your filing fees and pay the AAA's and arbitrator's fees and expenses. If you reject our last written settlement offer made before the arbitrator was appointed, your dispute goes all the way to an arbitrator's decision (called an "award"), and the arbitrator awards you more than this last written offer, the manufacturer or installer (or Microsoft if your dispute is with Microsoft) will: (1) pay the greater of the award or \$1,000 USD; (2) pay your reasonable attorney's fees, if any; and (3) reimburse any expenses (including expert witness fees and costs) that your attorney reasonably accrues for investigating, preparing, and pursuing your claim in arbitration. The arbitrator will determine the amounts unless you and we agree on them.
	- (ii) **Disputes involving more than \$75,000 USD.** The AAA rules will govern payment of filing fees and the AAA's and arbitrator's fees and expenses.
	- (iii) **Disputes involving any amount.** If you start an arbitration we won't seek our AAA or arbitrator's fees and expenses, or your filing fees we reimbursed, unless the arbitrator finds the arbitration frivolous or brought for an improper purpose. If we start an arbitration we will pay all filing, AAA, and arbitrator's fees and expenses. We won't seek our attorney's fees or expenses from you in any arbitration. Fees and expenses are not counted in determining how much a dispute involves.
- **f. Must file within one year.** You and we must file in small claims court or arbitration any claim or dispute (except intellectual property disputes — see Section 9.a.) within one year from when it first could be filed. Otherwise, it's permanently barred.
- **g. Severability.** If the class action waiver is found to be illegal or unenforceable as to all or some parts of a dispute, those parts won't be arbitrated but will proceed in court, with the rest proceeding in arbitration. If any other provision of Section 9 is found to be illegal or unenforceable, that provision will be severed but the rest of Section 9 still applies.
- **h. Conflict with AAA rules.** This agreement governs if it conflicts with the AAA's Commercial Arbitration Rules or Consumer Arbitration Rules.
- **i. Microsoft as party or third-party beneficiary.** If Microsoft is the device manufacturer or if you acquired the software from a retailer, Microsoft is a party to this agreement. Otherwise, Microsoft is not a party but is a third-party beneficiary of your agreement with the manufacturer or installer to resolve disputes through informal negotiation and arbitration.
- **10. Governing Law.** The laws of the state or country where you live (or if a business where your principal place of business is located) govern all claims and disputes concerning the software, its price, or this agreement, including breach of contract claims and claims under state consumer protection laws, unfair competition laws, implied warranty laws, for unjust enrichment, and in tort, regardless of conflict of law principles. In the United States, the FAA governs all provisions relating to arbitration.
- **11. Consumer Rights, Regional Variations.** This agreement describes certain legal rights. You may have other rights, including consumer rights, under the laws of your state or country. You may also have rights with respect to the party from which you acquired the software. This agreement does not change those other rights if the laws of your state or country do not permit it to do so. For example, if you acquired the software in one of the below regions, or mandatory country law applies, then the following provisions apply to you:
	- **a. Australia.** References to "Limited Warranty" are references to the express warranty provided by Microsoft or the manufacturer or installer. This warranty is given in addition to other rights and remedies you may have under law, including your rights and remedies in accordance with the statutory guarantees under the Australian Consumer Law.

In this section, "goods" refers to the software for which Microsoft or the manufacturer or installer provides the express warranty. Our goods come with guarantees that cannot be excluded under the Australian Consumer Law. You are entitled to a replacement or refund for a major failure and compensation for any other reasonably foreseeable loss or damage. You are also entitled to have the goods repaired or replaced if the goods fail to be of acceptable quality and the failure does not amount to a major failure.

- **b. Canada.** You may stop receiving updates on your device by turning off Internet access. If and when you reconnect to the Internet, the software will resume checking for and installing updates.
- **c. European Union.** The academic use restriction in Section 12.d(i) below does not apply in the jurisdictions listed on this site: (aka.ms/academicuse).

### **d. Germany and Austria.**

- (i) **Warranty.** The properly licensed software will perform substantially as described in any Microsoft materials that accompany the software. However, the manufacturer or installer, and Microsoft, give no contractual guarantee in relation to the licensed software.
- (ii) **Limitation of Liability.** In case of intentional conduct, gross negligence, claims based on the Product Liability Act, as well as, in case of death or personal or physical injury, the manufacturer or installer, or Microsoft is liable according to the statutory law.

Subject to the preceding sentence, the manufacturer or installer, or Microsoft will only be liable for slight negligence if the manufacturer or installer or Microsoft is in breach of such material contractual obligations, the fulfillment of which facilitate the due performance of this agreement, the breach of which would endanger the purpose of this agreement and the compliance with which a party may constantly trust in (socalled "cardinal obligations"). In other cases of slight negligence, the manufacturer or installer or Microsoft will not be liable for slight negligence.

**e. Other regions.** See (aka.ms/variations) for a current list of regional variations

### **12. Additional Notices.**

- **a. Networks, data and Internet usage.** Some features of the software and services accessed through the software may require your device to access the Internet. Your access and usage (including charges) may be subject to the terms of your cellular or internet provider agreement. Certain features of the software may help you access the Internet more efficiently, but the software's usage calculations may be different from your service provider's measurements. You are always responsible for (i) understanding and complying with the terms of your own plans and agreements, and (ii) any issues arising from using or accessing networks, including public/open networks. You may use the software to connect to networks, and to share access information about those networks, only if you have permission to do so.
- **b. H.264/AVC and MPEG-4 visual standards and VC-1 video standards.** The software may include H.264/ MPEG-4 AVC and/or VC-1 decoding technology. MPEG LA, L.L.C. requires this notice: THIS PRODUCT IS LICENSED UNDER THE AVC, THE VC-1, AND THE MPEG-4 PART 2 VISUAL PATENT PORTFOLIO LICENSES FOR THE PERSONAL AND NON-COMMERCIAL USE OF A CONSUMER TO (i) ENCODE VIDEO IN COMPLIANCE WITH THE ABOVE STANDARDS ("VIDEO STANDARDS") AND/OR (ii) DECODE AVC, VC-1, AND MPEG-4 PART 2 VIDEO THAT WAS ENCODED BY A CONSUMER ENGAGED IN A PERSONAL AND NON-COMMERCIAL ACTIVITY AND/OR WAS OBTAINED FROM A VIDEO PROVIDER LICENSED TO PROVIDE SUCH VIDEO. NO LICENSE IS GRANTED OR SHALL BE IMPLIED FOR ANY OTHER USE. ADDITIONAL INFORMATION MAY BE OBTAINED FROM MPEG LA, L.L.C. SEE WWW.MPEGLA.COM
- **c. Malware protection.** Microsoft cares about protecting your device from malware. The software will turn on malware protection if other protection is not installed or has expired. To do so, other antimalware software will be disabled or may have to be removed.
- **d. Limited rights versions.** If the software version you acquired is marked or otherwise intended for a specific or limited use, then you may only use it as specified. You may use other programs with the software as long as the other programs directly support the manufacturer's specific use for the device, or provide system utilities, resource management, or anti-virus or similar protection.
	- (i) **Academic.** For academic use, you must be a student, faculty or staff of an educational institution at the time of purchase.
	- (ii) **Evaluation.** For evaluation (or test or demonstration) use, you may not sell the software, use it in a live operating environment, or use it after the evaluation period. Notwithstanding anything to the contrary in this Agreement, evaluation software is provided "AS IS".
	- (iii) **NFR.** You may not sell software marked as "NFR" or "Not for Resale".
- **13. Entire Agreement.** This agreement (together with the printed paper license terms or other terms accompanying any software supplements, updates, and services that are provided by the manufacturer or installer, or Microsoft, and that you use), and the terms contained in web links listed in this agreement, are the entire agreement for the software and any such supplements, updates, and services (unless the manufacturer or installer, or Microsoft, provides other terms with such supplements, updates, or services). You can review this agreement after your software is running by going to (aka.ms/useterms) or going to Settings - System - About within the software. You can also review the terms at any of the links in this agreement by typing the URLs into a browser address bar, and you agree to do so. You agree that you will read the terms before using the software or services, including any linked terms. You understand that by using the software and services, you ratify this agreement and the linked terms. There are also informational links in this agreement. The links containing notices and binding terms are:
	- Windows 10 Privacy Statement (aka.ms/privacy) Microsoft Services Agreement (aka.ms/msa)
	-
	- Adobe Flash Player License Terms (aka.ms/adobeflash)

#### **NO WARRANTY**

THE SOFTWARE ON YOUR DEVICE (INCLUDING THE APPS) IS LICENSED "AS IS." TO THE MAXIMUM EXTENT PERMITTED BY YOUR LOCAL LAWS, YOU BEAR THE ENTIRE RISK AS TO THE SOFTWARE'S QUALITY AND PERFORMANCE. SHOULD IT PROVE DEFECTIVE, YOU ASSUME THE ENTIRE COST OF ALL SERVICING OR REPAIR. NEITHER THE DEVICE MANUFACTURER NOR MICROSOFT GIVES ANY EXPRESS WARRANTIES, GUARANTEES, OR CONDITIONS FOR THE SOFTWARE. TO THE EXTENT PERMITTED UNDER YOUR LOCAL LAWS, THE MANUFACTURER AND MICROSOFT EXCLUDE ALL IMPLIED WARRANTIES AND CONDITIONS, INCLUDING THOSE OF MERCHANTABILITY, QUALITY, FITNESS FOR A PARTICULAR PURPOSE, AND NON-INFRINGEMENT. YOU MAY HAVE ADDITIONAL CONSUMER RIGHTS OR STATUTORY GUARANTEES UNDER LOCAL LAWS THAT THESE TERMS CANNOT CHANGE.

IF YOUR LOCAL LAWS IMPOSE A WARRANTY, GUARANTEE, OR CONDITION EVEN THOUGH THIS AGREEMENT DOES NOT, ITS TERM IS LIMITED TO 90 DAYS FROM WHEN THE FIRST USER ACQUIRES THE SOFTWARE. IF THE MANUFACTURER OR MICROSOFT BREACHES SUCH A WARRANTY, GUARANTEE, OR CONDITION, YOUR SOLE REMEDY, AT THE MANUFACTURER'S OR MICROSOFT'S ELECTION, IS (I) REPAIR OR REPLACEMENT OF THE SOFTWARE AT NO CHARGE, OR (II) RETURN OF THE SOFTWARE (OR AT ITS ELECTION THE DEVICE ON WHICH THE SOFTWARE WAS INSTALLED) FOR A REFUND OF THE AMOUNT PAID, IF ANY. THESE ARE YOUR ONLY REMEDIES FOR BREACH OF A WARRANTY, GUARANTEE, OR CONDITION YOUR LOCAL LAWS IMPOSE.

TO THE EXTENT NOT PROHIBITED BY YOUR LOCAL LAWS, IF YOU HAVE ANY BASIS FOR RECOVERING DAMAGES, YOU CAN RECOVER FROM THE MANUFACTURER OR MICROSOFT ONLY DIRECT DAMAGES UP TO THE AMOUNT YOU PAID FOR THE SOFTWARE (OR UP TO \$50 USD IF YOU ACQUIRED THE SOFTWARE FOR NO CHARGE). YOU WILL NOT, AND WAIVE ANY RIGHT TO, SEEK TO RECOVER ANY OTHER DAMAGES OR REMEDY, INCLUDING LOST PROFITS AND DIRECT, CONSEQUENTIAL, SPECIAL, INDIRECT, OR INCIDENTAL DAMAGES, UNDER ANY PART OF THIS AGREEMENT OR UNDER ANY THEORY. THIS LIMITATION APPLIES TO (I) ANYTHING RELATED TO THIS AGREEMENT, THE SOFTWARE (INCLUDING THE APPS), THE DEVICE, SERVICES, CORRUPTION OR LOSS OF DATA, FAILURE TO TRANSMIT OR RECEIVE DATA, CONTENT (INCLUDING CODE) ON THIRD PARTY INTERNET SITES OR THIRD PARTY PROGRAMS, AND (II) CLAIMS FOR BREACH OF CONTRACT, WARRANTY, GUARANTEE, OR CONDITION; STRICT LIABILITY, NEGLIGENCE, OR OTHER TORT; VIOLATION OF A STATUTE OR REGULATION; UNJUST ENRICHMENT; OR UNDER ANY OTHER THEORY. THE DAMAGE EXCLUSIONS AND REMEDY LIMITATIONS IN THIS AGREEMENT APPLY EVEN IF YOU HAVE NO REMEDY (THE SOFTWARE IS LICENSED "AS IS"), IF REPAIR, REPLACEMENT, OR A REFUND (IF REQUIRED BY YOUR LOCAL LAW)

DOES NOT FULLY COMPENSATE YOU FOR ANY LOSSES, IF THE MANUFACTURER OR MICROSOFT KNEW OR SHOULD HAVE KNOWN ABOUT THE POSSIBILITY OF THE DAMAGES, OR IF THE REMEDY FAILS OF ITS ESSENTIAL PURPOSE. Check with your device manufacturer to determine if your device is covered by a warranty.